**Н. В. Морзе В. П. Вембер О. Г. Кузьмінська**

# **ΙΗΦΟΡΜΑΤИΚΑ**

Рівень стандарту

### **Підручник для 10 класу загальноосвітніх навчальних закладів**

*Рекомендовано Міністерством освіти і науки України*

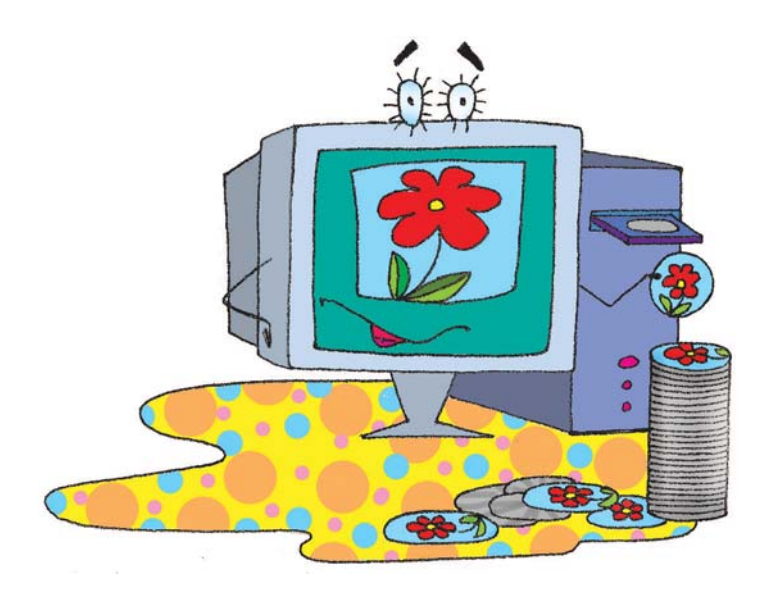

Київ «Школяр» 2010

#### **Наукову експертизу проводив Інститут кібернетики ім. В. М. Глушкова НАН України.**

Психолого-педагогічну експертизу проводив Інститут педагогіки Національної академії **педагогічних наук України.**

#### **Експерти:**

*Сплошнова Жанна Анатоліївна* **—** вчитель навчально%виховного комплексу м. Курахове Мар'їнського району Донецької області;

*Чайківський Ігор Володимирович* **—** методист Бучацького районного методичного кабінету Тернопільської області;

**Мірошниченко Андрій Анатолійович** — методист післядипломної педагогічної освіти Дніпропетровського обласного інституту;

*Вєтрова Ірина Геннадіївна* **—** доцент кафедри прикладної математики Таврійського національного університету ім. В. І. Вернадського.

#### **ВИДАНО ЗА РАХУНОК ДЕРЖАВНИХ КОШТІВ. ПРОДАЖ ЗАБОРОНЕНО**

*Рекомендовано Міністерством освіти і науки України (Наказ від 03.03.2010 р. № 177)*

#### Художник *Тетяна Солдаткіна*

#### **Морзе Н. В.**

Інформатика: підруч. для 10 кл. загальноосвіт. навч. закл.: рівень стандарту/Н. В. Морзе, В. П. Вембер, О. Г. Кузьмінська. — К.: Школяр, 2010. —  $304$  с.: іл. М79

ISBN 978-966-1650-03-8.

**ББК** 32.81**я**721

*Навчальне видання*

*МОРЗЕ Наталія Вікторівна, ВЕМБЕР Вікторія Павлівна, КУЗЬМІНСЬКА Олена Геронтіївна*

#### **ІНФОРМАТИКА**

Підручник для учнів 10 класу загальноосвітніх навчальних закладів *Рекомендовано Міністерством освіти і науки України*

> Відповідальний за випуск *Ю. О. Корбуш* Редактор *В. М. Ліченко* Художній редактор *І. П. Медведовська* Оригінал%макет видання *І. П. Медведовська*

Підписано до друку 30.07.2010 р. Формат 70х100/16. Друк офс. Ум. друк. арк. 24,7+0,40 форз. Тираж 168 389 пр.

Учбово-видавничий центр «Школяр», 02094, Київ, вул. Сергієнка, 18. Свідоцтво ДК № 360 від 14.03.2001 р. Виготовлено згідно з СОУ 22.2-02477019-07:2007

ISBN 978-966-1650-03-8

### *Дорогі десятикласники!*

Ви тримаєте в руках новий підручник. Сподіваємося, що ви із задоволенням навчатиметеся за ним і дізнаєтеся чимало корисного і цікавого!

Підручник має особливості: для кожного уроку виділено окрему тему. Зміст теми викладено у відповідях на запитання, з переліком яких можна ознайомитися на початку теми. Крім того, у підручнику містяться практичні роботи, завдання яких слід виконувати на комп'ютері, а результати зберігати у спеціальній структурі папок, створеній кожним із вас.

Кожний урок складається з основного та додаткового матеріалу (**«Поглиблюємо знання»**), що поділяється на теоретичну та практичну частини: **«Вивчаємо»** та **«Діємо»**. Перш ніж розпочати роботу на комп'ютері, радимо вам ознайомитися з теорією («Вивчаємо»), а потім послідовно, крок за кроком, виконувати запропоновані вправи («Діємо») на основі файлів-заготовок, що містяться на компакт-диску до підручника.

Навігаційні підказки у вигляді позначок допоможуть вам зорієнтуватися у структурі підручника:

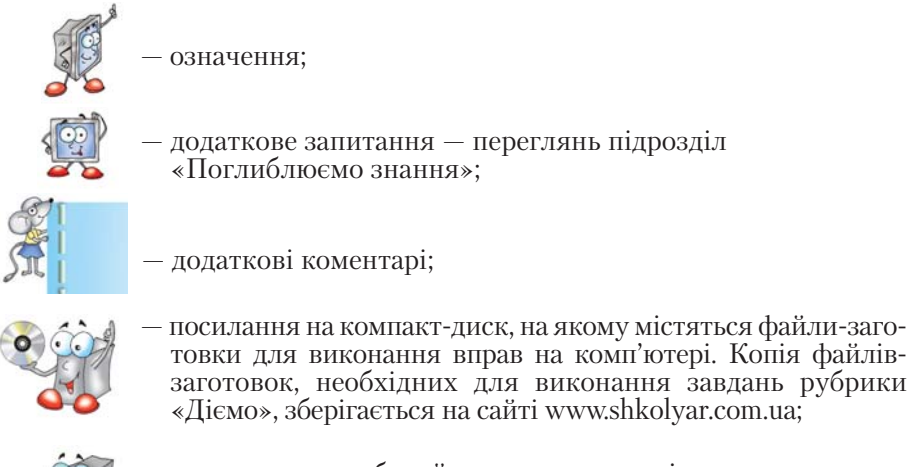

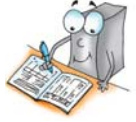

– посилання на робочий зошит, у якому містяться завдання з<br>друкованою основою: таблиці, діаграми, схеми, які допоможуть швидше оформити розв'язок.

Виконання вправ під заголовком «**Узагальнюємо**» допоможе вам згадати призначення вказівок та елементів інтерфейсу нових програм.

У кінці кожного уроку містяться запитання та завдання в рубриках: **«Обговорюємо»** та **«Працюємо в парах»**. Виконати їх можна самостій% но або в парах чи групах. Перевіряти знання один одного легше в парах.

Переходити до виконання завдань рубрики «Працюємо само**стійно»** слід за умов опрацювання на комп'ютері практичних вправ рубрики «Діємо». Завдання в рубриках «Працюємо самостійно» та «Працюємо в парах» різнорівневі — від найпростіших (група А) до складніших (групи В та С).

Рубрика **«Досліджуємо»** — для допитливих, тих, хто хоче більше дізнатися про методи та засоби інформатики; навчитися самостійно опановувати нові комп'ютерні технології та програми; розв'язувати за допомогою них практичні, навчальні та наукові завдання.

У рубриці «Корисні Інтернет-ресурси» запропоновано адреси сайтів та порталів, які можуть вам стати у пригоді під час підготовки до занять і не тільки.

У сучасному інформаційному суспільстві для досягнення успіху потрібні не лише знання, а й уміння працювати в команді над виконанням завдань проекту. Саме тому в підручнику пропонується навчальний проект «**Обираємо майбутню професію**», виконання якого допоможе дізна% тися більше про переваги різних професій, дослідити сучасний ринок праці, зокрема у вашому регіоні, з'ясувати, яка професія цікавить вас найбільше, оцінити здібності фахівців, які успішно оволоділи цією професією, визначити, як сучасні інформаційно-комунікаційні технології можуть допомогти представникам різних професій у досягненні успіхів у роботі.

Сподіваємося, що навчання за підручником не лише дасть можливість опанувати інформаційні технології та здобути відповідні знання, а й сприятиме розширенню кругозору, формуванню вмінь працювати в команді та ефективному використанню знань у реальному житті.

*Бажаємо успіхів та творчої наполегливої праці!*

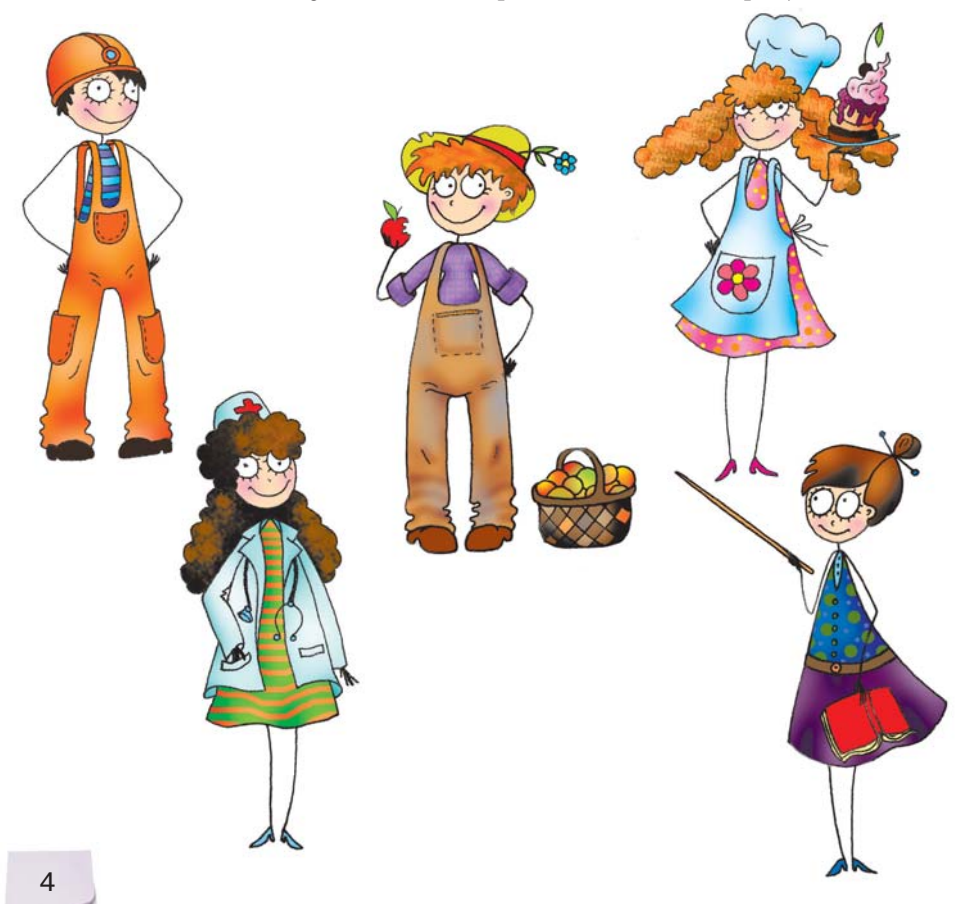

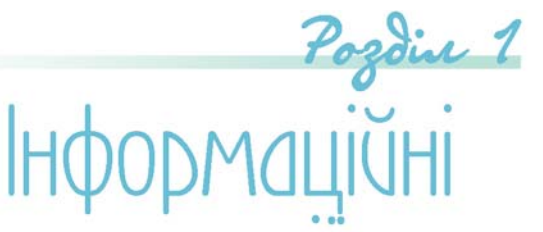

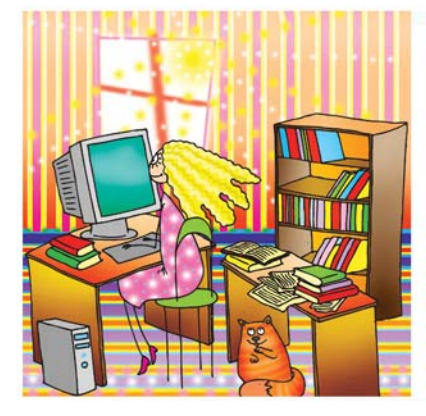

# 1. Використовуємо Інтернет для навчання

**TEXHONOFI** 

У НАВЧАННІ

#### Ви дізнаєтесь: Додатково:

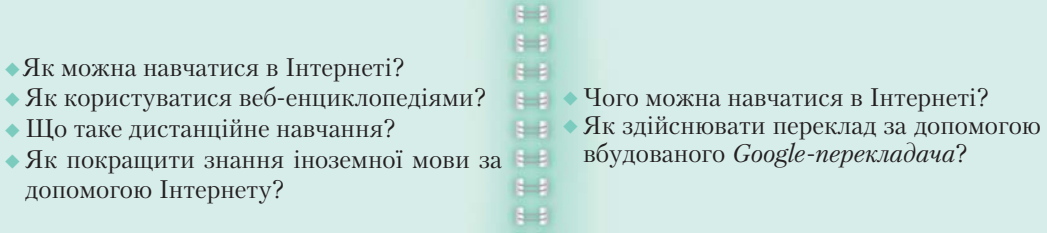

 $\frac{1}{2}$ 

#### *1.1. Як можна навчатися в Інтернеті?*

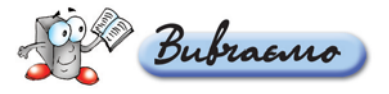

Крім пошуку навчальних матеріалів, фотографій, відео, зображень та рефератів, можна знайти та закачати з Інтернету потрібні програми навчального призначення та програми-перекладачі, безкоштовне програмне забезпечення для захисту даних та оптимізації роботи з комп'ютером. За допомогою Інтернету (*мал. 1.1*) можна поновлювати антивірусні бази, отримувати поради від учителя чи тренера під час виконання завдань, проходити тестування для оцінювання рівня власних знань з різних предметів, дистанційно опановувати нові технології та отримувати нові знання, бути обізнаними щодо конкурсів, які проводяться в Україні і за кордоном, та брати в них участь, готуватися до предметних олімпіад і зовнішнього незалежного оцінювання знань випускників та ін.

Отримання консультацій у тематичних форумах, енциклопедіях, електронне листування

Закачування потрібних програм (з дотриманням Закону про авторське право)

**Використання** Інтернету для навчання

Створення мережної спільноти навколо певної теми на основі сервісів Веб 2.0

Поглиблення знань та самоосвіта (дистанційне навчання та тестування)

Пошук навчальних матеріалів: текстових, зображень, відео; електронних підручників, енциклопедичних даних тощо

Чого можна навчатися в Інтернеті?

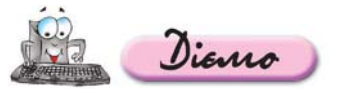

*Мал. 1.1*

#### **Вправа 1.1.1. Закачування з Інтернету навчальних матеріалів.**

*Завдання.* **Знайти, переглянути та зберегти на своєму комп'ютері текст твору** *Лесі Українки «Лісова пісня»***, що зберігається у вільному доступі в Інтернеті.**

- 1. Відкрийте браузер та до панелі адреси введіть URL-адресу сайта http://bookland.net.ua
- **2.** Знайдіть на сайті в розділі *Рейтинг бібліотеки* текст твору *Лесі Українки «Лісова пісня»*. Впевніться, що до нього надано вільний доступ, дізнайтеся про умови та формати його закачування.
- **3.** Перегляньте короткий опис твору, сам твір у режимі онлайн та коментарі читачів *(мал. 1.2).*

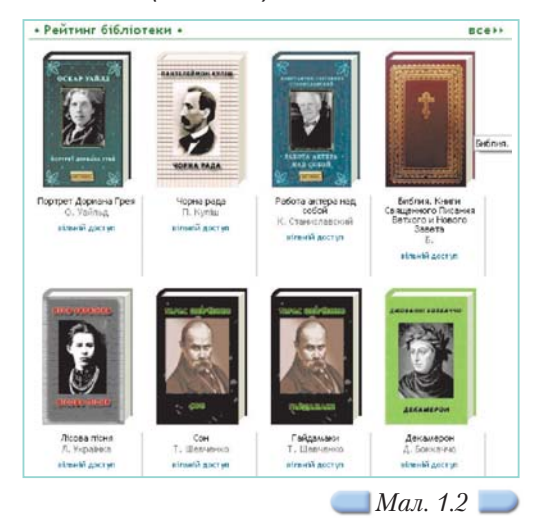

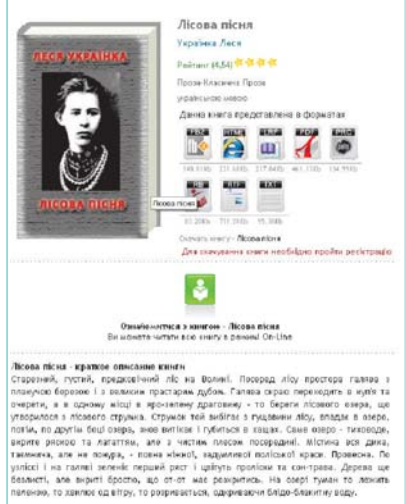

6

#### **Вправа 1.1.2. Закачування з Інтернету навчального відео.**

Завдання. Знайти в Інтернеті та зберегти на своєму комп'ютері відео**ролик** *Дослід Галілея* **та визначити можливості його застосування під час вивчення фізики.**

**1.** Відкрийте сайт *Шкільна фізика* за адресою http://sp.bdpu.org

Для ефективної організації власних матеріалів створіть на своєму комп'ютері таку структуру папок: *Мої документи*\*Іванов\_10\_а*\*Навчання.*  Замість *Іванов\_10\_а* вкажіть власне прізвище та клас, в якому ви навчаєтесь.

- **2.** Знайдіть на сайті відеоролик (файл з розширенням *avi*) *Дослід Галілея* (*падіння тіл з башти*) та закачайте його до свого комп'ютера в папку *Навчання*.
- **3.** Створіть у папці *Обране* на вашому комп'ютері папку *Навчання* та додайте адресу цього ресурсу до неї.
- **4.** Перегляньте зміст файла та визначте, у який спосіб його можна засто совувати під час навчання фізики, інформатики, історії, іноземної мови.
- **5.** Проаналізуйте структуру сайта *Шкільна фізика.* Засобами програми *FreeMind* складіть схему для відображення способів викорис тання матеріалів цього сайта для навчання. Правила роботи з цією програмою можна знайти на CD-диску до підручника.

#### Вправа 1.1.3. Закачування з Інтернету матеріалів для поглиб**лення знань з основ наук.**

*Завдання.* **Створити список корисних посилань на підтримку навчання шкільних предметів.**

- **1.** За допомогою пошукової системи знайдіть в Інтернеті сайт *ВікіОсвіта*, використовуючи для цього однойменні ключові слова.
- **2.** Відкрийте головну сторінку *ВікіОсвіти (мал. 1.3).*

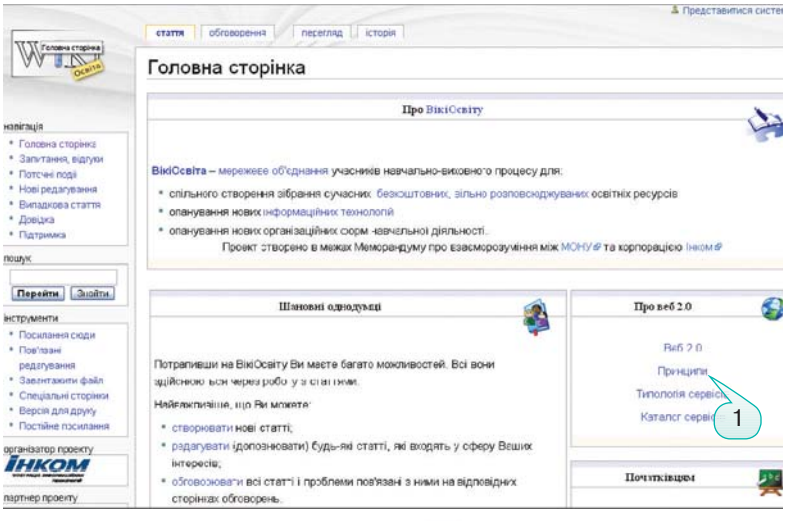

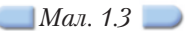

- **3.** Перейдіть за посиланням *Каталог освітніх ресурсів.*
- **4.** Перегляньте запропоновані ресурси на підтримку навчання шкільних пред метів та складіть таблицю власних корисних посилань (*табл. 1.1*).

*Таблиця 1.1*

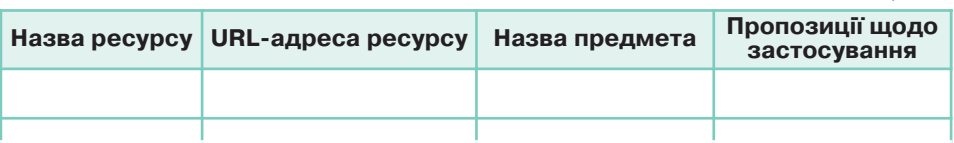

**5.** Перегляньте умови навчання сервісів Веб 2.0. Перейдіть за посиланням *Веб* 2.0 (1) та перегляньте відомості про *Карти знань*. Визначте способи застосування *Карт знань* для поглиблення чи систематизації знань з навчальних предметів.

#### 1.2. Як користуватися веб-енциклопедіями?

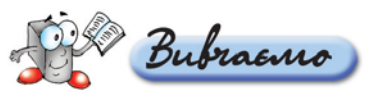

**Веб-енциклопедії** — енциклопедії, матеріали яких у різних форматах зберігаються за конкретними URL%адресами в Інтернеті (*мал. 1.4*).

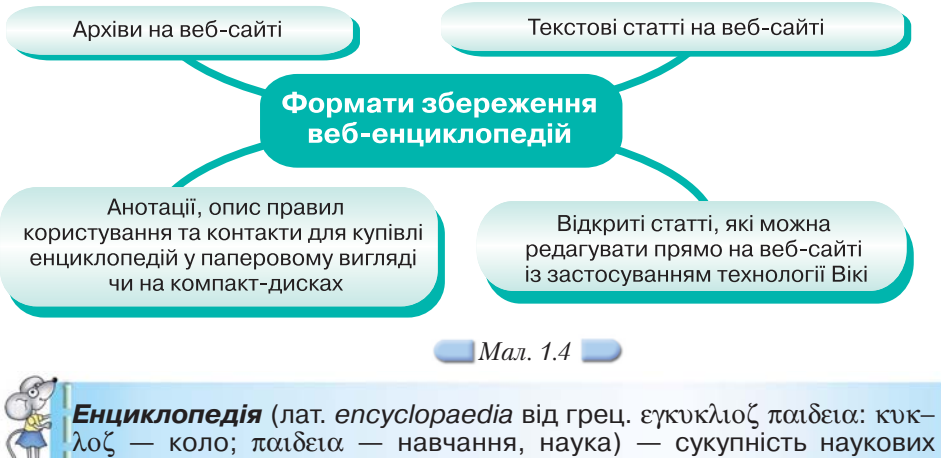

знань з широкого кола питань.

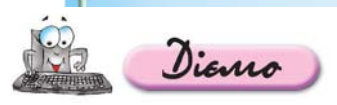

#### Вправа 1.2.1. Визначення умов та правил користування веб**енциклопедією.**

Завдання. Визначити особливості використання відкритої енцикло**педії та ознайомитися з правилами пошуку в ній потрібних відомостей.**

- **1.** Відкрийте сайт вільної енциклопедії *Вікіпедії* за адресою uk.wikipedia.org
- **2.** Знайдіть правила користування матеріалами *Вікіпедії*. Для цього введіть у поле *Пошук* ключову фразу: *Вікіпедія: Правила і поради* та натисніть кнопку *Перейти*. Перегляньте викладені правила.
- **3.** У розділі *Довідка* знайдіть статтю із назвою *Чим не є Вікіпедія.* Ознайомтесь із поданим матеріалом та засобами програми *FreeMind* створіть схему *Чим є Вікіпедія*.
- **4.** Знайдіть у вільній енциклопедії, що таке *дистанційне навчання,* та збережіть знайдені відомості у форматі веб-сторінки в папці Навчання вашої структури папок.
- **5.** Знайдіть у вільній енциклопедії означення поняття *енциклопедія* ук раїнською та російською мовами. Порівняйте запропоновані означення (критерій — точність перекладу) між собою та з означенням, яке подано в підручнику. Зробіть висновки.

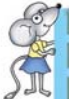

*Wikipedia* вперше була запущена 15 січня 2001 р. і стала одним з десяти найпопулярніших сайтів в Інтернеті.

#### Вправа 1.2.2. Пошук відомостей у веб-енциклопедіях.

*Завдання.* **Знайти та порівняти означення терміна** *енциклопедія***, отри\$ мані з різних енциклопедій.**

- 1. За допомогою пошукової системи знайдіть сайт *Великої Радянської Енциклопедії* та відкрийте його (http://bse.scilib.com).
- **2.** За допомогою запропонованої навігації знайдіть означення терміна ен*циклопедія* та збережіть URLадресу знайденої сторінки у папці *Обране*\ *Навчання* на вашому комп'ютері.
- **3.** Проаналізуйте вигляд екрана, поданого на малюнку 1.5, та перекладіть за допомогою засобу пошукової системи *Googleперекладач/Переклад* текстів, веб-сторінок і документів матеріал сторінок Великої Радянської *Енциклопедії* українською мовою. Для цього достатньо до відповідного вікна засобу *Перекладач* ввести URL-адресу сторінки та обрати мову оригіналу та мову перекладу.
- **4.** Знайдіть на цьому сайті *словник Даля* та перейдіть до нього.
- **5.** Знайдіть у словнику тлумачення терміна *енциклопедія*.

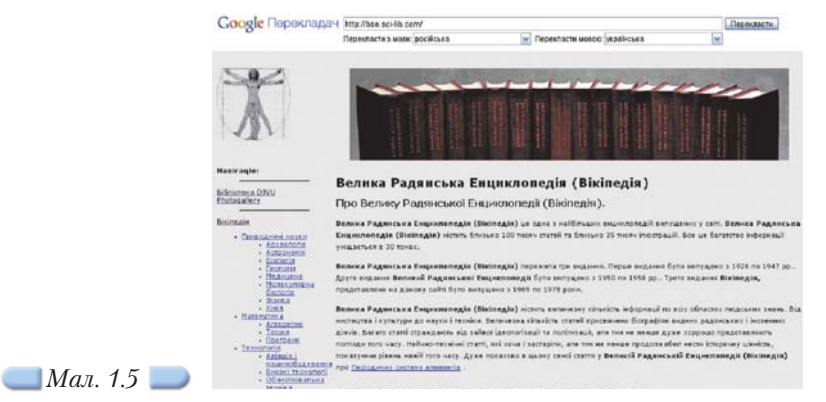

Як здійснювати переклад за допомогою вбудованого *Google-перекладача*?

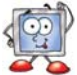

- **6.** Порівняйте означення цього терміна у *Вікіпедії*, *Великій Радянській Енциклопедії* та *словнику Даля* та запишіть суттєві ознаки тлумачення цього терміна.
- **7.** Знайдіть на сайті *Великої Радянської Енциклопедії* відомості про перспек тиви створення квантового комп'ютера. Збережіть потрібну веб-сторінку в папці *Навчання* вашої структури папок.

#### Вправа 1.2.3. Збереження матеріалів з веб-енциклопедій.

*Завдання.* **Знайти та визначити правила скачування (отримання) матеріалів електронної** *енциклопедії Кирила і Мефодія.*

**1.** За допомогою пошукової системи *Google* знайдіть сайт, де розміщено *енциклопедію Кирила і Мефодія*, використовуючи для пошуку відповідні ключові слова (*мал. 1.6*).

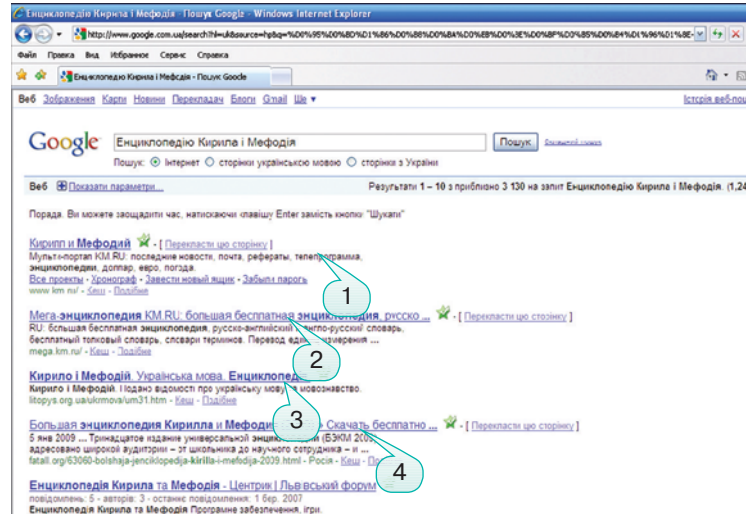

- **2.** Відкрийте Мега-енциклопедію (2) за адресою http://mega.km.ru Здійсніть пошук за ключовим словом *океанариум* (рос.). Що означає цей термін? Чи є океанаріуми в Україні?
- **3.** Перегляньте сайти, запропоновані пошуковою системою за запитом *енциклопедія Кирила і Мефодія* (*мал. 1.6, 1–4*). Визначте, у яких форматах подано матеріали *енциклопедії Кирила і Мефодія* та умови їх скачування. Складіть порівняльну таблицю (*табл. 1.2*).

*Таблиця 1.2*

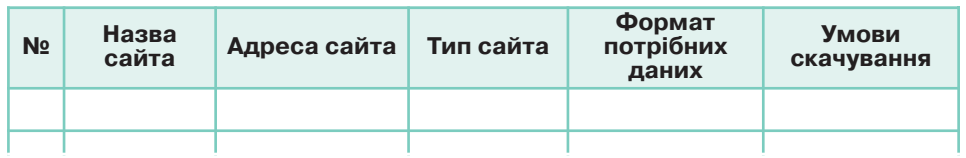

#### *1.3. Що таке дистанційне навчання?*

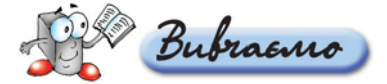

*Мал. 1.6*

Існує поняття очної форми навчання, коли учні безпосередньо спіл% куються з викладачем, та *дистанційної форми* — навчання на відстані (дистанції). Як правило, освітні послуги в умовах дистанційного навчання надаються за допомогою комп'ютерних мереж. Учні реєструються на спеціальних навчальних порталах, отримують навчальні матеріали, індивідуальні завдання, за потреби скачують їх на свої комп'ютери. За запропонованим графіком навчання учні самостійно виконують завдання та одержані результати надсилають викладачеві на портал. Викладач, якого в системі дистанційного навчання називають *тьютором*, виконані завдання

перевіряє та виставляє кожному учневі оцінку або відповідну кількість балів, які заносяться до спеціального електронного журналу на навчальному порталі. Крім того, процес навчання може передбачати перевірку знань у вигляді тестування. Учні можуть консультуватися як із тьютором, так і між собою. Для цього на навчальному порталі, де встановлено спеціальне програмне забезпечення, яке називають *системою дистан= ційного навчання*, існують відповідні засоби.

До переваг дистанційного навчання можна віднести:

- можливість вибору власних темпів навчання;
- можливість навчання на території, яка є більш комфортною для слухача (учня, студента);
- різноманітність засобів і способів навчання;
- отримання знань в галузі новітніх технологій та вивчення предметів, недоступних у навчальних закладах.

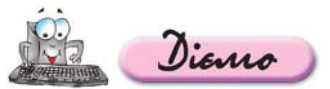

**Вправа 1.3.1. Перегляд прикладу системи дистанційної підтрим/ ки навчання у школі.**

*Завдання.* **Ознайомитися з правилами користування системою дис\$ танційної підтримки навчання у школі, переглянути доступні матеріали та визначитися щодо можливостей їх застосування.**

- **1.** Відкрийте сайт *онлайн системи дистанційної підтримки навчання у школах, ліцеях та гімназіях України* за адресою http://disted.edu.vn.ua та озна йомтеся з метою його створення, правилами роботи та умовами використання матеріалів, розміщених на ньому.
- **2.** Здійсніть доступ до сайта *без реєстрації*, перейшовши для цього за від повідним посиланням.
- **3.** На панелі *Класи* виберіть *8 клас*, потім у розділі *Інформатика* перейдіть за посиланням *Інформатика 8 клас*, *поглиблене вивчення,* оберіть тему уроку *Будова персонального комп'ютера* та перегляньте його для повторення цієї теми, вивченої в 9 класі.
- **4.** На панелі *Класи* виберіть *9 клас* та перегляньте матеріали, запропоновані на сайті на підтримку навчання.
- **5.** На панелі *Навігація* перейдіть за посиланням *Система* «*Перевірка знань»* та перегляньте, з яких предметів можна пройти тестування для контролю власних знань.
- **6.** Пройдіть *тренувальне тестування* для ознайомлення з інструментами тестування.
- **7.** Натисніть кнопку *Завершити роботу* для виходу із системи.

#### Вправа 1.3.2. Дистанційне навчання школярів у групах за допо**могою дистанційних курсів.**

*Завдання.* **Ознайомитися з дистанційними курсами для середньої школи, що розроблені Харківським політехнічним інститутом.**

- **1.** Відкрийте сайт *дистанційного навчання* http://dl.kpi.kharkov.ua
- **2.** Перегляньте назви курсів, запропоновані для дистанційного навчання школярів, умови реєстрації та графік навчання.
- **3.** Відкрийте курс *Сучасна українська література для старшокласників* (тьютор Михайлова Н. В.).
- **4.** Відкрийте вкладинку *Про курс* та перегляньте умови навчання та програму курсу: оцініть її перспективність щодо покращення власних знань з україн ської літератури та розширення світогляду.
- **5.** За бажанням зареєструйтеся на одному з курсів, що вас зацікавив.

#### **Вправа 1.3.3. Дистанційне навчання офісним програмам.**

*Завдання.* **Ознайомитися з електронними навчальними курсами, розміщеними на сайті** *Майкрософт***.**

- **1.** Відкрийте сайт *Microsoft Office Online. Навчання* за адресою http://office.microsoft.com/uk-ua/training
- **2.** Визначте, чого можна навчитися за допомогою матеріалів, розміщених на цьому сайті.
- **3.** Перегляньте зміст підручника *Інформатика–10* та складіть графік особис того дистанційного навчання за допомогою курсів *Microsoft Office Online.*

#### *1.4. Як покращити знання іноземної мови за допомогою Інтернету?*

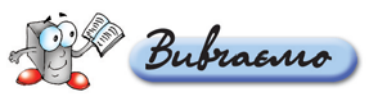

У процесі роботи, навчання чи отримання потрібних відомостей з Інтернету все частіше виникає потреба опрацювання текстів іноземною мовою. До недавнього часу проблему перекладу практично неможливо було вирішити без втручання людини-перекладача. Сучасний же ринок програмного забезпечення пропонує для автоматизації перекладу різні програми-словники та перекладачі. Серед таких програм найбільш популярними є електронний словник *ABBYY Lingvo*, в якому, крім безпосереднього перекладу потрібного слова, пропонується переглянути приклади його вживання, та багатофункціональний програмний комплекс електрон% ного перекладу *Prompt XT*, за домомогою якого можна опрацьовувати текстові документи, збережені у різних форматах, зокрема *PDF*.

Якщо потреба у перекладі виникає доволі рідко, то купувати та встановлювати на свій комп'ютер спеціальне ліцензійне програмне забезпечення недоцільно. У таких випадках можна використовувати безкоштовні онлайнові словники та служби перекладу текстів.

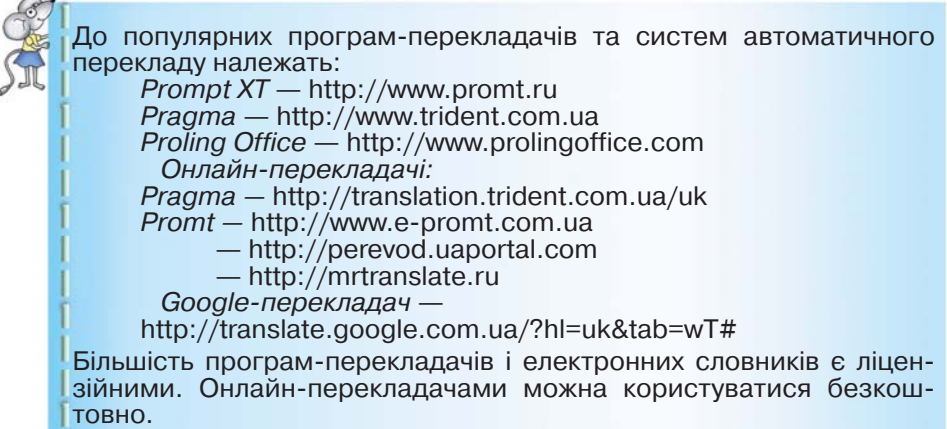

У разі, коли потрібно здійснювати переклад переважно з української мови на російську і навпаки, зручною у користуванні є програма *Плай*, яка є складовою пакета *ПроЛінг Офіс*. Крім самого електронного перекладача, до складу пакета входить програма *Рута* — програма перевірки правопису в українських та російських текстах, а також українсько-російський та російсько-український словник *Уліс*. Програма легко вбудовується у стандартні програми пакета *Microsoft Office* та дає можливість перекладати, наприклад, безпосередньо у вікні документа текстового процесора *MS Word.*

Разом з тим, жодна програма-перекладач не компенсує повною мірою брак власних знань. На сьогодні знання іноземних мов вже не є привілеєм людей, які навчаються у спеціалізованих школах, відвідують курси чи стажуються за кордоном. Інтернет-технології допомагають опанувати іноземну мову та сприяють її практичному застосуванню. Вони дають можливість:

- поглиблювати свої знання постійно, а не лише на уроках з іноземної мови;
- використовувати додаткові можливості, зокрема за допомогою дистанційних курсів;
- отримувати додаткові матеріали та тексти мовою оригіналу;
- виконувати вправи та відправляти їх електронною поштою на перевірку викладачеві;
- отримувати індивідуальні рекомендації щодо подальшого навчання;
- О користуватися програмами-перекладачами, електронними словниками, зокрема в режимі онлайн;
- О обговорювати різні питання через індивідуальне спілкування електронною поштою або на електронних форумах відповідною іноземною мовою.

Крім того, можна визначити власний рівень володіння певною іноземною мовою за допомогою електронного тестування чи співбесіди з викладачем. І в цьому випадку Інтернет стане в пригоді.

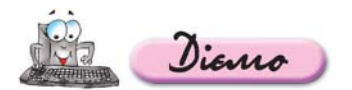

Вправа 1.4.1. Переклад текстів за допомогою електронних словників та програм-перекладачів.

*Завдання.* **Порівняти особливості онлайн\$перекладу за допомогою** електронних словників та програм-перекладачів.

- **1.** Відкрийте сайт *Бюро перекладів «Black&White»* за адресою http://blacktwhite.com/ua/translate.php
- **2.** Відкрийте файл *Заповіді.doc*, що зберігається в папці Презентації на CD-диску. Створіть засобами текстового процесора *MS Word* текстовий документ *Заповіді 1*, вмістом якого є переклад заповідей матері Терези українською мовою. Пере клад здійсніть за допомогою онлайнперекладача *Pragma*.

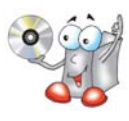

**3.** Відкрийте сайт за адресою http://www.thocp.net/timeline/timeline.htm. Визначте, яка подія з історії розвитку комп'ютерної техніки відбулась у 1901 році. Перекладіть анонс цієї події за допомогою програми-перекладача та онлайн-словника. Порівняйте якість та зручність перекладу.

- **4.** Знайдіть в Інтернеті інші електронні словники та програми-перекладачі. Збережіть адреси відповідних сайтів у папці *Обране*\*Навчання* на вашому комп'ютері.
- **5.** Порівняйте можливості, способи використання та визначте переваги і недоліки застосування словників та програм-перекладачів.
- **6.** Засобами текстового процесора створіть документ, де запишіть рекомен дації щодо ефективного використання електронних словників та програм перекладачів під час навчання іноземної мови та інших шкільних предметів.

#### Вправа 1.4.2. Навчання іноземної мови за допомогою дистан**ційних електронних навчальних курсів.**

*Завдання.* **Визначити власний рівень володіння англійською мовою за допомогою тестування на сайті школи кореспондентського навчання ЄШКО.**

- **1.** Відкрийте сайт європейської школи кореспондентського навчання *ЄШКО* в Україні за адресою http://www.eshko.ua
- **2.** Знайдіть відомості щодо умов навчання у школі *ЄШКО* та ознайомтеся з ними.
- **3.** Перегляньте список курсів з англійської мови, що пропонуються на цьому сайті. Оберіть потрібний для вас навчальний курс.
- **4.** Для оцінювання рівня своїх знань скористайтесь посиланням *Тести* в нижньому рядку будь-якої сторінки сайта *ЄШКО* та пройдіть вступний тест для самоконтролю.

**IIOTAURATOEMO** 

#### *1.5. Чого можна навчатися в Інтернеті?*

Bubraano

Крім матеріалів для поглиблення знань із шкільних предметів, через Інтернет можна дізнатися про новинки книговидання, техніки, культурні події у світі, в Україні та у вашій місцевості; взяти участь у різних електронних конкурсах, вікторинах та олімпіадах; отримати допомогу у вирішен% ні як навчальних, так і повсякденних проблем, наприклад, купити потрібні

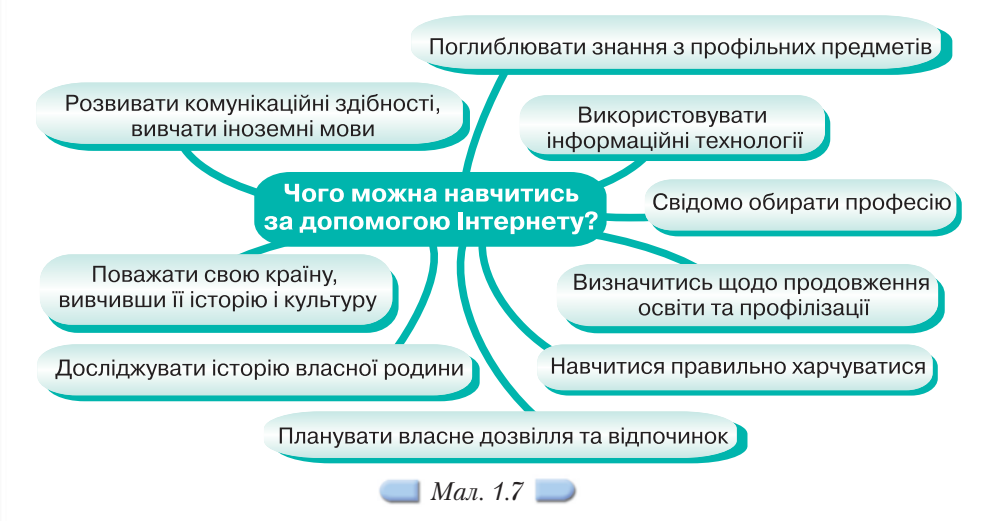

речі в Інтернет-магазинах, здійснити електронні платежі, налаштувати підключення тих чи інших пристроїв, обрати місце навчання чи відпочинку та багато іншого (*мал. 1.7*).

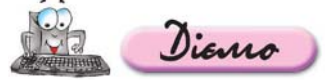

**Вправа 1.5.1. Визначення майбутньої професії.** *Завдання.* **Ознайомитися з ринком професій.**

- **1.** Відкрийте сайт *Профорієнтація зроби свідомий вибір* за адресою http://www.profosvita.org.ua/uk/index.html
- **2.** Перейдіть за посиланням Крок до самовизначення/Драйв-тест та пройдіть тест на визначення типу професії.
- **3.** Знайдіть на сайті відомості про нові професії та перспективи їх розвитку, а також дані про найбільш затребувані професії.
- **4.** Перегляньте довідник навчальних закладів та здійсніть пошук згідно з обраним вами напрямом.
- **5.** Визначте, де можна отримати освіту відповідно до обраного вами напряму, та як готуватися до вступу (на сайті містяться дані про освіту в Україні, за кордоном, про ЗНО — тести та відповіді).
- **6.** За допомогою пошукової системи *Google* знайдіть інші сайти, що місять відомості з профорієнтації. Складіть список корисних Інтернет-ресурсів з цієї теми.

#### *1.6. Як здійснювати переклад за допомогою вбудованого*

Google-перекладача?

ubraano

Дослідницька група компанії *Google* створила власну систему автоматичного перекладу для мовних пар, яка передбачає вибір двох мов: з якої мови здійснюється переклад і якою мовою. Це переклад, який виконується за допомогою сучасної технології без залучення людини-перекладача. Автоматичний переклад часто називають також машинним перекладом.

Для більш докладного ознайомлення із завданнями, які можна виконувати за допомогою *Перекладача Google*, та особливостями здійснення автоматичного перекладу можна скористатися *Довідкою*.

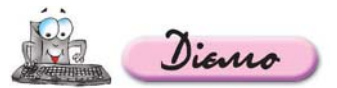

#### Вправа 1.6.1. Автоматичний переклад веб-сторінки.

*Завдання.* **Здійснити за допомогою засобу** *Перекладач* **пошукової системи** *Google* **переклад веб\$сторінок, знайдених за ключовими словами** *Велика Радянська Енциклопедія.*

- **1.** Завантажте сайт пошукової системи *Google*.
- **2.** Перейдіть до служби перекладу, натиснувши для цього посилання Пере*кладач* (*мал. 1.8, 5*).
- **3.** Перейдіть за посиланням *Переклад результатів пошуку,* що розміщене у лівій частині екрана, та в полі *Пошук веб-сайтів, створених іншими мовами* введіть українською мовою текст запиту *Велика Радянська Енциклопедія*. Вкажіть мовну пару: *пошук сторінок такою мовою — російська, моя мова українська* та натисніть кнопку *Переклад і пошук.*

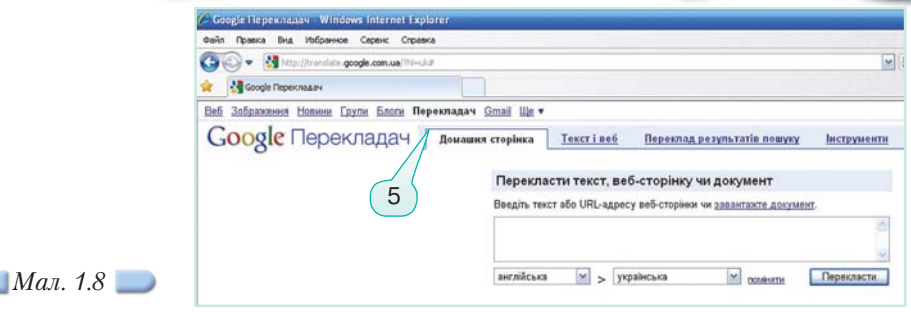

Якщо ви знаєте, що певний термін перекладено не зовсім пра вильно, натисніть посилання *Неправильно*? *Редагувати* і відреда гуйте переклад відповідного терміна. Потім натисніть клавішу *Enter* або кнопку пошуку, і пошук буде здійснено із використанням ви правленого терміна.

- **4.** В області *Перекладені результати з веб-сторінок російською мовою* виберіть перше посилання та перейдіть за ним (http://bse.scilib.com). Для перегляду вам буде запропоновано переклад тексту веб-сторінки. Для його покращення можна скористатися посиланням *Запропонувати кращий переклад,* яке з'являється у спливаючому вікні під час наведення вказівника мишки на будь-який фрагмент тексту.
- **5.** Порівняйте якість різних варіантів автоматичного перекладу тексту. Для цього перейдіть за посиланням *Переклад* в лівій частині екрана на вкладинку *Переклад тексту, веб-сторінок і документів* та здійсніть переклад веб-сторінки шляхом введення її URL-адреси у відповідне поле.
- **6.** Прочитайте розділи *Довідки* та запишіть рекомендації щодо застосування вбудованого *Google7перекладача* для здійснення перекладу термінів, текстів, веб-сторінок.

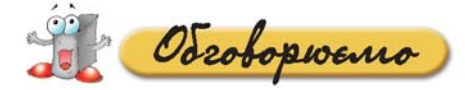

- **1.** Які існують веб-ресурси для дистанційного навчання? Наведіть приклади.
- **2.** Як можна використовувати веб-енциклопедії для навчання? Які енциклопедії ви використовуєте під час вивчення шкільних предметів? Назвіть ці предмети.
- **3.** Як перекладати тексти за допомогою електронних програм-перекладачів?
- **4.** Чим відрізняються електронні словники від програм-перекладачів?

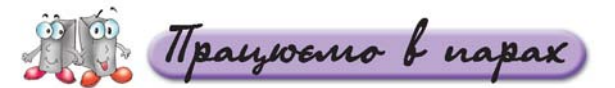

- **1.** Чи можна стверджувати, що під час навчання іноземної мови краще використовувати електронні словники? А програми-перекладачі? Аргументуйте власну думку. Обговоріть у парах. **А.**
- **2.** Чи існують безкоштовні електронні курси навчання англійської мови? Для цього знайдіть за допомогою пошукової системи *Google* сайти за відповідним запитом, перегляньте зміст та запропоновані умови навчання, зробіть узагальнення. Обговоріть у парах. **В.**

Для прикладу можна скористатися матеріалами сайта за адресою http://www.learn-english.ru

**3.** Які матеріали розміщуються на навчальних сайтах? Чи всі матеріали **С.** можна вільно використовувати? Чи завжди потрібно сплачувати за використання навчальних матеріалів? Відповідь обґрунтуйте та обговоріть у парах.

Для прикладу можна скористатися матеріалами сайтів за адресами http://poll.at.ua, http://doc-films.com

- **4.** Що спільного і відмінного має дистанційне та кореспондентське навчання? Назвіть приклади відповідних сайтів.
- **5.** Як обирати сайти для дистанційного навчання, отримання матеріалів на підтримку навчання, отримання консультацій тощо? Наведіть критерії оцінювання сайтів та приклади сайтів, що відповідають цим критеріям.

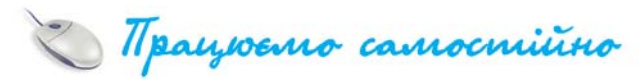

- **1.** Знайдіть у *Вікіпедії* матеріали для вивчення теми з історії *Україна під* час Першої світової війни і Української революції. Український визво*льний рух (1917–1921)* (http://www.mon.gov.ua/main.php?query=edu cation/average/new\_pr). Визначте причини першої світової війни. Проаналізуйте поданий матеріал та зробіть висновок про вплив подій Першої світової війни на життя населення та передумови Української революції. **A.**
	- **2.** Відповідно до державної програми навчання англійської мови знайдіть в Інтернеті матеріали згідно із такою тематикою ситуативного спілку вання: *Харчування (національна кухня Великобританії та України).* Здійсніть переклад англійською мовою за допомогою програми-перекладача та оцініть якість цього перекладу.
- **3.** Відкрийте, сайт школи кореспондентського навчання *ЄШКО — Україна*. Визначте, які навчальні курси запропоновано. За допомогою програми *FreeMind* складіть схему навчальних курсів, на яких ви хотіли б навчатися. **B.**
	- **4.** Відкрийте сайт дистанційного навчання за адресою www.testportal. org.ua Відповідно до визначеного вами профілю навчання пере гляньте, з яких профільних предметів потрібно складати тести зовнішнього незалежного оцінювання. Перегляньте запропоновані зразки тестів та складіть план власної підготовки до тестування.
	- **5.** Відкрийте сайт за адресою http://lucl.lucl.kiev.ua/start/distan.html та перегляньте перелік центрів, де можна навчатися дистанційно. За допомогою програми *FreeMind* складіть схему класифікації напрямів дистанційного навчання та закладів освіти, що його забезпечують. Перейдіть на головну сторінку цього сайта. Оцініть сайт згідно з роз робленими критеріями оцінювання.
- **6.** Складіть дерево вашого родоводу. Як інструмент використайте про граму *Family Tree Builder*, яку можна вільно скачати із сайта за адресою http://www.myheritage.com/FP/Company/family-tree-builder.php? lang=RU&gclid=COG9vKPK6ZsCFQMI3woduAbB5g Використовуючи цю програму, можна розповісти про історію своєї родини, школи, країни іншомовним читачам, оскільки програма підтримує 35 мов. **C.**

Docuidskyano

**1.** Знайдіть за допомогою пошукової системи *Google* різні *енциклопедії* України (веб-енциклопедії, електронні енциклопедії тощо) та складіть порівняльну таблицю відповідно до критеріїв оцінювання сайтів.

Критерії можна знайти на CDдиску в папці *Інтернет*. Для прикладу можна розглянути сайти www.web-ukr-info.narod.ru, http://ukrfoto.net/info\_list.html

**2.** Складіть діаграму Венна для порівняння Вікі-технологій (Вікі-

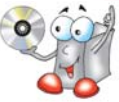

- ледія) та веб-сайтів на прикладі енциклопедій. Порівняйте інтерфейс, функціональність та зручність роботи в середовищі *Вікіпедії* і Великої Ра*дянської Енциклопедії.* За потреби знайдіть в Інтернеті додаткові відомості. Адреси сайтів, що містять потрібні дані, збережіть у папці *Обране* на вашому комп'ютері.
- **3.** Дослідіть, які знання можна отримати за допомогою матеріалів, розмі щених на професійних сайтах. Для цього:
	- 3.1. Відкрийте сайт *Портал знань* за адресою http://www.znannya.org
	- 3.2. Знайдіть відомості про мету створення цього сайта, його авторів та визначте, для кого призначено матеріали, розміщені на ньому.
	- 3.3. Перейдіть за посиланням *Тестування/Онлайн-тестування/Тести*. Оберіть тему для тестування — *Мережа Інтернет та її сервіси.* Перевірте себе. У разі неправильних відповідей перейдіть за поданими посилан нями та перегляньте теоретичний матеріал. Пройдіть тест ще раз. Зробіть висновки щодо переваг дистанційного навчання.
	- 3.4. Перегляньте розділ *Популярні курси* та оберіть курси, які б ви хотіли опанувати дистанційно.
	- 3.5. Знайдіть курс *Adobe Flash розробка інтерактивних мультимедійних програм.* Перегляньте запропоновані матеріали.
- **4.** Знайдіть в енциклопедіях, що таке *блоґ*. Якими бувають блоґи і для чого їх створюють?
- **5.** Відкрийте блоґ за адресою http://nub.com.ua/about Перейдіть за поси ланням *Flash* та прочитайте стислий опис уроків. Порівняйте запропоновані матеріали із відповідним курсом на *Порталі знань*.

За допомогою програми *FreeMind* складіть схему класифікації блоґів.

**6.** Відкрийте сайт *Шкільна фізика* (http://sp.bdpu.org). У розділі *Програмне забезпечення* знайдіть програму *Hot Potatoes* для створення кросвордів для локального комп'ютера та інсталюйте її на своєму комп'ютері. Складіть кросворд основних термінів уроку.

У разі виникнення ускладнень, знайдіть в Інтернеті відомості про особли вості використання цієї програми.

## Корисні Інтернет-ресурси

- **1. Електронна бібліотека України ім. В. І. Вернадського**  http://www.nbuv.gov.ua/eb/ep.html
- **2. Лінгвістичний портал**  http://mova.info/
- **3. Перекладач** http://translate.a.ua/
- **4. The Universal Digital Library** (проект університета Карнегі-Меллона) — http://www.ulib.org/
- 5. Digital Library Program (проект Стенфордського університету) — http://library.stanford.edu/depts/dlp/
- **6. MITOPENCOURSEWARE** (проект MIT) http://ocw.mit.edu/OcwWeb/web/home/home/index.htm
- **7. Библиотека по естественным наукам РАН**  http://www.benran.ru/

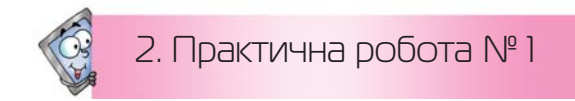

#### **Ознайомлення з програмними засобами навчального призначення**

*Таблиця 2.1*

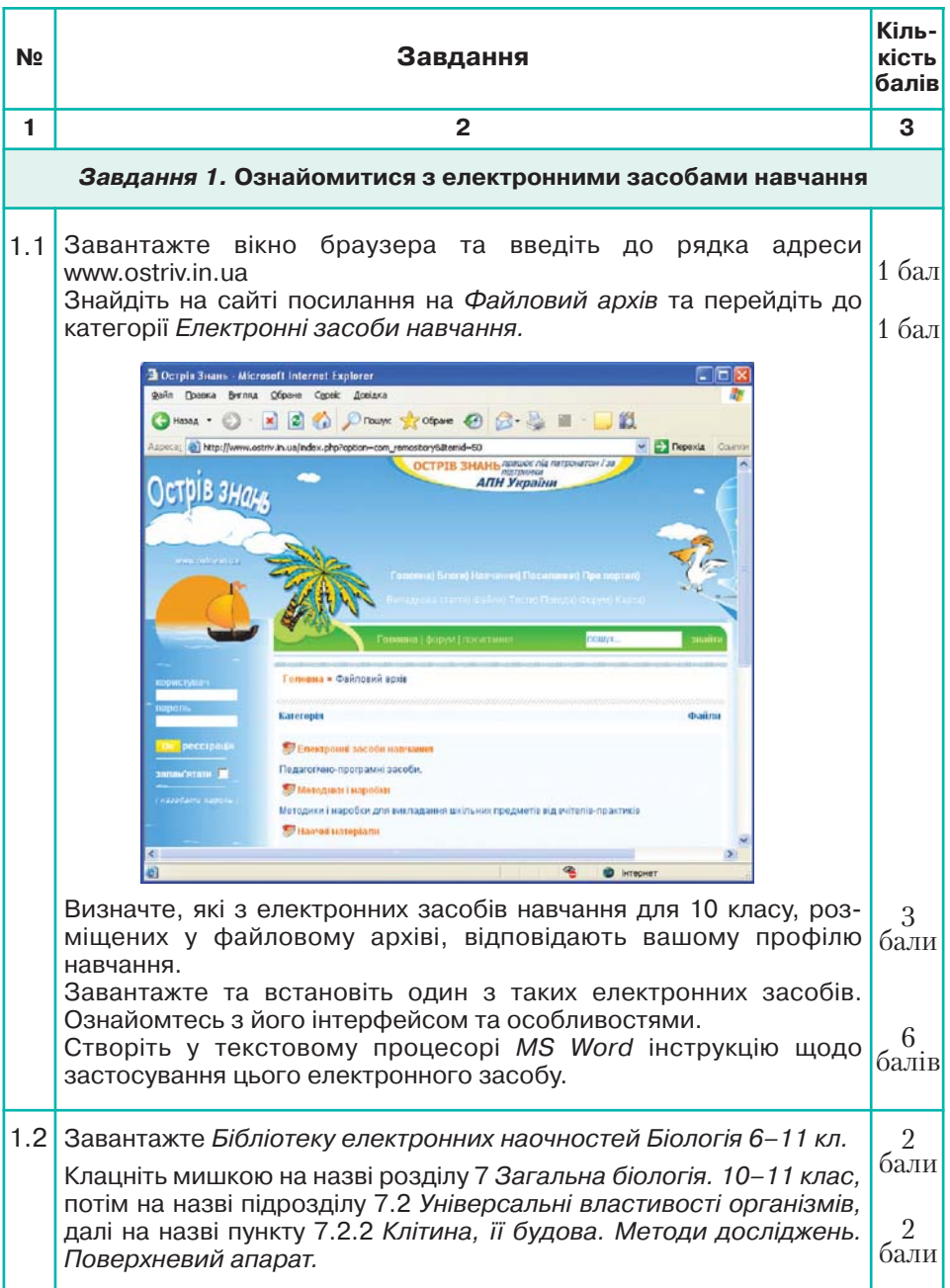

#### *Продовження таблиці 2.1*

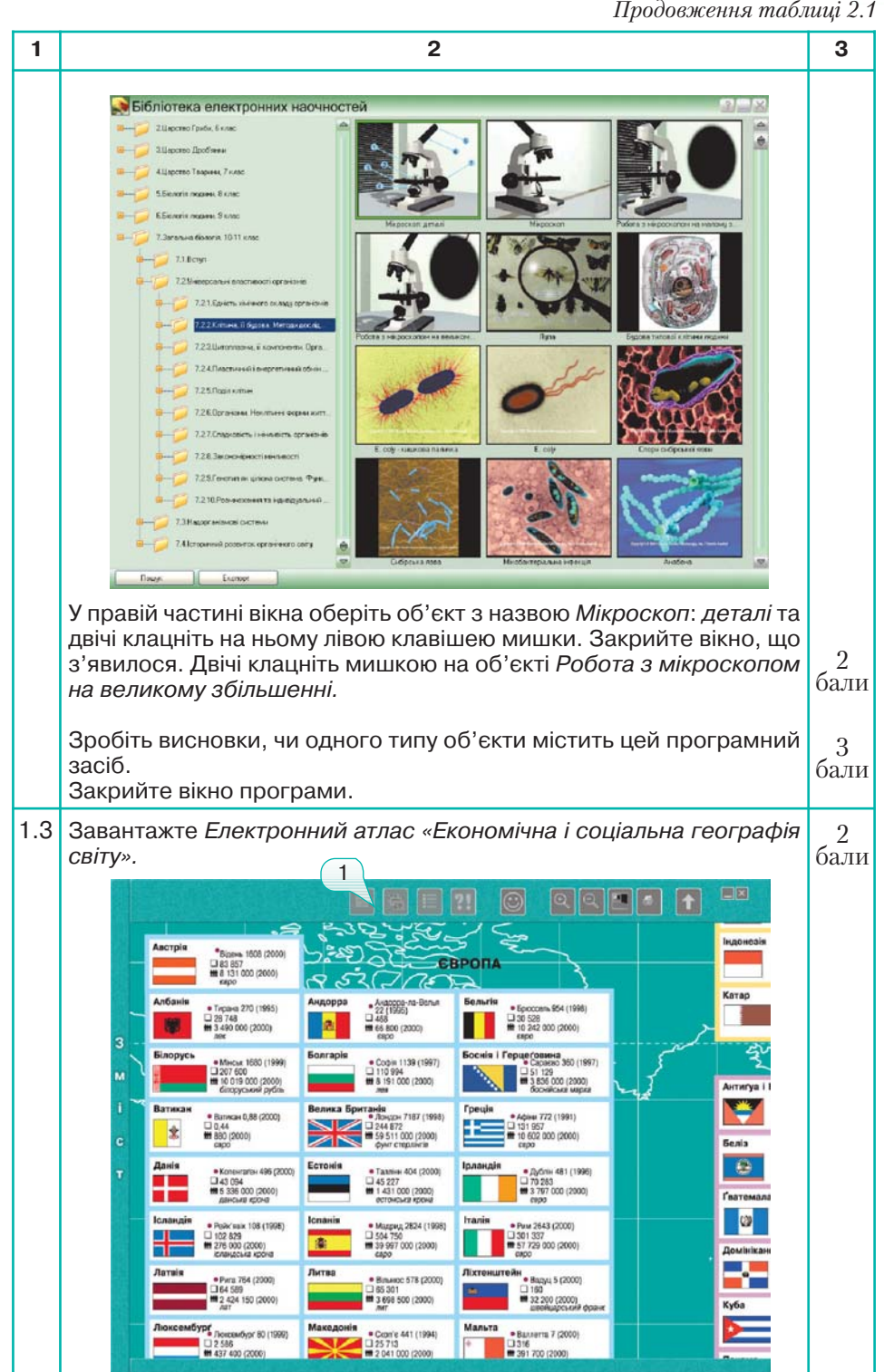

*Продовження таблиці 2.1*

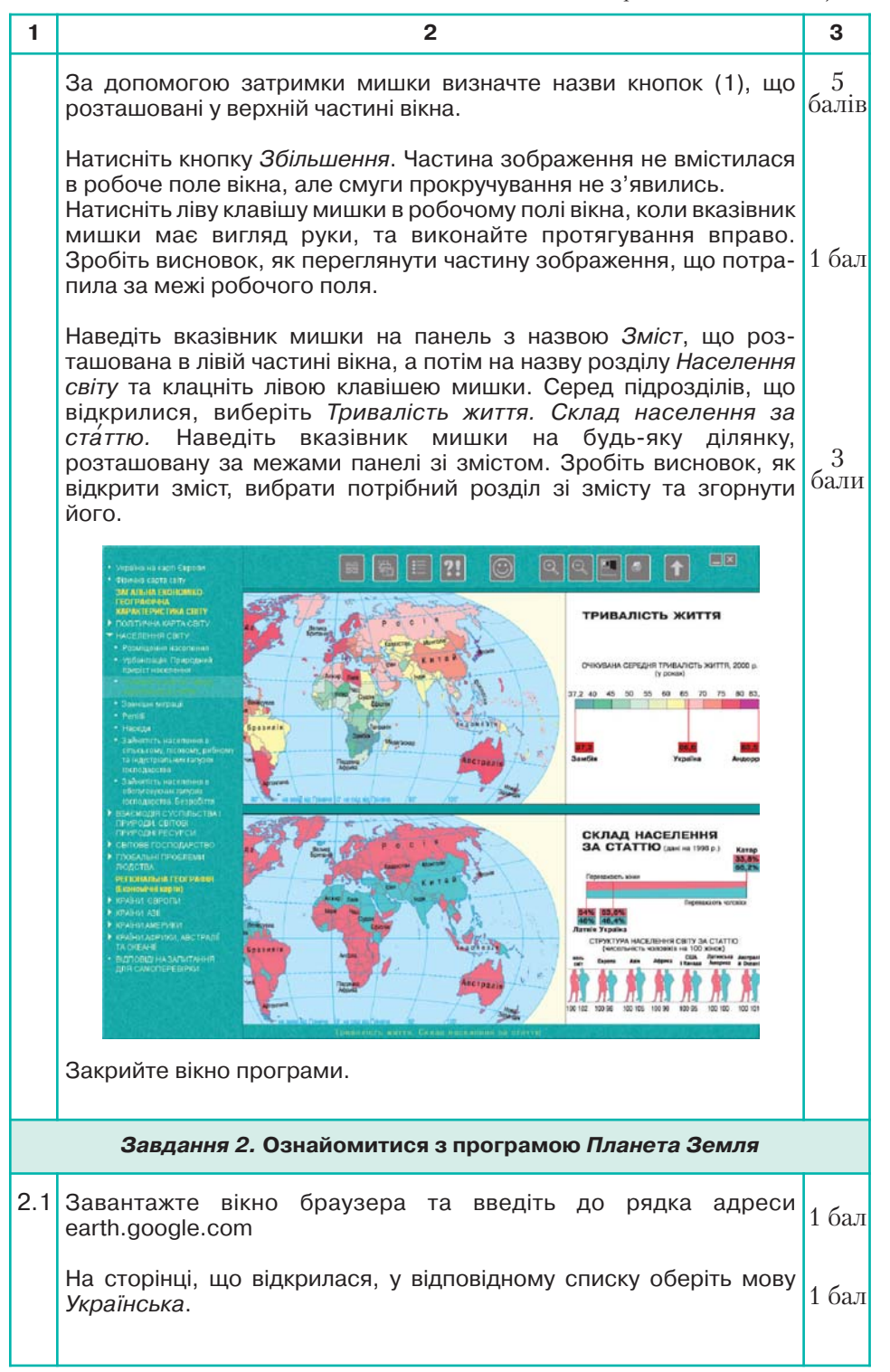

*Продовження таблиці 2.1*

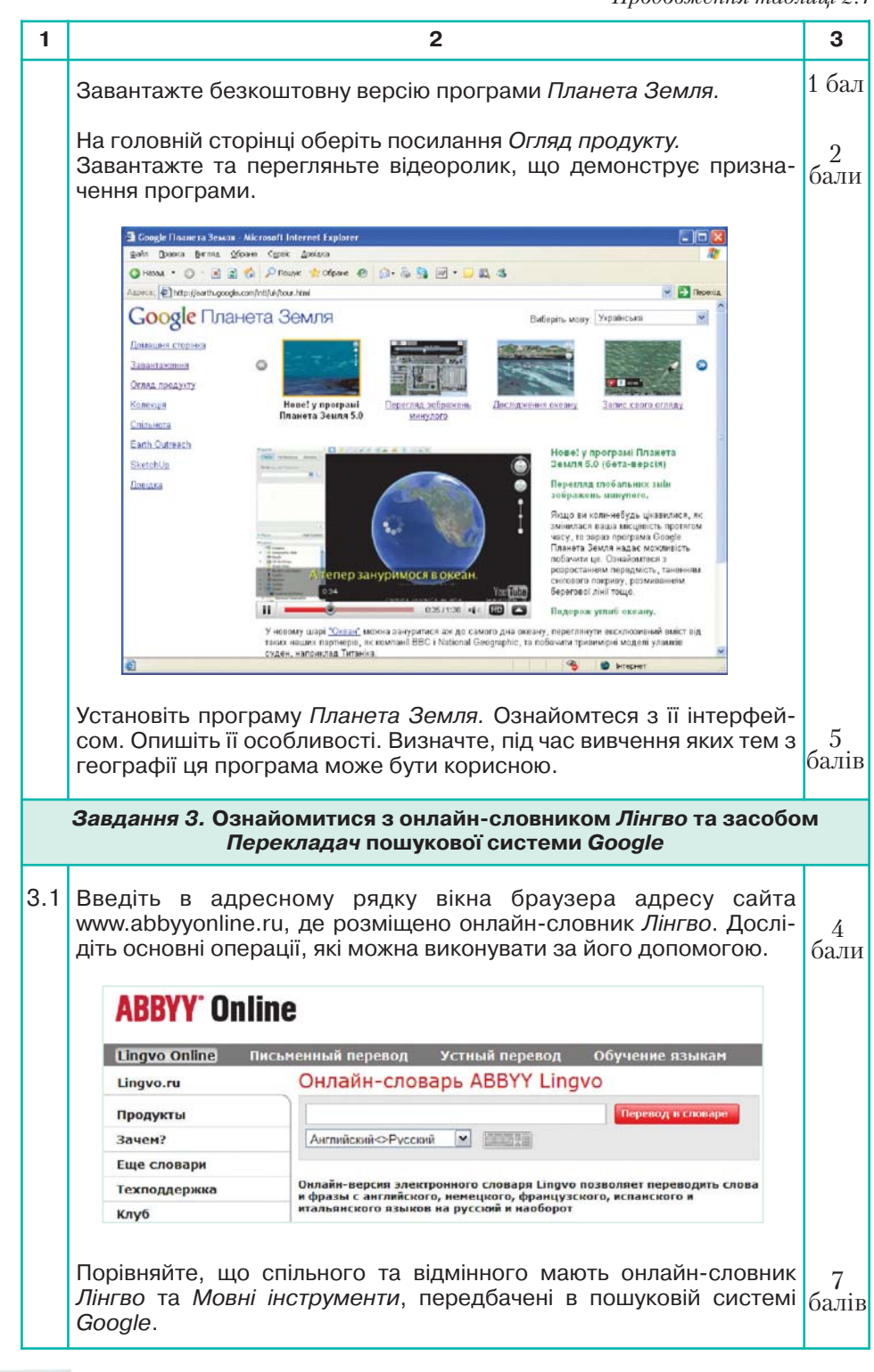

22

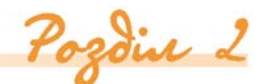

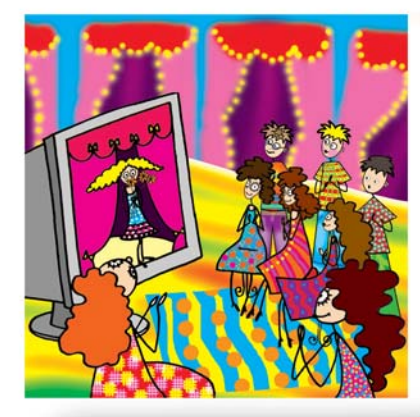

# Комп'ютеј IО **PLANE**

3. Створюємо презентацію. Працюємо з текстом і зображеннями

#### Ви дізнаєтесь: Додатково:

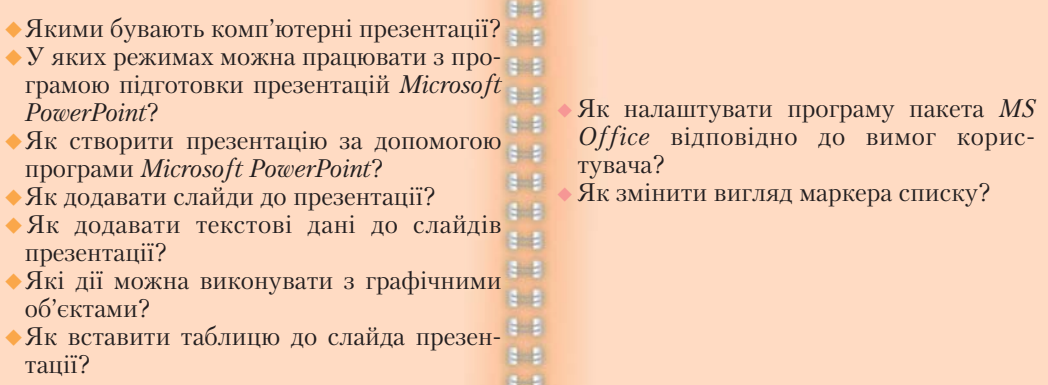

#### *3.1. Якими бувають комп'ютерні презентації?*

Bubraano

*Презентація* — офіційне представлення особи, підприємства, фір ми, продукції, товару тощо. В наш час під час такого представлення використовують комп'ютерні (електронні) презентації.

**Комп'ютерні презентації (від англ.** *а presentation* **— подання, представлення) створюються за допомогою спеціальних програм.**

Розглянемо найпопулярніші на сьогодні технології створення ком п'ютерних презентацій (*мал. 3.1*), реалізовані у програмах *MS PowerPoint* та *Adobe Flash*, які мають принципові відмінності.

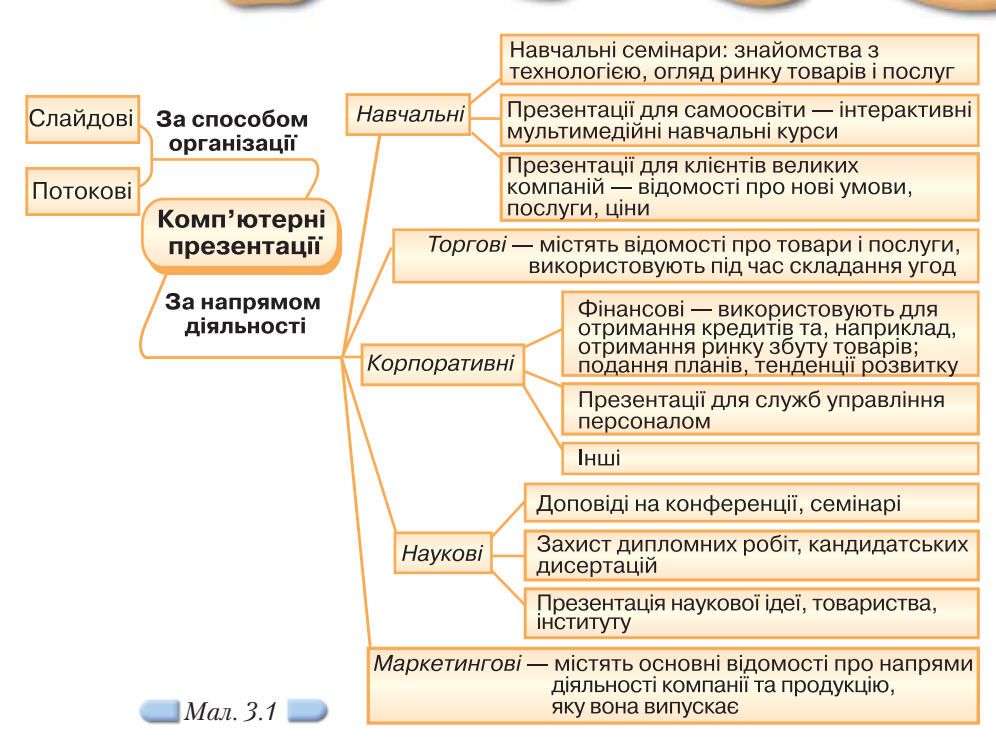

Слайдова технологія, яка передбачена у середовищі *MS PowerPoint*, забезпечує зміну зображення під час показу презентацій за вказівкою користувача. Презентації, створені за такою технологією, можна вважати статичними — вони не мають внутрішнього часового виміру. Потокова технологія дає можливість створювати презентації, прив'язані до часової шкали. Тривалість таких презентацій, початок та кінець точно вимірюються у секундах.

За допомогою слайдової технології створюють, як правило, масштабні презентації комерційних, наукових чи навчальних проектів, потокова технологія використовується для створення невеликих анімаційних роликів.

*Слайд* від англ. *to slide* — повзти. Слайди можуть містити текст, зображення, графіки, гіперпосилання та інші об'єкти.

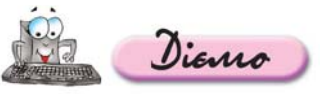

**Вправа 3.1.1. Порівняння слайдових та потокових презентацій.**

*Завдання.* **На основі перегляду презентацій, що зберігаються на CD диску, визначити суттєві ознаки слайдових і потокових презентацій.** 

Перегляньте файли *Київ.ppt*, що зберігається на CD-диску в папці *Презентації*, та *Прогулянка Києвом.wmv* в папці *Мультиме діа\Відео*. Порівняйте презентації та виділіть суттєві ознаки слайдових та потокових презентацій. Заповніть таблицю 3.1.

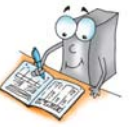

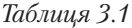

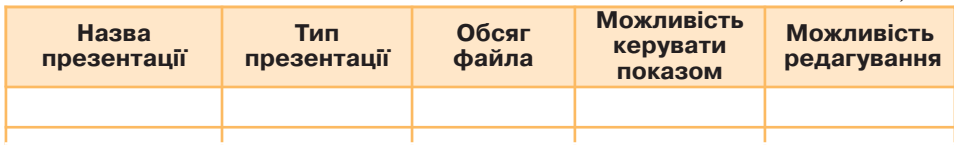

#### *3.2. У яких режимах можна працювати з програмою підготовки презентацій Microsoft PowerPoint?*

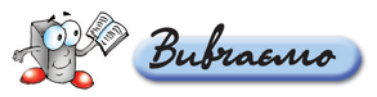

Існують різні інструментальні програми, які працюють під керуванням операційної системи *Windows* та використовуються для створення презен тацій. Зокрема програми *Corel Presentations, Macromedia Flash* тощо. Найпо пулярнішою з них сьогодні вважається *Microsoft PowerPoint*, яка входить до пакета прикладних програм *Microsoft Office.*

Зазвичай презентація в середовищі *MS PowerPoint* зберігається у файлі з розширенням *ppt*.

*Microsoft PowerPoint* дає змогу працювати з презентаціями в трьох режимах, які можна пере микати за допомогою меню *Вигляд* (*мал. 3.2*). Це режими *Звичайний, Сортувальник слайдів* та *По каз слайдів*. Режим *Показ слайдів* ще називають режимом демонстрації. Для створення та редагу вання презентації використовують режим *Зви чайний*. 5

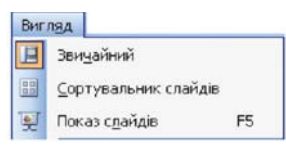

*Мал. 3.2*

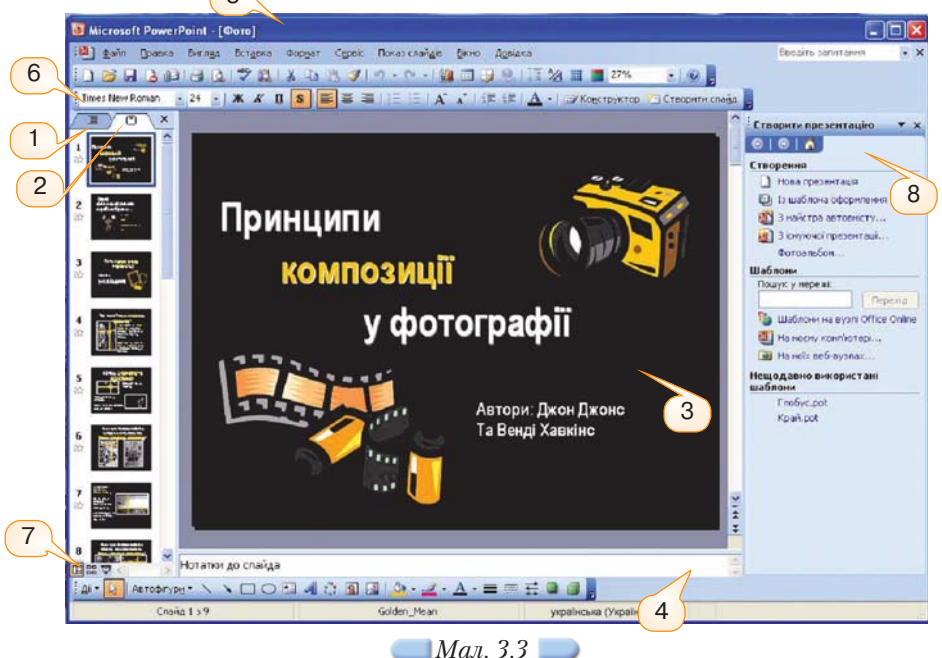

Крім типових для вікон програм пакета *Microsoft Office* елементів, у звичайному режимі програма *MS PowerPoint* містить також деякі притаман ні лише їй елементи (*мал. 3.3*). Область у лівій частині вікна містить дві вкладинки — *Структура* (1) та *Слайди* (2), які відображають відповідно структуру тексту на кожному слайді та ескізи слайдів презентації.

У центральній частині вікна розташована *область слайда* (3), в якій відображається вибраний слайд у збільшеному масштабі.

У нижній частині вікна під областю слайда розташована *область нота ток* (4), в якій за потреби записуються нотатки доповідача до кожного зі слайдів.

Режим *Сортувальника слайдів* (7) дає змогу переглянути слайди пре зентації у вигляді ескізів, які відображають картину всієї презентації. Після завершення створення та редагування слайдів *Сортувальник слайдів* дозво ляє виконувати додавання, переміщення та видалення слайдів.

Для перегляду презентації використовується режим демонстрації, який можна викликати за допомогою вказівки меню *Показ слайдів/Почати показ* або *Вигляд/Показ слайдів*. У режимі демонстрації перехід до наступного слайда за замовчуванням відбувається при натисненні на клавіатурі клавіш *Enter* або *пропуск* чи за допомогою клацання лівою клавішею мишки. Мож ливий також автоматичний перехід до наступного слайда через визначений час, якщо це було задано під час створення презентації. Демонстрація, як правило, завершується слайдом, що має чорний фон, з написом *Кінець по казу слайдів*. *Клацніть, щоб вийти*; для виходу з режиму демонстрації потрібно ще раз клацнути мишкою. Для завершення демонстрації раніше показу останнього слайда можна скористатися контекстним меню презен тації та вибрати вказівку *Завершити показ слайдів*.

Перемикання режимів роботи презентації можна також виконати за допомогою кнопок  $\boxed{E}$   $E \overline{F}$ , розташованих у лівій нижній частині вікна, під вкладинками *Структура* та *Слайди.* На відміну від вказівок *Показ слайдів/Почати показ* або *Вигляд/Показ слайдів*, за якими розпочинають демонстрацію презентації з першого слайда, вибір кнопки *Показ слайдів (з поточного слайда)* дозволяє розпочати демонстрацію з виділеного слайда.

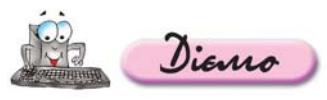

#### **Вправа 3.2.1. Знайомство з інтерфейсом програми** *MS PowerPoint.*

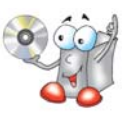

*Завдання.* **Ознайомитися з інтерфейсом на прикладі презен тації** *Фото,* **що зберігається на CDдиску.** 

- 1. Відкрийте файл *Фото.ppt* (мал. 3.3), що зберігається на CD-диску в папці *Презентації*, для цього двічі клацніть лівою клавішею мишки на значку фай ла.
- **2.** Виберіть вказівку меню *Вигляд/Панелі інструментів* та перегляньте, які па нелі інструментів відображені на екрані.
- **3.** Користуючись підказками, що містяться в меню біля вказівок *Показ слай дів/Почати показ* або *Вигляд/Показ слайдів*, визначте, за допомогою якої клавіші можна швидко перейти в режим показу слайдів. Перейдіть у режим демонстрації.
- **4.** Перегляньте три слайди презентації, натискаючи ліву клавішу мишки для переходу до наступного слайда. Натисніть праву клавішу мишки та оберіть з контекстного меню вказівку *Завершити показ слайдів.*
- **5.** Перейдіть у режим сортувальника за допомогою вказівки *Вигляд/Сорту вальник* слайдів. Визначте кількість слайдів презентації.
- **6.** Закрийте вікно програми *MS PowerPoint,* не зберігаючи зміни до презен тації.

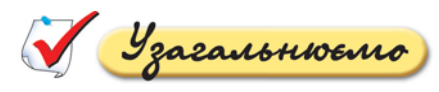

Опишіть у зошиті елементи вікна програми *Microsoft Power Point,* позначені на малюнку 3.3.

#### *3.3. Як створити презентацію за допомогою програми*

*Microsoft PowerPoint?*

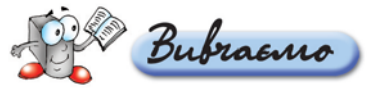

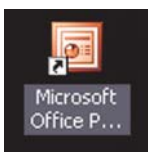

Для завантаження програми *MS PowerPoint* можна ско ристатися будь-яким з відомих способів запуску програм, установлених на комп'ютері: за допомогою використання пункту головного меню *Пуск/Усі програми*, ярлика на *Робо чому столі* (*мал. 3.4*) чи на панелі *Швидкий запуск*.

*Мал. 3.4*

Для створення нової презентації в середовищі програми *MS PowerPoint* можна в області завдань *Приступаючи до ро боти* вибрати вказівку *Створити презентацію* або в меню *Файл* вказівку *Створити*.

> Як налаштувати програму пакета *MS Office* відповідно до вимог користувача?

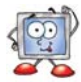

У правій частині вікна відображатиметься область завдань *Створити презентацію* (*мал. 3.5*), на якій передбачено кілька інструментів для ство рення нової презентації:

- *Нова презентація* створюється порожня презентація, що містить один слайд і має мінімум оформлення: білий колір фону, чорний колір літер, шрифт *Arial*. Автор презентації самостійно визначає кількість слайдів, їх наповнення та оформлення.
- *Із шаблона оформлення* створюється порожня презентація та відкривається область завдань *Дизайн слайда*, в якій пропонується обрати один із шаблонів оформлення, які зберігаються в стандартній колекції програми *MS PowerPoint*, на веб-сайтах в Інтернеті тощо. Після застосування шаблону оформлення користувачеві залишаєть ся створити потрібну кількість слайдів і розмістити на них відповідні об'єкти.
- *З майстра автовмісту* створюється презентація заздалегідь ви значеної структури, із стандартним вмістом та оформленням, яку потрібно відредагувати згідно з підказками, розміщеними на слайдах (*мал. 3.6*). Цей спосіб використовується тоді, коли користувачеві бра кує часу, досвіду чи ідей щодо створення презентації.

*Майстер* — це програма, за допомогою якої користувачеві зада ються питання та на основі одержаних відповідей автоматично створюється розмітка та формат потрібного документа.

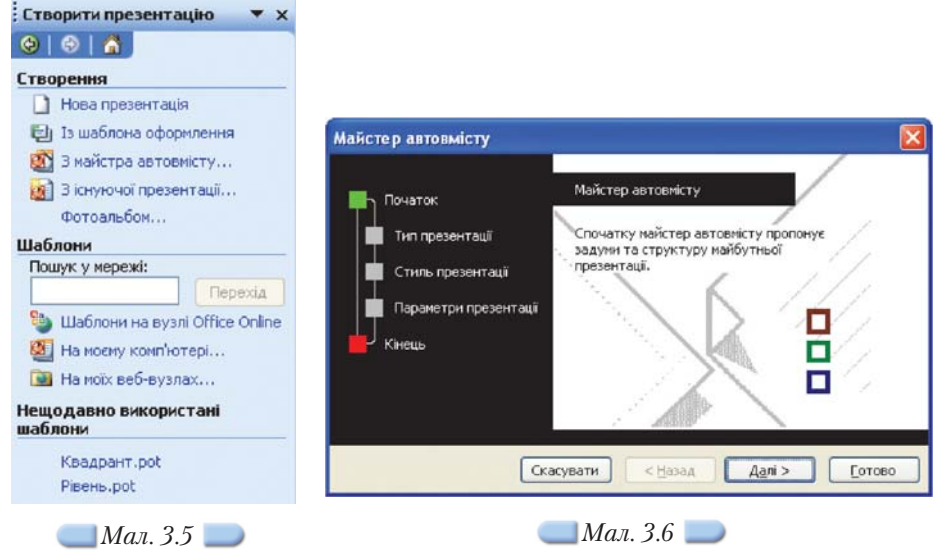

 *З існуючої презентації* — створюється нова презентація, структура, зміст і оформлення якої повністю дублюються з презентації, взятої за основу. В цьому випадку користувачеві пропонується вказати базову презентацію, потім внести зміни відповідно до сценарію презентації, що відображатимуться лише в новій презентації, яку необхідно збе регти окремо.

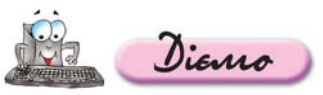

#### **Вправа 3.3.1. Створення нової презентації на основі на& явної.**

#### *Завдання.* **Створити нову презентацію, використовуючи за** основу презентацію Заготовка Київ, що зберігається на CD-диску.

- **1.** За допомогою головного меню *Пуск/Усі програми/Microsoft Office/Micro soft PowerPoint* завантажте програму *MS PowerPoint* і виберіть вказівку *Створити презентацію* в області завдань *Приступаючи до роботи*.
- **2.** В області завдань *Створити презентацію* оберіть посилання *З існуючої пре зентації* та в діалоговому вікні *Створення з існуючої презентації* виберіть папку *Презентації* з CD-диску та файл Заготовка Київ.ppt. Натисніть кнопку *Створити новий*.
- **3.** Виділіть перший слайд презентації. Внесіть зміни в підзаголовок так, щоб у ньому відображалося ваше ім'я, прізвище та клас, в якому ви навчаєтесь.

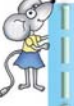

Для ефективної організації своєї роботи створіть папку *Презен тації* у вашій папці, наприклад, *Мої документи*\*Іванов\_10\_а* на власному комп'ютері.

- **4.** Скориставшись відповідними кнопками *Стандартної панелі* або вказівкою *Формат/Шрифт*, для тексту, що містить ваше ім'я та прізвище, застосуйте такі параметри: шрифт *Comic Sans MS*, розмір шрифту *24 пт*, колір літер *зелений* (оберіть із палітри списку *Колір тексту* панелі інструментів *Форма тування*), зображення *із тінню.*
- **5.** Збережіть презентацію з іменем *Київ.ppt* у папці *Презентації* вашої структу ри папок. Не закривайте вікно із презентацією *Київ.ppt*.

#### *3.4. Як додавати слайди до презентації?*

До будь-якої презентації можна додавати будь-яку кількість слайдів. Вставляючи слайд, спочатку потрібно визначити його місце в презентації, тобто зробити активним той слайд, за яким буде вставлено новий. Слайди можна вставляти кількома способами:

- порожній слайд можна вставити за допомогою вказівки *Вставка/ Створити слайд*. За замовчуванням вставляється слайд зі стандарт ним макетом: заголовок та текст. Але в будь-який момент стандартний макет слайда можна замінити за допомогою відповідної вказівки області завдань;
- слайд із іншої презентації можна додати за допомогою вказівки *Вставка/Слайди із файла*. Ця вказівка викликає на екран діалогове вікно *Пошук слайдів*. Далі слід на вкладинці *Пошук презентації* ско ристатися кнопкою *Огляд*, вказати презентацію, слайди з якої потріб но додати до поточної. Після вибору презентації ескізи її слайдів відображатимуться в області діалогового вікна *Виберіть слайди*. Сму га прокручування дає змогу переміщуватися по слайдах. Щоб ви брати слайд, на ньому слід клацнути лівою клавішею мишки. Після добору всіх потрібних слайдів слід натиснути кнопку *Вставити*. До поточної презентації автоматично буде вставлено всі обрані слайди;
- копію активного слайда презентації можна додати за допомогою вка зівки *Вставка/Дублювати слайд*, після чого до нього можна внести відповідні зміни.

#### *3.5. Як додавати текстові дані до слайдів презентації?*

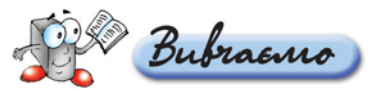

Враховуючи особливості сприйняття матеріалу з екрана, потрібно розміщувати на слайдах небагато тексту. За замовчуванням макет слайда, в якому, крім заголовка, має бути розміщено текст, передбачає подання текс ту у вигляді маркірованого списку.

Як змінити вигляд маркера списк

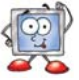

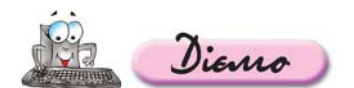

**Вправа 3.5.1. Додавання до презентації текстових написів і нових елементів списку.**

*Завдання.* **Додати в презентацію** *Київ***, що зберігається у папці** *Презен тації* **вашої структури папок, до слайда із заголовком** *Символіка міста* **текстові написи під зображеннями та до слайда із заголовком** *Освіта та наука* **— нові елементи списку, зокрема** *Національний університет «КиєвоМогилянська академія»* **та** *Національний університет біоре сурсів і природокористування (НУБіП) України.*

- **1.** Відкрийте вікно презентації *Київ*.
- **2.** Виділіть слайд презентації, що має заголовок *Символіка міста* (*мал. 3.7*), та виберіть вказівку *Вставка/Напис*. Клацніть у потрібному місці слайда — під зображенням прапора — лівою клавішею мишки та виконуючи протягуван ня виділіть місце для напису потрібного розміру. Введіть із клавіатури до вставленого напису текст *прапор*. Клацніть лівою клавішею мишки за межа ми вставленого напису. Аналогічно вставте до слайда напис із текстом *герб*.
- **3.** Виділіть слайд презентації, що має заголовок *Освіта та наука* (*мал. 3.8*).

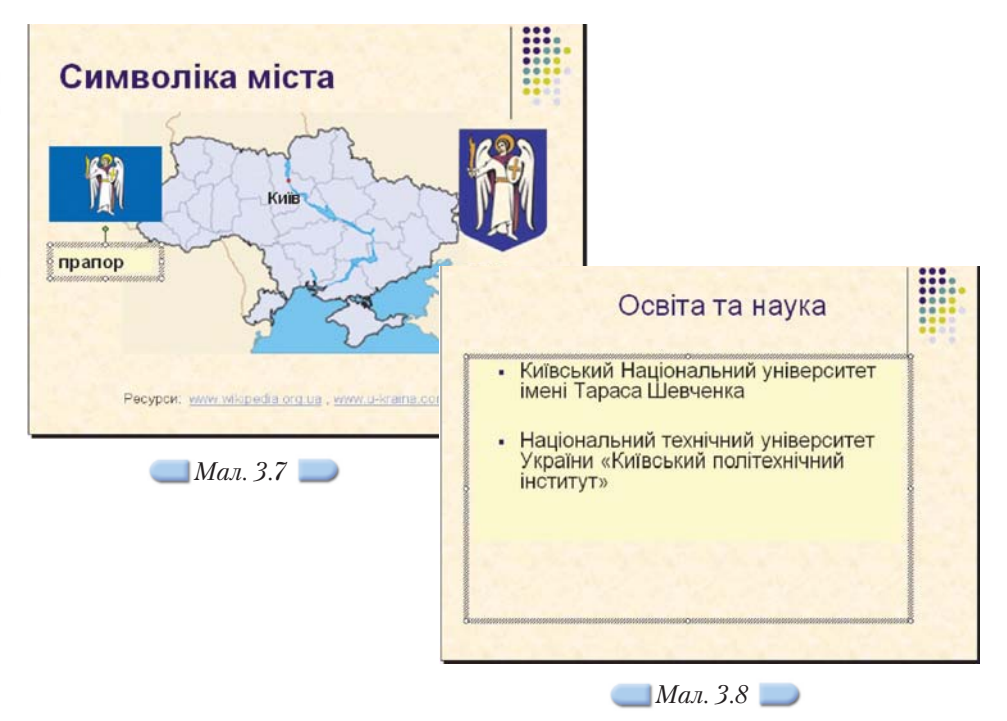

Виділіть об'єкт, що містить список деяких вищих навчальних закладів Києва. Встановіть курсор введення після останнього символу списку та на тисніть клавішу *Enter*. До елемента списку, що створився, введіть текст Національний університет «Києво-Могилянська академія». Натисніть клавішу *Enter*. Курсор переміститься на новий рядок списку. Введіть із клавіа тури ще один елемент списку — *Національний університет біоресурсів і природокористування (НУБіП) України.*

**4.** Збережіть внесені зміни у файлі з тим самим іменем. Не закривайте вікно презентації.

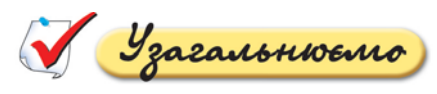

**1.** Опишіть у зошиті призначення вказівок меню *Вставка*, пода них на малюнку 3.9.

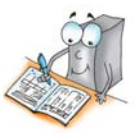

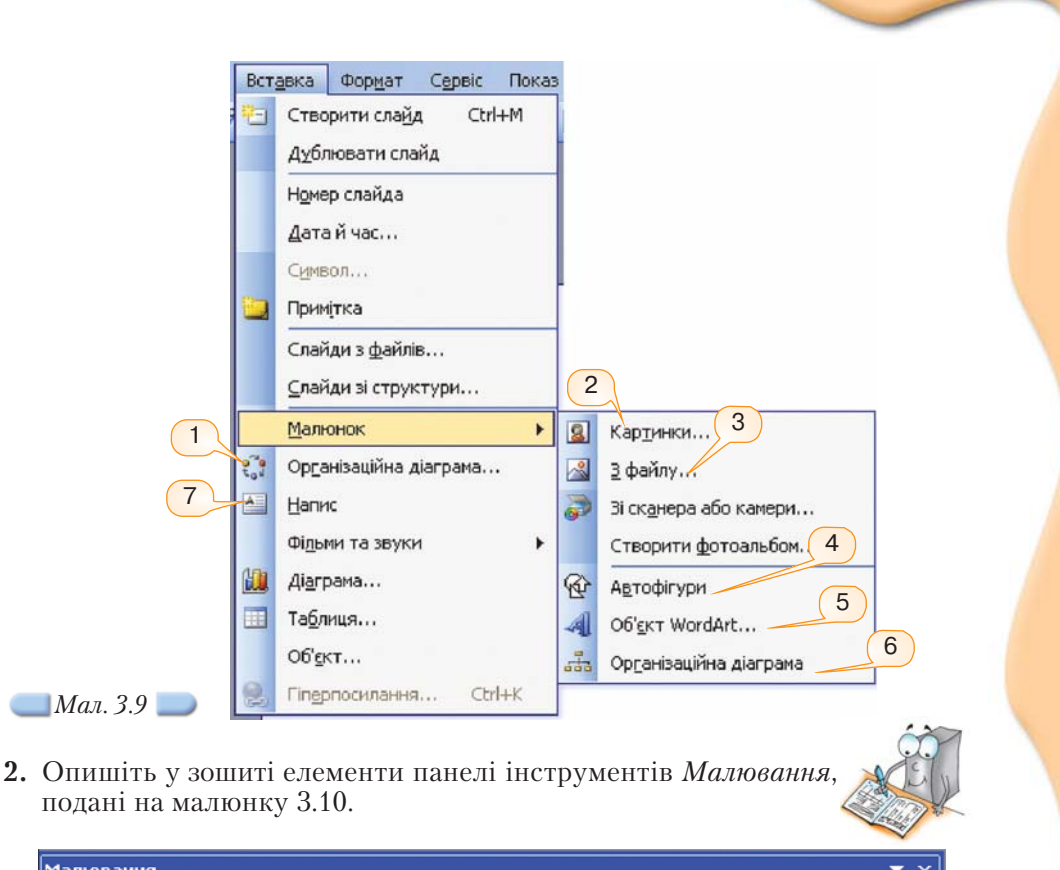

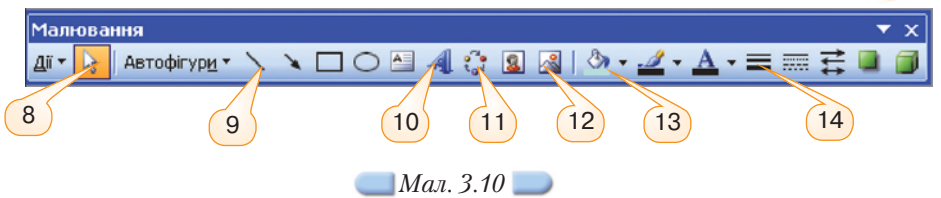

За потреби скористайтеся прийомом затримки мишки для визначення назв кнопок, розташованих на панелі інструментів *Малювання*.

#### *3.6. Які дії можна виконувати з графічними об'єктами?*

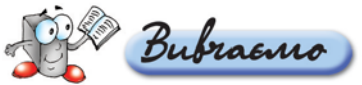

Засобами програми *MS PowerPoint* можна оперувати різними графічни ми об'єктами. Вставка таких об'єктів і принципи роботи з ними не відріз няється від розглянутих принципів роботи з малюнками, організаційними діаграмами чи об'єктами *WordArt* у фотоальбомах та документах, підготов лених засобами текстового процесора.

Текстові рамки, зображення та будь-які інші вставлені об'єкти можна вирізати, копіювати, вставляти, видаляти із слайда, переміщувати та зміню вати їхні розміри.

Більшість об'єктів також можна обертати: для цього слід захопити роз ташований над рамкою зелений маркер та переміщувати його, спостерігаю чи результат обертання на екрані. Якщо попередньо виконати вказівку *По вернути/Відобразити/Вільне обертання* зі списку кнопки *Дії* на панелі інструментів *Малювання*, то обертання можна виконувати за допомогою чотирьох кутових маркерів, які набувають зеленого кольору.

Для визначення параметрів відображення графічних об'єктів, створених за допомогою зовнішніх програм, призначено панель інструментів *Наст ройка зображення* (*мал. 3.11*), яка відображається автоматично після ви ділення імпортованого об'єкта. Також її можна викликати, виконавши вка зівку *Вигляд/Панелі інструментів/Настройка зображення.*

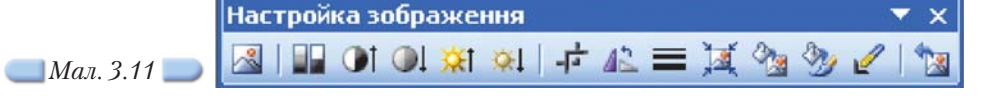

Презентація виглядатиме привабливіше, якщо об'єкти на її слайдах бу дуть вирівняні, тобто їхні ліві чи праві, верхні чи нижні межі будуть розміщені на одній лінії. Часто привабливості надає і розподіл об'єктів розміщення їх на однаковій відстані один від одного по горизонталі чи вер тикалі. Для цього існують вбудовані засоби графічного редактора. Однак об'єкти спочатку слід виділити, а потім виконати одну з вказівок меню *Дії/Вирівняти/розподілити* (*мал. 3.12*).

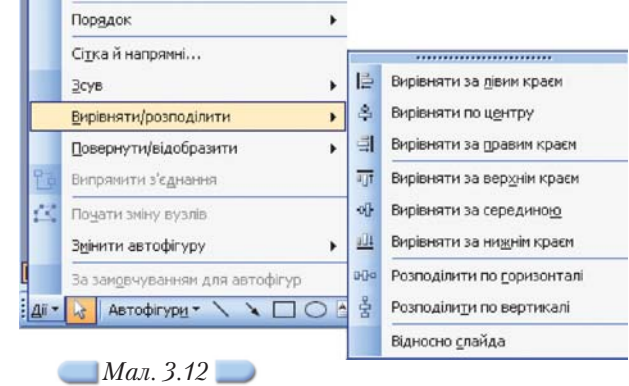

Якщо виділити об'єкт та переміщувати його, натиснувши клавішу *Ctrl*, то переміщуватиметься копія об'єкта.

#### **Вправа 3.6.1. Додавання до презентації зображення, що** зберігається у файлі на CD-диску, та налаштування па**раметрів його відображення на слайді.**

Diamo

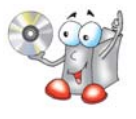

*Завдання.* **До слайда із заголовком** *Основні відомості* **презентації** *Київ* **додати зображення** *Лаври***, що зберігається на CDдиску, та змінити його налаштування.**

- **1.** Відкрийте вікно презентації *Київ*.
- **2.** Виділіть слайд із заголовком *Основні відомості.*
- **3.** Оберіть вказівку *Вставка/Малюнок/З файла* та в діалоговому вікні *Дода* вання малюнка оберіть папку *Презентації*\Київ з CD-диска та файл Лавра *Київ.jpg*. Натисніть кнопку *Вставити*.

При цьому зображення буде вставлено на середину слайда. Лишається змінити його місце розташування та розміри.

- **4.** У контекстному меню вставленого зображення виберіть вказівку *Формат малюнка*, у відповідному діалоговому вікні оберіть вкладинку *Розмір* і змен шіть розміри малюнка. За допомогою перетягування мишкою перетягніть зображення до лівої частини слайда.
- **5.** Змініть контрастність малюнка за допомогою однойменної кнопки панелі інструментів *Настройка зображення* (*мал. 3.11*).
- **6.** Збережіть внесені зміни. Не закривайте файл із презентацією *Київ*.

#### **Вправа 3.6.2. Додавання до презентації зображення з колекції картинок** *Microsoft* **та створення його копії.**

*Завдання.* **У слайд** *Освіта та наука* **презентації** *Київ* **вставити відпо відне до змісту слайда зображення із колекції картинок** *Microsoft***, що розміщено на комп'ютері, зробити його копію.**

- **1.** Виділіть слайд із заголовком *Освіта та наука* (*мал. 3.13*).
- **2.** Здійсніть пошук зображення з колекції картинок *Microsoft*, як на зразку (*мал. 3.14*), та вставте його до слайда, клацнувши на ньому лівою клавішею мишки.
- **3.** Зробіть копію цього зображення, використавши метод перетягування миш кою за допомогою клавіші *Ctrl*.
- **4.** Перемістіть за допомогою перетягування мишкою вставлене зображення за зразком (*мал. 3.13*). За потреби змініть розміри та розташування об'єк тів, що містять заголовок слайда та список вищих навчальних закладів.
- **5.** Натисніть кнопку *Показ слайдів (з поточного слайда)* та перегляньте слайд у режимі демонстрації. Завершіть показ слайдів, обравши у контекстному меню відповідну вказівку.
- **6.** Збережіть внесені зміни. Не закривайте програму створення презентацій.

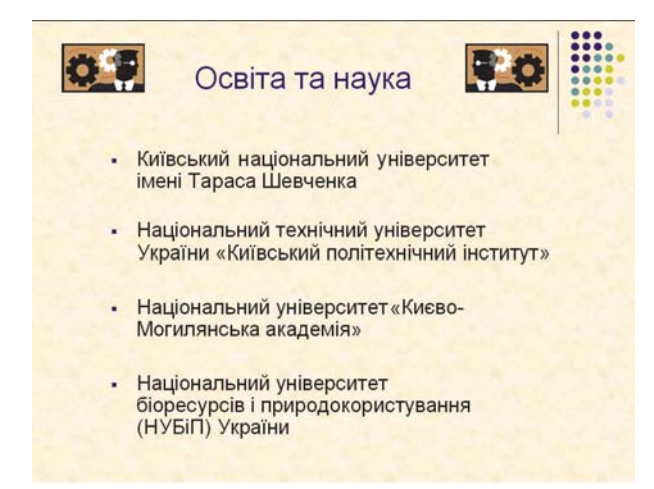

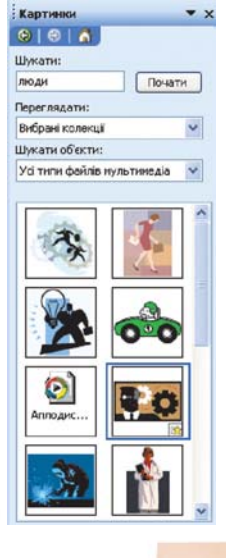

*Мал. 3.13 Мал. 3.14*

#### **Вправа 3.6.3. Додавання до презентації об'єкта** *WordArt***.**

*Завдання.* **До слайда із заголовком** *Київ — європейська столиця* **дода ти в лівий нижній кут об'єкт** *WordArt* **із текстом** *Ласкаво просимо!*

- **1.** Відкрийте вікно презентації *Київ*.
- **2.** Виділіть титульний слайд із заголовком *Київ європейська столиця.*
- **3.** Оберіть вказівку *Вставка/ Малюнок/Об'єкт WordArt.*
- **4.** У діалоговому вікні *Колекція WordArt* оберіть стиль оформлення тексту та натисніть кнопку *ОК*.
- **5.** У діалоговому вікні *Зміна тексту WordArt* в області *Текст* виділіть текст *Текст напису* та введіть з клавіатури *Ласкаво просимо!* Встановіть значення пара метрів форматування тексту: шрифт — *Times New Roman*, розмір — *36 пт*, накреслення — *курсив*. Клацніть на кнопці *ОК*.
- **6.** Виділіть вставлений об'єкт *WordArt* та розташуйте його за зразком. На ведіть вказівник мишки на зелений маркер обертання, натисніть ліву клавішу мишки та виконайте обертання об'єкта за зразком (*мал. 3.15*).
- **7.** Збережіть зміни, внесені до презентації.

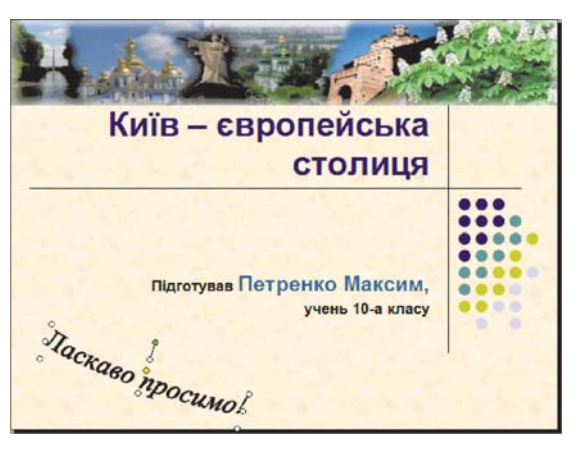

#### *Мал. 3.15*

**Вправа 3.6.4. Додавання до презентації цільової організаційної діаграми, вирівнювання об'єктів слайда.** 

*Завдання.* **До слайда із заголовком** *Екскурсійна програма* **додати ор ганізаційну діаграму та зображення і вирівняти об'єкти відносно слайда. 1.** Виділіть слайд із заголовком *Екскурсійна програма*.

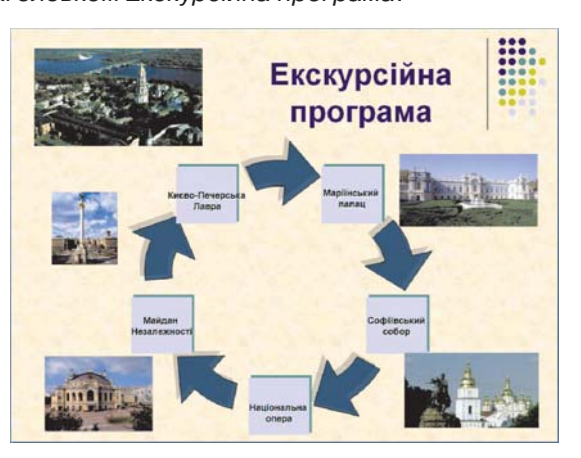

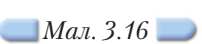

- **2.** Додайте цільову організаційну діаграму, як показано на малюнку 3.16.
- **3.** Вставте зображення пам'яток історії та культури, назви яких містяться в діаграмі на цьому слайді (*мал. 3.16*).

Потрібні зображення можна знайти в папці *Презентації\Київ* на CD диску.

**4.** Розмістіть знайдені зображення на слайді як показано на малюнку 3.16, та вирівняйте за вказівкою *Дії/Вирівняти/розподілити/Відносно слайда.*

#### *3.7. Як вставити таблицю до слайда презентації?*

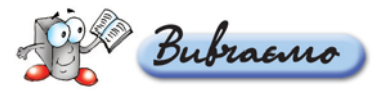

Щоб додати до слайда таблицю, можна виконати вказівку *Вставка/Таб лиця* або скористатися вбудованими макетами вмісту слайдів, що дозволя ють розмістити різні об'єкти на слайді.

У діалоговому вікні *Вставка таблиці* потрібно задати кількість стовпців та рядків таблиці та натиснути кнопку *ОК* (*мал. 3.17*). До слайда буде встав лено порожню таблицю, загальний розмір якої вибирається автоматично із клітинками однакового розміру. В клітинки таблиці можна додавати текст, зображення та інші об'єкти. Якщо таблицю виділено, тобто вказівник миш ки встановлено в одній з клітинок таблиці, то навколо таблиці відобража ються маркери зміни розміру, за допомогою яких можна змінити розміри таблиці. Якщо потрібно змінити ширину стовпців чи висоту рядків, треба навести вказівник мишки на межу між сусідніми стовпцями або сусідніми рядками, при цьому вигляд вказівника зміниться на двонапрямлену стрілку ( $\psi$ або $\Rightarrow$ ), натиснути ліву клавішу мишки та виконати протягування мишкою в потрібному напрямку.

Крім того, коли таблицю виділено, на екрані автоматично відображаєть ся панель інструментів *Таблиці та межі* (*мал. 3.18*), за допомогою кнопок якої можна додавати та видаляти клітинки, змінювати вигляд межі таблиці, об'єднувати та розділяти виділені клітинки, встановлювати колір заливан ня клітинок таблиці, змінювати формат даних клітинок тощо.

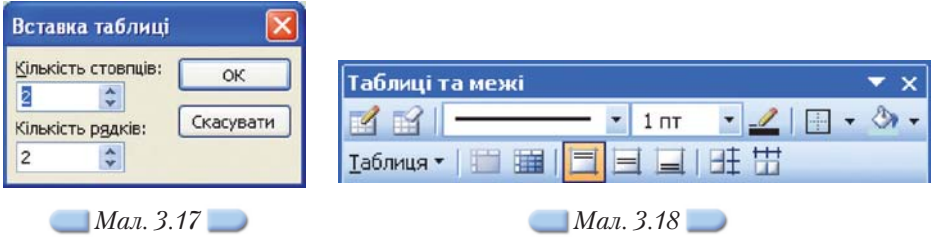

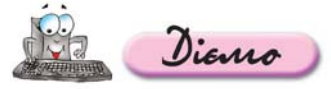

#### Вправа 3.7.1. Додавання до презентації таблиці та за**повнення її даними.**

*Завдання.* **До слайда із заголовком** *Основні відомості* **пре зентації** *Київ* **вставити таблицю з двох стовпців та шести рядків**

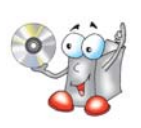

**та розмістити в її клітинки дані, що зберігаються в текстовому файлі** *Ос новні відомості.txt* **в папці** *Презентації\Київ* **на CDдиску. Змінити фор мат вмісту таблиці.**

- **1.** Відкрийте вікно презентації *Київ*.
- **2.** Виділіть слайд із заголовком *Основні відомості.*
- **3.** Виконайте вказівку *Вставка/Таблиця* та в діалоговому вікні *Вставка таблиці* вкажіть кількість стовпців — 2, кількість рядків — 6. Натисніть кнопку *ОК*.
- **4.** Змініть на слайді розміри та розташування об'єктів зображення (і таблиці) за зразком (*мал. 3.19*). Для цього спочатку виділіть зображення, потім за допомогою маркерів зміни розмірів, що розташовуються по периметру зображення, змініть його розміри та перетягуванням мишкою перемістіть його в потрібне місце.

Аналогічні дії слід виконати з таблицею, спочатку виділивши її. Ознакою виділення об'єкта є поява по його периметру маркерів зміни розмірів.

**5.** Для зміни ширини першого стовпця наведіть вказівник мишки на межу між стовпцями, і коли він набуде вигляду  $\leftarrow$ , натисніть ліву клавішу мишки та виконайте протягування.

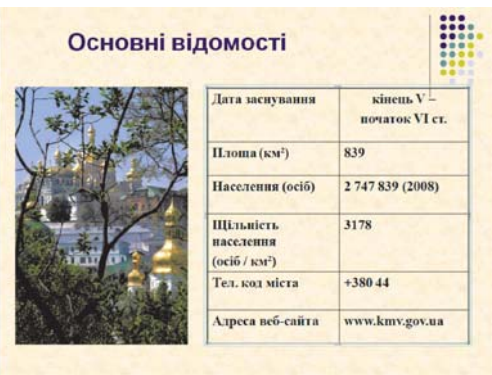

#### *Мал. 3.19*

- **6.** Відкрийте документ *Основні відомості.txt*, що міститься в папці *Презен тації*\Київ на CD-диску.
- **7.** Використовуючи буфер обміну, заповніть таблицю даними, що містяться у файлі. Збережіть у файлі внесені зміни.
- **8.** Виділіть всі клітинки таблиці та за допомогою кнопок панелі інструментів *Форматування* встановіть такі значення параметрів форматування: шрифт — *Times New Roman*, розмір шрифту — *24 пт*, накреслення — *напівжирне*.
- **9.** Збережіть внесені зміни.

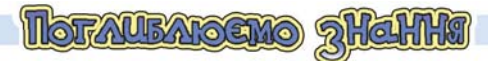

#### *3.8. Як налаштувати програму пакета MS Office відповідно до вимог користувача?*

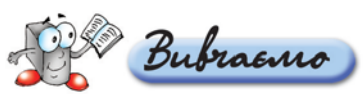

Для налаштування *MS PowerPoint* відповідно до вимог користувача ви користовують вказівки меню *Сервіс/Параметр*и (*мал. 3.20*) та *Настройка* (*мал. 3.21*).
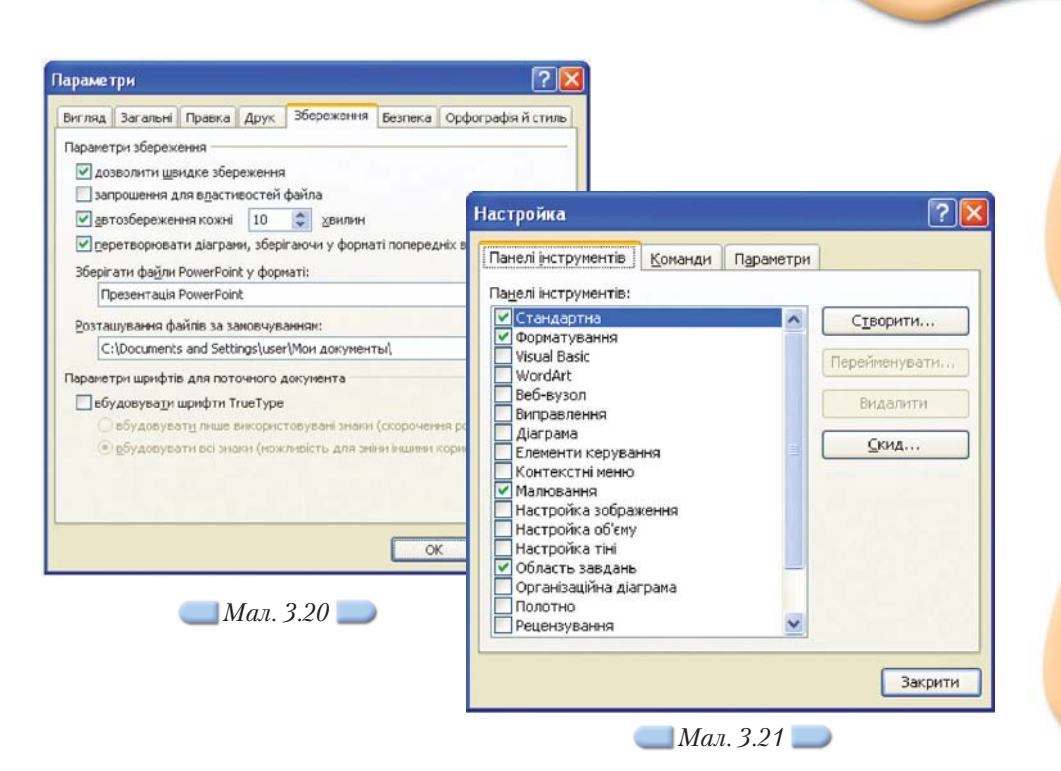

Налаштування інтерфейсу — параметрів відображення головного меню програми та панелей інструментів — можна змінити за допомогою діалого вого вікна *Настройка*.

Щоб змінити параметри роботи *MS PowerPoint*, слід виконати вказівку *Сервіс/Параметри*, за допомогою якої відкриваються однойменне діалого ве вікно із сімома вкладинками.

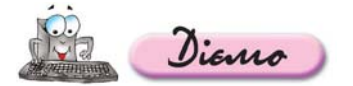

### **Вправа 3.8.1. Налаштування програми** *MS PowerPoint***.**

### *Завдання.* **Змінити значення деяких параметрів діалогових вікон** *Па раметри* **та** *Настройка***.**

- **1.** Завантажте програму *MS PowerPoint* одним із відомих вам способів.
- **2.** Оберіть вказівку *Сервіс/Параметри* та, використовуючи відповідні вклади нки в однойменному діалоговому вікні, встановіть значення таких пара метрів:
	- після завантаження слід автоматично відкривати область завдань *Прис тупаючи до роботи;*
	- $\bigcirc$  **використовувати посилання на звукові файли розміром більше 100 Кбайт;**
	- активізувати режим автозбереження презентації кожні 5 хв;
	- встановити пароль для зміни файла поточної презентації;
	- автоматично перевіряти орфографію українською мовою.
- **3.** Оберіть вказівку *Сервіс/Настройка* та за допомогою вкладинки *Панелі інструментів* встановіть прапорці для відображення панелей інструментів *Стандартна, Форматування, Малювання, Область завдань.*

**4.** Визначте, які зміни інтерфейсу програми *MS PowerPoint* спричинили вста новлені вами значення параметрів.

### *3.9. Як змінити вигляд маркера списку?*

Bubraano

Інструкції для виконання лабораторних робіт, плани написання твору, етапи планування та реалізації проектів часто містять нумеровані послідов ності дій та різноманітні списки. Списки поділяються на нумеровані та маркіровані. Для останніх порядок запису їхніх елементів не є важливим. Кожен елемент починається з позначки, яку називають *маркером списку*. Вигляд маркера списку можна змінювати.

Для зміни параметрів списку використовується вказівка *Формат/Спи сок*, за допомогою якої можна вибрати тип списку — *Нумерований* чи *Мар кірований*, розмір, колір і число, з якого слід почати нумерацію для нумеро ваного списку, або встановити розмір, позначку маркера списку у вигляді значка або малюнка та колір для значка маркера списку, якщо обрано мар кірований список.

Серед зображень, розташованих у діалоговому вікні *Малюнок мар кера*, є й анімовані. Вони, як і анімовані зображення з колекції картинок, мають позначку .

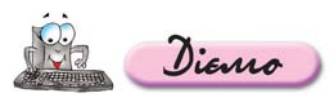

### **Вправа 3.9.1. Зміна вигляду маркерів списку.**

*Завдання.* **Змінити на слайді із заголовком** *Освіта та наука* **презен тації** *Київ* **маркери списку.**

- **1.** Відкрийте вікно презентації *Київ*.
- **2.** Виділіть слайд із заголовком *Освіта та наука (мал. 3.13).*

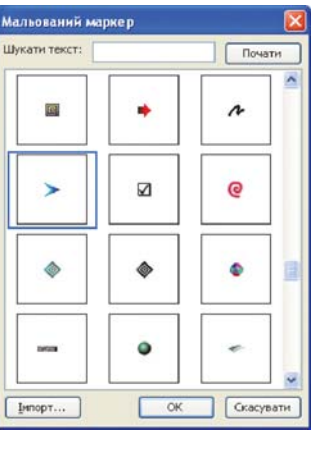

*Мал. 3.22*

- **3.** Виділіть всі елементи списку навчальних закладів, розташовані на слайді. Виконайте вказівку *Формат/Список.*
- **4.** У діалоговому вікні *Список* оберіть вкладинку *Маркірований* і натисніть кнопку *Малюнок*.
- **5.** У діалоговому вікні *Мальований маркер*, користуючись смугою прокручу вання, знайдіть позначку маркера списку, як на зразку (*мал. 3.22*). Виділіть її та натисніть кнопку *ОК*.
- **6.** Збережіть внесені зміни та закрийте презентацію.

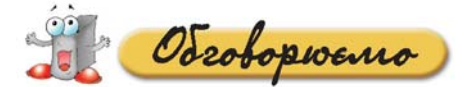

- **1.** Для чого створюють комп'ютерні презентації?
- **2.** За допомогою яких програмних засобів можна створити презентацію?
- **3.** Які існують способи створення презентації у програмі *MS PowerPoint*? По ясніть, за яких умов кожний із способів є найбільш доцільним. Який із спо собів створення презентації ви вважаєте найзручнішим?
- **4.** Які панелі інструментів найчастіше використовуються при роботі користу вача з програмою *MS PowerPoint* і чому?
- **5.** Які існують способи додавання слайдів до презентації? Які вказівки для цього використовуються?
- **6.** Зазначте порядок дій, які потрібно виконати, щоб вставити до слайда будь-який з об'єктів: напис, діаграму, таблицю, зображення.
- **7.** Які однакові операції можна виконувати над вставленими до слайда об'єктами?
- **8.** Вкажіть, які дії можуть бути виконані для зміни параметрів форматування вставленого до слайда тексту?
- **9.** Які списки можна вставити до слайда? Чим вони відрізняються та для чо го використовуються? Чому користувачі часто використовують списки під час створення презентацій? Відповідь аргументуйте.
- **10.** Які параметри та яким чином можна налаштовувати для вставлених до слайдів графічних об'єктів?
- **11.** Як вставлений об'єкт можна скопіювати до іншого слайда? Чи можна в цьому випадку скористатися буфером обміну, методом перетягування?

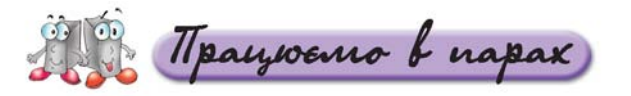

- **1.** Що спільного мають програми, які входять до пакета *Microsoft Office*? **А.** Назвіть ці програми. Обговоріть у парах.
	- **2.** Як виконати накладання одного вставленого об'єкта на інший так, щоб обидва відображалися на слайді? Наприклад, що потрібно зробити, щоб малюнок розмістився під вставленою організаційною діаграмою? Сформулюйте послідовність дій. Обговоріть у парах.
- **3.** У яких випадках може стати корисним *Режим сортувальника слайдів*? **В.** Назвіть два приклади застосування. Обговоріть у парах.
	- **4.** Які вказівки меню *Вставка* дублюють кнопки панелі інструментів *Малю вання*? Визначте, який спосіб виконання цих вказівок є більш зручним. Чому? Обговоріть у парах.
- **5.** Для кожного з можливих способів створення презентації засобами **C.**програми *MS PowerPoint* наведіть приклади відповідних презентацій (навчальні, наукові, торгові тощо). Обговоріть у парах.

**6.** Порівняйте презентації *Київ* та *Kиїв Фотоальбом*, що збере жені у папці Презентації на CD-диску. Результати подайте у вигляді діаграми Венна. На основі аналізу діаграми визнач те, яка із цих двох презентацій є більш інформативною і за рахунок чого це досягається.

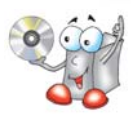

pay ocuro camocmino

**1.** Відкрийте файл *Харчування.ppt*, що зберігається у папці *Пре* зентації на CD-диску. Доповніть презентацію, розмістивши на слайдах об'єкти, як показано на малюнку 3.23. Заповніть таблицю 3.2. **A.**

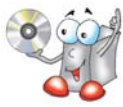

*Таблиця 3.2*

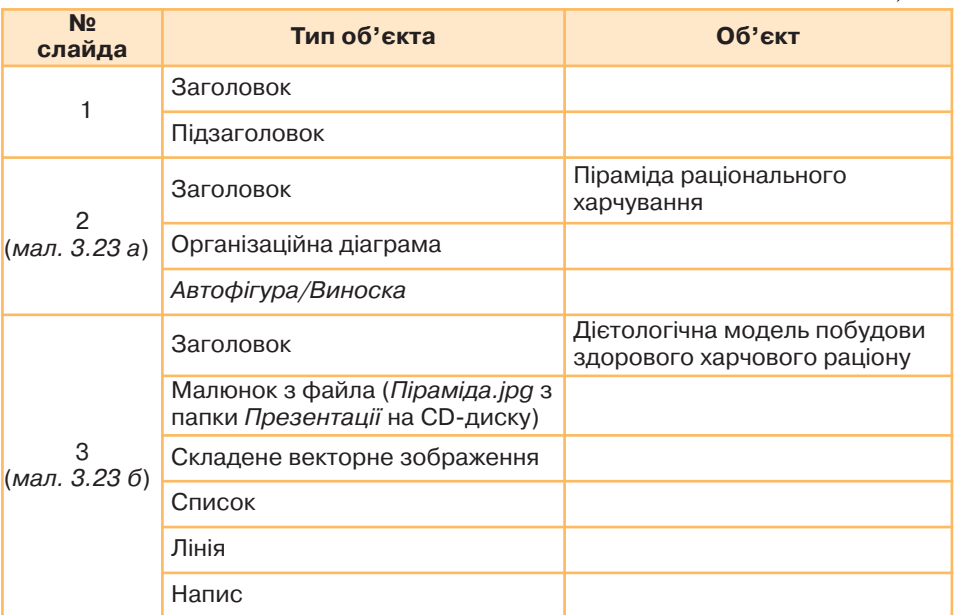

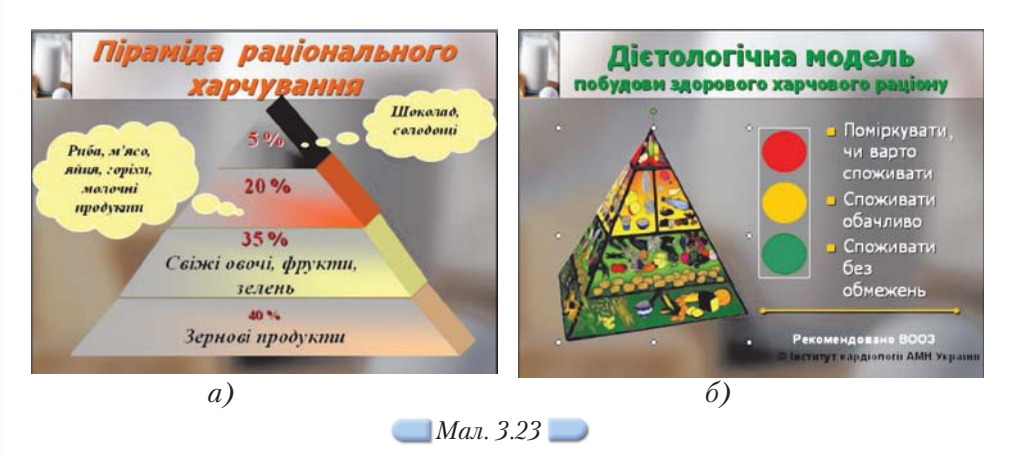

**2.** За даними малюнка 3.24 створіть презентацію *Типологія країн світу* **B.**(*мал. 3.24*), що складається з п'яти поданих слайдів.

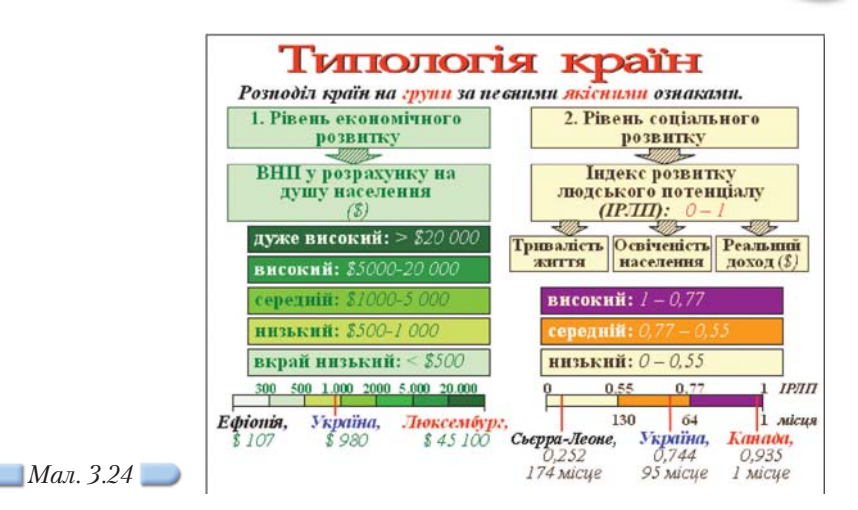

*Титульний —* **Типологія країн світу***.*

- *Другий*  **Розподіл країн за рівнем економічного розвитку.** Роз містіть на слайді організаційну діаграму відповідного типу та додайте зображення країн як приклади для ілюстрації поданих у діаграмі даних.
- *Третій* **Розподіл країн за рівнем соціального розвитку.** Розмістіть на слайді організаційну діаграму відповідного типу та додайте зобра ження країн як приклади для ілюстрації поданих у діаграмі даних.
- *Четвертий* **Україна**. Створіть за допомогою автофігур схему демон страції рівня економічного та соціального розвитку України відносно рівня інших країн світу.
- *П'ятий* **Висновки.** За допомогою створення маркірованого списку вкажіть, як можна використати цю діаграму на уроках географії 10 класу.
- **3.** Знайдіть якомога більше різних таблиць, які використовуються в шкіль **C.** них підручниках, супермаркетах, на бланках анкет тощо. Створіть фо тоальбом *Таблиці*. Потрібні зображення знайдіть в Інтернеті, зіскануй те з паперових носіїв чи сфотографуйте та скопіюйте із цифрового фо тоапарата.
	- **4.** За допомогою *майстра автовмісту Навчання* створіть презентацію, в якій узагальніть способи вставляння зображень до слайдів презентації засобами програми *MS PowerPoint.* Для ілюстрацій використовуйте потрібні екранні копії.

idsfygemo

**1.** Зображення, імпортовані з Інтернету або інших зовнішніх джерел, часто потрібно форматувати. За яких умов це форматування є бажаним? Дослідіть дії, які можна виконати з імпортованими зображеннями (*мал. 3.10*).

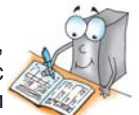

Результати подайте у вигляді схеми, створеної засобами програми *FreeMind*.

- **2.** Порівняйте засоби вбудованого редактора векторної графіки програм, що входять до пакета *MS Office*, на прикладі програми *MS PowerPoint* та текс тового процесора *MS Word*. Для цього:
	- 2.1. Виділіть слайд презентації *Київ* з папки *Презентації* вашої структури папок, що має заголовок *Символіка міста* (*мал. 3.7*).
- 2.2. З об'єктів, розміщених на ньому (крім заголовка) створіть складене векторне зображення: змініть порядок розташування та відображення об'єктів та згрупуйте їх.
- 2.3. Виконайте те саме завдання засобами текстового процесора *MS Word*. Потрібні об'єкти скопіюйте із слайда презентації за допомогою буфера обміну.
- За потреби скористайтесь матеріалами з CD-диска.
- **3.** Дослідіть способи вставляння таблиці до слайда презентації, не змінюючи розмітку слайда. Для цього:
	- 3.1. Відкрийте файл *Добрива.ppt*, що зберігається у папці *Презентації* на CD-диску, і перегляньте презентацію в режимі показу слайдів.

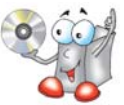

- 3.2. Вставте порожній слайд до презентації. Введіть до заголовка слайда текст *Схема досліду.*
- 3.3. За допомогою вказівки *Вставка/Таблиця* вставте до слайда таблицю та заповніть її за зразком (*табл. 3.3*).
- 3.4. За допомогою кнопки *Колір заливки* панелі інструментів *Малювання* встановіть зелений колір фону таблиці (*табл. 3.3*). *Таблиця 3.3*

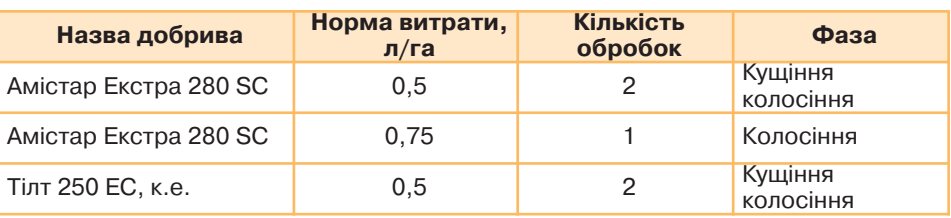

3.5. Дослідіть дію кнопок *Додати таблицю* на панелі інструментів *Стандартна* та *Намалювати таблицю* на панелі інструментів *Таблиці та межі.* Що спільного у використанні цих інструментів для створення таблиці? Опишіть чотири способи вставляння таблиці до слайда презентації. Дані занесіть у таблицю в зошиті.

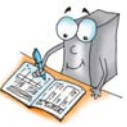

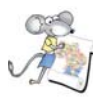

### Працюємо над проектом

### **Проект «Обираємо майбутню професію»**

**1.** Спроектуйте на папері презентацію «Моя майбутня про фесія».

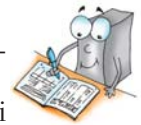

- **2.** Відповідно до створеного проекту створіть у середовищі програми *MS Power Point* структуру презентації із назвами слайдів та місцем розміщення об'єктів із призначенням. Збережіть її у папці *Проект* вашої структури папок. Наповніть змістом першу частину презентації.
- **3.** Знайдіть в Інтернеті потрібні для презентації зображення та збе режіть їх у папці *Проект\Зображення* вашої структури папок. Вико ристайте їх, наповнюючи змістом презентацію «Моя майбутня про фесія».
- **4.** Створіть презентацію «Історія професії», обравши для неї професію, яка є для вас найбільш цікавою. Презентація має складатися з трьох слайдів. Збережіть її у папці *Проект* вашої структури папок.
- **5.** Вставте презентацію «Історія професії» як складову презентації «Моя майбутня професія».
- **6.** Створіть фотоальбом «Моя майбутня професія».

## 4. Розробляємо дизайн презентації

### Ви дізнаєтесь: Додатково:

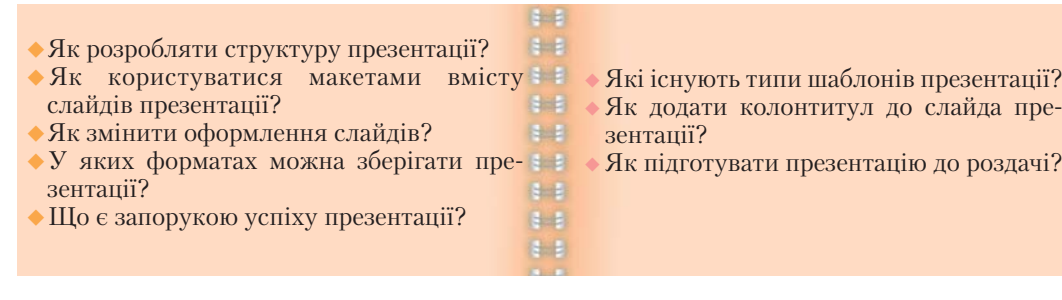

### *4.1. Як розробляти структуру презентації?*

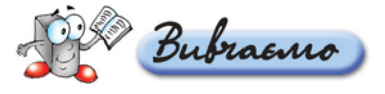

Перед створенням презентації на комп'ютері її потрібно спланувати або, як часто говорять, спроектувати: розробити її сценарій, дібрати та сформу лювати змістову частину, визначитися щодо кількості, тематики та можли вих джерел отримання потрібних зображень. Робити це краще без комп'ютера — на папері. Разом з тим засоби створення презентацій надають користувачеві відповідні можливості для створення структури презентації.

У лівій частині вікна програми *MS Power Point* розташовано вкладинки *Структура* і *Слайди*. Після переходу на вкладинку *Структура* на екрані відображається лише текст слайдів — він подається у вигляді структури, де зазвичай відображаються основні заголовки слайдів. У цьому режимі зруч но планувати зміст: записувати певні ідеї, вирішувати, як вони будуть по дані. Вкладинка *Слайди* дає можливість переглянути слайди у процесі ство рення і редагування — вони відображаються у вигляді ескізів.

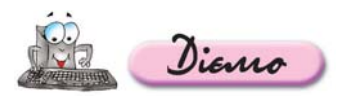

**Вправа 4.1.1. Розробка структури презентації про професію пе& рекладача.**

*Завдання.* **На основі аналізу професії перекладача розробити структу ру презентації про особливості цієї професії.**

- **1.** Створіть нову презентацію *MS PowerPoint* одним з відомих вам способів. Збережіть її з іменем *Перекладач* у папці *Презентації* вашої структури па пок.
- **2.** Перейдіть на вкладинку *Структура* та введіть заголовок першого слайда *Бути чи не бути перекладачем?* По завершенні введення натисніть клавішу *Enter*.

В області *Структура* буде автоматично додано наступний слайд.

### **3.** Аналогічно введіть заголовки решти слайдів:

- 2. *Перекладачі хто вони?*
- 3. *Перекладачами не народжуються?*
- 4. *Як стати перекладачем?*
- 5. *Хто потребує перекладачів-професіоналів*?
- **4.** Збережіть внесені до презентації зміни.
- **5.** Перегляньте матеріали, що зберігаються у файлі *Перекла дач.doc* на CDдиску у папці *Презентації* чи на сайті за адресою http://osvita.work.ua/ua/professions/translator, та складіть сце нарій презентації згідно з поданою структурою в паперовому варіанті. Визначте, які відомості і за допомогою яких об'єктів краще подати на кожному слайді.

### *4.2. Як користуватися макетами вмісту слайдів презентації?*

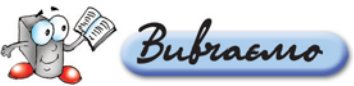

Після додавання нового порожнього слайда до презентації на екрані відображається область завдань *Розмітка слайда*, за допомогою якої можна вибрати потрібний макет для поточного слайда (*мал. 4.1*). Запропоновані у списку різні види макетів слайда відрізняються наявністю чи відсутністю заголовка, типом об'єктів, що розташовуватимуться на слайді (текст, табли ця, діаграма, організаційна діаграма, зображення), місцем розташування цих об'єктів тощо. Різні значення зазначених параметрів обумовлюють до бір різних *Макетів вмісту.*

*Макет документа* — це його графічний образ. *Макет слайда* — графічний образ слайда.

За замовчуванням до нового слайда застосовується макет *Заголовок і текст*, який передбачає наявність за головка у верхній його частині та тексту, поданого у вигляді маркірованого списку в основній частині. У разі вибору макета *Заголовок і об'єкт* визначаються об ласті для введення заголовка та вставляння об'єкта. Для вибору об'єкта на екрані відображається спеціаль ний значок із зображенням різних об'єктів: таблиця, діаграма, зображення з колекції картинок *Microsoft*, малюнок із файла, організаційна діаграма чи віде окліп. Добір відповідного об'єкта на цьому значку відкриває на екрані діалогове вікно чи область зав дань, за допомогою яких можна вставити потрібний об'єкт.

Якщо потрібно змінити макет раніше створеного слайда, то слід виконати вказівку *Формат/Розмітка слайда*, щоб вивести на екран область завдань *Роз мітка слайда.*

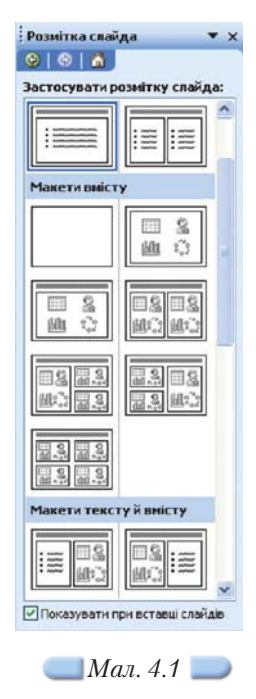

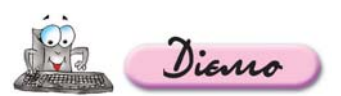

### **Вправа 4.2.1. Добір макетів слайдів презентації.**

### *Завдання.* **Підібрати макети для слайдів презентації** *Перекладач.*

- **1.** Відкрийте презентацію *Перекладач,* що зберігається в папці *Презентації* вашої структури папок.
- **2.** Для кожного із слайдів презентації оберіть макети слайдів, як показано у таблиці 4.1.

*Таблиця 4.1*

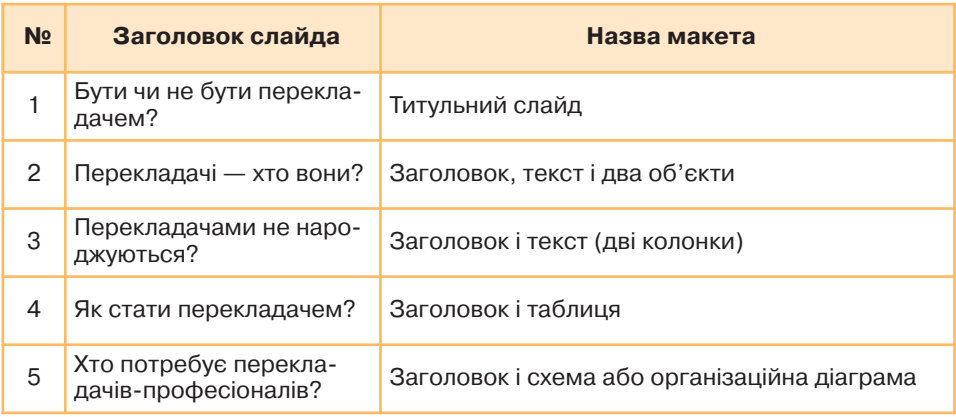

- **3.** Збережіть внесені до презентації зміни.
- **4.** Перегляньте вміст файла *Перекладач.doc* та заповніть у зошиті таблицю-розкадровку цієї презентації.

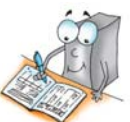

### *4.3. Як змінити оформлення слайдів?*

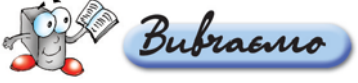

Під час створення нової презентації слайди за замовчуванням не мають спеціального оформлення, але в будь-який момент можна його створити, або використовуючи стандартні готові шаблони, або створюючи власний стиль оформлення. Крім того, оформлення слайда завжди можна змінити. Для цього потрібно виконати вказівку *Формат/Конструктор слайдів*, при цьому на екрані буде відображено область завдань *Конструктор слайдів* (*мал. 4.2*), де слід обрати посилання *Шаблони оформлення.*

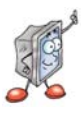

**Шаблон оформлення — файл, який містить стилі презентацій. Стиль презентації включає типи та розміри маркерів і шрифтів, розміри та положення текстових написів і рамок, параметри оформ лення фону, кольорові схеми, зразок слайдів та додатковий зразок заголовків.**

> Які існують типи шаблонів презентації? Як додати колонтитул до слайда презентації?

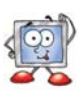

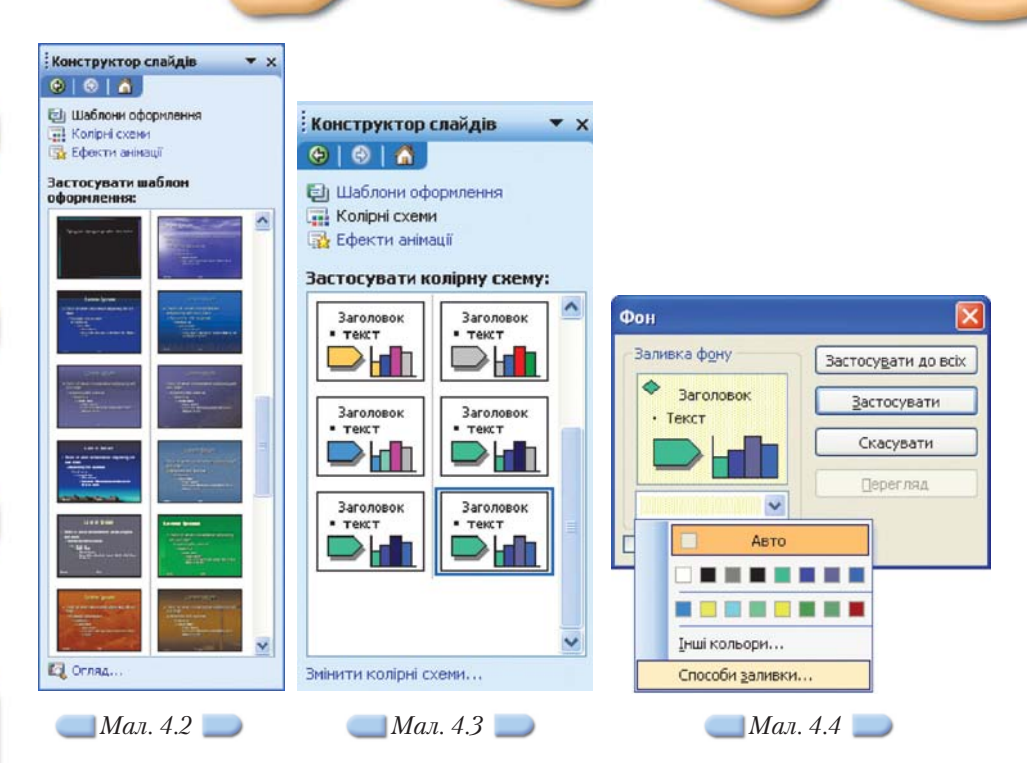

Кожен із шаблонів оформлення має свої колірні схеми, що застосову ються до оформлення фону слайда, тексту заголовка, інших текстових об'єктів, гіперпосилань тощо. *Колірні схеми* можна переглянути або вибра ти за допомогою вказівки *Колірні схеми*, що розташована в області завдань *Конструктор слайдів*. Якщо деякі кольори обраної колірної схеми потрібно змінити, наприклад колір гіперпосилання, то можна скористатися вказівкою *Змінити колірні схеми* в нижній частині області завдань *Конст руктор слайдів* (*мал. 4.3*).

У діалоговому вікні *Колірна схема* на вкладинці *Спеціальна* подано вісім кольорів цієї схеми. Можна виділити будь-який із цих кольорів або натиснути кнопку *Змінити колір* та обрати інший колір за бажанням, після чого натиснути кнопку *Застосувати*.

Крім фону слайда, що передбачений шабло ном оформлення, можна задавати будь-який інший фон за допомогою вказівки *Фор мат/Фон*. У діалоговому вікні *Фон* (*мал. 4.4*) можна за допомогою списку кольорів задати інший колір фону або за вказівкою *Способи за ливки* обрати з цього списку складніший спосіб створення фону. Діалогове вікно *Способи залив ки* містить чотири вкладинки (*мал. 4.5*), кожна з яких дає змогу застосувати один із способів: градієнтну заливку (коли один колір плавно пе реходить в інший), фон у вигляді певної тексту ри, у вигляді візерунка із заданих кольорів або деякого малюнка, збереженого у файлі.

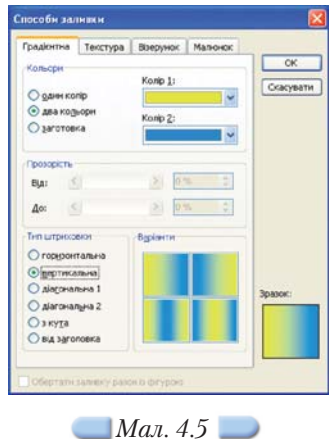

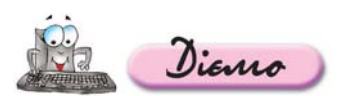

### **Вправа 4.3.1. Добір шаблону оформлення презентації.**

*Завдання.* **До презентації** *Перекладач.ppt***, що зберігається в папці** *Презентації* **вашої структури папок, застосуйте стандартний шаблон оформлення** *Teamwork.pot.*

- **1.** Відкрийте файл *Перекладач.ppt* із папки *Презентації* вашої структури па пок.
- **2.** Виконайте вказівку *Формат/Конструктор слайдів*. В області завдань *Конст руктор слайдів* оберіть посилання *Шаблони оформлення* та в області *За стосувати шаблони оформлення* виберіть стандартний шаблон *Team work.pot*. Цей шаблон буде автоматично застосовано до всіх слайдів презентації.

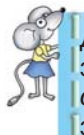

Для застосування обраного шаблону лише до деяких слайдів пре зентації потрібно із списка вибрати вказівку *Застосувати до обраних слайдів.* Але слід зауважити, що доцільно до всіх слайдів застосовувати однакове оформлення.

- **3.** Перегляньте колірні схеми, що пропонуються до обраного шаблону оформ лення. Замініть наведену схему будь-якою.
- **4.** Для обраної колірної схеми змініть колір заголовка так, щоб збільшити контрастність.
- **5.** Збережіть внесені зміни.

### **Вправа 4.3.2. Зміна фону слайдів презентації.**

*Завдання.* **У презентації** *Кращі українські футболісти.ppt* **із** папки *Презентації* на CD-диску змініть фон слайдів на гра**дієнтний із двома кольорами та вертикальною штриховкою.**

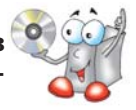

**1.** Відкрийте вікно презентації *Кращі українські футболісти.ppt* із папки *Пре* зентації на CD-диску і виділіть перший слайд (мал. 4.6). Збережіть презентацію з тим самим іменем в папці *Презентації* вашої структури папок.

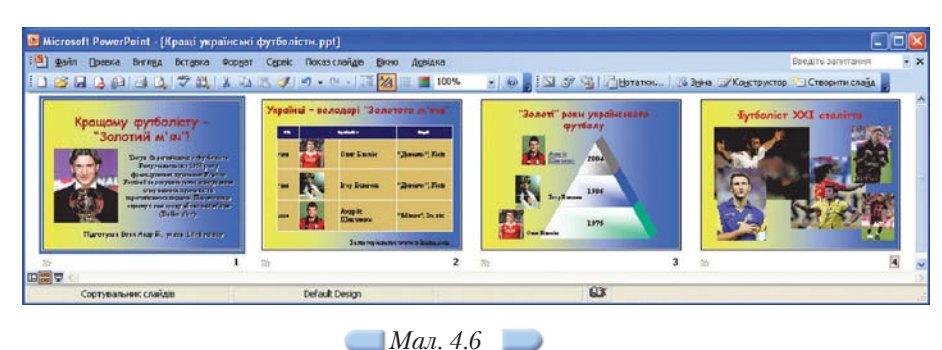

- **2.** Оберіть вказівку меню *Формат/Фон*.
- **3.** У діалоговому вікні *Фон* у списку кольорів оберіть вказівку *Способи залив ки* та перейдіть на вкладинку *Градієнтна*.
- **4.** Установіть в області *Кольори* перемикач *два кольори.* У правій частині вікна стануть доступними два списки: *Колір 1* і *Колір 2*. Оберіть із них жовтий і блакитний кольори за зразком (*мал. 4.5*).
- **5.** В області *Тип штриховки* оберіть *вертикальна* та серед запропонованих варіантів — такий, як на зразку. Натисніть кнопку *ОК* та в діалоговому вікні *Фон* натисніть кнопку *Застосувати* (*мал. 4.4*).
- **6.** Перейдіть до режиму показу слайдів і перегляньте презентацію.
- **7.** Збережіть презентацію з тим самим іменем в папці *Презентації* вашої структури папок.

### *4.4. У яких форматах можна зберігати презентації?*

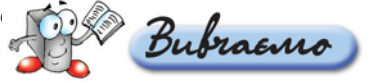

Щоб новостворену презентацію в подальшому можна було використову вати та редагувати, потрібно її зберегти у відповідному форматі.

Програма *MS PowerPoint* працює з файлами основних форматів: презен тації, шаблони презентацій і демонстрації (*мал. 4.7*).

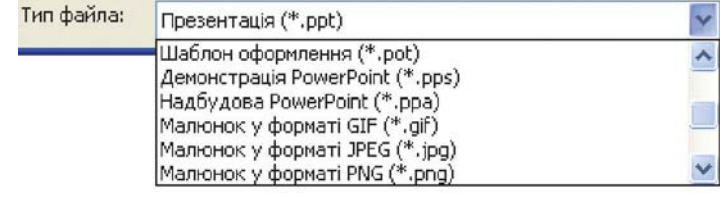

*Мал. 4.7*

Користувач працює переважно з файлами у форматі *презентації*, що мають розширення *ppt*. У цьому форматі можна вносити зміни до слайдів презентації та (або) її структури. Під час завантаження файла презентації на виконання за допомогою подвійного клацання на його значку спочатку відкривається програма створення та редагування презентації, а потім до неї завантажується сама презентація, яку можна редагувати та переглядати.

*Шаблони презентацій* (файли з розширенням *pot*) дозволяють задава ти зовнішній вигляд презентації (*шаблони оформлення*) або структуру презентації (*шаблони змісту*). Шаблони презентацій створюються для полег шення роботи користувача. Їх можна поділити на загальні, шаблони оформ лення, шаблони змісту, користувацькі.

Файли типу *демонстрація* мають розширення *pps*. Це готові до показу презентації, які не потребують доопрацювання. Файли типу *демонстрація* відкриваються лише в режимі показу слайдів, їх не можна редагувати без зміни формату. Для показу презентації, збереженої у форматі *демонстра ція,* на комп'ютері має бути встановлено програму, за допомогою якої була створена дана презентація.

Зберегти презентацію в іншому форматі можна за допомогою вказівки *Файл/Зберегти як* та в списку *Тип файла*, що розкривається, вибрати тип: *Шаблон презентації* (*pot*), *Демонстрація PowerPoint* (*pps*), *Вебсторінка* (*html*), *Вебсторінка в одному файлі* (*mhtml*). Останній потрібно використо вувати, якщо презентацію заплановано розмістити в Інтернеті. Презентація, збережена у форматі веб-сторінки, дозволяє переглядати її в середовищі

будь-якої програми-браузера. Це зручно, якщо не відомо, чи встановлена на комп'ютері, з якого передбачається перегляд презентації, спеціальна про грама створення презентацій.

Окремі або всі слайди можна зберегти як графічні файли у фор матах GIF, JPG, BMP, TIF, PNG (для цього із списку *Тип файла* слід вибрати значення *Малюнок у форматі*), а текстовий вміст презен тації — у форматі RTF — *Структура, RTF.*

**Вправа 4.4.1. Визначення відмінностей між різними форматами презентації.**

*Завдання.* **Визначити відмінності різних форматів: шаблону** презентації, демонстрації та веб-сторінки - на прикладі пре**зентації** *Париж***, збереженої на CDдиску.**

1. Відкрийте папку *Презентації* на CD-диску.

Diamo

- **2.** Знайдіть файли *Париж.pps*, *Париж.ppt* та *Париж.html*. Послідовно клацніть правою клавішею мишки на значку кожного з файлів та виберіть у контек стному меню вказівку *Властивості*. Знайдіть у відповідних діалогових вікнах властивостей, що відображаються на екрані, тип та обсяг цих файлів. По рівняйте обсяги файлів.
- **3.** Двічі клацніть на значку файла *Париж.pps*. Перегляньте демонстрацію.
- **4.** Двічі клацніть на значку файла *Париж.ppt*. Перегляньте презентацію.
- **5.** Двічі клацніть на значку файла *Париж.html*. Перегляньте презентацію.
- **6.** Дайте відповіді на запитання:
	- 6.1. Який файл більший за обсягом?
	- 6.2. Який файл можна редагувати?
	- 6.3. Який файл можна швидше переглянути?
	- 6.4. В яких програмах відкривається перегляд кожного файла? Зробіть висновки.

### *4.5. Що є запорукою успіху презентації?*

Презентації розраховані, як правило, на перегляд не лише однією осо бою, а певною групою. Залежно від цього презентацію можна демонструва ти на моніторі комп'ютера, на екрані або роздруковувати на папері як роз датковий матеріал.

Під час створення презентації слід враховувати:

1. *Мету презентації —* треба починати із визначення суті того, про що

Як підготувати презентацію до роздачі?

потрібно повідомити аудиторію, та конкретизації фактів і форм їх по дання для відповідної аргументації (застосування таблиць, діаграм, схем, вдало дібраних зображень тощо сприяє кращому сприйняттю да них та є зручною формою для їх аналізу).

2. *Аудиторію*, для якої створюється презентація — вік, навчальні та пізна вальні інтереси, психологічні особливості тощо.

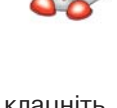

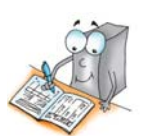

3. *Приміщення*, де планується демонстрація, та його обладнання. Якщо для демонстрації використовується один екран, то чим більшим є примі щення, тим більшими мають бути зображення і меншим обсяг дрібного тексту. Якщо під час показу освітлення буде недостатнім, потрібно вико ристовувати світлі кольори фону слайдів. Це створить ілюзію світла і зосередить увагу аудиторії на змісті презентації.

Разом з тим існують загальні рекомендації щодо оформлення презен тацій. До них належать такі поради:

- Кожен слайд має відображати одну думку.
- Заголовки мають бути короткими, привертати увагу аудиторії та уза гальнювати головну думку.
- У заголовках слід використовувати великі і малі літери.
- Текст пояснень має бути коротким і складеним з простих речень.
- Всього на слайді має бути не більше 6–8 рядків тексту.
- Дієслова мають бути використані в одній часовій формі.
- Слайди не мають бути занадто яскравими.
- Фон має бути нейтральним, щоб домінував зміст слайда.
- О Кількість блоків, що відображають графічні чи статистичні дані, має бути в межах 1–4.
- Підписи до ілюстрацій доцільно розміщувати знизу.
- Усі слайди презентації мають бути витримані в одному стилі.

Значною допомогою у створенні презентації є попереднє ознайомлення з критеріями, згідно з якими можна оцінити її якість.

Загальні критерії оцінювання, подані в таблиці 4.2, можуть бути змінені відповідно до мети створення презентації та особливостей цільової ауди торії.

### **Загальні критерії оцінювання презентації**

*Таблиця 4.2*

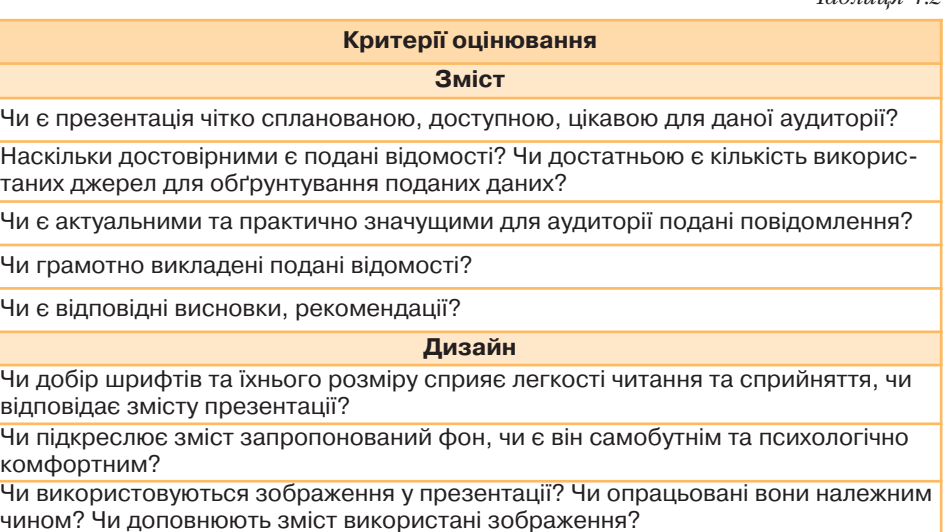

Чи використовуються діаграми, графіки, схеми? Наскільки доцільним є їх добір?

Наскільки доцільно використано можливості анімації?

Чи відповідає кількість слайдів презентації розкриттю її змістової частини відповідно до мети її створення?

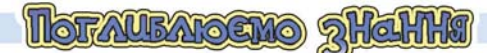

### *4.6. Які існують типи шаблонів презентації?*

Крім шаблону оформлення, користувач може використати *шаблон вмісту*, шаблони з веб-вузлів та шаблони з вузла *Microsoft.com*.

*Шаблон вмісту* — шаблон оформлення, який містить зразок тексту для слайдів. Текст шаблону замінюється потрібним текстом. Шаблон вмісту включає зразок слайдів і заголовків.

Шаблон вмісту складається з елементів шаблону оформлення та запро понованого варіанта структури презентації. *Шаблон вмісту* застосовується на початку роботи над презентацією за допомогою *Майстра автовмісту*, наприклад, *Огляд проекту*.

Можна створити власні шаблони вмісту та додати їх до *Майстра ав товмісту.*

У процесі створення презентації завжди можна використати готові *шаб* лони з веб-вузла. До таких файлів можна звертатися не виходячи з програми *MS PowerPoint.*

Додаткові зразки шаблонів *MS PowerPoint* можна вибрати у відповідній області бібліотеки шаблонів Microsoft Office на веб-вузлі Microsoft Office *Online*, де шаблони згруповані за типами презентацій.

### *4.7. Як додати колонтитул до слайда презентації?*

Bubraano

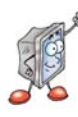

**Колонтитул — це текстовий напис, що зазвичай розміщується у нижній частині кожного слайда та може містити відомості про авто ра, назву презентації чи повідомлення про мету її створення, адре** си Інтернет-ресурсів, які є джерелом матеріалів, поданих на слай**дах, дату створення чи показу презентації, номери слайдів тощо.**

Слайди можуть містити лише нижні колонтитули, що розміщуються в нижній частині слайда. При друкуванні кількох слайдів на одній сторінці (видачі) або при друкуванні нотаток можуть бути застосовані *верхні* та *нижні колонтитули.* Щоб додати колонтитули та задати їх вміст, слід із ме ню *Вигляд* обрати вказівку *Колонтитули*.

У діалоговому вікні, що відкриється, можна, встановивши відповідні прапорці та перемикачі, додати до колонтитула нумерацію слайдів, поточ ну дату, текст тощо. Ці відомості будуть відображатися в нижній частині слайда.

Встановлені параметри можуть бути застосовані до всіх слайдів презен тації, якщо натиснути кнопку *Застосувати до всіх*, або лише до поточного слайда у разі натиснення кнопки *Застосувати*.

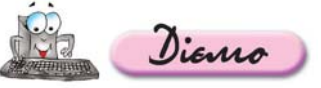

### **Вправа 4.7.1. Додавання колонтитулів до презентації.**

*Завдання.* **До презентації** *Фото.ppt***, що зберігається на CD диску, у колонтитули всіх слайдів, крім першого, додати номер слайда, поточну дату та час, прізвище та ім'я автора.**

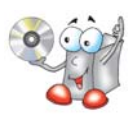

- **1.** Відкрийте презентацію *Фото*, що зберігається в папці *Презентації* на CD диску, та збережіть з тим самим іменем в папці *Презентації* вашої структу ри папок.
- **2.** У звичайному режимі роботи з презентацією виділіть перший слайд і ви беріть вказівку *Вигляд/Колонтитули*.

На екрані відобразиться діалогове вікно *Колонтитули*.

**3.** Перейдіть на вкладинку *Слайд* діалогового вікна *Колонтитули* і в області *Включити до слайда* встановіть прапорець *Номер слайда.*

У полі *Перегляд* буде схематично відображено місце розташування но мерів на слайдах презентації.

- **4.** Встановіть прапорець *Дата й час* і перемикач *Оновлювати автоматично* для оновлення поточної дати при кожному відкриванні презентації. Таким чином, на слайдах буде відображатись час і дата поточного реда гування чи демонстрації презентації.
- **5.** Встановіть прапорець *Нижній колонтитул* та введіть у відповідному полі текст за зразком Автор: Петрів Остап, 10-б клас.
- **6.** Встановіть прапорець *Не показувати на титульному слайді*.
- **7.** Клацніть на кнопці *Застосувати до всіх.*
- **8.** Виділіть перший слайд і відкрийте діалогове вікно *Колонтитули*. Змініть параметри дати й часу, номера слайда, відображення колонтитула на ти тульному слайді.
- **9.** Клацніть на кнопці *Застосувати*.
- **10.** Перегляньте презентацію в режимі демонстрації та збережіть внесені зміни у файлі з тим самим іменем. Не закривайте вікно презентації.

### *4.8. Як підготувати презентацію до роздачі?*

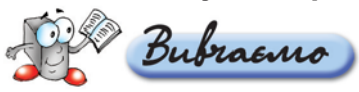

У багатьох випадках презентація є не тільки супроводом виступу до повідача, але й роздатковим матеріалом для попереднього ознайомлення з матеріалами виступу, опорним конспектом під час слухання лекцій, робо чим шаблоном для обговорення та планування спільних виступів, розробки бізнес-планів тощо. В кожному з цих випадків презентацію слід підготувати до роздачі. При цьому можна встановити чи змінити такі параметри презентації: вибравши вказівку меню *Файл/Параметри сторінки*, змінити *Розмір,* нумерацію та *Орієнтацію* (книжкова чи альбомна) слайдів; додати нотатки доповідача та додати колонтитули.

За умови, що принтер під'єднано до комп'ютера безпосередньо або за до помогою мережі та налагоджено параметри його роботи, можна здійснити друкування презентації аналогічно до друкування документів, створених засобами текстового процесора *MS Word.*

У програмі *MS PowerPoint* передбачено гнучкі можливості для друку: можна друкувати слайди, нотатки доповідача, роздаткові матеріали (вида чі), структуру документа, колонтитули. Вказівка меню *Файл/Попередній перегляд* дозволяє перейти до відповідного режиму, в якому можна ознайо митися із тим, як виглядатиме друкована версія презентації.

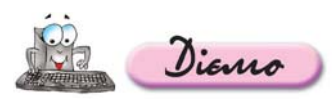

### **Вправа 4.8.1. Зміна зразка презентації.**

### *Завдання.* **Змінити колірну схему презентації** *Фото* **задля економії фарби під час друкування.**

- **1.** Доберіть інший шаблон оформлення презентації *Фото* чи змініть наявну колірну схему так, щоб під час друкування витрачалось менше фарби за умови збереження зручності сприйняття її змісту.
- **2.** Перегляньте презентацію в режимі демонстрації та збережіть внесені зміни у файлі з тим самим іменем. Не закривайте вікно презентації.

### **Вправа 4.8.2. Друкування презентації.**

*Завдання.* **Роздрукувати слайди презентації** *Фото* **разом з видачами як роздатковий матеріал для проведення перевірочної роботи.**

- **1.** Відкрийте презентацію *Фото*, що зберігається в папці *Презентації* вашої структури папок.
- **2.** Оберіть вказівку *Файл/Попередній перегляд* та у вікні, що відкриється, встановіть такі значення параметрів:
	- *Надрукувати: Видачі* (3 слайди на сторінці);
	- масштаб: 75%;
	- О книжкова орієнтація сторінки;
	- **Параметри/Колір або відтінки сірого/Чорно-білий без сірого;**
	- *Параметри/Вмістити до розміру аркуша;*
	- в колонтитулах аркуша на вкладинці *Нотатки та видачі* встановіть режим автоматичного оновлення дати й часу, додайте нумерацію сторінок та в нижньому колонтитулі вкажіть дату здавання роботи (її вам повідомить учитель);
	- у нотатках запишіть завдання: «На фото, поданих на слайдах, визначте, де застосовувалось правило золотого перетину та позначте кольоровим олівцем».
- **3.** Оберіть вказівку меню *Файл/Друк* та в однойменному вікні, що відкриєть ся, перевірте встановлені вами параметри друкування, оберіть потрібний принтер та роздрукуйте одну копію слайдів з третього по дев'ятий.

zazanonwenio

Опишіть вказівки меню *Файл* та *Формат*, подані на малюнку 4.8, у зошиті.

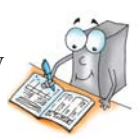

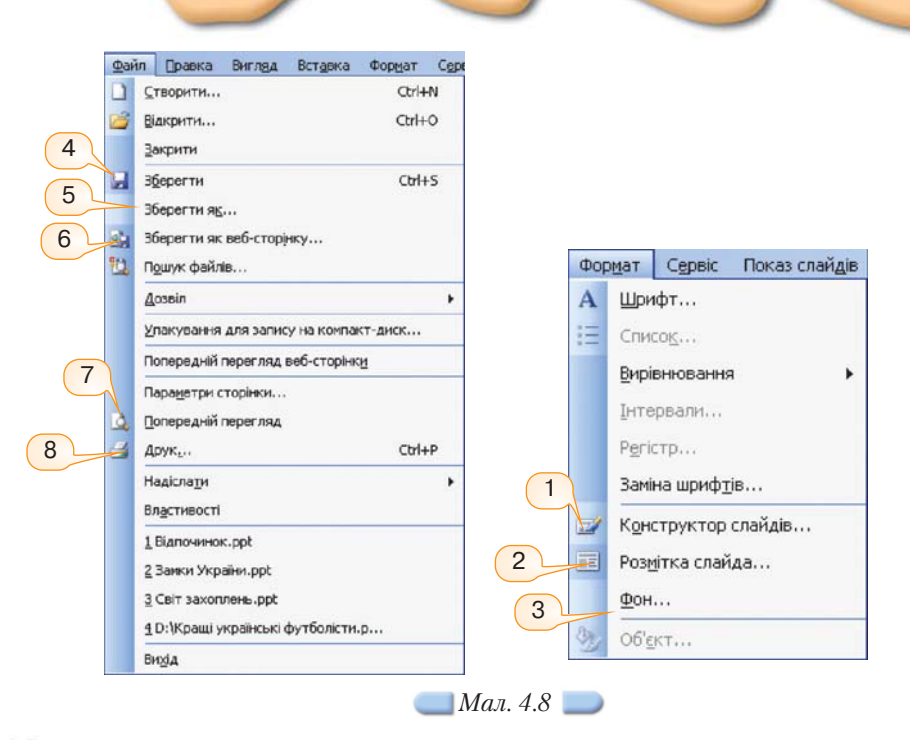

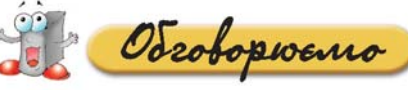

- **1.** Що таке структура слайда? Чи можна вважати поняття *макет* та *структура слайда* синонімами? Відповідь аргументуйте.
- **2.** За яких умов під час створення презентації слід використовувати вкладин ки *Структура* та *Слайди*?
- **3.** Чим відрізняються запропоновані в програмі *MS PowerPoint* стандартні макети слайдів? Яке їх основне призначення?
- **4.** Що називають шаблоном оформлення презентації?
- **5.** Що називають стилем презентації?
- **6.** Що розуміють під поняттям дизайн слайдів?
- **7.** Що може бути фоном слайда?
- **8.** Як зробити малюнок фоном слайда?
- **9.** До яких об'єктів слайда можна застосувати колірні схеми?
- **10.** Назвіть особливості збереження презентації у різних форматах.

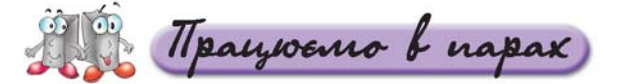

- **1.** Сформулюйте послідовність дій, які потрібно виконати для зміни ди **А.**зайну слайдів презентації. Обговоріть у парах.
	- **2.** Чи завжди слід встановлювати розмітку кожного слайда презентації на етапі розробки її структури? А під час редагування? Наведіть описи відповідних життєвих ситуацій. Обговоріть у парах.
	- **3.** Чому спочатку потрібно створювати структуру презентації, а не відра зу заглиблюватися в її деталі? Наведіть приклади застосування струк тур під час навчання шкільних предметів. Обговоріть у парах.
- **4.** Оцініть презентації *Жінки і політика* та *Жінка в політиці*, які **B.** зберігаються в папці *Презентації* на CD-диску, за розробленими критеріями. Результати оцінювання обговоріть у па рах.
	- **5.** Які взаємозв'язки існують між поняттям «розмітка слайда» та «макет слайда»? Обговоріть у парах. Побудуйте діаграму.
	- **6.** Обговоріть у парах ситуації, коли доцільним є друкування презентацій разом із видачами, із нотатками, по 2 слайди на аркуші, по 4? Обговоріть у парах. Складіть узагальнюючу таблицю.
- **7.** Методом мозкової атаки складіть якомога більший перелік засобів, за **C.** допомогою яких можна відрізнити презентацію серед шаблонних. Чи всі засоби пов'язані із застосуванням комп'ютера? Обговоріть у парах.

Працюємо самостійно

- **1.** Визначте структуру презентації *Жінка в політиці*, що **A.** зберігається в папці *Презентації* на CD-диску.
	- **2.** Відкрийте презентацію *Фото* з папки *Презентації* на вашому комп'ютері. До цієї презентації застосуйте різне оформлен ня слайдів.
- **3.** Відкрийте презентацію *Переклада*ч з папки *Презентації* на вашому **B.** комп'ютері. Відповідно до визначеної структури, на основі даних, що містяться у файлі *Перекладач.doc*, подайте відомості, використовуючи обрані макети слайдів.
	- **4.** Створіть презентацію *Державний устрій* для певної країни, що вивчається в курсі географії (наприклад, Франції). Ско ристайтеся презентацією *Етнічні землі*, що зберігається в папці *Презентації* на CD-диску.
- **5.** Створіть власний шаблон змісту для відображення особливостей на ціональної кухні України (Великобританії тощо). Підготовлений вами шаблон можна використати для створення однойменної презентації на підтримку навчання з іноземної мови. **С.**
	- **6.** Знайдіть в Інтернеті та закачайте на комп'ютер шаблони для створення презентацій на підтримку навчання шкільних предметів. Яким може бути призначення цих презентацій? Де взяти потрібні матеріали? Заповніть таблицю 4.3 у зошиті.

*Таблиця 4.3*

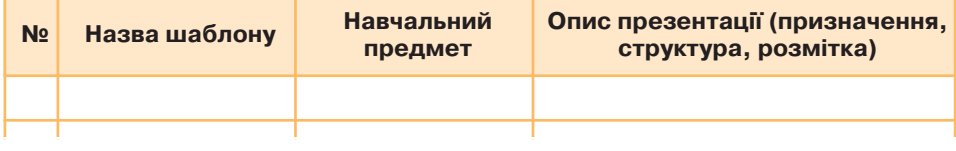

Docuidskyemo

- **1.** Створіть власний шаблон презентації *Перекладач*. Для цього знайдіть в Інтернеті приклади презентацій фірм чи компаній та дослідіть, які елементи є обов'язковими.
- **2.** Збережіть презентацію *Подорож.ppt*, що зберігається на CD диску, у форматі веб-сторінки. Відкрийте створений файл.

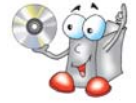

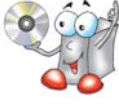

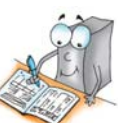

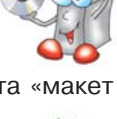

Порівняйте вигляд презентації зі сторінкою на сайті *Визначні пам'ятки Кри му*, 2005-2007 роки (http://klymenko.data-tec.net/Other World/ Ukraine.Crimea.htm).

**3.** Дослідіть елементи діалогового вікна *Друк* програми *MS Power Point* та текстового процесора *MS Word*. За результатами порів няння побудуйте діаграму Венна.

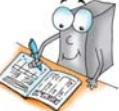

**4.** Перегляньте додатковий матеріал на диску та створіть презентацію на ос нові шаблону автовмісту *Навчання персоналу*, де розмістіть поради щодо дизайну презентацій. Для цього змініть шаблон, видаливши з нього деякі непотрібні слайди.

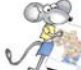

### Працюємо над проектом

- **1.** Для створеної презентації «Моя майбутня професія» доберіть ди зайн, який допоможе найкращим чином сприйняти її особливості.
- **2.** Напишіть примітки для двох створених слайдів: першого і остан нього.
- **3.** Вставте в презентацію колонтитули для відображення прізвища та імені автора, назви школи, в якій ви навчаєтесь, та дати створення.
- 4. Створіть власний шаблон-презентацію для подання професіограми, у якій мають міститися такі відомості:
- назва професії;
- спосіб мислення, який в ній має домінувати;
- галузь базових теоретичних знань та їхній рівень;
- галузь базових практичних вмінь та їхній рівень;
- міжособистісна взаємодія;
- інтерес;
- умови праці.

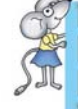

*Професіограма* — це повний опис особливостей певної професії, що розкриває зміст професійної праці, а також вимог, які вона ставить перед людиною.

**5.** Знайдіть в Інтернеті відомості про навчальні заклади вашого регіону, що навчають професії, яка є для вас цікавою. Створіть відповідний список та вставте його в презентацію.

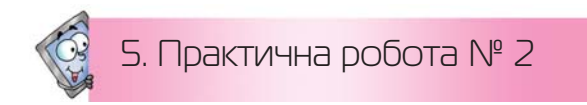

### **Створення слайдових презентацій засобами** *MS PowerPoint*

*Таблиця 5.1*

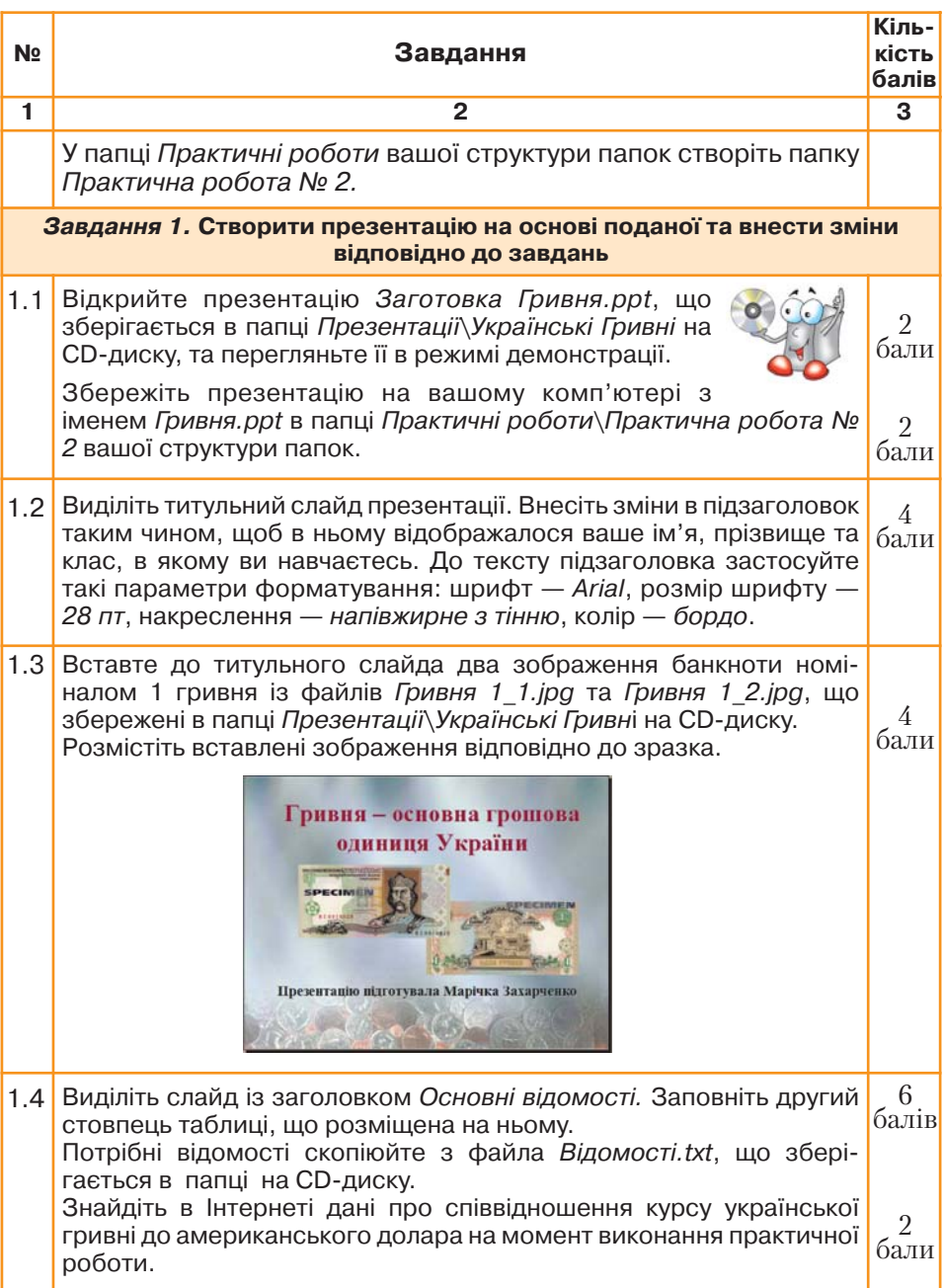

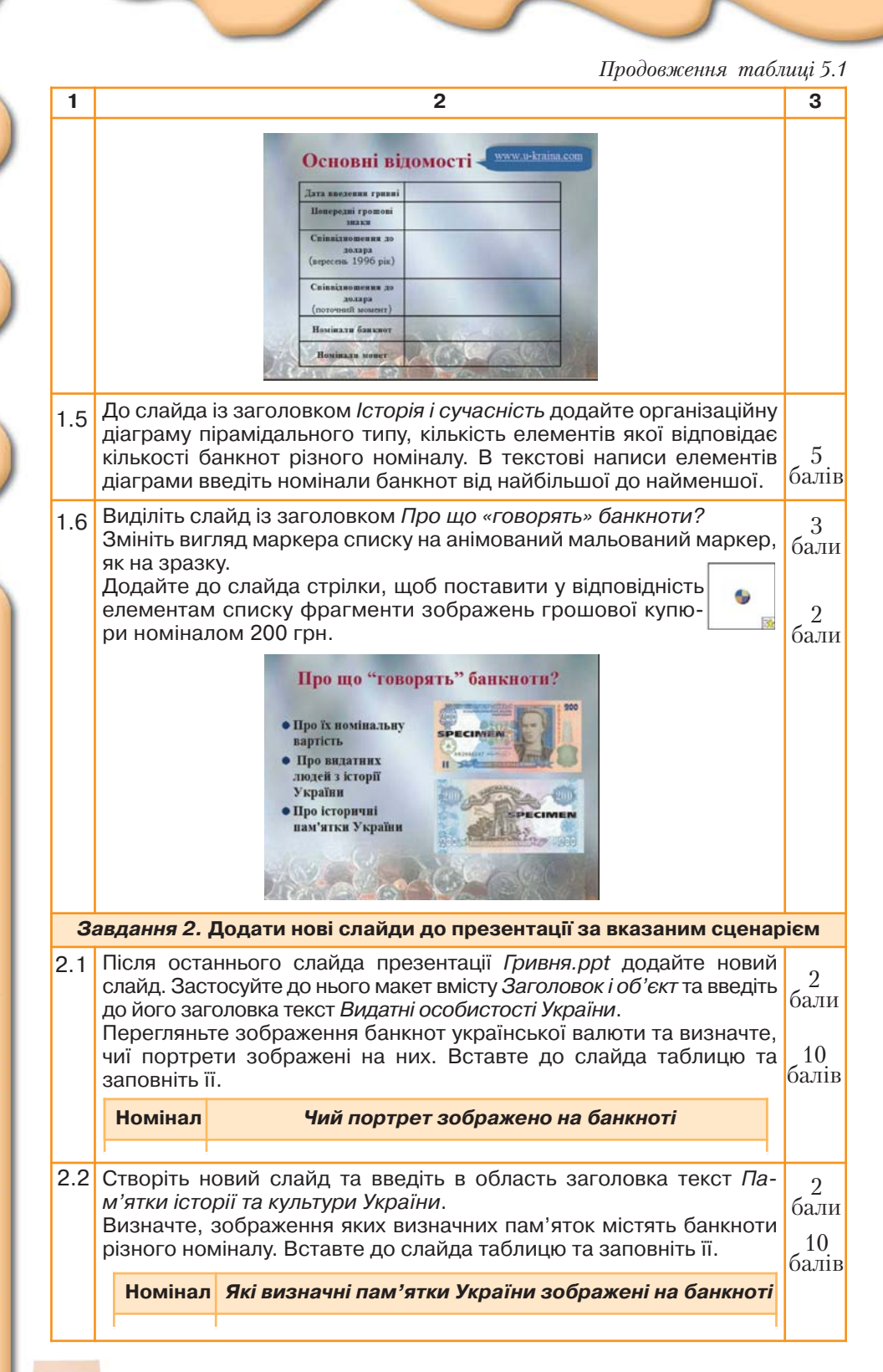

# ГЮТЕРНІ ПРЕЗЕНТАЦІІ ТА МУЛЬТИМЕДІА

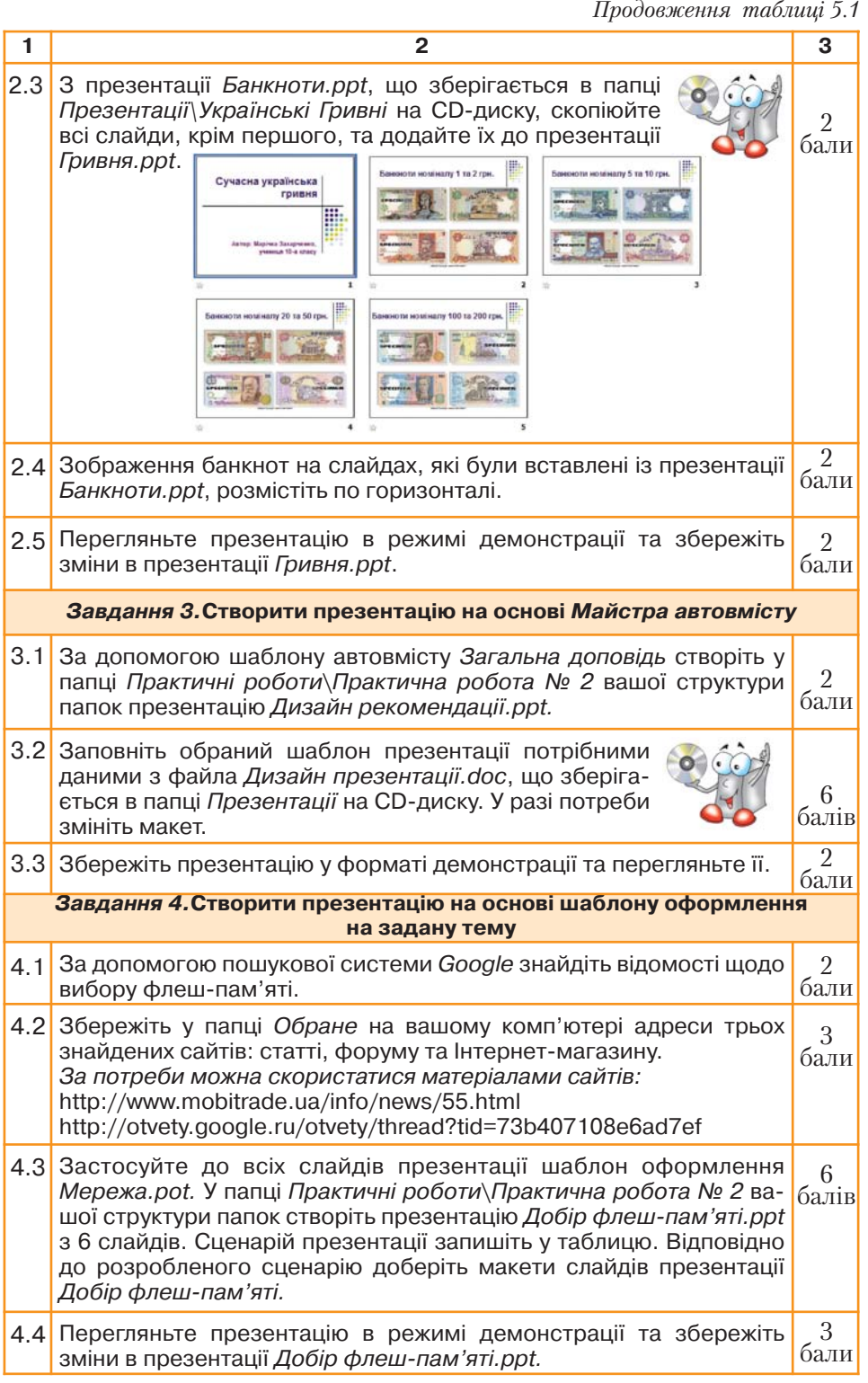

### 6. Налагоджуємо анімацію та навігацію в презентації

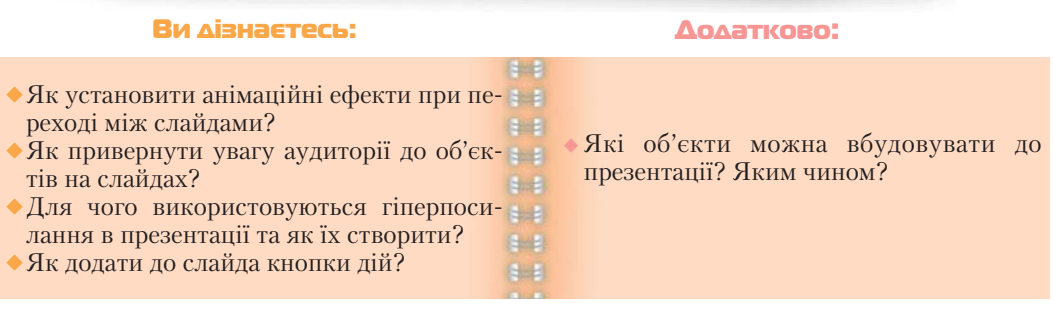

### *6.1. Як установити анімаційні ефекти при переході між слайдами?*

*Анімація* від англ. *to animate* — оживляти.

Bubracnio

### **Анімація — це спеціальний відео або аудіоефект, доданий до ос новного тексту або до певного об'єкта.**

Наприклад, можна створити елементи текстового списку, що «вилітати муть» на слайд (по одному слову), або додати звук оплесків, які лунатимуть під час відкриття малюнка.

Щоб застосувати *анімаційні ефекти*, що відтворюються під час зміни слайдів, треба виконати вказівку меню *Показ слайдів/Зміна слайдів.* При цьому з'являється область завдань *Зміна слайдів* (*мал. 6.1*), за допомогою якої можна змінити значення параметрів анімаційного ефекту:

- тип, вигляд ефекту, за допомогою якого один слайд замінює інший;
- швидкість відтворення ефекту;
- звук, що супроводжуватиме процес зміни слайдів;
- спосіб зміни слайдів: після клацання мишкою чи автоматично через визначений час.

Установлені значення вказаних параметрів будуть застосовані до виділе них слайдів презентації. У разі, якщо потрібно встановити ці параметри до всіх слайдів презентації, слід натиснути кнопку *Застосувати до всіх слайдів.* Якщо ввімкнути прапорець *Автоперегляд*, то після встановлення параметрів анімації їх дію буде відразу продемонстровано. Для повторного перегляду анімаційного ефекту можна натиснути кнопку *Перегляд* або пе рейти в режим *Показ слайдів.* 

Якщо потрібно відмовитися від установленого анімаційного ефекту, треба натиснути кнопку *Видалити*.

Не варто застосовувати для кожного слайда різні ефекти — це відволікає увагу аудиторії. У разі, якщо презентація складається з кількох розділів, можна застосувати однаковий ефект для групи слайдів і тим самим підкреслити пе рехід до наступного розділу презентації. В іншо му випадку доцільно застосовувати однаковий ефект анімації до всіх слайдів презентації.

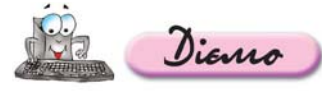

**Вправа 6.1.1. Установлення аніма ційного ефекту під час зміни слайдів презентації.** 

*Завдання.* **Встановити до презентації** *Ка терина Білокур.ppt***, що зберігається на CD диску, анімаційний ефект зміни слайдів із та кими характеристиками: відкриття праворуч, із середньою швидкістю, відтворення ефекту для всіх слайдів після клацання лівою клавішею мишки або автоматично через три секунди.**

- **1.** Відкрийте файл *Катерина Білокур.ppt* з папки Презентації, що зберігається на CD-диску (*мал. 6.2*).
- **2.** Збережіть презентацію з тим самим іменем у папці *Презентації* вашої структури папок. Виділіть перший слайд. Виберіть вказівку ме ню *Показ слайдів/Зміна слайдів.*
- **3.** В області завдань *Зміна слайдів* задайте такі параметри:
	- назва ефекту *відкриття праворуч*;
	- швидкість *середня*;

*Мал. 6.2*

 встановіть прапорці *після клацання мишкою, автоматично після* та у відповідному лічильнику задайте значення 00:03.

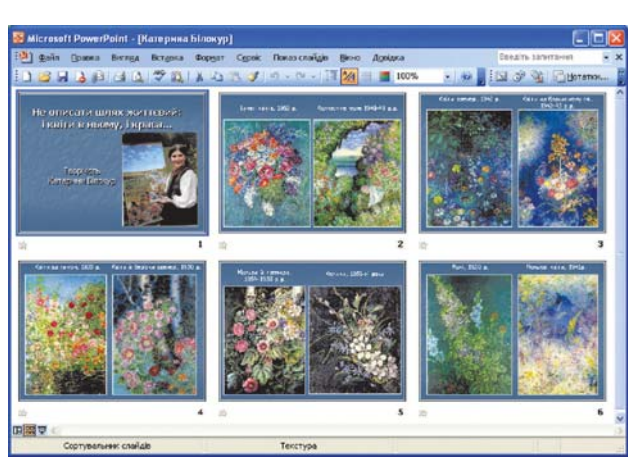

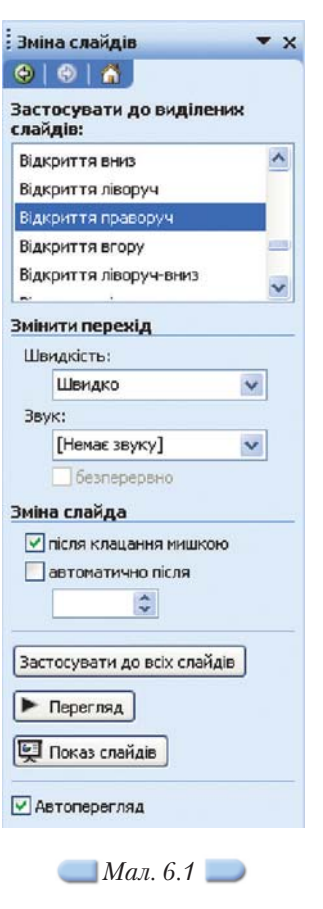

- **4.** Натисніть кнопку *Застосувати до всіх слайдів.*
- **5.** Перегляньте презентацію в режимі демонстрації.
- **6.** Збережіть у файлі всі виконані зміни.

 $\mathbf{v} \times$ 

### *6.2. Як привернути увагу аудиторії до об'єктів на слайдах?*

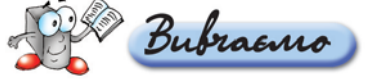

: Конструктор слайдів

Крім анімаційних ефектів зміни слайдів, у презентаціях використову ються анімаційні ефекти для окремих об'єктів, що розташовані на слайдах.

При цьому вирізняють два види анімацій: *стандартні* та *користувацькі*. Готові стандартні схеми анімації можна застосувати лише для таких об'єктів слайда, як заголовки слайда та текст у вигляді маркірованого списку. Крім то го, схеми анімації, як правило, містять анімаційні ефекти, що відтворюються під час зміни слайдів. Користувацькі анімації дають змогу налагоджувати для обраних об'єктів як ефекти, так і послідовність їх застосування.

Для використання стандартних готових схем анімації потрібно в меню *Показ слайдів* обрати вказівку *Ефекти анімації*. Відкриється область зав дань *Конструктор слайдів* (*мал. 6.3*).

У списку *Застосувати до виділених слайдів* потрібно обрати одну зі схем анімації. Призначення об'єктів нижньої частини області завдань Конструк*тор слайдів* аналогічне до призначення відповідних об'єктів області завдань *Зміна слайдів.*

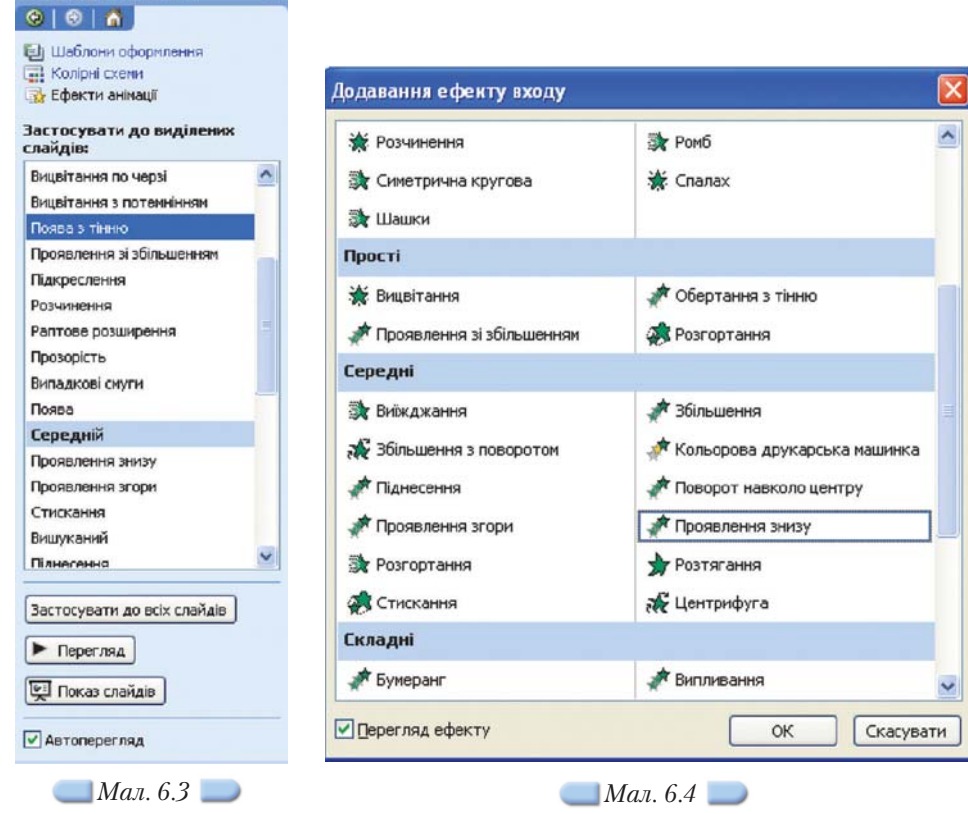

Для застосування спеціальних анімаційних ефектів не лише до тексто вих об'єктів треба на слайді виділити об'єкт, до якого має бути застосовано анімацію, та виконати вказівку *Показ слайдів/Настройка анімації.* В об ласті завдань *Настройка анімації* потрібно натиснути кнопку *Додати ефект.* У меню, що відображається, слід обрати одну чи кілька дій послідовно:

- *Вхід* визначає спосіб появи об'єкта на слайді. Серед запропонованих ефектів показано ті, які найчастіше використовуються. Якщо обрати вказівку *Інші ефекти*, то на екрані відобразиться діалогове вікно Дода*вання ефекту входу* (*мал. 6.4*). Воно містить перелік усіх можливих ефектів, які можна обрати.
- *Виділення* дозволяє акцентувати увагу на конкретному об'єкті слай да.
- *Вихід* визначає спосіб зникнення об'єкта зі слайда в процесі демон страції.
- *Шляхи переміщення* дає можливість користувачеві створити власний шлях, за яким об'єкт буде переміщуватися на слайді (*мал. 6.5*). Цей ефект може діяти як ефект входу (якщо шлях починається за межами слайда), виходу (якщо шлях закінчується за межами слайда) та пере міщення (якщо початок і кінець створеного шляху містяться на слайді).

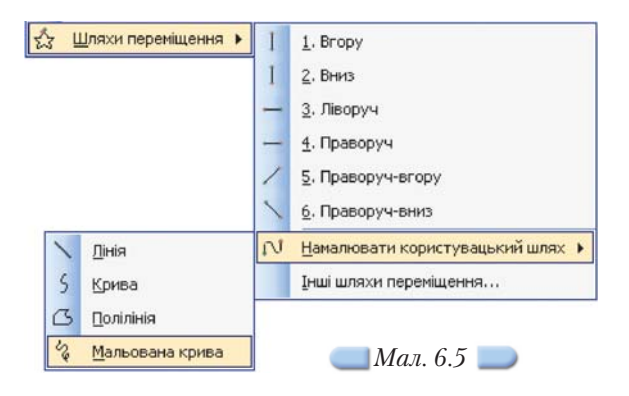

Після добору відповідного ефекту потрібно встановити для нього зна чення параметрів: спосіб появи (після клацання мишкою, разом із попе реднім анімованим об'єктом, після попереднього об'єкта) та швидкість. Назви об'єктів, до яких застосовані анімаційні ефекти, відображатимуться у списку *Настройка анімації* в тому порядку, в якому встановлювались ефекти до об'єктів. Змінити порядок їх відтворення можна за допомогою відповідних кнопок, розташованих у нижній частині області завдань *На" стройка анімації.*

Привернути увагу слухачів до презентації можна також за допомогою застосування звуків і відео.

Анімацію тексту, графіків, діаграм та інших об'єктів на слайдах вико ристовують, щоб підкреслити ті чи інші аспекти змісту, урізноманітнити спосіб подання матеріалу, зробити презентацію більш цікавою й видовищ ною. При створенні анімаційних ефектів для своєї презентації можна вико ристовувати готові схеми анімації програми *MS PowerPoint.*

*Схема анімації* — це готовий відеоефект, який додається до тексту на слайдах. У кожній схемі, як правило, передбачається ефект для заголовка слайда й ефект для всього тексту слайда. Схеми анімації можна застосову вати до всіх слайдів або лише до обраних, або навіть до окремих елементів слайдів.

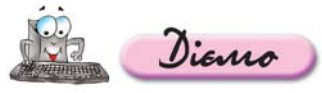

**Вправа 6.2.1. Установлення спеціальних ефектів анімації для ок ремих об'єктів слайда презентації.**

*Завдання.* **Для зображення велосипедиста та вантажівки на другому слайді презентації** *Дорожній рух.ppt***, що зберігається на CDдиску, за допомогою спеціальних ефектів анімації встановити їхній рух так, щоб він відповідав правилам дорожнього руху.**

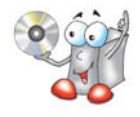

- **1.** Відкрийте файл *Дорожній рух.ppt* із папки *Презентації*, що зберігається на CDдиску. Збережіть презентацію в папці *Презентації* вашої структури папок.
- **2.** Виділіть другий слайд презентації (*мал. 6.6*).
- **3.** Виконайте вказівку *Показ слайдів/Настройка анімації.*

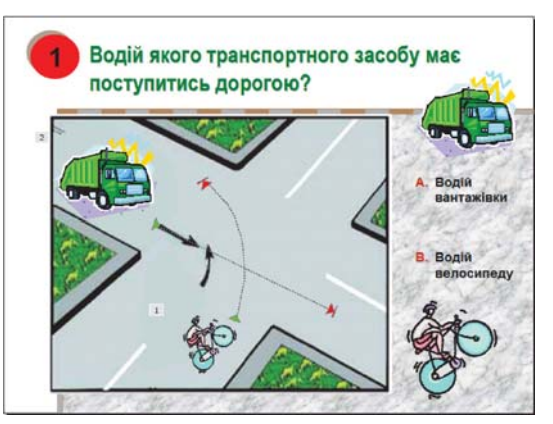

*Мал. 6.6*

- **4.** Виділіть на слайді малюнок велосипедиста та натисніть кнопку *Додати ефект* в області завдань *Настройка анімації.*
- **5.** У меню, що відображається на екрані в області завдань, виберіть вказівку *Шляхи переміщення/Намалювати шлях користувача/Мальована крива.* Вказівник мишки набуде вигляду олівця, за допомогою якого, утримуючи ліву клавішу мишки, намалюйте шлях руху велосипедиста за зразком (*мал. 6.6*).
- **6.** Виділіть вантажівку та натисніть кнопку *Додати ефект.* У меню оберіть вка зівку *Шляхи переміщення/Намалювати шлях користувача/Лінія.* Аналогічно створенню лінії в графічному редакторі зобразіть шлях руху вантажівки за зразком.
- **7.** У списку *Настройка анімації* встановіть порядок створених ефектів так, щоб він відповідав правилам дорожнього руху.
- **8.** Перейдіть у режим показу слайдів із поточного слайда. Перегляньте ство рені анімаційні ефекти, клацнувши мишкою для відтворення ефекту. За вершіть показ слайдів.
- **9.** Збережіть внесені зміни у файлі з тим самим іменем у папці *Презентації* ва шої структури папок.

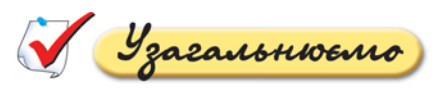

- **1.** Опишіть у зошиті елементи області завдань *Настройка анімації,* зазначені на малюнку 6.7. За потреби скористайтесь прийомом затримки мишки для ви значення назв кнопок, розташованих в області завдань *Настройка анімації.*
- **2.** З'ясуйте, де розташовано такі елементи області завдань *Зміна слайдів,* як список ефектів зміни слайдів і параметри зміни переходу (швидкість, звук), параметри зміни слайдів (після клацання мишкою, автоматично), перегляд, показ слайдів. Установіть відповідність між елементами інтер фейсу та номерами на малюнку 6.8 та заповніть таблицю у зошиті.

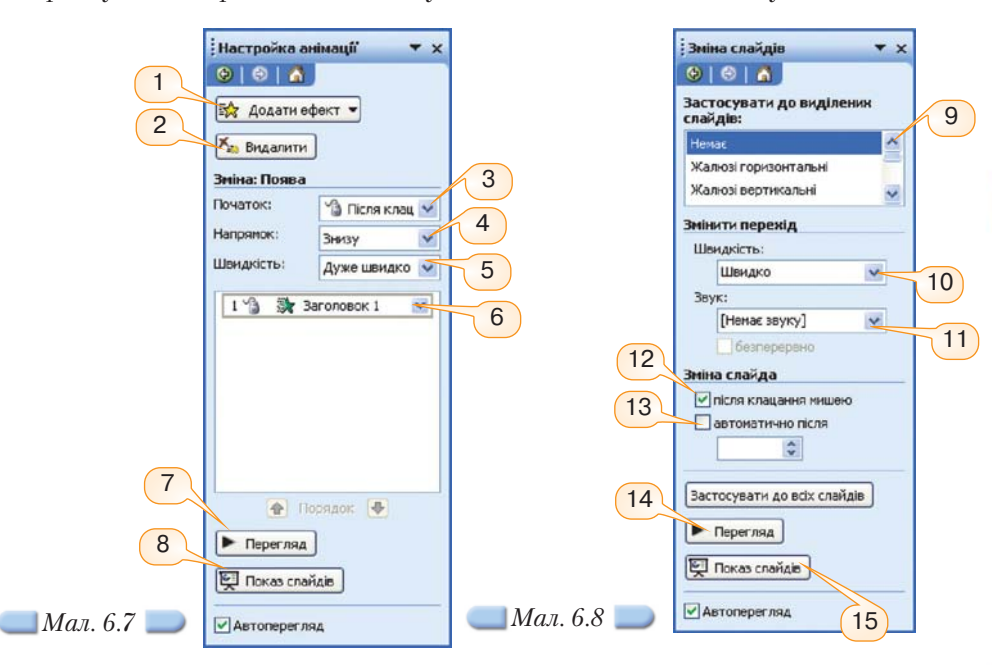

### *6.3. Для чого використовуються гіперпосилання в презентації та як їх створити?*

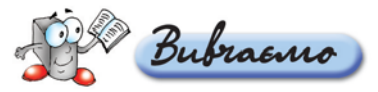

Прості презентації зазвичай мають лінійну структуру, за якою слайди відображаються в порядку їх розміщення в звичайному режимі чи в режимі сортувальника слайдів. Створити презентацію з нелінійною структурою можна за допомогою вставляння до презентації гіперпосилань або кнопок дій.

*Гіперпосилання* в *Microsoft PowerPoint* дає змогу змінити порядок пере ходу з одного слайда на інший, відкривати веб-сторінки або інші файли за допомогою відповідних програм. Якщо презентація містить гіперпосилан

ня, то вона має розгалужену структуру, оскільки в режимі демонстрації ко ристувач може обрати за власним бажанням послідовність відображення слайдів за допомогою запропонованих гіперпосилань. Гіперпосилання можна додати як до тексту, так і до малюнка чи іншого об'єкта слайда. Ви конати перехід за гіперпосиланням можна лише в режимі демонстрації. Фрагмент тексту, що є гіперпосиланням, відрізняється від іншого тексту на слайді: крім підкреслювання, цей фрагмент має інший колір символів, що визначається колірною схемою обраного шаблону оформлення. В режимі показу слайдів при наведенні вказівника мишки на гіперпосилання він на буває вигляду руки  $\oint$ 

Щоб додати гіперпосилання, необхідно виділити на слайді потрібний об'єкт, наприклад фрагмент тексту, зображення тощо, та виконати вказівку меню *Вставка/Гіперпосилання* або відповідну вказівку контекстного меню.

У лівій частині діалогового вікна *Додавання гіперпосилання* потрібно вибрати тип об'єкта (*мал. 6.9*), на який буде здійснюватися перехід за гіпер посиланням: файл або веб-сторінка, місце в документі (тобто інший слайд поточної презентації), новий документ чи електронна пошта.

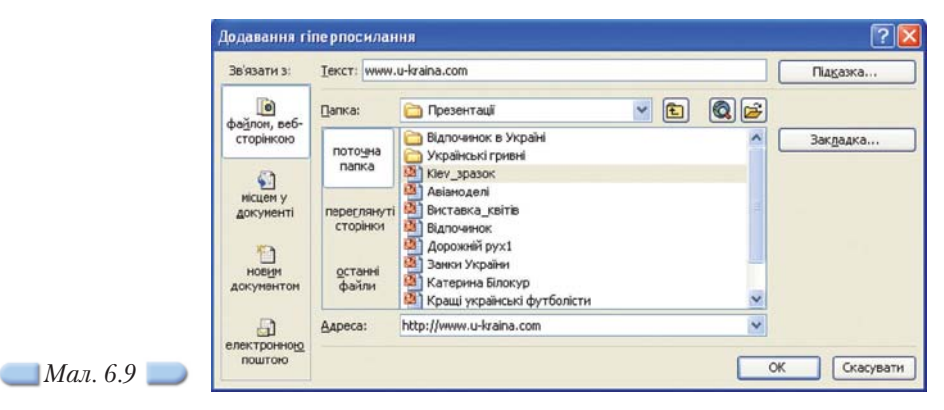

У разі використання гіперпосилань на інші слайди презентації викорис товують ефект прихованих слайдів. Приховані слайди в режимі демон страції відображаються лише тоді, коли перехід на них задано гіперпоси ланням, в іншому випадку відтворюється слайд, наступний за прихованим.

Щоб зробити слайд прихованим, треба виділити його та виконати вказівку *Приховати слайд* з меню *Показ слайдів* або з контекстного меню.

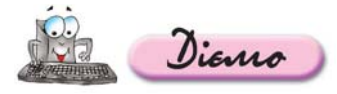

### **Вправа 6.3.1. Вставляння до слайда гіперпосилання на вебсайт із заданою адресою.**

*Завдання.* **На слайді із заголовком** *Українці — володарі «Зо лотого м'яча»* **презентації** *Кращі українські футболісти.ppt,* **що зберігається в папці** *Презентації* **на CDдиску, додайте до** тексту www.u-kraina.com гіперпосилання на відповідний сайт.

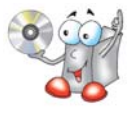

**1.** Відкрийте файл *Кращі українські футболісти.ppt,* що розміщується в папці *Презентації* на CD-диску. Збережіть його до папки *Презентації* вашої структури папок.

- **2.** Виділіть другий слайд (*мал. 6.10*). На слайді виділіть текстовий напис, що розміщується в нижній частині слайда та містить адресу сайта. В ньому виділіть текстовий фрагмент www.u-kraina.com та скопіюйте його в буфер обміну.
- **3.** Виконайте вказівку *Вставка/Гіперпосилання* та в діалоговому вікні *Додавання гіперпосилання* в області *Зв'язати з:* оберіть *файлом*, *веб-сторінкою.* Встановіть текстовий курсор у рядок введення *Адреса* та натисніть комбінацію клавіш *Ctrl+V* для вставляння з буфера обміну відповідного текстового фрагмента. Натисніть кнопку *ОК.*
- **4.** Перейдіть до режиму показу слайдів з поточного слайда. Клацніть лівою клавішею мишки на створеному гіперпосиланні.

Веб-сторінка, на яку адресовано гіперпосилання, буде відображена за умови, що комп'ютер під'єднано до Інтернету.

**5.** Закрийте вікно браузера та клацніть лівою клавішею мишки для продов ження демонстрації. На наступному слайді (*мал. 6.11*) клацніть на гіперпо силанні *Андрій Шевченко.*

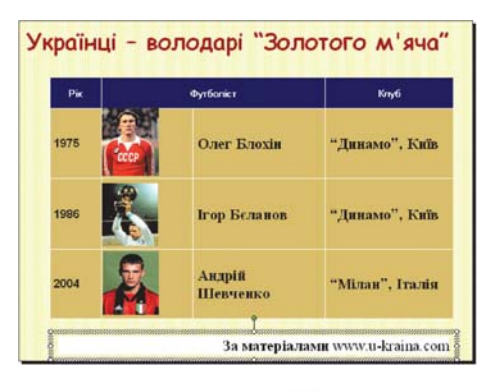

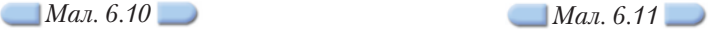

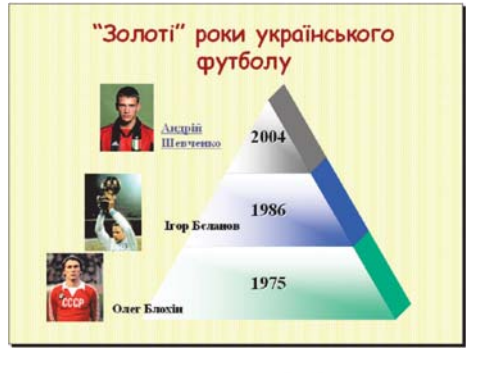

Буде відображено прихований слайд.

**6.** Завершіть показ слайдів і збережіть внесені до презентації зміни у файлі з тим самим іменем у папці *Презентації* вашої структури папок.

### **Вправа 6.3.2. Вставляння гіперпосилання на інші слайди поточної презентації.**

*Завдання.* **Вставити гіперпосилання з першого слайда на другий слайд презентації** *Світ захоплень.ppt,* **що зберігається на CDдиску. Гіперпосилання слід прив'язати до тексту** *Кінний спорт***, що розміщується на першому слайді.**

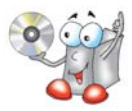

Це гіперпосилання має відкривати слайд, що відповідає зазначеному за хопленню, та за допомогою спеціально вставленого на ньому гіперпосилан ня *Назад* організовувати перехід на перший слайд.

- **1.** Відкрийте файл *Світ захоплень.ppt* з папки *Презентації*, що зберігається на CD-диску. Збережіть його у папці *Презентації* вашої структури папок.
- **2.** Зробіть другий слайд прихованим, для цього виділіть його та виконайте вказівку *Приховати слайд* з меню *Показ слайдів* або з контекстного меню.
- **3.** Виділіть перший слайд (*мал. 6.12*). На слайді виділіть текстовий напис, що містить текст *Кінний спорт,* та сам текстовий фрагмент.
- **4.** Виконайте вказівку *Вставка/Гіперпосилання*, потім у діалоговому вікні *Додавання гіперпосилання* в області *Зв'язати з:* оберіть *місцем у документі* та у списку слайдів презентації оберіть другий слайд із заголовком *Кінний спорт.* Натисніть кнопку *ОК.*
- **5.** Перейдіть до другого слайда (*мал. 6.13*). Виконайте вказівку *Вставка/Напис*, вкажіть мишкою місце для текстового напису за зразком — у правому нижньому куті слайда — та введіть до напису текст *Назад*. Виділіть введе ний текст *Назад* та виконайте вказівку *Вставка/Гіперпосилання*. Аналогічно до попереднього кроку задайте гіперпосилання на перший слайд із заго ловком *Світ захоплень.*

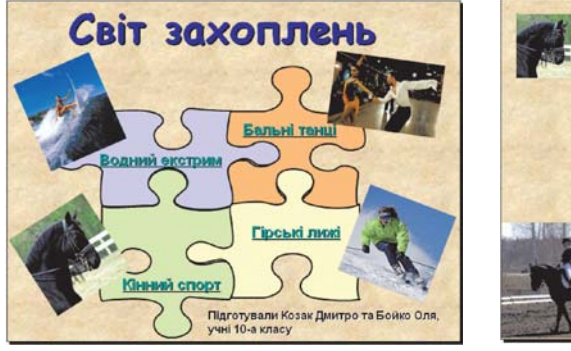

*Мал. 6.12*

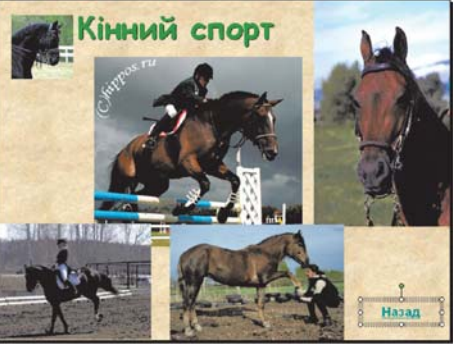

*Мал. 6.13*

- **6.** Перейдіть до режиму демонстрації. Перевірте дію створених та інших гіперпосилань.
- **7.** Завершіть показ слайдів та збережіть внесені зміни у файлі з тим самим іменем в папці *Презентації* вашої структури папок.

Які об'єкти можна вбудовувати до презентації? Яким чином?

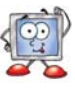

### *6.4. Як додати до слайда кнопки дій?*

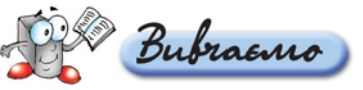

Замість гіперпосилань на слайдах можна використовувати кнопки дій, які дають змогу виконувати перехід до наступного та попереднього слайда, на початок чи кінець презентації, відкривати програми для відображення деяких документів чи відтворення звукових і відеофайлів тощо. Кнопки дій є однією з категорій автофігур, їх можна додати до слайда за допомогою вказівки *Показ слайдів/Кнопки дій (мал. 6.14*) або *Вставка/Малюнок/Автофігури*. Далі аналогічно до вставляння автофігур треба виконати протя гування мишкою, утримуючи ліву клавішу мишки, для отримання кнопки потрібного розміру. При цьому відкривається діалогове вікно *Настройка дії* (*мал. 6.15*).

Щоб змінити призначення кнопки, можна в її контекстному меню обра ти вказівку *Змінити гіперпосилання,* яка дає змогу повернутися до діалого вого вікна *Настройка дії.*

Якщо потрібно змінити колір кнопки чи інші властивості зовнішнього вигляду, треба в контекстному меню обрати вказівку *Формат автофігури* та задати значення потрібних параметрів форматування.

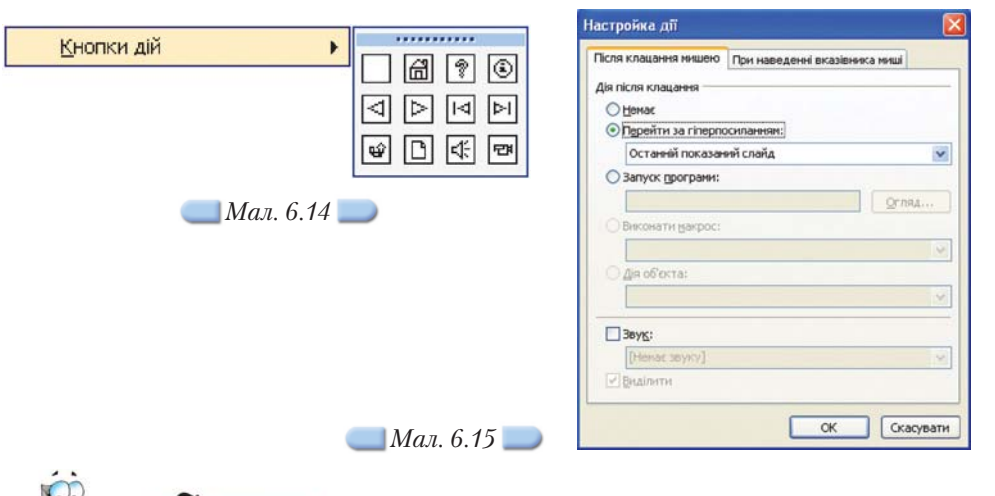

# Diamo

### **Вправа 6.4.1. Вставляння до слайда презентації кнопки дії для по вернення у слайд, що демонструвався останнім.**

*Завдання.* **Вставити до слайда** *Кінний спорт* **презентації** *Світ захоп лень.ppt* **кнопку дії** *Повернення***, натиснення на яку дозволить повернути ся до попереднього слайда.**

- **1.** Відкрийте вікно презентації *Світ захоплень.ppt* з папки *Презентації* вашої структури папок.
- **2.** Виділіть слайд із заголовком *Кінний спорт* та видаліть з нього текстовий на пис із гіперпосиланням *Назад*.
- **3.** Виконайте вказівку *Показ слайдів/Кнопки дій* і оберіть кнопку *Повернення*  $\|\Psi\|$ . Розмістіть кнопку в нижній правій частині на слайді. В діалоговому вікні *Настройка дії*, яке відображається на екрані автоматично після вставляння кнопки дії, натисніть кнопку *ОК*.
- **4.** Виділіть перший слайд і перейдіть у режим показу слайдів. Натисніть миш кою на гіперпосиланні *Кінний спорт* і перевірте дію кнопки *Повернення*. За вершіть показ слайдів.
- **5.** Збережіть внесені зміни.

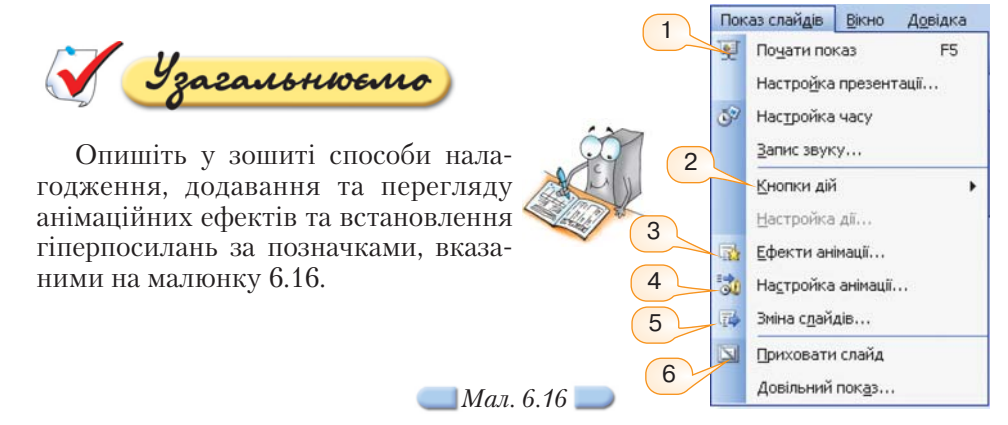

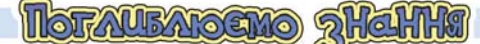

### *6.5. Які об'єкти можна вбудовувати до презентації? Яким чином?*

Усі програми, що належать до пакета прикладних програм *Microsoft Office*, підтримують технологію *OLE* (від англ. *Object Linking and Embedding* — зв'язування та вбудовування об'єктів), застосовуючи яку можна працювати з даними шляхом вбудовування та зв'язування об'єктів, наприклад, вбудовування текстового документа до слайда комп'ютерної презентації за допомогою вказівки меню *Вставка/Об'єкт… .* 

*Об'єкти* (таблиці, діаграми, зображення, формули тощо), створені за допомогою однієї програми, а потім зв'язані чи вбудовані в іншу, є об'єктами OLE.

Після вбудовування об'єкт стає частиною файла, до якого його вбудова но. На відміну від вбудовування, гіперпосилання просто вказує на місце збереження вихідного файла, який відкривається при виборі гіперпосилан ня. Основна відмінність між вбудованим і зв'язаним файлами полягає в то му, що вони мають різні місця збереження. Переваги і недоліки використан ня вбудованих та зв'язаних файлів відображено в таблиці 6.1.

*Таблиця 6.1*

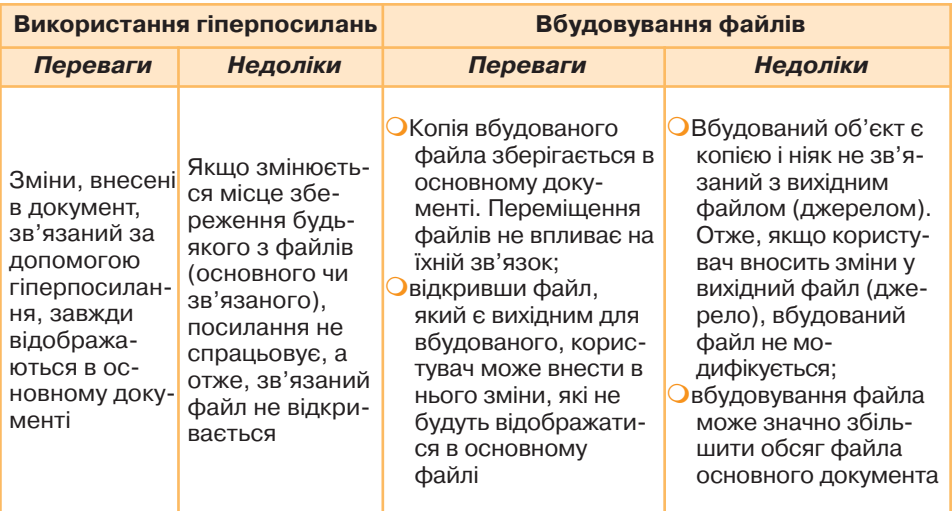

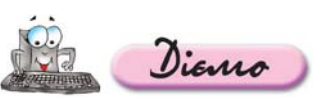

**Вправа 6.5.1. Вбудовування до презентації текстового** документа, що зберігається на CD-диску, та настрою**вання параметрів його відкриття під час демонстрації.**

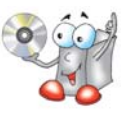

*Завдання.* **Вбудувати до першого слайда презентації** *Маслоу.ppt* **текс товий документ** *Теорія Маслоу.pdf* **та налаштувати його відкриття під час показу презентації.** 

- **1.** Відкрийте файл *Маслоу.ppt* з папки *Презентації*, що зберігається на CD диску. Збережіть його до папки *Презентації* вашої структури папок.
- **2.** Виділіть перший слайд. Виконайте вказівку меню *Вставка/Об'єкт…* та вста новіть у діалоговому вікні *Вставка об'єкта*, що відкривається (*мал. 6.17*), перемикач у позицію *Створити з файла* (1).

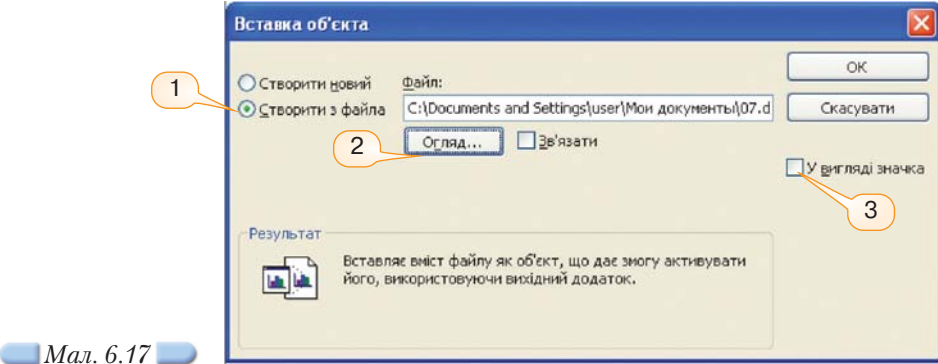

- **3.** Натисніть кнопку Огляд (2) та як OLE-об'єкт виберіть файл Теорія Маслоу.pdf, що зберігається в папці *Презентації* на CD-диску.
- **4.** Для визначення способу зв'язування встановіть прапорець *У вигляді значка* (3) та змініть його вигляд, змінивши *Підпис*, що встановлюється за за мовчуванням, на *Теорія*.
- **5.** Натисніть кнопку *ОК*.

Даний документ відображається на слайді у вигляді малюнка. Змініть його розміри та місце розташування.

Налаштуйте значення параметрів вбудованого текстового документа для відкриття під час показу презентації у такий спосіб:

- клацніть на значку вбудованого об'єкта;
- у контекстному меню вбудованого об'єкта виберіть вказівку *Настройка дії*;
- перейдіть на вкладинку *Після клацання мишкою;*
- встановіть перемикач у полі *Дія об'єкта* та із списку, що розкривається при цьому, виберіть дію *Відкрити*;
- натисніть кнопку *ОК* для збереження встановлених значень параметрів.

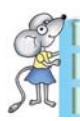

У разі вбудовування програм потрібно встановити перемикач у по ложення *Запуск програми.*

- **6.** Перейдіть до режиму *Показ слайдів*, пересвідчіться, що OLE-об'єкт коректно відкривається під час показу презентації. У разі потреби змініть значен ня параметрів вбудованого об'єкта.
- **7.** Збережіть внесені зміни.

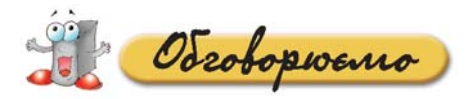

- **1.** Для чого в презентаціях використовуються анімаційні ефекти?
- **2.** Значення яких параметрів анімаційних ефектів можна задати та змінити? Чи належить керування рухом об'єктів на слайдах до анімаційних ефектів?
- **3.** Що розуміють під схемою анімації? Що передбачає кожна схема анімації?
- **4.** У чому полягає відмінність застосування двох режимів роботи з аніма ціями: *Ефекти анімації* та *Настройка анімації*?
- **5.** Які елементи області завдань *Настройка анімації* та області завдань *Зміна слайдів* спільні? Чи можна стверджувати, що встановлення ефекту зміни слайдів та анімування окремих об'єктів — це подібні операції? В чому по лягає відмінність між ними?
- **6.** Чи можна вважати презентацію, що містить гіперпосилання, гіпертекс том? Чому?
- **7.** Для чого використовуються кнопки дій?
- **8.** Чим відрізняється використання в презентаціях кнопок дій та гіперпоси лань?
- **9.** На які об'єкти можна створити гіперпосилання?
- **10.** Як і для чого в презентаціях використовуються приховані слайди?

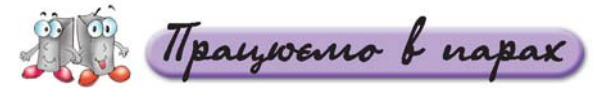

- **1.** Сформулюйте послідовність дій, які потрібно виконати для вставляння **А.** анімаційних ефектів до презентації. Обговоріть у парах.
	- **2.** Обговоріть у парах відмінності між схемою анімації та анімаційними ефектами.
- **3.** До яких об'єктів слайдів презентації можна прив'язати гіперпосилан **B.** ня? Для відображення результатів побудуйте радіальну діаграму. Обго воріть у парах.
	- **4.** Сформулюйте послідовність дій, які потрібно виконати для вставляння кнопок дій до презентації. Які ще автофігури можна вставити до слай да презентації? Які дії для цього треба виконати? Обговоріть у парах.
- **5.** Що таке внутрішнє гіперпосилання? Наведіть приклад використання **C.** внутрішнього гіперпосилання у презентації *Кращі українські футболісти.* Що таке зовнішнє гіперпосилання? Поясніть різницю між внутрішніми та зовнішніми гіперпосиланнями, що містяться в одній презентації. Обговоріть у парах.
	- **6.** Чи можна вбудувати до слайда презентації веб-сторінку? Обговоріть у парах.
	- **7.** Наведіть випадки доцільного використання вбудованих об'єктів. Обго воріть у парах.

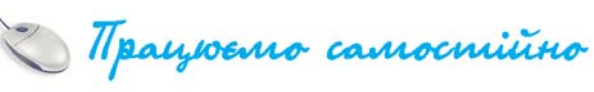

**1.** Виконайте редагування презентації *Світ захоплень* за таким сценарієм: **A.**

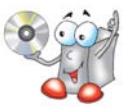

- 1.1. Відкрийте файл *Світ захоплень.ppt*, що зберігається в папці *Презентації* на CD-диску.
- 1.2. Зробіть активним слайд із заголовком *Бальні танці* та встановіть анімаційні ефекти до об'єктів, розміщених на ньому.
- 1.3. Вставте до слайда із заголовком *Яким є ваше захоплення?* тексто вий напис, у який введіть із клавіатури текст *Туризм*.
- 1.4. Розташуйте створений текстовий напис на слайді всередині лівої нижньої автофігури. Згрупуйте ці два об'єкти.
- 1.5. Встановіть два ефекти анімації створеного об'єкта: вхід *Виїжджання* та *Шляхи переміщення*, як показано на малюнку 6.18.
- 1.6. Додайте гіперпосилання на файл *Відпочинок.ppt*, що зберігається на CDдиску в папці *Презентації*, яке зв'яжіть зі словом *Туризм*.
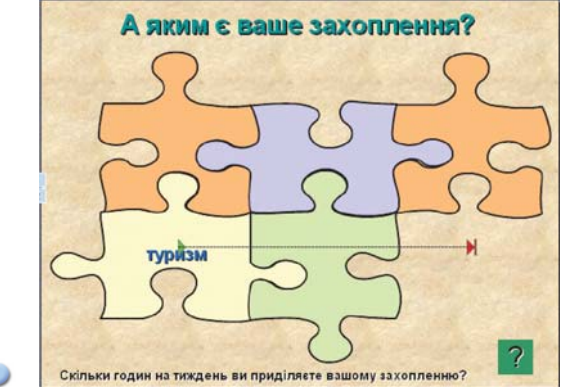

*Мал. 6.18*

- 1.7. Аналогічно створіть текстовий напис із назвою власного захоплен ня, згрупуйте його з правою верхньою автофігурою та зв'яжіть з утвореним об'єктом гіперпосилання на файл *Моє захоплення* з ва шої структури папок. Перевірте використання навігації за встанов леними гіперпосиланнями.
- 1.8. За допомогою створення гіперпосилання додайте «гостьову кни гу». Для цього зв'яжіть анімоване зображення (*книжка*), розміщене на першому слайді, з новим файлом *Відгук.txt*, який створіть у папці *Презентації* вашої структури папок. Перевірте виконання навігації за встановленим гіперпосиланням. Попросіть товаришів залишити свої відгуки щодо якості виконання вами запропонова них завдань у файлі *Відгук.txt*.
- 1.9. Збережіть внесені до презентації зміни та перегляньте її в режимі показу слайдів. Перегляньте записи в «гостьовій книзі». Зробіть висновки.
- **2.** Установіть нелінійну навігацію в презентації *Кращі українські футбо-***B.** *лісти* у такій послідовності:
	- 2.1. Відкрийте файл *Кращі українські футболісти.ppt* із папки *Презентації* вашої структури папок.
	- 2.2. Перейдіть до другого слайда презентації *Кращі українські футболісти.* Знайдіть в Інтернеті фотома теріали про українських футболістів-володарів «Золотого м'яча». Вставте знайдені вами зображення окре

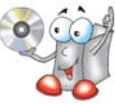

мими слайдами презентації та додайте відповідні гіперпосилання з другого слайда. Додайте інші фото. За потреби можна скориста тися зображеннями з CD-диска. Пошук потрібних зображень на диску здійсніть за допомогою *Майстра пошуку*.

- 2.3. Вставте відповідні кнопки дій для створення нелінійної навігації у презентації *Кращі українські футболісти*.
- 2.4. Знайдіть в Інтернеті сайти, на яких містяться відомості про фут болістів, дані про яких подано в таблиці на другому слайді. URL-адреси знайдених сайтів розмістіть як зовнішні гіперпосилання на третьому слайді презентації.
- 2.5. Збережіть внесені зміни у презентації.
- **3.** Встановіть анімації об'єктів презентації *Дорожній рух.ppt* за таким сце **С.**нарієм:
	- 3.1. Відкрийте файл *Дорожній рух.ppt* із папки *Презентації* вашої структури папок.
	- 3.2. Вставте анімаційні ефекти для об'єктів, що розміщені на третьому, четвертому та п'ятому слайдах презентації.
- 3.3. Знайдіть в Інтернеті правила дорожнього руху та перевірте коректність налагодження анімації у презентації *Дорожній рух.*
- 3.4. Вбудуйте до титульного слайда презентації новий текстовий доку мент, створений засобами текстового процесора *MS Word*, вміс том якого є відомості щодо правил дорожнього руху, які слід за допомогою буфера обміну скопіювати з Інтернету. Адреса рекомендованого сайта міститься на титульному слайді презентації.
- 3.5. Перегляньте презентацію в режимі показу слайдів і збережіть вне сені зміни.
- **4.** Пригадайте умови логічної задачі про перевезення вовка, кози і капус ти з одного берега річки на інший. Якщо потрібно, знайдіть формулю вання задачі в Інтернеті. Знайдіть потрібні зображення чи підготуйте засобами графічного редактора та створіть презентацію *Логічна задача,* в якій запишіть умову задачі та демонстрацію її розв'язування.

Docuidskyemo

**1.** Відкрийте файл *Kиїв.ppt* із вашої структури папок і встановіть до його об'єктів ефекти анімації та змініть навігацію. Обґрунтуйте запропоновану вами схему анімації та навігації.

Дослідіть, значення яких параметрів потрібно змінити для ефекту анімації, щоб на організаційній діаграмі об'єкти з'являлись один за одним, а не вся діаграма одразу.

- **2.** Чи завжди можна замінити кнопки дій на гіперпосилання? А навпаки? Перевірте експериментальним шляхом, замінивши у презентації *Світ захоплень* кнопку *Повернення* на відповідне гіперпосилання.
- **3.** Відкрийте файл *Світ захоплень.ppt*, що зберігається на вашому комп'ютері в папці *Презентації*. Під час перегляду презентації в режимі показу слайдів дослідіть назви та призначення кнопок дій (*мал. 6.14*).

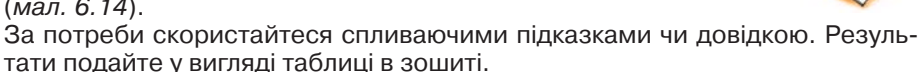

- **4.** Застосуйте запропонований алгоритм зміни властивостей кнопок дій до зміни властивостей автофігур та організаційних діаграм, що містяться на четвертому слайді *Екскурсійна програма* презентації *Київ* із вашої структу ри папок, а також до текстового напису. Зробіть висновки та узагальнення.
- **5.** Порівняйте зв'язані та вбудовані об'єкти. Для цього створіть у папці *Презентації* на вашому комп'ютері копію презентації *Світ захоплень* — файл з іменем *Світ захоплень вбудовування* — та організуйте зв'язування та вбудо вування тих самих фотоальбомів у презентації відповідно до їхньої назви. За результатами порівняння заповніть таблицю в зошиті. Зробіть висновки щодо переваг та недоліків застосування OLE технології під час створення комп'ютерних презентацій.

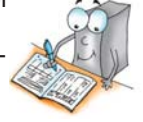

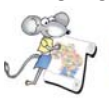

Працюємо над проектом

### **Проект «Обираємо майбутню професію»**

- **1.** Відповідно до презентації зі створеною структурою «Моя майбутня про фесія» вставте до неї другий слайд, в якому відображатиметься схема навігації цієї презентації, вставте для цього потрібні кнопки дій для переходу на кожний із запланованих розділів презентації.
- **2.** За потреби вставте до презентації анімаційні ефекти. Обґрунтуйте їх доцільність.

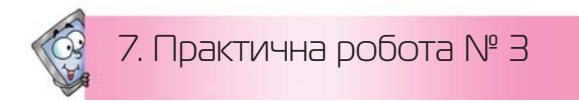

# **Налагодження анімації в слайдових презентаціях**

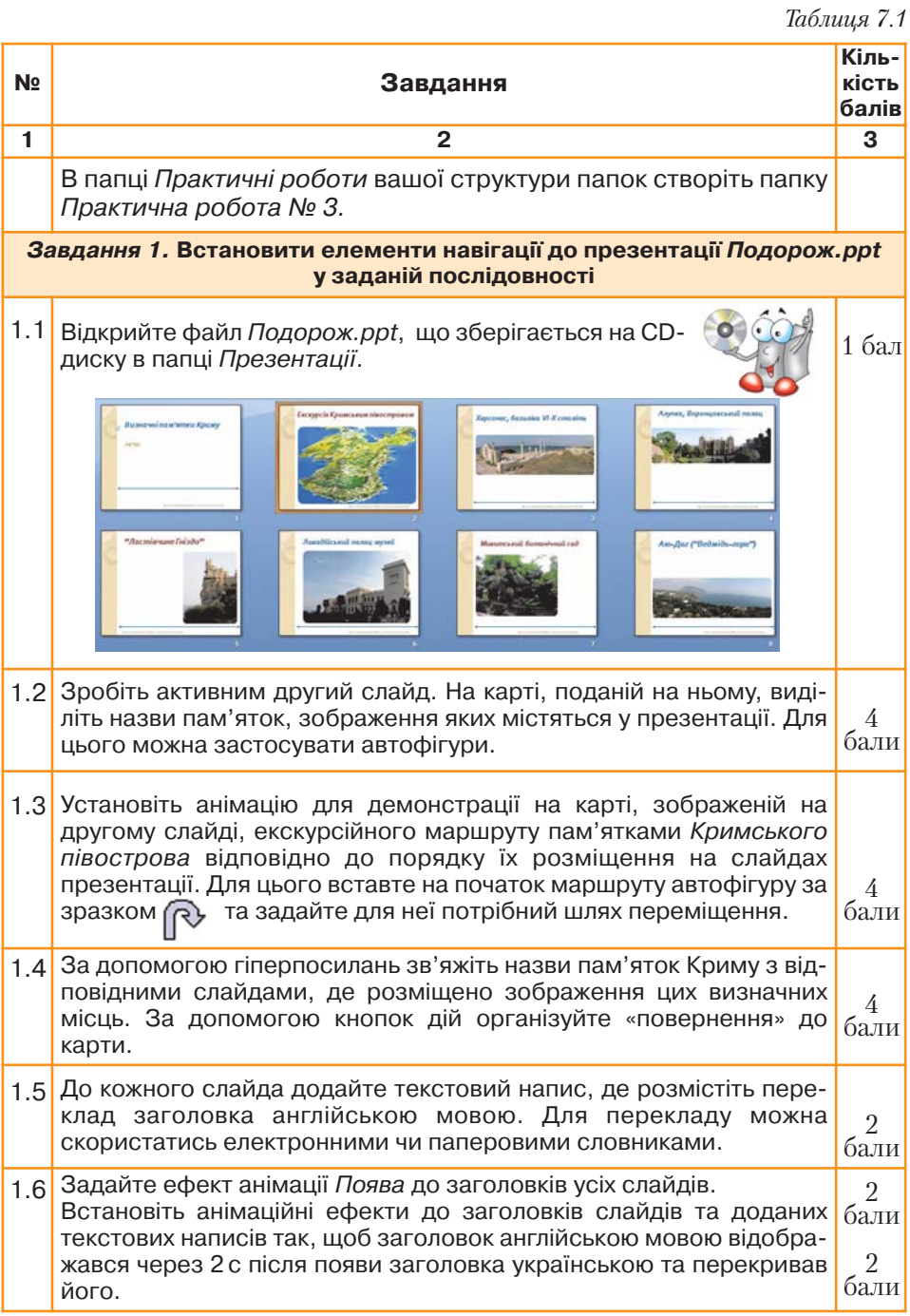

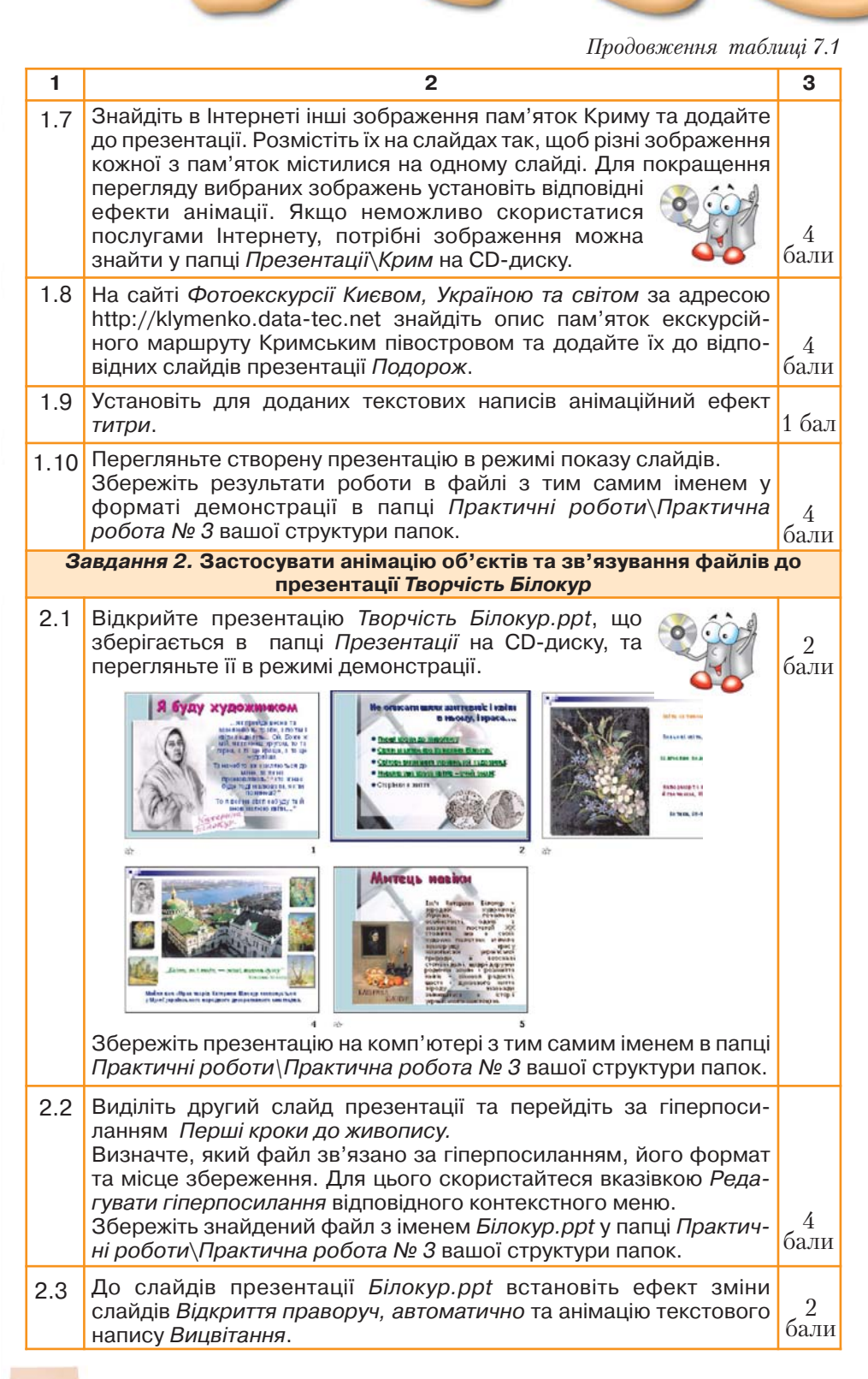

*Продовження таблиці 7.1*

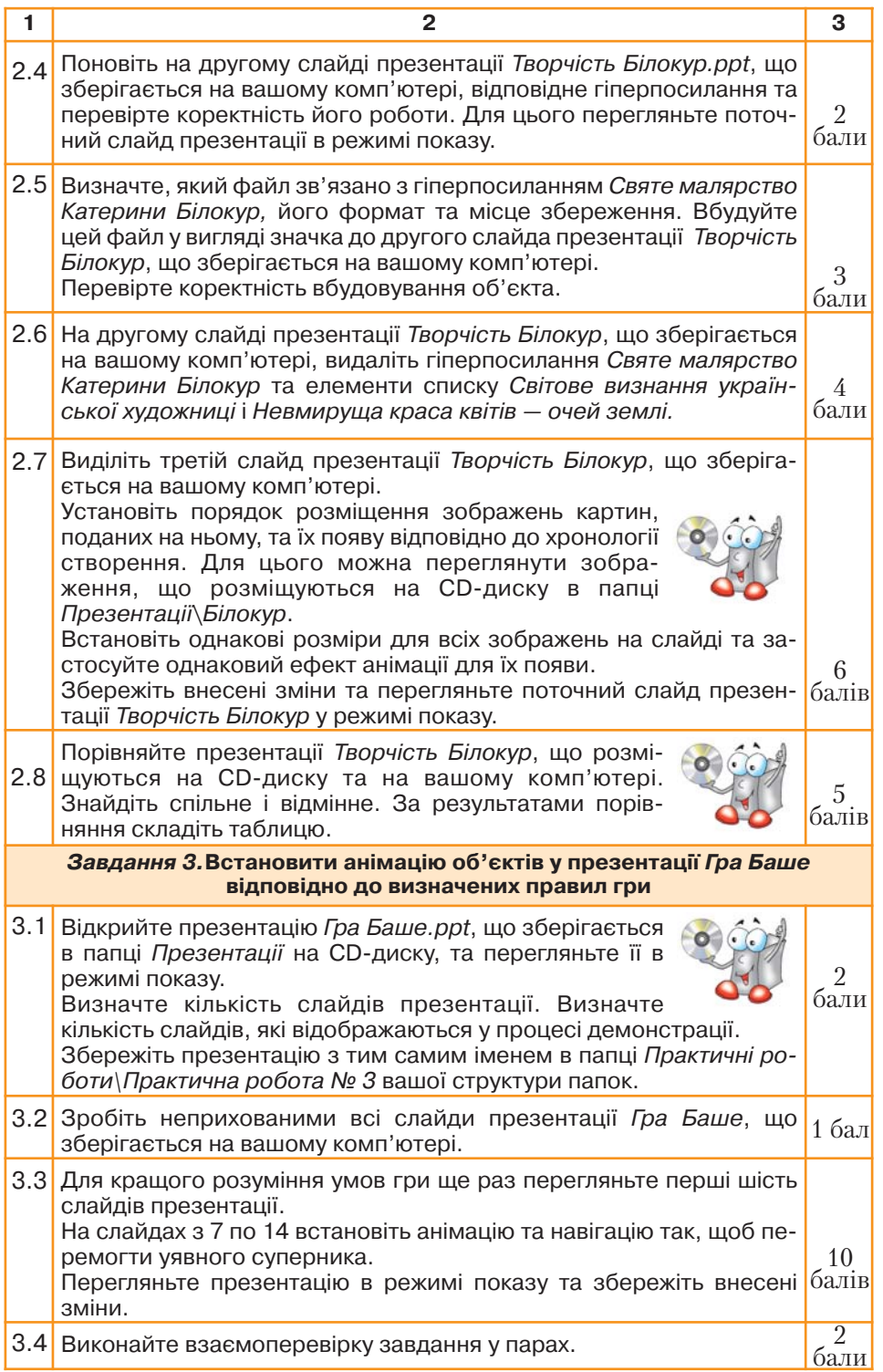

# 8. Ознайомлюємося з поняттям «мультимедіа»

#### Ви дізнаєтесь: Додатково:

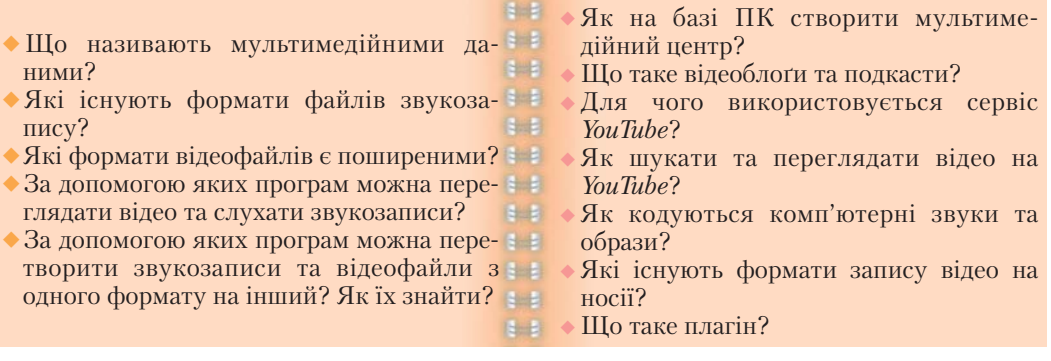

### *8.1. Що називають мультимедійними даними?*

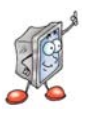

**Мультимедіа — технології, призначені за допомогою комп'ютера інтегрувати, опрацьовувати й одночасно відтворювати різноманітні типи сигналів, різні середовища, засоби та способи обміну даних різних типів: текстових і графічних, відео та звукових тощо.**

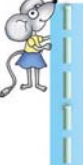

*Мультимедіа* — від лат. *multum* — багато, *medium* — середовище. Вперше термін *мультимедіа* виник у 1965 році для опису театра лізованих шоу, наприклад, *Exploding Plastic Inevitable* — шоу, що поєднало живу рок-музику, кіно, експериментальні світлові ефекти і нетрадиційне мистецтво.

Для роботи з мультимедіа комп'ютер має бути обладнаний відповідни ми пристроями.

Як на базі ПК створити мультимедійний центр?

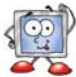

*Мультимедійні дані* об'єднують текст, зображення, звук, відео, ані мацію, інтерактивні можливості (використання гіперпосилань). Під час оп рацювання таких даних за допомогою комп'ютера використовуються різні формати.

Мультимедійні портали та веб-вузли містять не лише текст та зображення, а й анімацію, відео, аудіо, що об'єднані гіперпосиланнями. Такі портали можуть містити відеоблоґи, подкасти тощо.

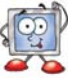

Що таке відеоблоґи та подкасти?

Для пошуку чи розміщення відеозаписів у мережі Інтернет використо вують відеосервіси, зокрема *YouTube* (ЮТьюб).

> Для чого використовується сервіс *YouTube*? Як шукати та переглядати відео на *YouTube*?

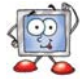

# *8.2. Які існують формати файлів звукозапису?*

Формати аудіо та відеофайлів визначають їхні структуру та способи ко дування.

Як кодуються комп'ютерні звуки та образи?

Існують такі найбільш поширені формати звукозапису (*табл. 8.1*):

*Таблиця 8.1*

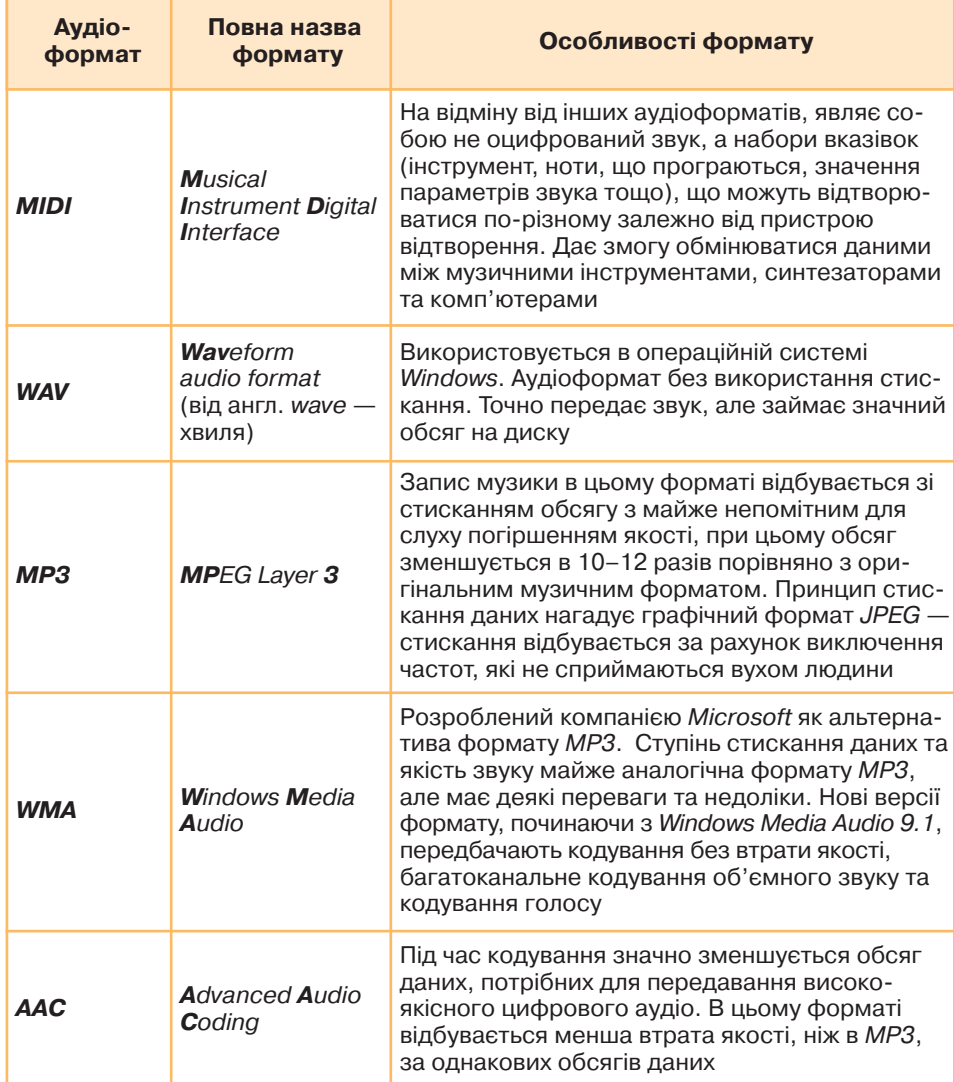

### *8.3. Які формати відеофайлів є поширеними?*

Формати відео є **медіа-контейнерами**, тобто можуть містити дані різних типів, стиснених різними *кодеками*, і дають змогу зберігати аудіо, відео- і текстові дані (зокрема субтитри) в одному файлі. Медіа-контейнер не лише дає можливість зберігати аудіо- та відеозаписи, а й забезпечує синхронізацію аудіо- та відеопотоків під час відтворення.

*Кодек* (від англ. *coder/decoder* — кодувальник/декодувальник або *compressor/decompressor*) — пристрій чи програма, що виконує перетворення сигналів і використовується при цифровому опра цюванні відео та звуків для стискання даних. Стискання, як правило, відбувається із втратами якості. Кодеки дозволяють кодувати відеозаписи для передавання чи збереження, а також розкодовувати — для перегляду. Різні медіа-контейнери можуть підтримувати різні кодеки: *DivX, XviD, MJPEG, VC-1* тощо.

Відео може бути збережено на різних носіях. Як правило, відео високої якості має значний обсяг. Наприклад, музична комедія «Сорочинський ярмарок», записана на DVD, має обсяг 6,71 Гбайт.

Які існують формати запису відео на носії?

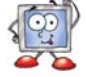

Існують такі поширені формати відео (*табл. 8.2*):

*Таблиця 8.2*

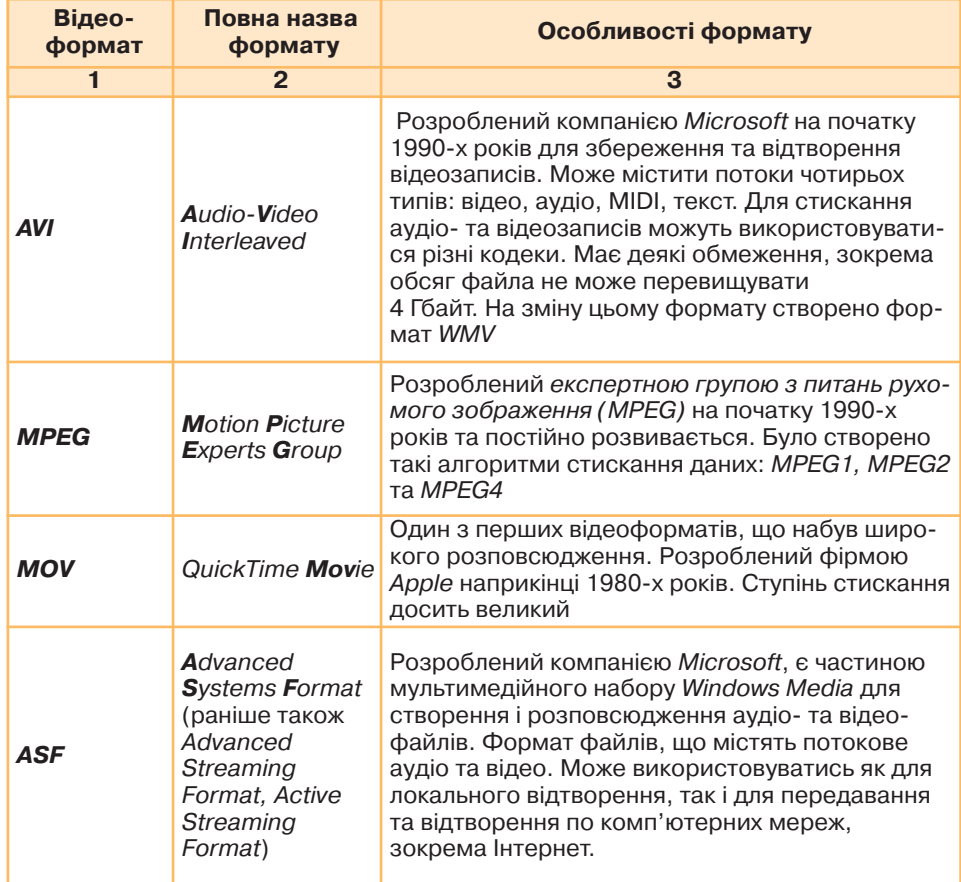

# *Продовження таблиці 8.2*

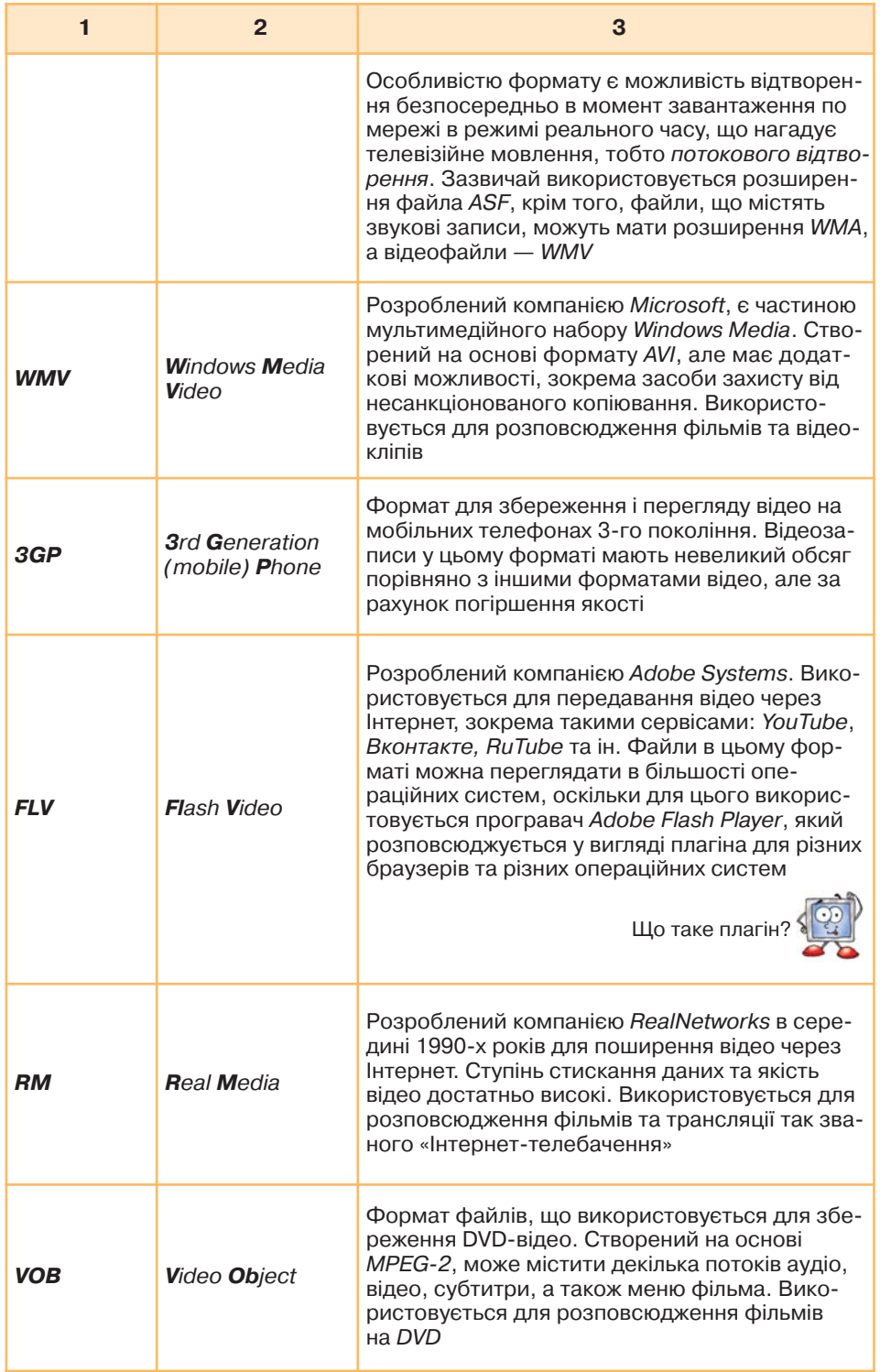

*8.4. За допомогою яких програм можна переглядати відео та слухати звукозаписи?*

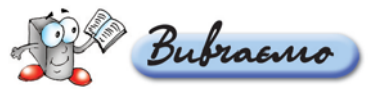

**Програвач мультимедіа (або медіаплеєр) — це програма, що приз начена для відтворення файлів мультимедіа. Більшість програмних програвачів мультимедіа дають змогу відтворювати файли аудіо та відео, збережені в різних форматах.**

До складу більшості сучасних операційних систем входять програми, що дають змогу відтворювати звукові файли та переглядати відео. Зокрема, в ОС *Windows* це *Windows Media Player,* в *Apple Mac OS X* — *QuickTime Player* та *iTunes.* В операційних системах на основі *GNU/Linux* може бути встанов лено одразу кілька мультимедіапрогравачів: *VLC, MPlayer, xine* і *Totem.*

Програма *Програвач Windows Media,* що належить до програм *ОС Windows*, поєднує відеомагнітофон, аудіопрогравач і радіо. Очевидно, що звук не можна буде почути, якщо комп'ютер не має звукової карти та до нього не під'єднано пристрої для виведення звуку: навушники або гучно мовці (акустична система).

Запустити цю програму для виконання можна за допомогою вказівки *Пуск/Усі програми/Програвач Windows Media*. Запуск програми відбудеться також, якщо двічі клацнути на значку звукового файла або відеофрагмента.

Для відтворення звукових файлів і відеозаписів можна використати також інші програми, додатково встановлені на комп'ютері.

Вигляд значка може відрізнятися залежно від того, який програвач мультимедіа за замовчуванням має відкривати файли певного формату. Файли, що за замовчуванням відтворюються за допомогою програвача *Windows Media, мають такий значок:* 

У нижній частині вікна таких програм розташовано панель елементів. За її допомогою можна керувати відтворенням звукових файлів і відеозаписів (*мал. 8.1*). Такі елементи характерні саме для програм відтворення звукових і відеофайлів та нагадують кнопки на магнітофонах для відтворення аудіо касет, відеокасет або DVD-дисків.

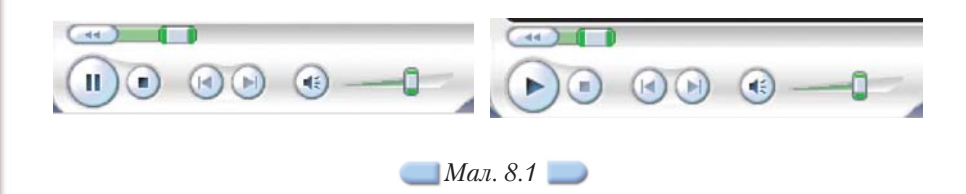

Залежно від того, відтворюється чи ні в даний момент деякий звуковий або відеофайл, вигляд і призначення деяких кнопок можуть змінюватися.

### **Вправа 8.4.1. Ознайомлення з особливостями аудіоформатів** *MIDI* **та** *MP3***.**

 $3a$ вдання. Прослухати три звукозаписи Квітка-душа.mp3, *Ой говорила чиста вода.mid* **та** *Мелодія.mid,* **збережені на CDдиску, та пояснити відмінності аудіоформатів** *MIDI* **та** *MP3***.**

- 1. Відкрийте на CD-диску папку *Мультимедіа* \*Аудіо* та двічі клацніть на значку файла *Квітка-душа.mp3.* Прослухайте запис.
- **2.** Аналогічно запустіть на відтворення та прослухайте файли *Ой говорила чиста вода.mid* та *Мелодія.mid.*
- **3.** Поясніть відмінності форматів *MIDI* та *MP3*.

### **Вправа 8.4.2. Перегляд відеозапису.**

*Завдання.* **Переглянути відеофайл** *Прогулянка Києвом.avi***, збережений на CDдиску.**

- 1. Відкрийте на CD-диску папку Мультимедіа\Відео та виділіть файл *Прогулянка Києвом.avi.*
- **2.** Клацніть правою клавішею мишки на значку файла та виберіть з контек стного меню вказівку *Відкрити за допомогою.*
- **3.** Визначте, за допомогою яких програвачів мультимедіа, встановлених на комп'ютері, можна відтворити цей відеозапис.
- **4.** Зі списку програм у підменю *Відкрити за допомогою* оберіть *Програвач Windows Media.* Перегляньте відеозапис.

### *8.5. За допомогою яких програм можна перетворити звукозаписи та відеофайли з одного формату на інший? Як їх знайти?*

Іноді трапляється, що аудіо- чи відеофайли потрібно перетворити на інший формат. Наприклад, відеозаписи, зняті на мобільний телефон у фор маті *3GP*, для подальшого опрацювання можуть бути перетворені у формат *AVI* або *WMV*.

Для перетворення файлів з одного формату на інший використовують спеціальні програми — конвертери, добір яких залежить від вихідного фор мату файла та формату, на який його потрібно перетворити.

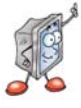

**Конвертер — програма, яка перетворює у файлі дані з одного фор мату на інший. Зміни і втрати даних, які можуть виникнути під час перетворення, залежать від форматів початкового і кінцевого файлів і від застосованої програми перетворення.**

Існують різні програми, призначені для перетворення аудіо- чи відеофайлів, деякі з яких є безкоштовними.

Для пошуку таких програм достатньо скористатися будь-якою пошуковою системою.

Анотація допоможе визначити, які конвертери можна завантажити на вказаних сторінках, а також чи є такі програми безкоштовними.

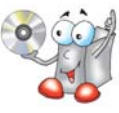

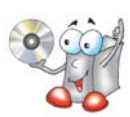

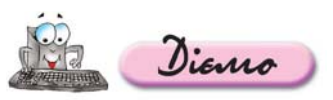

Добір конвертера залежить від завдання: файли яких форматів потрібно перетворити, а також файли якого формату потрібно отримати.

Після вибору одного з посилань на програми-конвертери, як правило, відображається опис програми (*мал. 8.2*) та пропонується посилання (1) для завантаження файла, за допомогою якого відбувається інсталяція прог рами на комп'ютер.

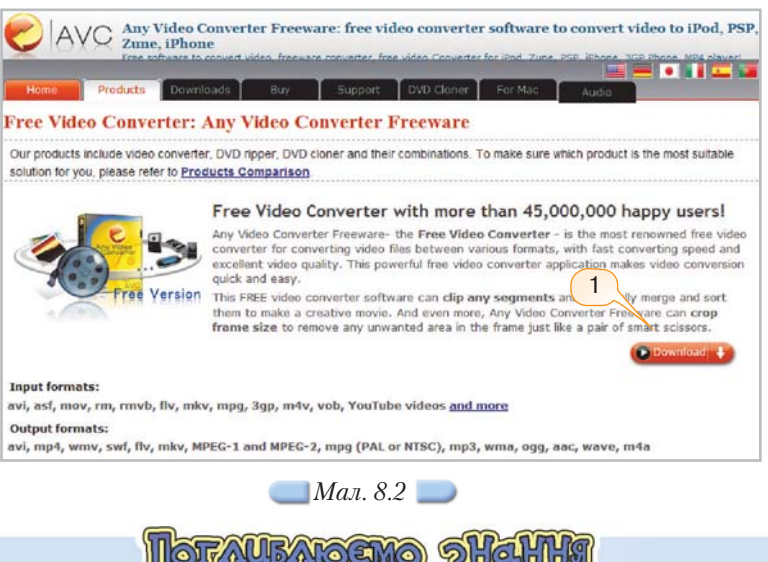

### *8.6. Як на базі ПК створити мультимедійний центр?*

Використовувати мультимедійні програми та опрацьовувати мульти медійні дані можна лише за наявності в комп'ютері відповідного облад нання.

Мінімальний набір мультимедійного обладнання складається зі *звуко вої карти* (плати, що приєднується до материнської плати), до якої через відповідну панель системного блока під'єднується *акустична система (колонки)*, та *накопичувача для оптичних дисків*. Звук, який чує корис тувач комп'ютера, — результат роботи двох взаємопов'язаних компонентів: звукової карти та акустичної системи. Їхній добір залежить від потрібної якості звука та сфери використання ПК (ігри, домашній мультимедійний центр, домашній кінотеатр для перегляду DVD-відео тощо). Проте якість відтворення звуку залежить не лише від пристроїв, а й від програмного за безпечення.

До ширшого комплекту мультимедіасистеми належать *відеокамера, відеомагнітофон, цифрова фотокамера* тощо.

Фізичне під'єднання зазначених пристроїв має супроводжуватися вста новленням відповідних програм — *драйверів* (від англ. *to drive* — керувати, вести), які керують роботою периферійних пристроїв комп'ютера. Як пра вило, відповідні драйвери розміщуються на CD-дисках і входять до комплекту під час продажу пристрою, оскільки кожен тип зовнішнього прист рою має індивідуальний драйвер. Створюючи мультимедійний центр, слід пам'ятати, що ефективна робота на комп'ютері з відео та графікою потребує особливих характеристик процесора, оперативної пам'яті, жорсткого диска.

# *8.7. Що таке відеоблоґи та подкасти?*

Сучасна концепція розвитку Інтернету *Веб 2.0* передбачає можливість доповнення вмісту Інтернету будь-яким користувачем. Соціальні сервіси це мережне програмне забезпечення, що підтримує групові взаємодії: персо нальні дії учасників (записи думок, анотування текстів інших користувачів, розміщення медіафайлів) та комунікації учасників між собою (пошта, чат, форум, сервіси обміну миттєвими повідомленнями).

Одним із соціальних сервісів, що передбачають персональні дії учас ників, є *блоґи*.

*Блоґ* — це набір записів, що поповнюються через веб-інтерфейс, тобто безпосередньо на веб-сторінці за допомогою браузера. Найчастіше блоґ використовують як середовище для записів подій власного наукового або осо бистого життя, тобто ведення електронного щоденника.

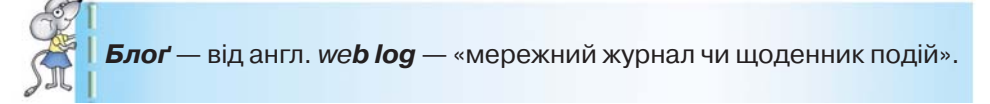

Розрізняють такі види блоґів за наявністю/видом мультимедіа:

- *текстовий блоґ* блоґ, основним контентом якого є тексти;
- *фотоблоґ* блоґ, основним контентом якого є фотографії;
- *музичний блоґ* блоґ, основним контентом якого є музичні файли;
- *подкаст і блоґкастинг* блоґ, основний контент якого надиктовується та викладається у вигляді МРЗ-файлів;
- *відеоблоґ* блоґ, основним контентом якого є відеофайли.

Термін *подкаст* є поєднанням назви портативного програвача музики *iPod* та слова *broadcast* — від англ. «трансляція, радіомов лення».

**Контент** (англ. *content* — вміст) — будь-яке інформаційно значуще наповнення інформаційного ресурсу (наприклад, веб-сайта) тексти, графіка, мультимедіа.

*Подкастом* називають або окремий медіафайл, або серію таких файлів, що публікуються за однією адресою в Інтернеті та регулярно оновлюють ся. За змістом вони можуть нагадувати радіошоу, звукову виставу, містити інтерв'ю, лекції та ін., що належить до усного жанру. Як правило, можна або прослухати такий файл безпосередньо з веб-сторінки за допомогою флешплеєра, або завантажити файл на комп'ютер та прослухати пізніше.

### *8.8. Для чого використовується сервіс YouTube?*

*YouTube* — це найбільше в світі відеоспівтовариство в Інтернеті. Сайт www.youtube.com в першу чергу призначений для перегляду та розміщен ня в Інтернеті відео, створеного користувачами з усього світу.

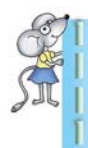

Компанія *YouTube* заснована у лютому 2005 року. Найперше відео на YouTube було розміщено 23 квітня 2005 року. В жовтні 2006 ро ку *Google* придбав *YouTube*, але за угодою, за *YouTube* залиши лася торгова марка і особливості бренда.

Переглядати відео на *YouTube* може будь-хто. Можна шукати відео, що присвячені захопленням, дізнаватися про незвичне тощо.

Вміст сервісу *YouTube,* зокрема відео, коментарі, оцінки розміщують і по повнюють користувачі. Правила співтовариства і повідомлення на сайті свідчать про те, що користувачі мають володіти авторськими правами або мати дозвіл власників прав на розміщення будь-якого відеоматеріалу.

Розміщувати відео, додавати коментарі та оцінки можуть лише за реєстровані користувачі.

Російським аналогом *YouTube* є сервіс *RuTube*.

### *8.9. Як шукати та переглядати відео на YouTube?*

Щоб розпочати роботу з *YouTube*, слід завантажити браузер та в рядку адреси ввести www.youtube.com (*мал. 8.3*). Головна сторінка сайта, як і по шукових систем, містить рядок введення для ключових слів (2). У разі йо го використання пошук відбувається за вказаними ключовими словами се ред відеозаписів, розміщених на *YouTube*.

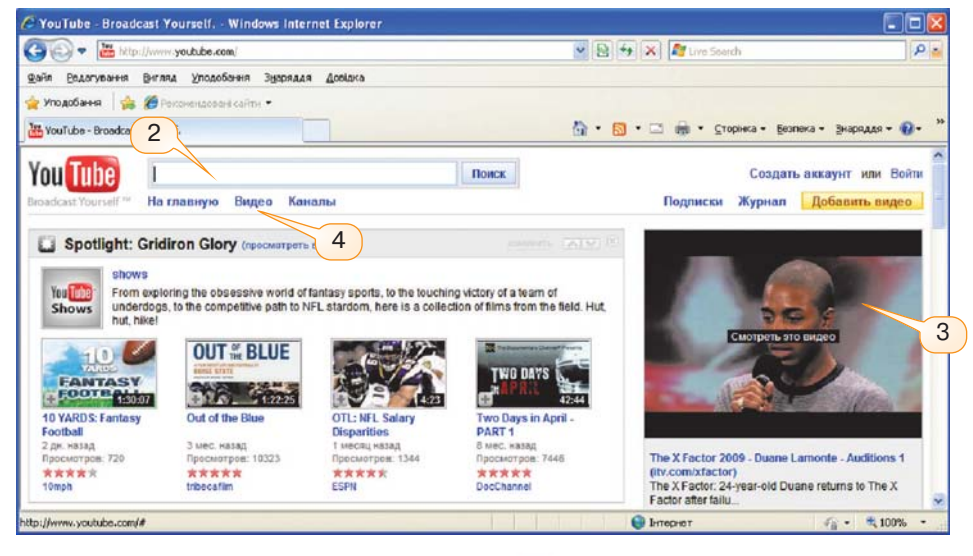

*Мал. 8.3*

Крім того, розпочати перегляд можна з відео, що перебуває в центрі ува ги (3), або виконати пошук за категоріями, якщо натиснути посилання *Відео* (4).

Якщо ви знайшли цікаве відео, то за його допомогою можна знайти й інші: у правій частині вікна вказано, який користувач розмістив це відео, і можна переглянути інші відео, розміщені цим користувачем, а також схожі відео (*мал. 8.4*).

Поруч з областю відтворення відеозапису (*мал. 8.5*) розміщені елементи керування відтворенням та переглядом: кнопки для початку або призупи нення відтворення (5), зміни розміру області відтворення (6), перегляду відео у новому вікні (7), регулювання гучності (8), відображення відео на весь екран (9), відображення анотацій і титрів (10).

Відеозаписи, розміщені на *YouTube*, збережені у файлах з розширенням *flv* і містять потокове відео, тому переглядати відео можна в режимі реаль

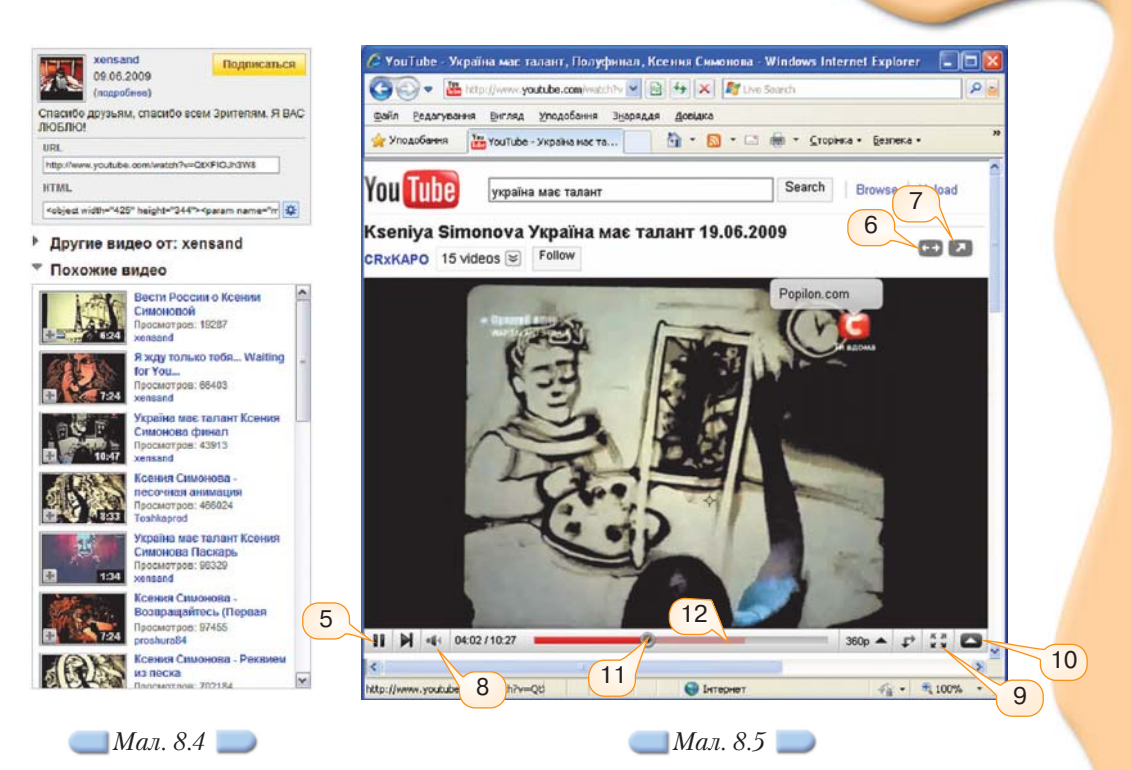

ного часу. Якщо швидкість завантаження даних з Інтернету недостатня для комфортного перегляду, можна призупинити перегляд за допомогою кноп ки *Пауза* (5) та дочекатися, доки буде завантажено хоча б третину чи поло вину відео: яскраво червоним кольором відображається частина відеозапи су, що була відтворена (до положення повзунка (11)), неяскравим кольором (12) відображається завантажена з Інтернету частина відеофрагмента.

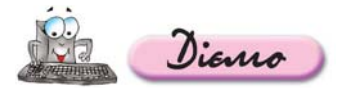

### **Вправа 8.9.1. Пошук та перегляд відео на** *YouTube***.**

### *Завдання.* **Знайти та переглянути на** *YouTube* **відео виступу перемож ниці шоу «Україна має талант» Ксенії Симонової.**

- **1.** Відкрийте вікно браузера та в рядку адреси введіть www.youtube.com
- **2.** На головній сторінці (*мал. 8.3*) в рядок введення введіть ключові слова *Україна має талант Ксенія Симонова.*
- **3.** Оберіть один із знайдених результатів пошуку.
- **4.** Перегляньте відеозапис. У разі потреби призупиніть відтворення та доче кайтеся часткового завантаження відео.
- **5.** Серед схожих відео знайдіть відеозаписи з іншими роботами з пісочної анімації. Перегляньте знайдені записи.

### *8.10. Як кодуються комп'ютерні звуки та образи?*

Для зберігання та опрацювання графічних і звукових повідомлень за допомогою комп'ютера, крім певних обчислювальних ресурсів, дані мають бути подані у двійкових кодах. У такому випадку процес кодування є до сить складним, оскільки за допомогою комп'ютера можна зберігати та

опрацьовувати лише обмежені обсяги даних, в той час як природні сигна ли — носії даних — є неперервними. Тому переведення даних аналогових сигналів у дискретний вигляд відбувається шляхом дискретизації.

### **Дискретизація (від англ.** *discretisation***) — процес усунення непере рвності (часової чи просторової) штучних сигналів.**

Наочним прикладом часової дискретизації є кодування звуку за допомо гою комп'ютера (оцифровка) — приведення до цифрової форми. До комп'ютера надходить не сам звук (звукова хвиля), а електричний сигнал, зареєстрований деяким пристроєм, наприклад мікрофоном, радіо тощо.

У разі *просторової дискретизації* зображення ділять на невеликі області, в межах яких його характеристики (положення, колір, яскравість) вважаються незмінними.

У випадку застосування *дискретизації в часі* на невеликі інтервали відповідно ділиться час; у межах цих інтервалів характеристики природних сигналів вважають незмінними.

Іншим прикладом є дискретизація рухомого зображення, яку ми спос терігаємо під час комп'ютерного кодування відео. У цьому випадку ілюзія руху створюється шляхом швидкої зміни кадрів, а кадри залишаються ста тичними.

### *8.11. Які існують формати запису відео на носії?*

Різні формати запису відео відображають різні покоління форматів.

У 1976 році компанією JVC було розроблено формат *VHS* (від англ. *Video Home System*) — класичний аналоговий формат відеозапису. Завдяки цьому формату люди вперше змогли переглядати фільми вдома.

З появою *DVD* (від англ. *Digital Video Disc* — цифровий відеодиск; або  $\boldsymbol{D}$ *igital Versatile*  $\boldsymbol{D}$ *isc* — цифровий багатоцільовий диск) VHS-касети почали використовувати рідше, у 2006 році було випущено останній *VHS*-фільм, а в 2008 році формат припинив існування. *DVD* змінив *VHS* досить швидко, оскільки касети були незручні, громіздкі, надавали невисоку якість зобра ження, крім того, щоб знайти потрібний фрагмент фільма, їх треба було довго прокручувати. Диски не мають цих недоліків.

Однак і на зміну формату *DVD* з'являються нові формати. В 2000— 2002 роках почали розробляти формати **HD DVD** (від англ. **H**igh-**D**ensity  $\bm{D}VD$  — DVD високої ємності) та **Blu-ray**. Кілька років світ спостерігав за «війною форматів», але в лютому 2008 року компанія Toshiba офіційно ого лосила про припинення виробництва та випуску на світовий ринок відеоп леєрів, що працюють з оптичними носіями формату *HD DVD*.

Назву формату **Blu-ray** (від англ. *Blue ray* — синій промінь) дав короткохвильовий «синій» лазер, що використовується для запису та читання формату. Літера «e» була навмисно виключена зі слова «blue», щоб отрима ти можливість зареєструвати торгову марку, оскільки вираз «blue ray» час то використовується і не міг бути зареєстрований як торгова марка. Таким чином, повна назва формату — **Blu-ray Disc** (абревіатура — BD), або коротко — *Blu-ray. Blu-ray-диски мають спеціальний захисний шар, що захищає* його від подряпин і відбитків пальців, тому вони навіть не потребують упа ковки. Крім того, носії мають підвищений захист від помилок і нову систе му їх корекції.

Звичайні технології *DVD* і *CD* використовують червоний та інфра червоний лазери з довжиною хвилі 650 нм і 780 нм відповідно. В технології *Blu-ray* для читання і запису використовується синьо фіолетовий лазер з довжиною хвилі 405 нм. Таке зменшення до зволило звузити доріжку майже вдвічі порівняно зі звичайним DVD диском (до 0,32 мкм) і збільшити щільність запису даних (*мал. 8.6*). Коротша довжина хвилі синьо-фіолетового лазера дає змогу зберігати більше даних на дисках розміром 12 см — як і в CD/DVD.

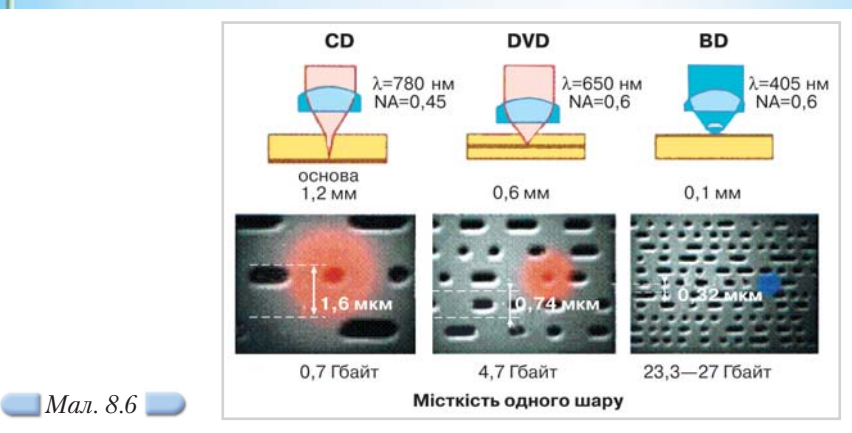

# *8.12. Що таке плагін?*

*Плагін* — незалежний програмний модуль, що підключається до основ ної програми, призначений для розширення або використання її можли востей.

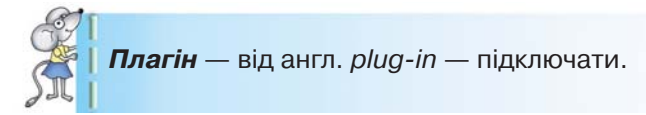

Часто у вигляді плагіна виконується підтримка форматів файлів, на приклад, для звукових і відеопрогравачів, програм опрацювання звуку і графіки тощо.

У веб-браузерах плагіни використовуються для забезпечення відображення форматів даних, які не мають вбудованої підтримки браузером (на приклад, *Adobe Flash* або *SVG*), для підлаштування можливостей до вимог користувача тощо.

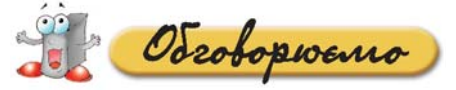

- **1.** Які мультимедійні портали та сервіси в Інтернеті вам відомі?
- **2.** Чи можна на слух відрізнити звуковий файл у форматі *MIDI* від файла фор мату *MP3*? У чому полягають відмінності?
- **3.** Чи можна перетворити відео, зняте за допомогою мобільного телефона у форматі *3GP*, у формат *AVI* чи *WMV*? Що для цього потрібно?
- **4.** У якому форматі зазвичай зберігаються фільми на *DVD*?
- **5.** У якому форматі зазвичай зберігаються відеозаписи, які можна перегляну ти безпосередньо з веб-сторінки?
- **6.** Які особливі елементи керування мають мультимедійні програвачі?
- **7.** Що спільного та відмінного мають подкаст та звуковий файл у форматі *MP3*?
- **8.** За допомогою яких способів можна знаходити відео на *YouTube*?
- **9.** Назвіть переваги та недоліки перегляду відео на комп'ютері та на телевізорі за допомогою відеоплеєра.

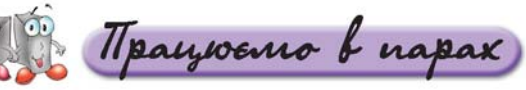

- **1.** Використовуючи словник або електронний перекладач, перекладіть повні назви аудіо- та відеоформатів українською мовою. За потреби зверніться до вільної енциклопедії Вікіпедії. Порівняйте в парах отри мані переклади та тлумачення. **А.**
- **2.** Користуючись вільною енциклопедією Вікіпедією, знайдіть відомості про особливості: **B.**
	- а) аудіоформатів;
	- б) відеоформатів.

Порівняйте відомості, наведені російською, українською та англійсь кою мовами (за потреби скористайтеся електронним перекладачем). Отримані результати обговоріть у парах.

**3.** Знайдіть та встановіть на комп'ютер одну з безкоштовних програм конвертерів відео. Ознайомтеся з її інтерфейсом та можливостями. З'ясуйте, з яких форматів на які можна виконувати перетворення за до помогою цієї програми. Навчіть товариша по парі користуватися прог рамою. **C.**

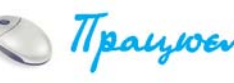

Hpayvoemo camocmiñno

1. Відкрийте веб-сторінку http://www.elecard.com/mpeg/faq/ index.php (якщо немає доступу до мережі Інтернет, можна скористати ся додатковими матеріалами на CD-диску). Ознайомтесь із запропонованими матеріалами про формат *MPEG* та дайте відповіді на запитання: **A.**

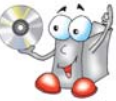

- 1.1. Як часто збирається експертна група з питань рухомого зображен ня (*MPEG*)?
- 1.2. У скільки разів відбувається стискання відео, якщо викорис товувати формат *MPEG*?
- 1.3. Як працює *MPEG* відео?
- **2.** Знайдіть та порівняйте тлумачення поняття *мультимедіа* в різних електронних словниках та енциклопедіях, зокрема, в електронному тлумачному словнику української мови (www.slovnyk.net), Вікіпедії (українською, російською та англійською мовами) тощо. Заповніть таблицю у зошиті. **B.**

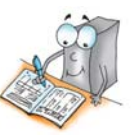

**3.** Знайдіть на сайті *YouTube* відеозаписи, що відображають процес робо **C.** ти чи результати діяльності людей різних професій, а саме: ландшафт ного дизайнера, скульптора, ведучого програм на телебаченні, жур наліста, кулінара, фермера тощо. Збережіть посилання на знайдені сторінки до *Обраного*.

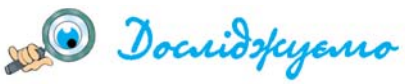

**1.** Відкрийте електронну енциклопедію Вікіпедія (http://uk.wikipedia.org; якщо немає доступу до мережі Інтернет, можна скористатися додатковими ма теріалами на CDдиску). У рядку пошуку введіть ключові слова *Програвач мультимедіа.* Розгляньте, які мультимедіапрогравачі для різних операцій

«ОМП'ЮТЕРНІ ПРЕЗЕНТАЦІЇ ТА МУЛЬТИМЕДІА

них систем можуть відтворювати й аудіо, і відеозаписи. Складіть таблицю за зразком у зошиті.

- **2.** Визначте, як за допомогою *Програвача Windows Media* створити бібліотеку музичних та відеофайлів, збережених на комп'ютері, та як її можна використовувати в подальшому.
	- Скористайтеся вказівкою *Файл/Додати в бібліотеку мультимедіа/Виконати пошук на комп'ютері.*
	- Розгляньте, які категорії мультимедіа створюються в бібліотеці.
	- Визначте, за якими критеріями можна впорядковувати записи в бібліотеці мультимедіа.
- **3.** Визначте, як за допомогою *Програвача Windows Media* можна прослухати радіо та які для цього потрібні умови.
	- Скористайтеся вказівкою *Вигляд/Перейти/Радіоприймач* або вкладин кою *Налагодження радіо.*
	- Проаналізуйте, за якими параметрами можна здійснювати пошук потрібної радіостанції.
	- $\bigcirc$  Визначте, як додати улюблену радіостанцію до бібліотеки мультимедіа.
- **4.** Дослідіть, чим відрізняється формат *Blu-ray* від форматів *DVD* та *HD DVD*. Основні характеристики форматів можна знайти на веб-сторінці http:// www.homedigital.ru/ bluart/313-blu-ray-faq/ (якщо немає доступу до мережі Інтернет, можна скористатися додатковими матеріалами на CD-диску). Відобразіть спільне та відмінне за допомогою діаграми Венна.
	-
- **5.** Дослідіть, як можна прослухати подкаст безпосередньо з веб-сторінки та як завантажити файл на комп'ютер, щоб прослухати його пізніше. Для цього відкрийте вебсторінку http://prpodcast.com.ua/ — подкаст про PR в Україні. Знайдіть один з випусків та визначте, які з посилань та кнопок дають змогу завантажити файл чи прослухати його з веб-сторінки.
- **6.** Визначте, чи можна зберегти відеозаписи, розміщені на *YouTube*, у файлах на вашому комп'ютері. Якщо так, то що для цього потрібно? У якому фор маті можуть бути збережені такі файли? Скористайтеся пошуковою системою.

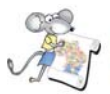

### Працюємо над проектом

### **Проект «Обираємо майбутню професію»**

- **1.** Знайдіть в Інтернеті три персональні блоґи людей різних професій, які є для вас цікавими. Проаналізуйте їхній зміст та за результатами аналізу створіть звуковий файл. До звукового файла запишіть переваги даної професії. Наприклад, переваги професії фермер можна сформулювати так: «прокидаюся під спів півня, зустрічаю світанок, бігаю по росі, бачу красу природи, постійно на свіжому повітрі, харчуюсь якісними продук тами» та ін.
- **2.** Знайдіть в Інтернеті відеоролик про професію, яка є для вас цікавою, або про діяльність, пов'язану з цією професією.
- **3.** Знайдіть подкаст про нові розробки в галузі, яка є базовою для обраної вами професії.
- **4.** Підберіть музику для початку презентації «Моя майбутня професія», яка б налаштовувала слухачів на відповідне сприйняття презентації пе ред її початком.
- **5.** Створіть власний блоґ із вмістом «Хочу стати».

# 9. Опрацьовуємо мультимедійні дані

**Bub** 

 $\blacksquare$  $3 - 2$  $\frac{1}{2}$ t-B  $+1$  $1 - 1$  $\blacksquare$  $B - B$ 

### Ви дізнаєтесь: Додатково:

- За допомогою яких програм можна ство рити власний відеокліп? 主书 Які особливі елементи інтерфейсу має програма *Windows MovieMaker*?  $4 + 1$
- Як додати мультимедійні об'єкти, збе режені у файлах, до *Збірок*?
- Як захопити відео з відеокамери?
- Як створити проект за допомогою майст ра?
- Як створити відеокліп, що складається з кількох відеозаписів?
- Як розділити відеокліп на два?
- Файли яких форматів можна імпорту вати до програми *Windows MovieMaker*? Як об'єднати кілька відеокліпів?
- Як приховати початок чи кінець відео кліпу?

### *9.1. За допомогою яких програм можна створити власний відеокліп?*

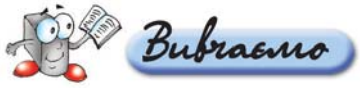

Для створення відеокліпів використовують відеоредактори.

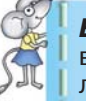

*Відеокліп*, або кліп (від англ. *clip* — частина фільму або невеликий відеоролик, що супроводжує музичний твір) — коротка за трива лістю частина відео.

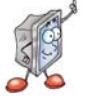

**Відеоредактор — це програма, яка містить набір інструментів, за до помогою яких опрацьовують відеофайли на комп'ютері. Різні відеоредактори мають різний набір вказівок та інструментів для оп рацювання відеофайлів.**

Якщо на комп'ютері необхідно опрацьовувати відео, то він має відповідати таким мінімальним системним вимогам: процесор по тужністю не нижче ніж 600 МГц, наприклад, *Intel Pentium III, AMD Athlon* тощо, 128 Мбайт ОЗП, 2 Гбайти вільного простору на диску, наявність пристрою звукозапису (для запису звуку із зовнішніх джерел) та пристрою відеозапису (для запису відео із зовнішніх джерел). Основною вимогою для можливості перенесення відео з відеокамери є наявність роз'єму *FireWire*, карти відеозахоплення або відеовходу на відеокарті.

До складу операційної системи *Windows XP* входить відеоредактор *Windows MovieMaker*. Працюючи з ним, можна видаляти зайві кадри з ві деозапису, розташовувати відеофрагменти в будь-якій послідовності, додавати музичні файли, голосовий супровід, титри тощо.

Існують також інші відеоредактори, зокрема *MS Producer*, *Adobe After Effects, Adobe Premiere, Pinnacle Studio*, *Ulead VideoStudio, VirtualDub* тощо. На зміну програмі *Windows MovieMaker* в опера ційній системі *Windows Vista* було створено відеоредактор *Win dows Live Movie Maker.* 

За допомогою відеоредактора створюється *проект* — файл, що містить відомості про порядок розташування та час відтворення зображень, аудіо та відеокліпів, відеопереходи, відеоефекти, назви, титри тощо. Після збере ження проекту його файл можна відкрити пізніше за допомогою відеоре дактора та внести в нього зміни. Проекти, створені у *Windows MovieMaker*, мають розширення *mswmm*.

Готовий проект може бути збережений як *фільм* — відеофайл у від повідному форматі, наприклад *WMV*. Фільм можна зберегти на комп'ютері чи компакт-диску, відправити електронною поштою чи розмістити в Інтернеті.

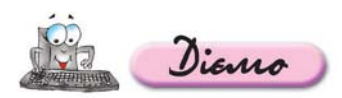

**Вправа 9.1.1. Ознайомлення з призначенням та основ ними прийомами роботи з відеоредактором** *Windows MovieMaker.*

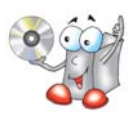

*Завдання.* **Переглянути відеозапис щодо призначення та основних прийомів роботи з відеоредактором** *Windows MovieMaker.*

- 1. Відкрийте папку *Мультимедіа* Відео на CD-диску та запустіть на відтворення файл *Покоління ХР.wmv*.
- **2.** Перегляньте відеозапис (*мал. 9.1*).
- **3.** Поясніть, які дії можна виконати за допомогою відеоредактора *Windows MovieMaker*.

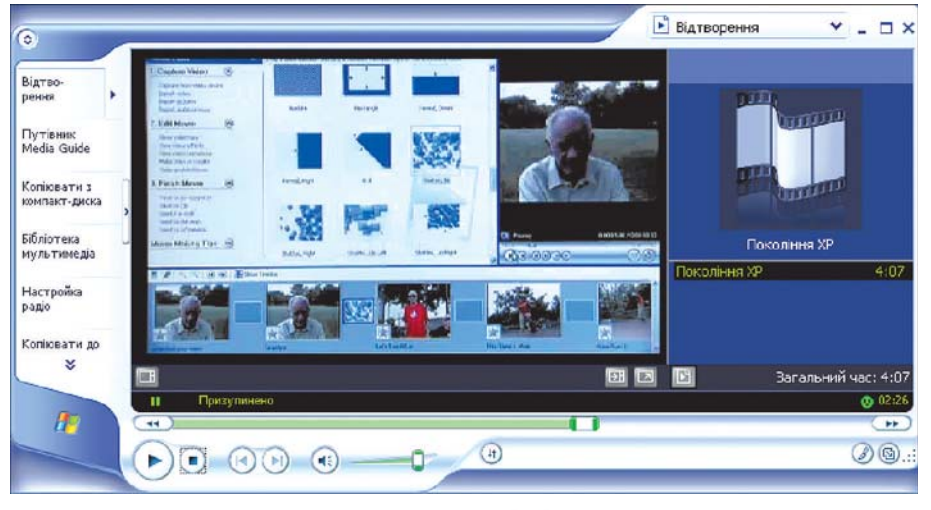

*Мал. 9.1*

# *9.2. Які особливі елементи інтерфейсу має програма*

*Windows MovieMaker?*

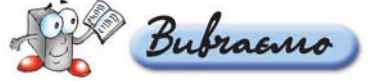

Крім стандартних елементів вікна, зокрема рядка меню та панелі інстру ментів, вікно відеоредактора *Windows MovieMaker* містить також спеціальні елементи для відеоредакторів. Не всі елементи одночасно відображаються у вікні. Залежно від етапу роботи з відеокліпом можна використовувати такі елементи (*мал. 9.2, 9.3*): панель *Операцій з фільмами* (1), що подає вказівки, найбільш використовувані під час створення відеокліпу; панель *Збірок* (2), на якій відображаються збірки імпортованих мультимедійних об'єктів і колекції відеоефектів та відеопереходів; панель *Вмісту* (3), на якій відображаються кліпи, що входять до обраної збірки; вікно *Поперед нього перегляду* (4), яке використовується для перегляду як окремих кліпів, так і всього проекту перед збереженням, та область, в якій створюються і монтуються проекти, що може відображатися у вигляді *Аркуша розкадру вання* (5) або *Шкали часу* (6).

### **Збірка — це сукупність вихідних мультимедійних об'єктів, що вико ристовується під час створення фільму.**

Мультимедійні об'єкти — зображення, аудіо та відеокліпи — додаються до збірок з відповідних файлів або з камери.

*Аркуш розкадрування* використовується для перегляду та зміни послідовності кліпів проекту, перегляду доданих відеоефектів та відеопере ходів. Аудіокліпи, додані до проекту, не відображаються на *Аркуші розкад рування*, вони відображаються на *Шкалі часу*. За допомогою шкали часу можна переглядати та налаштовувати часові параметри кліпів проекту. За допомогою кнопок на шкалі часу можна виконувати такі операції, як зміна

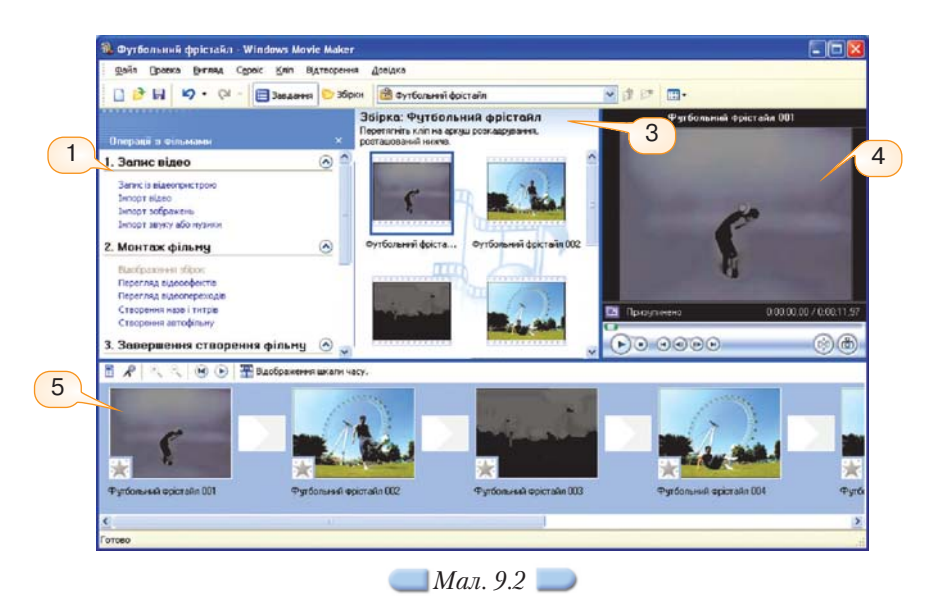

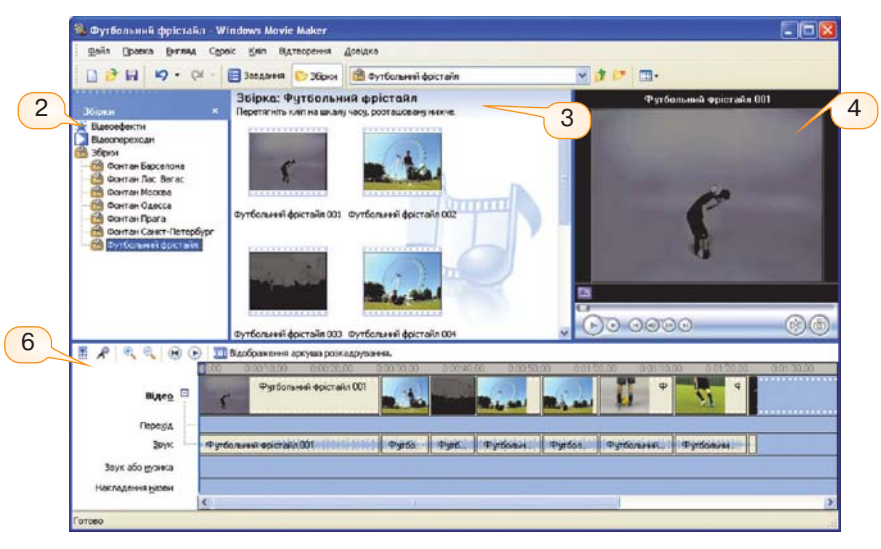

*Мал. 9.3*

вигляду проекту, збільшення чи зменшення деталей проекту, запис звуко вого супроводу, налаштування рівня звуку тощо.

Керувати зовнішнім виглядом вікна можна за допомогою вказівок меню *Вигляд* або відповідних кнопок на панелі інструментів чи на *Аркуші розкад рування/Шкалі часу.*

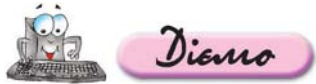

**Вправа 9.2.1. Ознайомлення з елементами інтерфейсу відеоре дактора** *Windows MovieMaker.*

*Завдання.* **Визначити призначення елементів керування та способи пе ремикання між панелями, аркушем розкадрування та шкалою часу.**

- **1.** Виконайте вказівку *Пуск/Усі програми/Windows MovieMaker.*
- **2.** Розгляньте, які елементи вікна відображаються на екрані за замовчуван ням.
- **3.** За допомогою затримки мишки установіть призначення кнопок на панелі інструментів.
- **4.** Натисніть кнопку *Збірки* на панелі інструментів. Виділіть збірку *Відеопере ходи.*
- **5.** Виконайте вказівку *Вигляд/Панель завдань.*
- **6.** За допомогою затримки мишки установіть призначення кнопок, розташо ваних у нижній частині вікна попереднього перегляду (*мал. 9.4*) та у верхній частині *Аркуша розкадрування* (*мал. 9.5*).

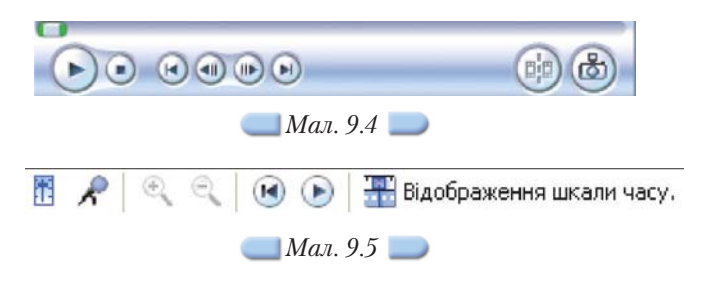

- **7.** Натисніть кнопку *Відображення шкали часу* (*мал. 9.5*).
- **8.** Виконайте вказівку *Вигляд/Аркуш розкадрування*. Зробіть висновок, які два способи можна застосовувати для відображення на екрані необхідних еле ментів інтерфейсу.

### *9.3. Як додати мультимедійні об'єкти, збережені у файлах, до Збірок?*

Відеокліп, що створюється за допомогою *Windows MovieMaker*, може містити відеофрагменти, аудіозаписи та статичні зображення. Для додаван ня до проекту мультимедійних об'єктів, що зберігаються у файлах, можна виконати вказівку *Файл/Імпорт до збірок* або скористатися вказівками з панелі операцій з фільмами, що містяться в розділі *Запис відео: Імпорт відео, Імпорт зображень, Імпорт звуку або музики.* 

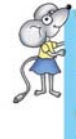

Програма *Windows MovieMaker* не зберігає в проекті копію імпор тованого файла — створюється кліп, що посилається на вихідний файл. Тому після імпорту файлів до проекту не слід переміщувати, перейменовувати чи видаляти вихідні файли.

Під час імпортування кожного відеозапису автоматично створюється нова збірка, ім'я якої збігається з назвою імпортованого файла. Крім того, якщо під час імпортування відео у діалоговому вікні *Імпорт файла* (*мал. 9.6*) встановлено прапорець *Створити кліпи для файлів відео* (7), програма *Windows MovieMaker* автоматично розбиває відеоматеріал на *відеокліпи* — фрагменти, що мають різний час відтворення. Такий поділ на кліпи полегшує процес редагування під час монтування фільму, оскільки користувач може враховувати ключові точки відеозапису і редагувати ли ше окремі його частини. Аудіофайли та зображення імпортуються до збірки, що обрана на панелі *Збірки*.

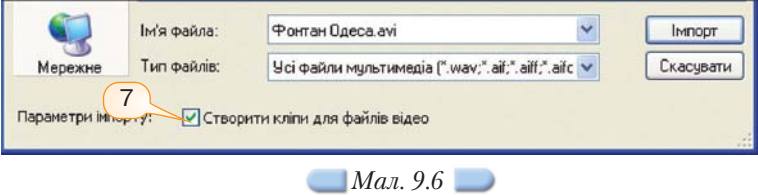

Файли яких форматів можна імпортувати до програми *Windows MovieMaker*?

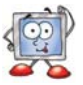

# *9.4. Як захопити відео з відеокамери?*

Перш ніж опрацьовувати відео, потрібно отримати вихідний відеома теріал. Для цього можна використати готові відеокліпи, збережені у фай лах. Можна також захопити відео, яке знімається безпосередньо в процесі роботи над проектом за допомогою відеокамери чи веб-камери, в такому випадку камера має бути підключеною до комп'ютера через відповідний роз'єм. При захопленні відео записується у файл, який включається до збі рок. Для захоплення відео з камери можна скористатися вказівкою меню *Файл/Запис відео* або на панелі *Операцій з фільмами* в розділі *Запис відео* вибрати вказівку *Запис із відеопристрою* (*мал. 9.2*).

При цьому запускається *Майстер відеозапису*, який дає змогу обрати один з наявних пристроїв відеозапису, під'єднаних до комп'ютера, та зміни ти значення деяких параметрів запису (*мал. 9.7*); обрати ім'я файла, в який буде збережено відео, та місце його розміщення (відеофайл створюється у форматі *WMV*); вказати значення параметрів, що впливають на якість ві деозапису та обсяг файла.

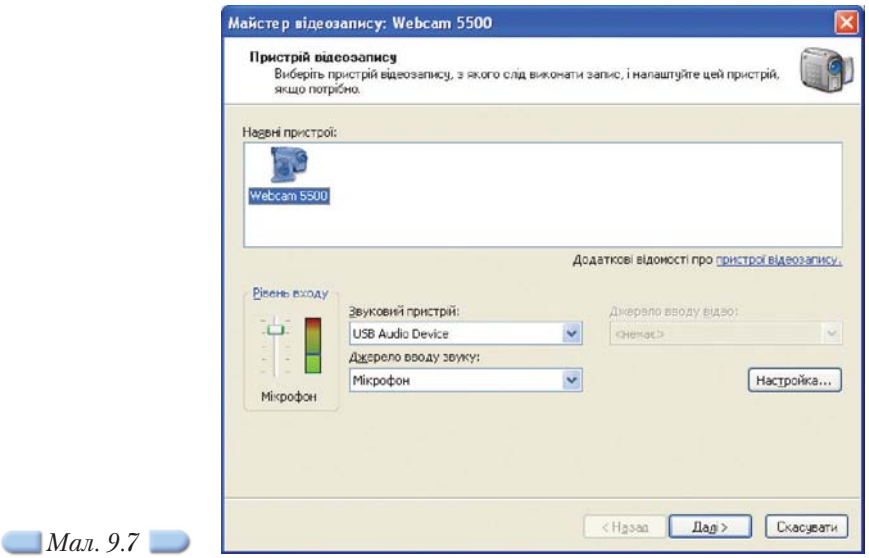

На останньому кроці роботи *Майстра відеозапису* слід натиснути кноп ку *Почати запис* та відповідно почати зйомку відеокамерою чи веб-камерою або розпочати відтворення на відеокамері раніше знятого відео. По за вершенні слід послідовно натиснути кнопки *Зупинити запис* та *Готово*.

Створений відеозапис зберігається у файлі та додається до нової збірки, якій надається ім'я, що збігається з назвою файла.

### *9.5. Як створити проект за допомогою майстра?*

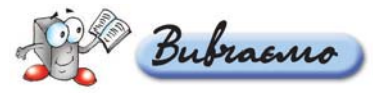

Першим кроком у створенні проекту є формування збірки матеріалів, що будуть використовуватися.

За допомогою майстра можна швидко створити фільм на основі обраних кліпів. Для застосування майстра мають виконуватися такі умови: збірка чи кілька кліпів мають бути виділені на панелі *Збірки* або панелі *Вмісту*, час відтворення обраного відео та/чи зображень має бути не менше ніж 30 с; як що фільм міститиме аудіозапис, то час його відтворення також має бути не менше ніж 30 с.

Для створення проекту за допомогою майстра можна скористатися од ним із способів: вибрати в меню вказівку *Сервіс/Автофільм* або на панелі *Операцій з фільмами* в розділі *Монтаж фільму* вибрати вказівку *Створення автофільму*. Далі в області *Вибрати вид монтажу автофільму* слід вибрати один з можливих видів, у разі потреби ввести назву фільму, вибрати звук або фонову музику та вибрати посилання *Готово*, *можна монтувати фільм.*

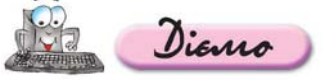

### **Вправа 9.5.1. Створення проекту за допомогою майстра.**

*Завдання.* **Імпортувати до відеоредактора** *Windows MovieMaker* **віде озапис** *Футбольний фристайл.wmv* **та створити на його основі проект за допомогою майстра.**

- **1.** Створіть папку *Мультимедіа* у вашій структурі папок.
- **2.** Відкрийте вікно відеоредактора *Windows MovieMake*r та оберіть на панелі *Операцій з фільмами* в розділі *Запис відео* вказівку *Імпорт відео*.
- **3.** У діалоговому вікні *Імпорт відео* оберіть папку *Мультимедіа*\ *Відео*, що міститься на CDдиску, потім оберіть файл *Футболь ний фристайл.wmv* та натисніть кнопку *Імпорт.*

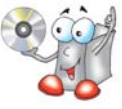

- **4.** Перейдіть до панелі *Збірок* та виберіть збірку *Футбольний фри стайл.*
- **5.** Виконайте вказівку *Сервіс/Автофільм*. В області *Вибрати вид монтажу ав тофільму* оберіть вид *Виділення фільму* та клацніть на посиланні *Готово*, *можна монтувати фільм.*
- **6.** Перегляньте, які об'єкти розміщені на *Аркуші розкадрування* (*мал. 9.8*).

B R S O B ELaoSpaxemen unamivecy.

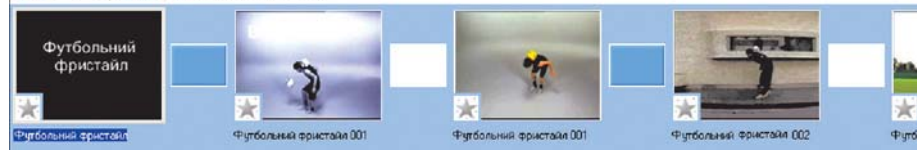

*Мал. 9.8*

- **7.** Перегляньте створений фільм у вікні *Попереднього перегляду*. Зробіть вис новки — чи вдалі параметри обрано за допомогою майстра?
- **8.** Виконайте вказівку *Файл/Зберегти проект*. Збережіть створений проект з іменем *Футбольний фристайл.mswmm* в папці *Мультимедіа* вашої структу ри папок.

### 9.6. Як створити відеокліп, що складається з кількох відеоза*писів?*

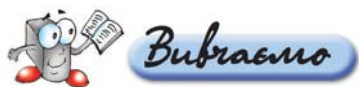

Основні операції щодо створення та редагування проекту здійснюються на *Аркуші розкадрування* та *Шкалі часу*. Щоб розпочати проект, слід додати на *Аркуш розкадрування* імпортовані файли зі збірки. Для кожного відеоза пису, що імпортувався, створюється окрема збірка. Перемикатися між збір ками можна за допомогою відповідного списку на панелі інструментів або панелі *Збірки*. Вибираючи один чи кілька кліпів з кожної збірки, слід пере тягнути їх мишкою на *Аркуш розкадрування*. Після цього сукупність кліпів, розміщених на *Аркуші розкадрування*, стає вмістом проекту та майбутнім фільмом (*мал. 9.9*).

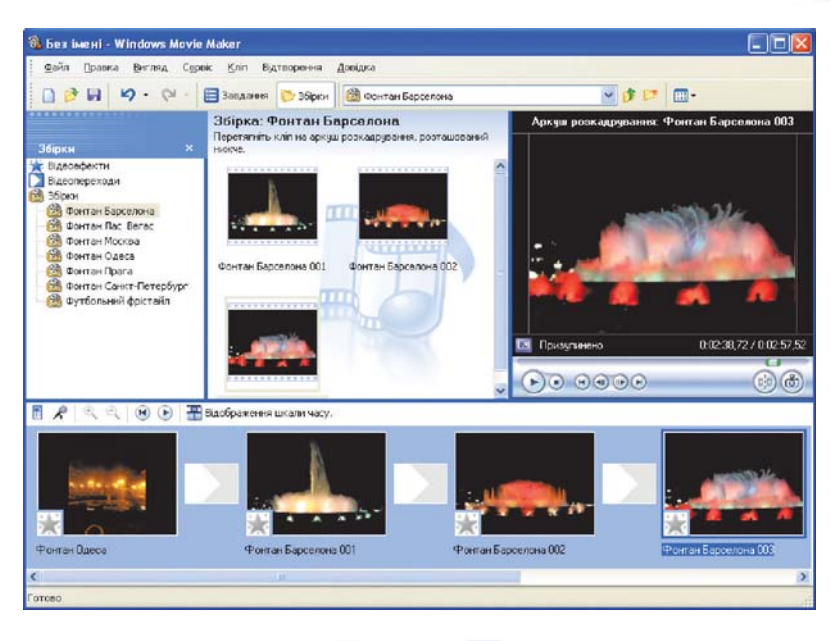

*Мал. 9.9* 

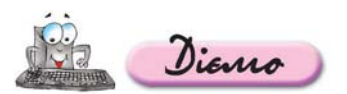

### **Вправа 9.6.1. Створення відеокліпу, що складається з кількох відеозаписів.**

*Завдання.* **Створити проект про музичні фонтани, що містить відеоклі** пи фонтанів з Одеси, Барселони, Праги, Лас-Вегаса, Москви та Санкт-**Петербурга.**

- **1.** Відкрийте вікно відеоредактора *Windows MovieMaker* та виконайте вказівку *Файл/Створити проект.*
- **2.** Імпортуйте до проекту всі відеозаписи, збережені у папці *Муль тимедіа\Відео\Музичні фонтани* на CD-диску.
- **3.** Виконайте вказівку *Вигляд/Збірки.* Виділіть збірку *Фонтан Одеса* на панелі *Збірок.* На панелі *Вмісту* наведіть вказівник мишки на відеокліп *Фонтан Одеса*, натисніть ліву клавішу мишки та, утримуючи її, ви конайте перетягування на *Аркуш розкадрування.*
- **4.** Аналогічно додайте до *Аркуша розкадрування* всі відеокліпи, що містяться в інших збірках, створених під час імпортування відеозаписів.
- **5.** Збережіть створений проект з іменем *Музичні фонтани.mswmm* в папці *Мультимедіа* вашої структури папок.

### *9.7. Як розділити відеокліп на два?*

Під час імпортування відеозапису автоматично утворюються віде окліпи, які інколи потребують додаткового редагування: поділу на кілька частин, об'єднання кліпів чи приховування початку чи кінця кліпу.

> Як об'єднати кілька відеокліпів? Як приховати початок чи кінець відеокліпу?

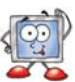

Час відтворення деяких кліпів достатньо великий. Якщо потрібно вида лити кадри чи додати відеопереходи в середині кліпу, то кліп можна роз ділити. Поділ кліпу на два відбувається саме в тому місці кліпу, де потрібно. Для цього слід виділити кліп на панелі *Вмісту* або *Аркуші розкадруван ня/Шкалі часу* та розпочати його відтворення у вікні *Попереднього перегля ду* за допомогою відповідної кнопки або вказівки меню *Відтворення/ Відтворити кліп*. У тому місці кліпу, де його потрібно розділити, слід *При зупинити кліп* та натиснути кнопку *Розділення кліпу на дві частини на по точному кадрі* (8) (*мал. 9.10*) або виконати вказівку *Кліп/Розділити.*

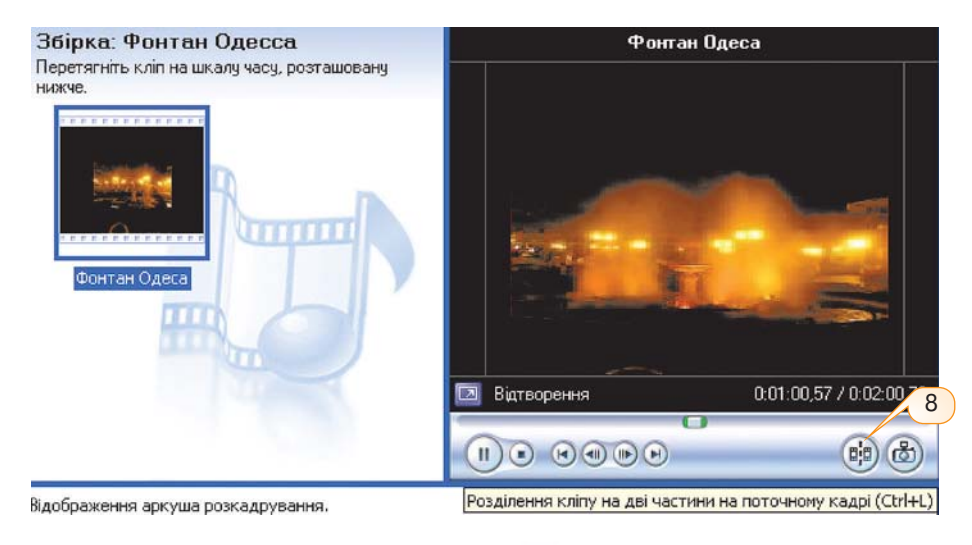

*Мал. 9.10* 

**OTAURATOGMO** 

### *9.8. Файли яких форматів можна імпортувати до програми Windows MovieMaker?*

*Таблиця 9.1* Файли не всіх мультимедійних форматів можна імпортувати до проекту (*табл. 9.1*).

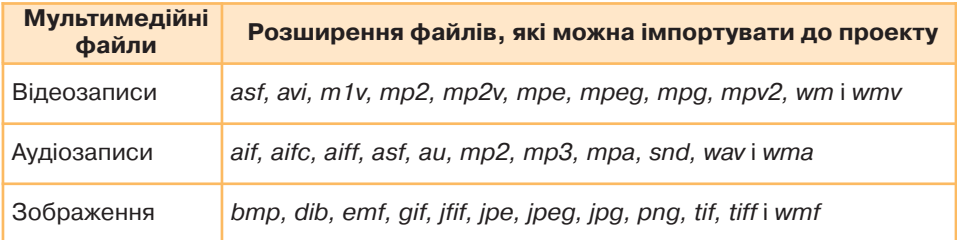

У випадку, якщо мультимедійні об'єкти збережені у форматах, що не підтримуються програмою *Windows MovieMaker*, для використання в про екті їх слід спочатку конвертувати до одного з мультимедійних форматів, вказаних у таблиці 9.1.

## *9.9. Як об'єднати кілька відеокліпів?*

*Windows MovieMaker* надає можливість об'єднувати два чи кілька суміж них відеокліпів, тобто таких відеокліпів, які були відзняті разом і про довжують один одного. Об'єднання кліпів зручно виконувати, якщо в збір ці утворилося кілька коротких відеокліпів, в які не потрібно вносити змін, і після об'єднання вони можуть бути використані як один кліп. Об'єднання суміжних кліпів можна виконати на панелі *Вмісту* або на *Аркуші розкадру вання/Шкалі часу.* Для цього слід виділити потрібні відеокліпи та виконати вказівку меню *Кліп/Об'єднати* або вказівку *Об'єднати* з контекстного ме ню виділених кліпів.

### *9.10. Як приховати початок чи кінець відеокліпу?*

Кліпи можуть містити фрагменти, які не потрібно відтворювати у філь мі. Якщо такі фрагменти розташовано на початку чи наприкінці кліпу, їх можна приховати — «обрізати» початок чи кінець кліпу. Це можна зробити на *Шкалі часу* (*мал. 9.11*). Кожен виділений кліп має *початкову точку мон тування* (9) та *кінцеву точку монтування* (10).

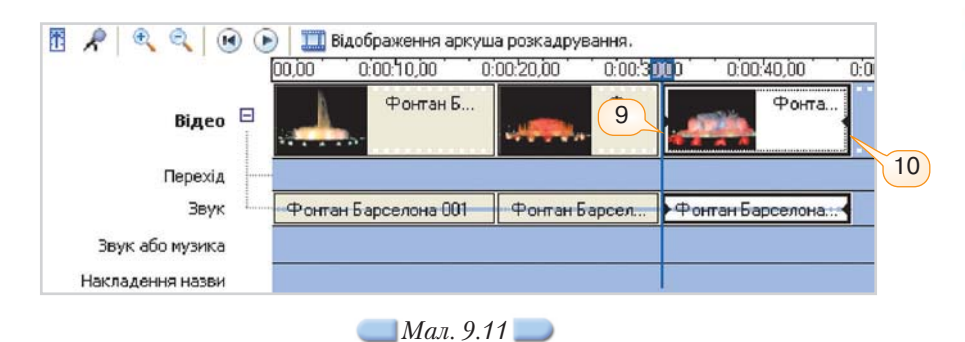

Під час наведення вказівника мишки на точки монтування його вигляд змінюється на двонапрямлену червону стрілку (*мал. 9.12*), при цьому мож на натиснути ліву клавішу мишки і виконати протягування, що дозволить «обрізати» кліп.

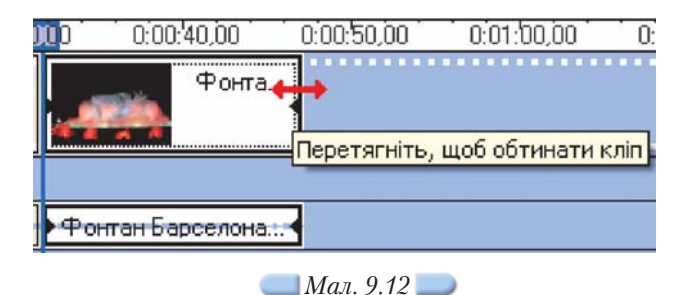

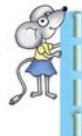

Під час приховування частин кліпу дані не видаляються з мате ріалів джерела. За потреби в подальшому можна видалити вста новлені точки монтування та повернутися до вихідної довжини кліпу.

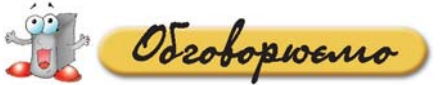

- **1.** Чи можна вважати відеоредактором програвач *Windows Media*?
- **2.** Чим відрізняються *проект* і *фільм*? Чи можна змінити порядок розташуван ня відеофрагментів у фільмі? А в проекті?
- **3.** Які об'єкти розміщені на панелі *Збірок*?
- **4.** Які дії під час створення відеокліпу зручно виконувати за допомогою *Арку ша розкадрування*, а які — за допомогою *Шкали часу*?
- **5.** Де зберігається відео, що захоплюється з відеокамери?
- **6.** Чи будуть відеокліпи, імпортовані до *Збірок*, відображатися після копіюван ня проекта на інший комп'ютер?
- **7.** Чи можна відеокліпи, збережені в різних збірках, розмістити в одній збірці?
- **8.** Зображення яких форматів, що можна імпортувати до проекту *Windows MovieMaker*, ви використовували під час роботи з графічним редактором?

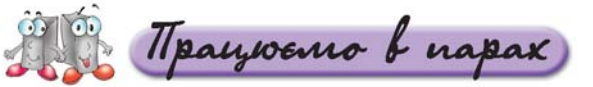

- **1.** Визначте, на відображення яких об'єктів в якій області вікна відеоре дактора впливають вказівки *Вигляд/Ескізи* та *Вигляд/Подробиці*. Обго воріть у парах. **А.**
- **2.** Завантажте відеоредактор *Windows MovieMaker* та виконайте вказівку **B.** *Довідка/Виклик довідки.* Знайдіть у довідковій системі та ознайомтеся з порадами щодо створення та покращення якості відео: про вплив на якість відео фону, освітлення, одягу людей, що беруть участь у зйомці, використання штатива. Навчіть товариша по парі.
- **3.** Що спільного та відмінного мають вікна *Попереднього пе* **C.** *регляду* відеоредактора *Windows MovieMaker* та програвача *Windows Media*? За результатами порівняння побудуйте діаграму Венна. Обговоріть у парах.

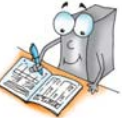

**4.** Чи можна імпортувати до проекту, що створюється за допомогою ві деоредактора *Windows MovieMaker*, відеозапис, знятий на мобільний телефон у форматі *3GP*? Обговоріть у парах.

# paysoemo camocmiuno

**1.** Перегляньте відеозапис *Батько — режисер.wmv,* збереже ний у папці *Мультимедіа\Відео* на CD-диску. Назвіть кроки, з яких складається створення фільму в наведеному прикладі. **A.**

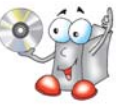

- **2.** Розгляньте, які елементи вікна відеоредактора відображені на ма люнку 9.2. Визначте, які дії потрібно виконати, щоб зовнішній вигляд став таким, як на малюнку 9.3. Назвіть два способи. **B.**
- **3.** Завантажте проект *Футбольний фристайл.mswmm*, збережений у **C.**папці *Мультимедіа* вашої структури папок. Виконайте вказівку *Ви гляд/Шкала часу.* Визначте, вигляд яких об'єктів змінюється у разі вико ристання кнопок <sup>е</sup>к та  $\infty$ , розташованих у верхній частині Шкали часу.

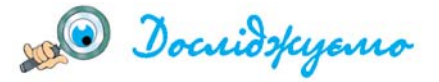

Дослідіть, які відмінності мають фільми, створені за допомогою майстра, якщо вибрати різні види монтажу: *Виділення фільму, Відобразити й зсунути, Музичне відео, Спортивні новини, Старе кіно.* Заповніть таблицю в зошиті.

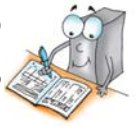

# 10. Додаємо відеоефекти та налаштовуємо часові параметри відео та аудіо

### Ви дізнаєтесь: Додатково:

 $\left( \frac{1}{2},\frac{1}{2}\right)$ Які відеоефекти можна додати до кліпів? ◆Як додати відеопереходи між кліпами чи<br>зображеннями? зображеннями? Як створити назви й титри? 自由 Як додати до відеокліпу музичний супро від та налаштувати часові параметри відео та аудіо?  $8 + 1$ Як зберегти створений відеокліп у фор маті відео?

#### Як видалити відеоефект?

- Як додати до відеокліпу коментар у вигляді голосового супроводу?
- Які параметри проекту можна змі нювати?
- Які параметри під час збереження фільму впливають на якість відео та обсяг файла?

### *10.1. Які відеоефекти можна додати до кліпів?*

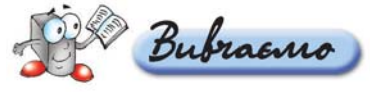

Іноді реалізувати задум автора допомагають відеоефекти, які можна до давати до кліпів. Наприклад, можна збільшити чи зменшити швидкість відтворення окремого кліпу, застосувати ефекти «старого фільму», ніби за писаного на плівці, відтворити кліп у чорно-білому вигляді тощо. Перелік усіх доступних відеоефектів можна побачити на панелі *Вмісту*, якщо відкрити збірку *Відеоефекти* на *панелі збірок* або зі списку збірок (1) на па нелі інструментів (*мал. 10.1*). *Перелік відеоефектів* також буде відображе ний на панелі *Вмісту*, якщо на панелі *Операцій з фільмами* в розділі

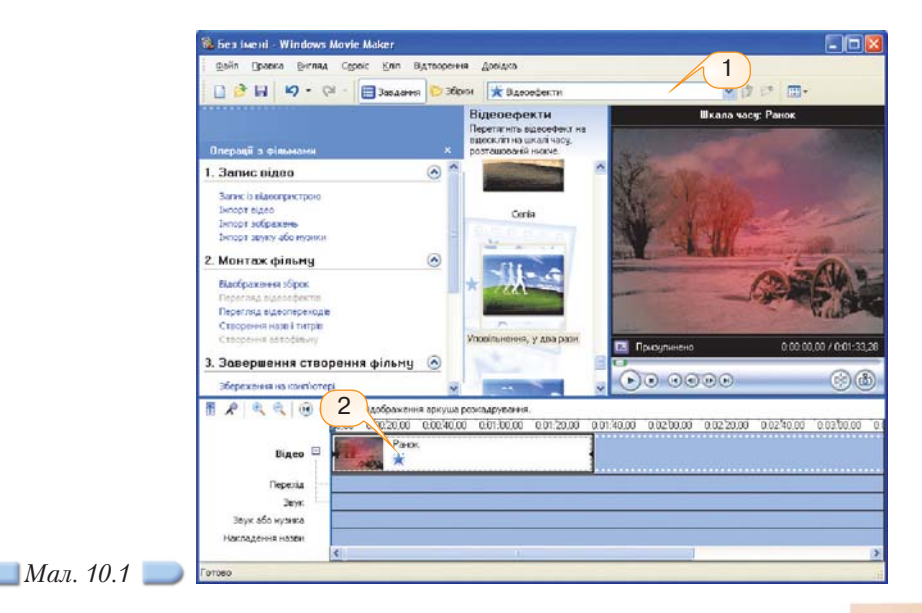

*Монтаж фільму* вибрати вказівку *Перегляд відеоефектів*. Перш ніж засто сувати певний відеоефект до кліпу, доцільно переглянути, як він впливати ме на відтворення. Для цього достатньо виділити відеоефект на панелі *Вмісту* та відтворити його у вікні *Попереднього перегляду*.

Щоб додати до кліпу обраний відеоефект, його слід перетягнути лівою клавішею мишки на потрібний кліп на *Аркуші розкадрування* або *Шкалі ча су.* Дізнатися, на які з кліпів накладено відеоефекти, допоможе позначка на ескізі кліпу на *Аркуші розкадрування* чи *Шкалі часу* — зірочка синього кольору (2).

Як видалити відеоефект?

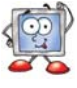

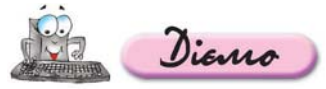

### **Вправа 10.1.1. Додавання відеоефектів до кліпу проекту.**

*Завдання.* **Створити проект** *Ранок.mswmm***, до якого імпортувати ві деозапис** *Ранок.avi* **та застосувати до кліпу відеоефект.**

- **1.** Відкрийте відеоредактор *Windows MovieMaker*.
- **2.** На панелі *Операцій з фільмами* в розділі *Запис відео* виберіть вказівку *Імпорт відео*. Імпортуйте відеозапис *Ранок.avi*, збере жений у папці *Мультимедіа* Відео на CD-диску.

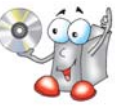

- **3.** Додайте імпортований кліп на *Аркуш розкадрування.* Натисніть кнопку *Відображення шкали часу*. Визначте тривалість кліпу.
- **4.** На панелі *Операцій з фільмами* в розділі *Монтаж фільму* оберіть вказівку *Перегляд відеоефектів.*
- **5.** На панелі *Вмісту* виділіть відеоефект *Уповільнення*, *у два рази* та пере тягніть його на кліп *Ранок*, розміщений на *Шкалі часу*. Як змінилася три валість кліпу?
- **6.** Виділіть кліп на *Аркуші розкадрування* та виконайте вказівку *Відтворен ня/Відтворити шкалу часу.*
- **7.** Збережіть створений проект з іменем *Ранок.mswmm* у папці *Мультимедіа* вашої структури папок.

# *10.2. Як додати відеопереходи між кліпами чи зображеннями?*

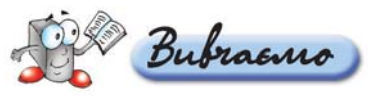

Аналогічно до використання анімаційних ефектів зміни слайдів у ком п'ютерних презентаціях, під час створення фільму можна додавати відеопе реходи між окремими кліпами. Перелік відеопереходів міститься в збірці *Відеопереходи*. Відобразити його на панелі *Вмісту* так само, як і відеоефек ти, можна різними способами. Додавати відеопереходи до проекту зручно на *Аркуші розкадрування* (*мал. 10.2*) — для цього достатньо перетягнути лівою клавішею мишки потрібний відеоперехід на прямокутник, що розміщений між кліпами.

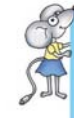

Додати відеоперехід можна також і на *Шкалі часу* — в такому випадку слід перетягнути обраний відеоперехід на межу між кліпами.

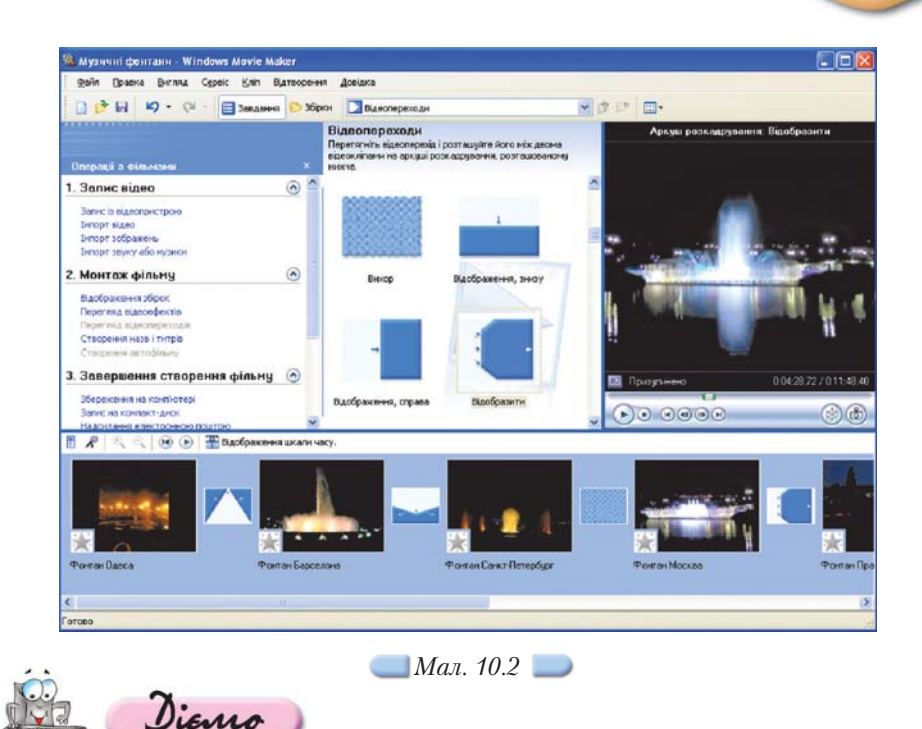

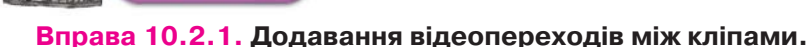

*Завдання.* **До проекту** *Музичні фонтани.mswmm***, що збережений у папці** *Мультимедіа* **вашої структури папок, додати відеопереходи між кліпами.**

- **1.** Відкрийте проект *Музичні фонтани.mswmm*, збережений у папці *Мульти медіа* вашої структури папок.
- **2.** На панелі *Операцій з фільмами* в розділі *Монтаж фільму* оберіть вказівку *Перегляд відеопереходів.*
- **3.** Додайте відеопереходи між кліпами, один з яких завершує відеозапис фон тана в одному з міст, а другий є початком відеозапису в іншому місті. Для цього в прямокутник між кліпами *Фонтан Одеса* та *Фонтан Барселон*а до дайте відеоперехід *Вигин, вгору* (*мал. 10.2*). Аналогічно між іншими кліпа ми додайте відеопереходи *Вигин*, *назовні*; *Вихор; Відобразити; Віяло, усе редину.*
- **4.** Виділіть перший кліп на *Аркуші розкадрування* та виконайте вказівку *Від творення/Відтворити аркуш розкадрування.* Перегляньте, як впливають до дані відеопереходи на відтворення відеокліпу.
- **5.** Виконайте вказівку *Файл/Зберегти проект*.

### *10.3. Як створити назви й титри?*

Bubraano

Використовуючи назви й титри, можна додати до проекту назву фільму, пояснення чи коментарі до окремих кліпів, титри наприкінці фільму з відо мостями про авторів, використані матеріали тощо. Щоб додати назви чи титри, можна виконати вказівку *Сервіс/Назви й титри* або на панелі *Опе рацій з фільмами* в розділі *Монтаж фільму* вибрати посилання *Створення назв і титрів*. У вікні *Де додати назву?* слід обрати один із можливих варіантів вставляння назви чи титрів.

Далі пропонується ввести потрібний текст та, за потреби, змінити деякі параметри форматування тексту та анімацію.

Вибір посилання *Готово* завершує створення назви чи титрів, для яких можуть бути використані окремі кадри, що містять назву фільму, назву кліпу чи титри в кінці фільму, або ж назву кліпу можна додавати до наявно го кліпу.

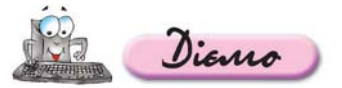

### **Вправа 10.3.1. Додавання назви фільму та назв кліпів до проекту.**

*Завдання.* **До проекту** *Музичні фонтани.mswmm***, що збережений у папці** *Мультимедіа* **вашої структури папок, додати назву фільму та наз ви деяких кліпів.** 

- **1.** Відкрийте проект *Музичні фонтани.mswmm*, збережений у папці *Мульти медіа* вашої структури папок.
- **2.** На панелі *Операцій з фільмами* в розділі *Монтаж фільму* оберіть вказівку *Створення назв і титрів.*
- **3.** У вікні *Де додати назву?* оберіть посилання *Додати назву на початку філь му.*
- **4.** У вікні *Введіть текст назви* введіть фразу *Музичні фонтани* та оберіть по силання *Змінити шрифт і колір тексту.*
- 5. У вікні *Виберіть шрифт і колір назви* змініть колір тексту на *блідо-рожевий*, колір фону на *чорний*.
- **6.** Натисніть посилання *Готово*.
- **7.** На *Аркуші розкадрування* натисніть кнопку *Відображення шкали часу* та виділіть на *Шкалі часу* відеокліп *Фонтан Одеса.*
- **8.** На панелі *Операцій з фільмами* в розділі *Монтаж фільму* оберіть вказівку *Створення назв і титрів.*
- **9.** У вікні *Де додати назву?* оберіть посилання *Додати назву на вибраному кліпі на шкалі часу.*
- **10.** Введіть назву *Одеса* та оберіть посилання *Змінити анімацію назви.*
- **11.** У відповідному діалоговому вікні зі списку оберіть анімацію з назвою *Заго ловок новин* та оберіть посилання *Готово*.
- **12.** Аналогічно додайте назви міст на початку кожного наступного відеозапи су.
- **13.** Перегляньте створений проект.
- **14.** Виконайте вказівку *Файл/Зберегти проект.*

### *10.4. Як додати до відеокліпу музичний супровід та налаштувати часові параметри відео та аудіо?*

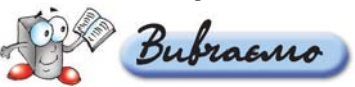

Відеозаписи, записані на відеокамеру чи імпортовані з файлів, можуть містити й звук. У випадку, якщо відеозапис ще не містить звуку або не по трібно відтворювати наявний звук, можна додати до відеокліпу інший му зичний супровід або звуковий коментар.

Як додати до відеокліпу коментар у вигляді голосового супроводу

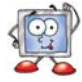

*Шкала часу*, крім доріжки *Відео*, містить також доріжки *Звук* та *Звук або музика* (*мал. 10.3*), до яких можна додавати аудіокліпи чи звуковий коментар.

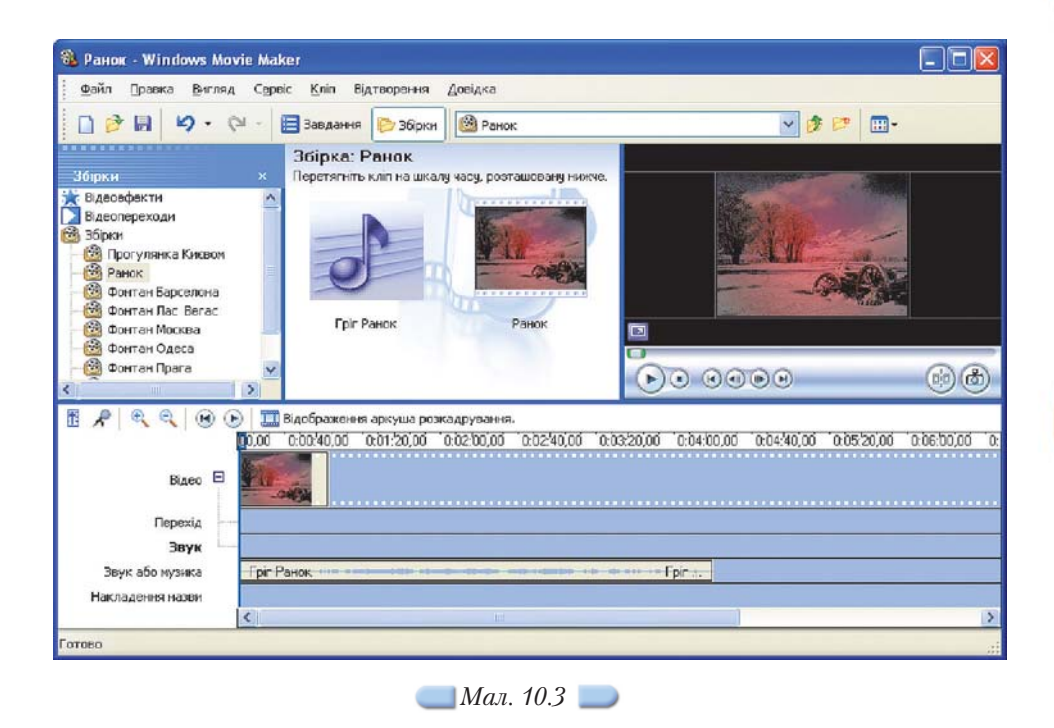

Дуже рідко трапляється ситуація, коли тривалість відео та аудіо одна кові, тому потрібно налаштовувати часові параметри. Отримати відеозапис чи аудіокліп потрібної тривалості можна різними способами: приховати по чаток чи кінець певних відео чи аудіокліпів, застосувати відеоефекти *Прис корення*, *у два рази* або *Уповільнення*, *у два рази* відповідно для зменшення чи збільшення тривалості кліпу, додати до відеокліпу назви, титри чи до даткові зображення тощо. Тривалість відображення зображень та відеопе реходів можна змінювати на *Шкалі часу* або за допомогою відповідних па раметрів, що задані за замовчуванням.

Які параметри проекту можна змінювати?

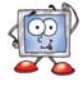

У випадку, якщо аудіозапис, розміщений на *Шкалі часу*, буде відтворю ватися не повністю, до нього можуть бути застосовані ефекти *Поява* або *Зникнення*. Для цього можна скористатися вказівкою *Кліп/Аудіо* або конте кстним меню аудіокліпу на *Шкалі часу*. Крім того, для аудіокліпу можна регулювати гучність відтворення звуку чи вимикати звук, який не потрібно відтворювати.

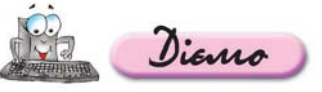

**Вправа 10.4.1. Додавання до відеокліпу музичного супроводу та налаштування часових параметрів відео та аудіо.**

*Завдання.* **До проекту** *Ранок.mswmm***, що збережений у папці** *Мульти медіа* **вашої структури папок, імпортувати музичний файл** *Гріг Ранок.mp3.* **Додати аудіокліп та налаштувати часові параметри відео та аудіо.**

- **1.** Відкрийте проект *Ранок.mswmm*, збережений в папці *Мультимедіа* вашої структури папок.
- **2.** Натисніть кнопку *Збірки* на панелі інструментів та виберіть збірку *Ранок*.

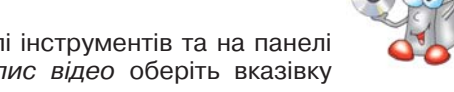

- **3.** Натисніть кнопку *Завдання* на панелі інструментів та на панелі *Операцій з файлами* в розділі *Запис відео* оберіть вказівку *Імпорт звуку або музики.*
- **4.** Імпортуйте звукозапис *Гріг Ранок.mp3*, що зберігається в папці *Мульти медіа*\Аудіо на CD-диску.
- **5.** Перетягніть аудіокліп *Гріг Ранок* з панелі *Вмісту* на *Шкалу часу* в область *Звук або музика.*

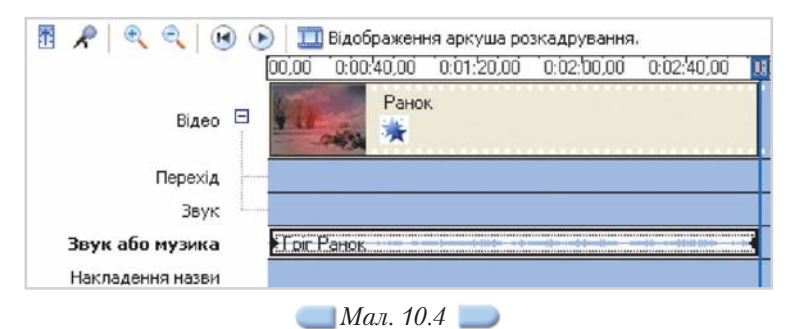

- **6.** Щоб збiльшити тривалість відеокліпу *Ранок* ще вдвічі, вдруге додайте до нього відеоефект *Уповільнення, у два рази.*
- **7.** Виділіть на шкалі часу аудіокліп *Гріг Ранок*, наведіть вказівник мишки на кінцеву точку монтування, та обріжте частину аудіокліпу так, щоб трива лість відеокліпу *Ранок* та аудіокліпу *Гріг Ранок* була однаковою (*мал. 10.4*).
- **8.** Виділіть аудіокліп *Гріг Ранок* та виконайте вказівку *Кліп/Аудіо/Зникнення*.
- **9.** Виконайте вказівку *Відтворення/Відтворити шкалу часу*. Перегляньте створений відеокліп.
- **10.** Виконайте вказівку *Файл/Зберегти проект.*

### *10.5. Як зберегти створений відеокліп у форматі відео?*

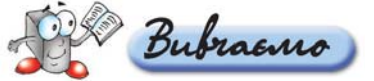

Після завершення роботи над проектом можна зберегти готовий віде окліп як фільм у форматі відео. Для цього слід виконати вказівку *Файл/ Зберегти файл фільму*, виконання якої запускає *Майстер збереження фільмів.* Залежно від того, де потрібно зберегти фільм, може бути обраний один із запропонованих варіантів (*мал. 10.5*). На наступних кроках роботи *Майстра збереження фільмів* пропонується вказати ім'я файла та парамет
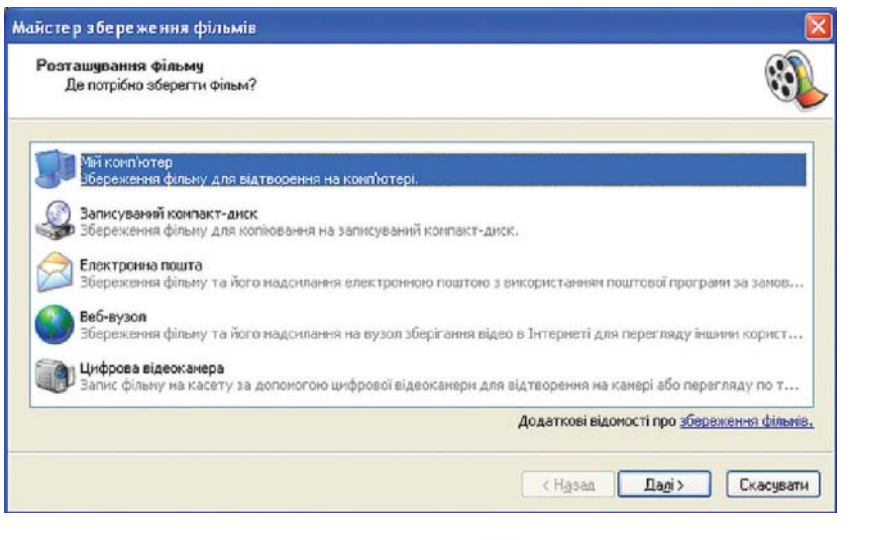

*Мал. 10.5*

ри, що впливають на якість відео та обсяг файла, але можна не змінювати параметри, запропоновані за замовчуванням.

> Які параметри під час збереження фільму впливають на якість відео та обсяг файла?

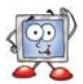

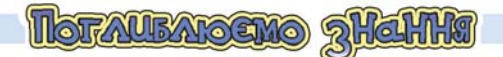

#### *10.6. Як видалити відеоефект?*

До одного кліпу може бути додано кілька відеоефектів. Додавати, вида ляти та змінювати порядок відтворення відеоефектів можна за допомогою відповідних інструментів діалогового вікна *Додавання або видалення відео ефектів* (*мал. 10.6*). Щоб його відкрити, слід на *Аркуші розкадрування* чи *Шкалі часу* клацнути правою клавішею мишки на кліпі, до якого додано ефект, та з контекстного меню обрати вказівку *Відеоефекти*... .

У правій частині вікна у списку *Відображувані ефекти* міститься перелік відеоефектів, доданих до кліпу (*мал. 10.6*). Щоб відмовитися від відеоефекту, слід виділити його в цьому списку та натиснути кнопку *Ви далити* (3).

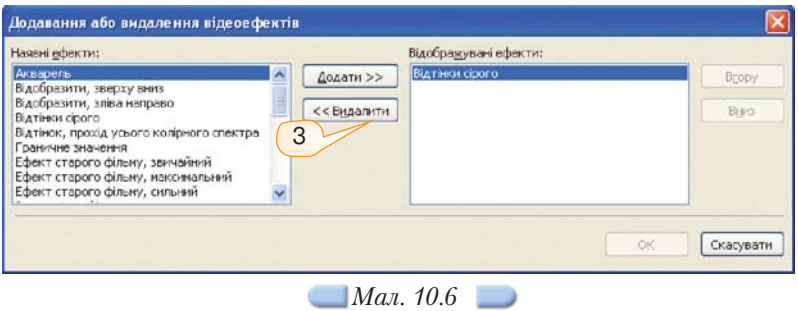

#### *10.7. Як додати до відеокліпу коментар у вигляді голосового супроводу?*

За допомогою вказівки *Кліп/Шкала часу мовленнєвого супроводу* або відповідної кнопки на *Шкалі часу* можна записати голосовий коментар з описом подій, що відображаються у відеозаписі.

Перед початком запису звукового коментаря слід відобразити *Шкалу часу* та встановити індикатор відтворення у місце відеозапису, де потрібно почати коментар, але в цьому положенні доріжка *Звук* чи *Звук або музика* має бути порожньою.

У вікні *Шкала часу мовленнєвого супроводу* за потреби можна встанови ти додаткові параметри (*мал. 10.7*) та натиснути кнопку *Запустити*. У про цесі запису коментаря у вікні *Попереднього перегляду* відображається відеозапис, що дає змогу синхронізувати коментар з відео. Для завершення запису слід натиснути кнопку *Зупинити*, далі буде запропоновано ввести ім'я файла, до якого буде записано коментар.

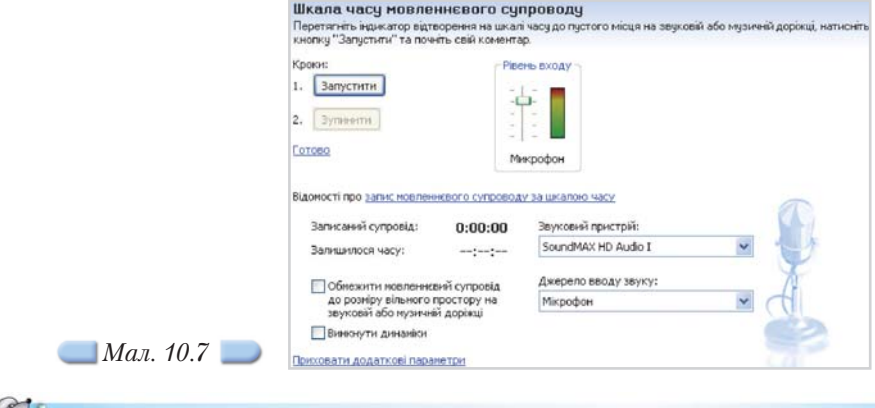

За замовчуванням створений аудіофайл зберігається у форматі *WMA* у папці *Мої документи\Мої відеозаписи\Мовленнєвий супровід.* 

Записаний коментар автоматично імпортується до поточної збірки та до дається до доріжки *Звук* чи *Звук або музика* з того місця, де почався запис.

#### *10.8. Які параметри проекту можна змінювати?*

Під час роботи над проектом можна переглянути та змінити деякі його параметри у діалоговому вікні *Параметри*, викликати яке можна за до помогою вказівки *Сервіс/Параметри*. Зокрема на вкладинці *Додатково* можна змінити тривалість зображення та відеопереходу за замовчуванням, властивості відео тощо.

#### *10.9. Які параметри під час збереження фільму впливають на якість відео та обсяг файла?*

Під час збереження фільму на комп'ютері на одному з кроків роботи *Майстра збереження фільмів* пропонується задати параметри, які вплива ють на якість відео та обсяг файла фільму, вибір яких залежить від подаль шого використання фільму: для локального відтворення, кишенькових ПК тощо. У нижній частині вікна *Майстра збереження фільмів* на цьому кроці відображаються відомості про налаштування: тип файла, швидкість, розмір зображення, пропорції, кількість кадрів у секунду та обсяг файла фільму.

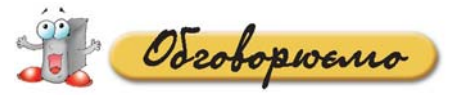

- **1.** Назвіть 3 способи відображення на панелі *Вмісту* переліку: а) відеоефектів; б) відеопереходів.
- **2.** Чи можна до одного кліпу застосувати декілька відеоефектів? Якщо так, то як впливатиме сукупність відеоефектів на відтворення кліпу?
- **3.** Назвіть особливості додавання відеопереходу між кліпами на *Аркуші роз кадрування* й на *Шкалі часу*.
- **4.** Чи можна збільшити тривалість відображення відеопереходу між кліпами? Якими способами це можна зробити?
- **5.** Для запису заголовків яких об'єктів у фільмі можуть створюватися окремі кадри?
- **6.** Які прийоми можна застосувати, щоб тривалість аудіо- та відеокліпу стала однаковою?
- **7.** В чому полягають особливості використання доріжок *Звук* та *Звук або му зика* на *Шкалі часу*?
- **8.** Які умови мають виконуватися, щоб можна було записати звуковий комен тар до відеокліпу?
- **9.** У якому відеоформаті за замовчуванням зберігається фільм, створений за допомогою програми *Windows MovieMaker*? Чи можна зберігати фільм в інших форматах?

paysoento & napax

- **1.** Розгляньте, як впливають на відображення кліпу відеоефекти *Ефект* **А.** *старого фільму*, *Уповільнення*, *у два рази, Прискорення, у два рази, Акварель, Крапки.* Наведіть приклади, коли доцільно застосувати такі ефекти. Обговоріть у парах.
- **2.** Визначте, чи на весь кліп розповсюджується дія відеоефекту, доданого **B.** до кліпу, чи лише на його початок чи певну частину. Обговоріть у парах.
- **3.** Визначте, які параметри проекту можна переглянути та змінити на **С.** вкладинці *Загальні* діалогового вікна *Параметри*. В яких випадках їх доцільно змінювати? Обговоріть у парах.

paysoemo camocmiuno

- **1.** Відкрийте відеоредактор *Windows MovieMaker.* Виконайте вказівку *Довідка/Виклик довідки.* Знайдіть у довідковій системі відомості про роботу зі звуком та регулювання гучності аудіокліпів. Запишіть, якими способами можна регулювати гучність. **A.**
- **2.** Створіть проект *Прогулянка Києвом.mswmm*, до якого імпортуйте ві **B.**деозапис *Прогулянка Києвом.wmv* та застосуйте до окремих кліпів відеоефекти. Для цього:

2.1. Відкрийте відеоредактор *Windows MovieMaker*. На панелі *Операцій з фільмами* в розділі *Запис відео* виберіть вказівку *Імпорт відео*. Імпортуйте відеозапис *Прогулянка Києвом.wmv*, збере жений у папці *Мультимедіа\Відео* на CD-диску, встановивши в діалоговому вікні *Імпорт файла* прапорець *Створити кліпи для файлів відео*.

- 2.2. Додайте всі імпортовані кліпи на *Аркуш розкадрування*.
- 2.3. На панелі *Операцій з фільмами* в розділі *Монтаж фільму* оберіть вказівку *Перегляд відеоефектів*. На панелі *Вмісту* виділіть відео ефект *Відтінки сірого* та перетягніть його на кліп *Прогулянка Києвом 002*, розміщений на *Аркуші розкадрування* (*мал. 10.8*).

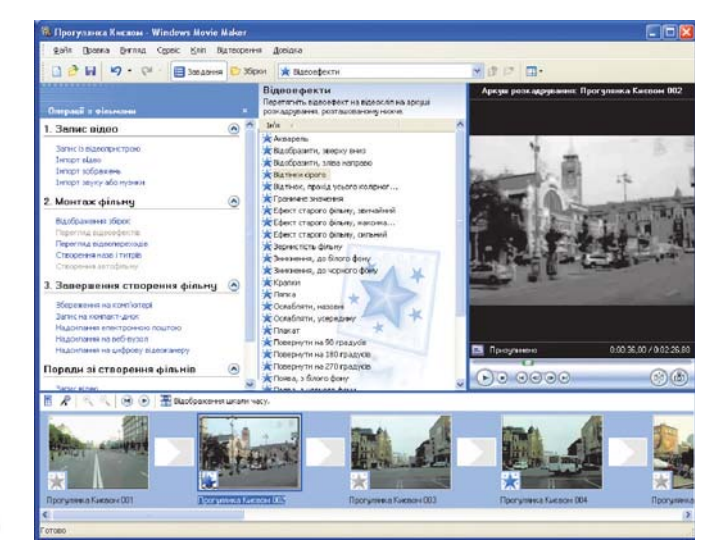

#### *Мал. 10.8*

- 4. На панелі *Вмісту* виділіть відеоефект *Ефект старого фільму*, *звичай ний* та перетягніть його на кліп *Прогулянка Києвом 004*, розміщений на *Аркуші розкадрування.*
- 5. Виділіть перший кліп на *Аркуші розкадрування* та виконайте вказівку *Відтворення/Відтворити аркуш розкадрування.* Перегляньте, як впливають додані відеоефекти на відтворення відеокліпу. Збережіть створений проект з іменем *Прогулянка Києвом.mswmm* у папці *Мультимедіа* вашої структури папок.
- **3.** Створіть проект *Моє захоплення.mswmm,* для якого підготуйте фото **C.** графії та відеозаписи. Використайте відеопереходи між зображеннями та відеозаписами, додайте назву фільму й титри. Готовий проект збе режіть як файл фільму.

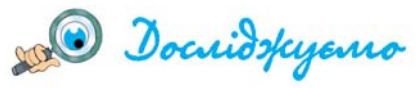

- **1.** Дослідіть, чи зберігаються відеоефекти, додані до кліпів, якщо: а) розбити кліп, що містить відеоефект, на два;
	- б) об'єднати відеокліпи, до яких додано відеоефекти.
- **2.** Дослідіть, як на *Шкалі часу* відображаються відеопереходи, назви й титри. Визначте, як за допомогою *Шкали часу* збільшити тривалість відтворення назви кліпу, що додана до кліпу і відображається під час його відтворення.

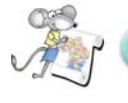

Працюємо над проектом

#### **Проект «Обираємо майбутню професію»**

- **1.** Створіть власний відеокліп про людину, яка досягла успіху в професії, що є для вас цікавою.
- **2.** Налаштуйте відповідні параметри до створеного відеокліпу.

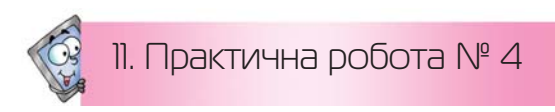

## **Створення відеокліпу**

*Таблиця 11.1*

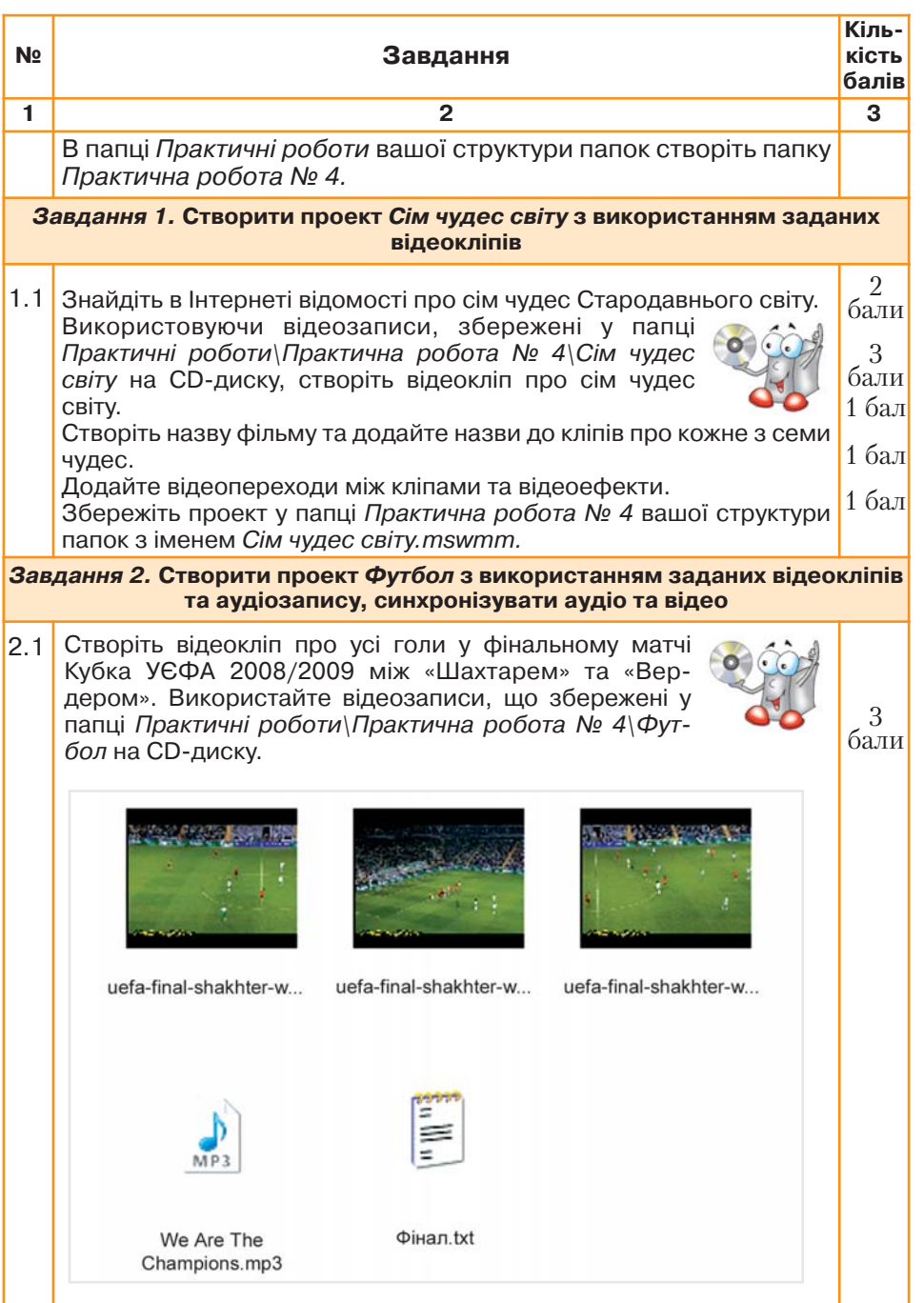

*Продовження таблиці 11.1*

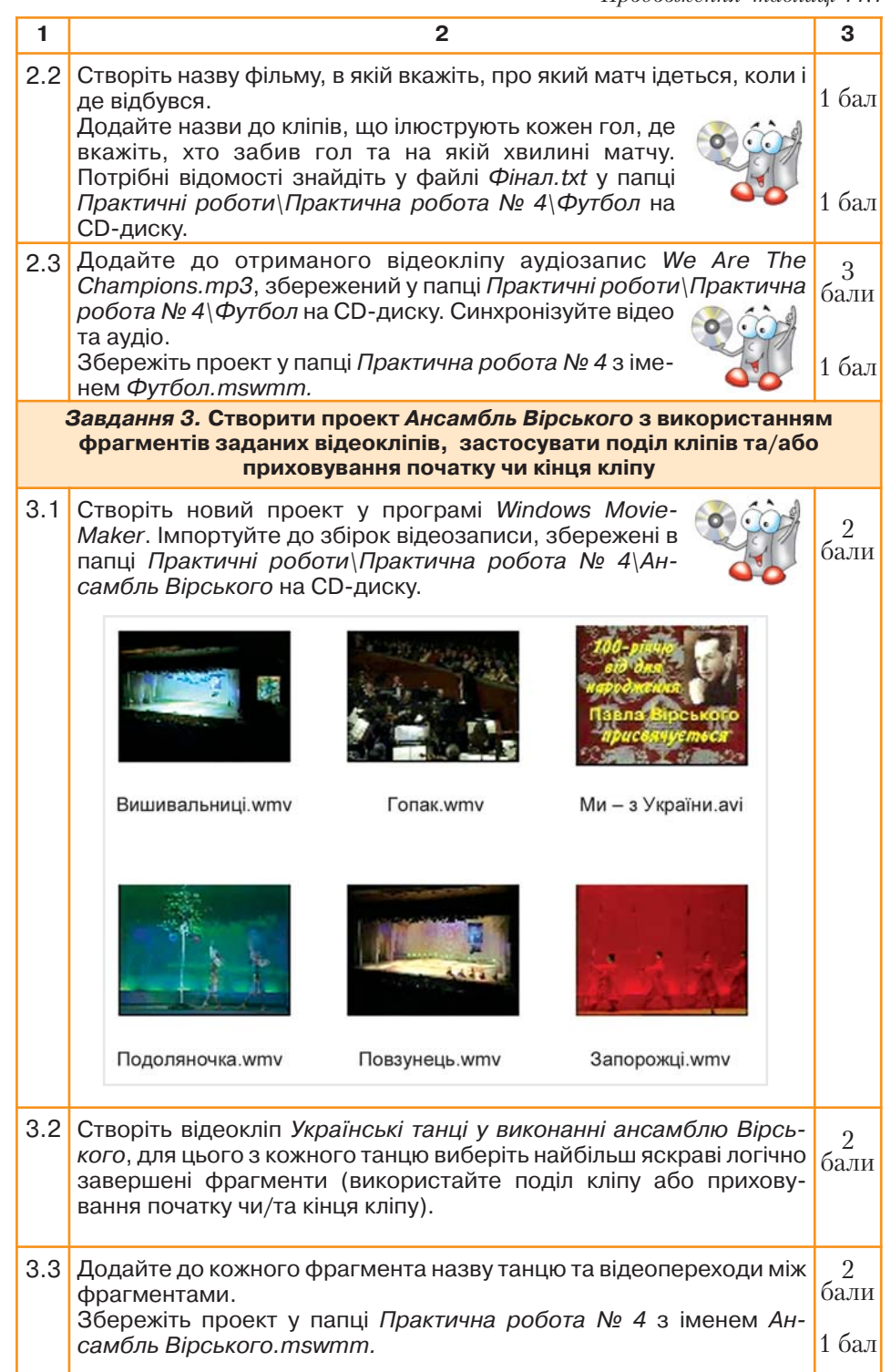

*Продовження таблиці 11.1*

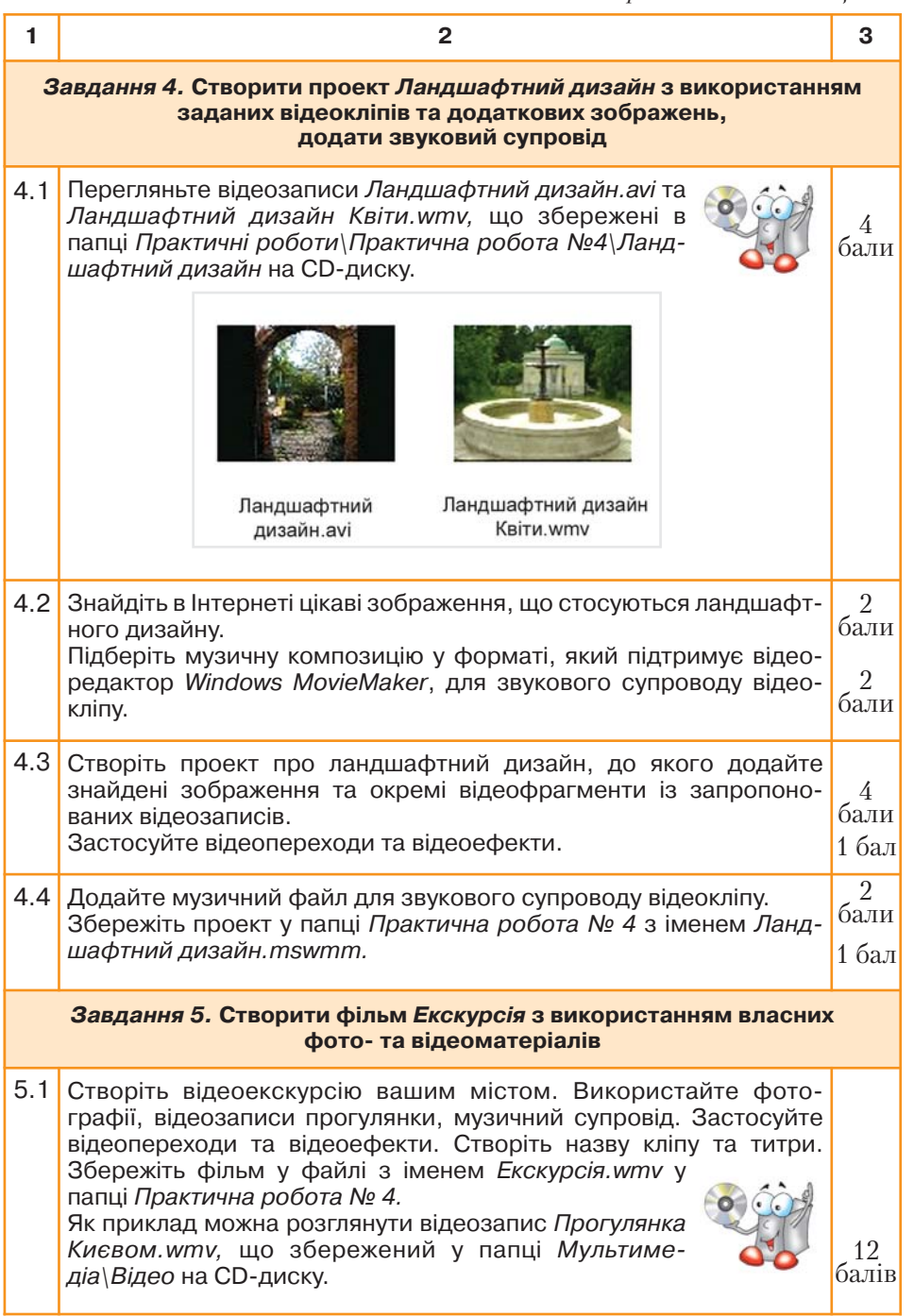

# 12. Створюємо мультимедійні слайдові презентації

#### Ви дізнаєтесь: Додатково:

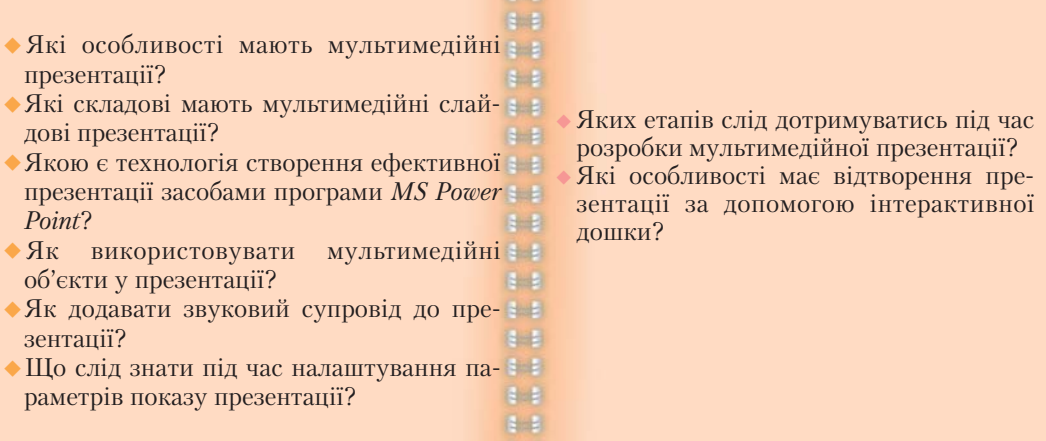

#### *12.1. Які особливості мають мультимедійні презентації?*

Мультимедійні презентації можуть бути проведені людиною, показані через проектор або інший локальний пристрій відтворення, завантажені з Інтернету, відтворені за допомогою технологій потокового передавання даних, адаптовані для трансляції по телебаченню чи використані як екранна заставка на комп'ютері.

Чергування або комбінування в презентації тексту, графіки, відео та звукового ряду дає можливість донести до слухачів потрібні відомості максимально наочно та полегшує сприйняття її змістової частини. Крім того, перевагами використання мультимедійних презентацій є економічна вигода та багатофункціональність (*мал. 12.1*).

Основою будь-якої мультимедійної презентації є сюжетна лінія, сценарій та навігаційна структура. Навігаційна структура є особливою рисою мультимедійних презентацій, оскільки забезпечує користувачеві можливість безпосередньо керувати процесом показу мультимедіа (інтерактивність). До елементів інтерактивності можна віднести використання гіперпосилань та кнопок дій. За допомогою засобів навігації можна, наприклад, організувати швидкий доступ до потрібних даних та переміщення до потрібного слайда або розділу.

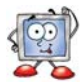

#### **Мобільність**

(ПК, ноутбук, кишеньковий комп'ютер або навіть мобільний телефон це все, що вам може знадобитися для проведення мультимедійної презентації)

#### **Економічна вигода**

(наприклад, тиражування мультимедійних презентацій на диски дешевше за друк середнього за обсягом і якістю поліграфії буклета)

#### **Наочність**

(ключовий аргумент використання мультимедійних презентацій)

#### **Інформаційна ємність**

(можливість в одній мультимедійній презентації розмістити великий обсяг графічних, текстових та звукових даних)

#### **Особливості Особливості мультимедійних презентацій мультимедійних презентацій**

#### **Багатофункціональність**

(створена презентація може мати кілька різних способів використання, починаючи від застосування мультимедіа для підтримки PR-акцій та виставкових заходів)

*Мал. 12.1*

**Інтерактивність** (можливість безпосередньо впливати на хід презентації

під час її показу)

#### **Емоційна привабливість** (можливість не тільки подавати відомості в зручній для сприйняття послідовності, а й ефективно поєднувати звукові та візуальні образи, добирати кольори й кольорові сполучення)

#### *12.2. Які складові мають мультимедійні слайдові презентації?*

*Мультимедійна презентація MS Power Point* — класичний варіант мультимедійної презентації, що передбачає демонстрацію слайд-шоу. Цей вид презентацій відрізняється простотою використання та легкістю зміни змісту, основних параметрів об'єктів та налаштувань показу. Такі презентації мають зручну слайдову структуру та надають можливість розмістити додатковий матеріал різного типу: текстові дані, графічні об'єкти, схеми, організаційні діаграми, фото, зображення, графіки, аудіо- та відеоматеріали.

Як правило, більшість мультимедійних презентацій мають три основні частини:

- *заставка*, чи *відеоролик*, функцією якої є привернення уваги, зацікавлення, створення позитивного настрою, анонсування змісту запропонованої презентації;
- $\bigcirc$ *інформативна частина*, зміст якої залежить від призначення презентації та особливостей аудиторії, для якої створюють презентацію;
- **додатки** це, як правило, додаткові інформаційні матеріали, вбудовані чи прив'язані до слайдів презентації; до них належать нормативні документи, наприклад програми, інструкції, відгуки фахівців чи експертів, фотоальбоми тощо.

# Grazanswoemo

За поданою схемою об'єктів, які можна розмістити на слайді презентації (*мал. 12.2*), визначте дії, які можна виконувати з цими об'єктами, та заповніть таблицю у зошиті.

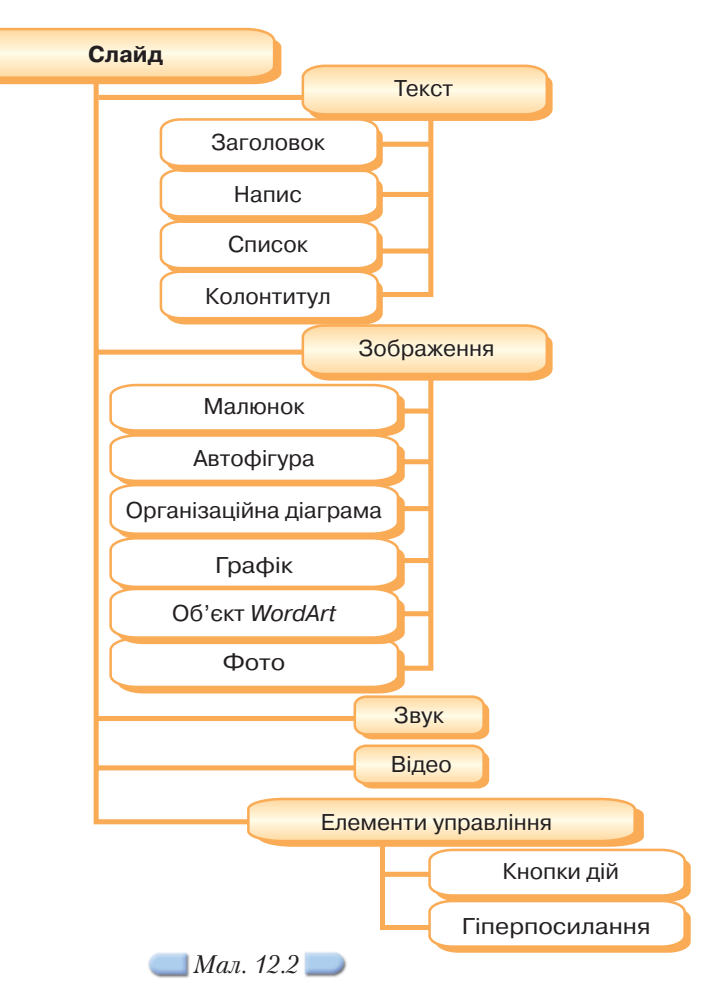

#### *12.3. Якою є технологія створення ефективної презентації засобами програми MS Power Point?*

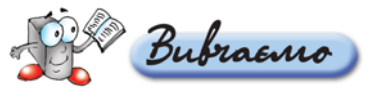

Процес створення мультимедійної презентації починається з формування мети та структури презентації відповідно до її призначення та особливостей цільової аудиторії. На цьому етапі доцільно скласти список питань та проблем, вирішенню яких сприяє презентація; визначитися щодо способів проведення презентації та скласти сценарій.

Сценарій презентації являє собою детальний опис слайдів, з яких складається презентація. Відповідно до розробленого сценарію створюється схема презентації — порядок демонстрації слайдів. Доцільно створити «робочий аркуш» розкадровки, елементами якого є:

- номер слайда та його заголовок;
- тривалість показу експозиції в секундах;
- вміст слайда: фото, титри, малюнок, діаграма, відео, кнопки дій, голос за кадром, звукові ефекти та ін.;
- потрібні анімаційні ефекти: об'єкт, до якого застосовується ефект, тип ефекту та значення параметрів його застосування.

Наприклад, розкадровка може бути такою:

- **1.** Слайд 10. Опис продукції.
- **2.** Тривалість показу: 40 сек.
- **3.** Об'єкти слайда:
- заголовок: «Сучасне програмне забезпечення»;
- малюнок: логотип фірми, створений засобами графічного редактора;
- біжучий рядок з текстом назви продукту;
- діаграма порівняння з подібними програмними продуктами;
- кнопки «вперед» та «повернутись».
- 4. Текст звукового супроводу: «цей продукт характеризується широкими функціональними можливостями в поєднанні із зручним інтерфейсом…»

Відповідно до розробленого сценарію потрібно дібрати матеріал, створити відео, опрацювати цифрові матеріали, відсканувати зображення тощо та створити презентацію засобами програми *MS Power Point*.

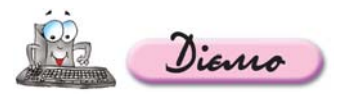

#### **Вправа 12.3.1. Створення сценарію та схеми презентації.**

*Завдання.* **Створити сценарій та схему презентації** *Ланд шафт***, що зберігається на CDдиску в папці** *Презентації***.**

- 1. Відкрийте файл Ландшафт.ppt, що зберігається на CD-диску в папці *Презентації*, та перегляньте в режимі показу слайдів.
- **2.** Визначте та запишіть мету створення цієї презентації та можливі сфери застосування.
- **3.** Визначте, чи містить презентація додатки. Яким є призначення цих файлів та спосіб приєднання до слайдів презентації?
- **4.** Чи дійсно наявність відеоролика на початку презентації заохочує до її перегляду?
- 5. Перегляньте вміст кожного слайда та складіть таблицю розкадровки слайдів презентації (*табл. 12.1*) у зошиті.

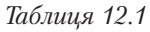

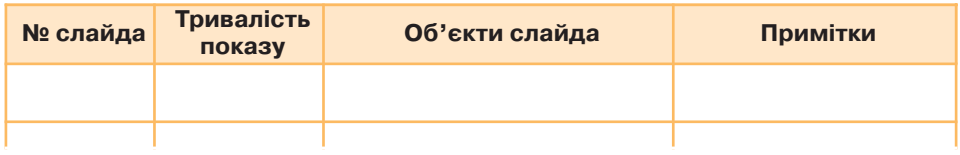

- **6.** Визначте можливі способи створення презентації Ландшафт, спосіб показу та анімаційний ефект зміни слайдів.
- **7.** Визначте та схематично зобразіть навігаційну схему презентації, вказавши ланцюг відображення нумерованих слайдів.
- **8.** Оцініть презентацію згідно з розробленими критеріями оцінювання (*табл. 4.2*).

#### *12.4. Як використовувати мультимедійні об'єкти у презентації?*

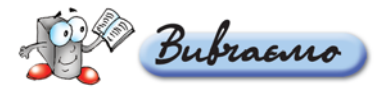

У програмі *MS PowerPoint* можна розміщувати на слайдах презентації різні мультимедійні об'єкти: звукові ефекти, аудіозаписи, відеокліпи, фільми тощо. Звукові об'єкти та відеозображення можна додавати з файлів, розміщених на комп'ютері, з колекцій в Інтернеті, з компакт-дисків тощо. Вони можуть також бути створені користувачем за допомогою спеціальних технічних і програмних засобів.

Для вставляння до слайда презентації мультедійних об'єктів потрібно виконати вказівку меню *Вставка/Фільми та звуки*, за допомогою якої обрати джерело вставляння звуків та відео (фільмів):

- *Фільм із колекції кліпів;*
- *Фільм із файла;*
- *Звук із колекції кліпів;*
- *Звук із файла;*
- **Запис із компакт-диска:**
- *Записати звук.*

При виборі вказівки *Вставка/Фільми і звуки/Фільм із колекції кліпів* відкривається область завдань Картинки, у центральній частині якої відображаються всі анімовані картинки з колекції. Аналогічно виконується вказівка Вставка/Фільми і звуки/Звук із колекції кліпів, але спочатку здійснюється пошук файлів, записаних у форматі *wav*.

У разі успішного результату пошуку звукового файла потрібно двічі клацнути на його значку лівою клавішею мишки — до слайда вставиться стандартний значок .

У діалоговому вікні із запитанням *Відтворювати звук під час показу слайдів?* можна вибрати один із запропонованих способів: *Автоматично* чи *Після клацання.*

Прослухати цей звук можна в режимі демонстрації презентації (за умови під'єднання потрібної апаратури). Для зміни значень параметрів відтворення звуків та відео під час показу презентації потрібно вибрати вказівку *Показ слайда/Настройка анімації.* Вставляння фільму чи звуку з файла відбувається аналогічно до вставляння зображень з файла до слайдів презентації.

Звук часто є необхідним елементом мультимедійної презентації, а іноді просто її приємним доповненням. Застосовуючи коментарі, музичний фон, звукові ефекти, слід уникати надмірного використання звуку, тому що надлишок звуків розпорошує увагу слухачів. До презентації можна вставити

звуковий файл, який або буде супроводжувати презентацію, або його як окремий елемент можна викликати на деякий час для простого прослуховування незалежно від демонстрації.

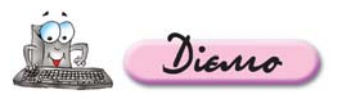

#### **Вправа 12.4.1. Додавання до презентації звуків з колекції кліпів.**

*Завдання.* **До заключного слайда презентації** *Виставка квітів***, що зберігається на CDдиску в папці** *Презентації***, вста вити звук із файла** *Оплески.wav***, що зберігається у стандартній колекції кліпів.**

- 1. Відкрийте файл *Виставка квітів.ppt*, що зберігається на CD-диску в папці *Презентації*, і зробіть активним останній слайд.
- **2.** Виконайте вказівку Вставка/Фільми і звуки/Звук із колекції кліпів та виберіть файл *Оплески.wav*.
- **3.** У діалоговому вікні із запитанням *Відтворювати звук під час показу слайдів?* натисніть кнопку *Автоматично*.
- **4.** Перемістіть значок **У рит** у лівий нижній кут слайда.
- **5.** Результати роботи збережіть у файлі презентації з тим самим іменем в папці *Презентації* вашої структури папок.
- **6.** Перегляньте презентацію у режимі показу слайдів та пересвідчіться, що звуковий файл до презентації вставлено коректно.
- **7.** Закрийте файл з презентацією *Виставка квітів*.

#### **Вправа 12.4.2. Додавання до презентації відеоролика із файла.**

*Завдання.* **До слайда** *Базова архітектура сучасного ком п'ютера* **презентації** *Архітектура ПК.ppt***, що зберігається на**

**CDдиску в папці** *Презентації***, вставити відеоролик** *Інформ.avі***, що зберігається у тій самій папці.**

- 1. Відкрийте файл *Архітектура ПК.ppt*, що зберігається на CD-диску в папці *Презентації*, і зробіть активним третій слайд із заголовком *Базова архітек' тура сучасного комп'ютера.*
- **2.** Виконайте вказівку *Вставка/Фільми і звуки/Фільм із файла* та оберіть файл *Інформ.avі*, що зберігається на CD-диску в папці *Презентації*.
- **3.** У діалоговому вікні із запитанням *Відтворювати фільм під час показу слайдів?* натисніть кнопку *Після клацання.*
- **4.** Змініть розміри та взаємне розміщення об'єктів слайда за зразком (*мал. 12.3*).
- **5.** Перейдіть у режим перегляду поточного слайда, клацніть мишкою на об'єкті, розміщеному в центрі слайда, та перегляньте вставлений відеоролик.
- **6.** У меню *Показ слайда* оберіть вказівку *Настройка анімації.* В області зав& дань *Настройка анімації*:
	- видаліть анімаційний ефект для зображення монітора;
	- виділіть вставлений відеофайл та відкрийте список вказівок, які дають можливість змінювати його параметри, клацнувши на кнопці  $\vee$ . Зі списку, що розкривається, виберіть вказівку *Параметри ефектів*;

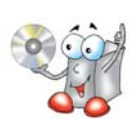

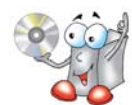

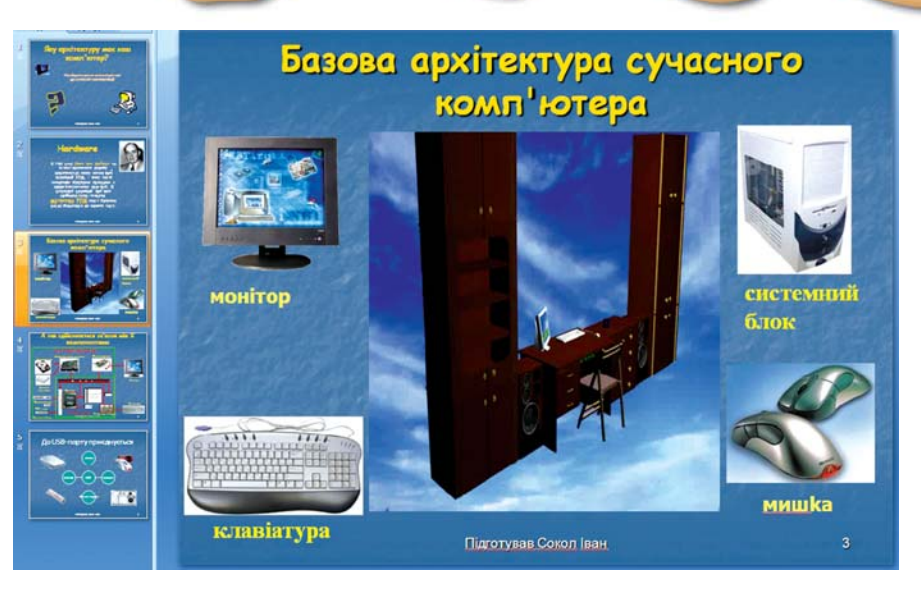

*Мал. 12.3*

- у діалоговому вікні *Фільм: пауза* перейдіть на вкладинку *Параметри фільму* та в області *Параметри відображення* встановіть прапорець у положення *Розгортати на весь екран*;
- у діалоговому вікні *Фільм: пауза* перейдіть на вкладинку *Ефект* та із списку можливих дій *Після анімації* виберіть вказівку *Після анімації при' ховати.*
- **7.** Перегляньте слайд у режимі показу.
- **8.** Результати роботи збережіть у файлі з тим самим іменем у папці *Презен' тації* вашої структури папок.
- **9.** Визначте, чи в цій презентації є фільми, вставлені з колекції кліпів.
- **10.** Порівняйте обсяг файла *Архітектура ПК.ppt,* що зберігається в папці *Пре'* зентації вашої структури папок, та файла *Архітектура ПК.ppt*, що зберігається на CD-диску в папці *Презентації*. Чи відповідає різниця обсягу файла *Інформ.avі*?
- **11.** Зробіть висновок.

#### *12.5. Як додавати звуковий супровід до презентації?*

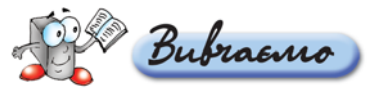

Для створення звукового супроводу презентації потрібно записати звук, здійснити за потреби корекцію звукового файла, розмістити цей файл у презентацію, встановити параметри його відтворення та автоматичне відтворення його під час презентації.

Перед записом звуку слід перевірити, чи під'єднані до комп'ютера мікро" фон та колонки або навушники. Записати звук в операційній системі *Micro*  $soft$  *Windows* можна за допомогою програми  $3$ вукозапис, запустити яку можна за допомогою вказівки *Пуск/Усі програми/Стандартні/Розваги/Звуко* запис. Кнопки керування програми Звукозапис є стандартними та подібними до тих, що розташовані на магнітофонах, програвачах та інших інструментах для роботи зі звуком (*мал. 12.4*). Звук записується у файл із розширенням *wav*.

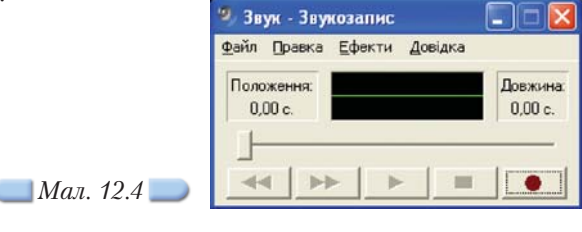

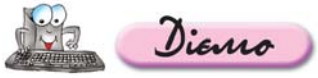

#### **Вправа 12.5.1. Запис звуку у файл.**

*Завдання.* **Записати розповідь про Катерину Білокур як зву ковий файл. Вставити цей файл до презентації** *Катерина Біло*  $\kappa$ *чр.ppt*, що зберігається в папці *Презентації* на CD-диску.

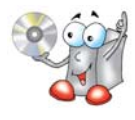

Для виконання вправи треба під'єднати мікрофон до входу *mic* звукової карти (червоний роз'єм).

Зміст тексту для запису розташовано у файлі *Катерина Білокур.txt* на CD"диску. Знайдіть його за допомогою *Майстра пошуку* та відкрийте для того, щоб записати текст до звукового файла. Перш ніж розпочати запис, треба налаштувати параметри звукової карти. Для цього:

- **1.** Клацніть двічі на значку гучномовця на панелі завдань. З'явиться вікно *Ре' гулювання гучності*, яке нагадує панель керування (мікшер) студії звукоза& пису.
- **2.** В рядку меню вікна *Регулювання гучності* виконайте вказівку *Парамет'*  $p$ и/*Властивості.* У полі *Настройка гучності* зазначте опцію Запис. Прослідкуйте, щоб було встановлено прапорець *Мікрофон* (*мал. 12.5*).

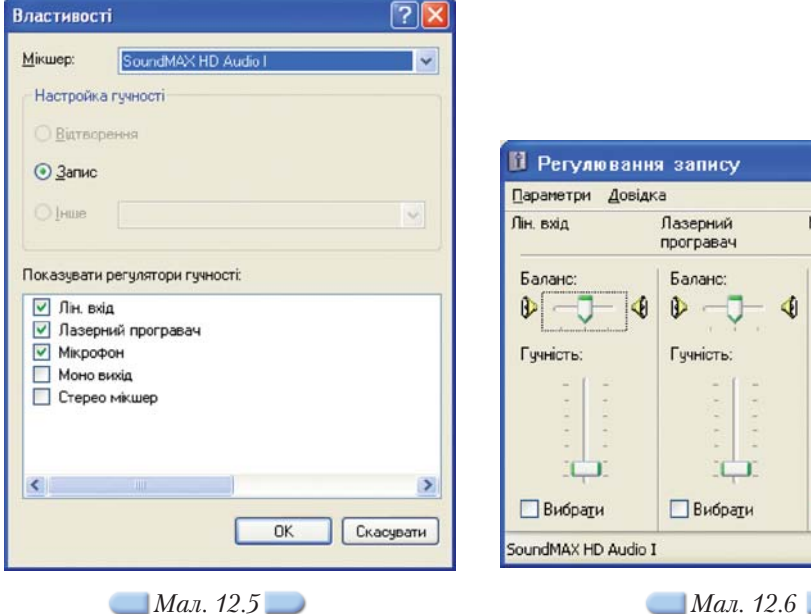

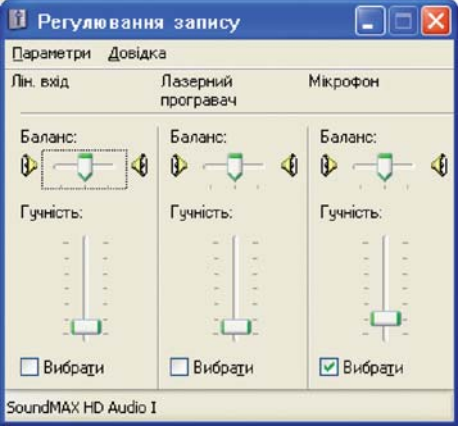

Підтвердіть зміни натисненням кнопки *OK*. З'явиться вікно *Регулювання за' пису* (*мал. 12.6*).

Вікно (*мал. 12.6*) нагадує панель для мікшування. Воно дає змогу записувати звук одночасно з кількох джерел (наприклад, аудіодиска та мікро" фона). За потреби слід встановити відповідні прапорці під назвами цих пристроїв, хоч деякі прості звукові карти не дають таких можливостей — записують тільки з одного джерела. Після вибору пристрою за допомогою регулятора потрібно встановити належний рівень запису. Якщо регулятор установлено у крайнє верхнє положення, найчастіше рівень звуку буде надмірним — записаний звук «хрипітиме» під час відтворення. З іншого боку, якщо встановити низький рівень, одержимо надто тихий запис. Щоб досягти належного рівня запису, треба провести кілька початкових експериментів.

- **3.** Перед записом звуку встановіть параметри, що впливають на його якість. Для цього в меню *Файл* оберіть вказівку *Властивості*, а потім у відповідно& му діалоговому вікні натисніть кнопку *Перетворити*. Оберіть одну з таких можливостей:
	- О компакт-диск, тобто звук частотою 44100 Гц, стерео;
	- радіотрансляція, 22050 Гц, моно;

*Мал. 12.7*

телефонна лінія, 11025 Гц, моно.

Щоб записати мову, досить обрати *Радіотрансляція* (*мал. 12.7*).

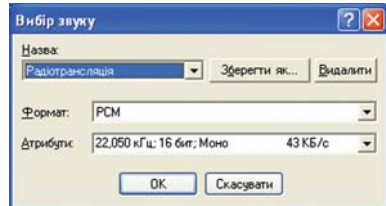

У цьому переліку можна знайти ще й інші елементи, якщо користувач попередньо окреслив і записав їх.

**4.** Почніть записувати звук, натиснувши кнопку *Запис* .

Із цього моменту буде записано усі сигнали, які надійдуть до мікрофона. У лівій частині вікна відображатиметься тривалість запису в секундах (положення), а у правій — максимальна довжина звукового файла, який можна одержати для даної якості.

- **5.** Збережіть створений звуковий файл у папці *Презентації* вашої структури папок у файлі *Білокур.wav*.
- **6.** Прослухайте запис.

Якщо запис здійснено надто тихо чи надто голосно, ви можете виконати одну з таких дій:

- змінити гучність запису за допомогою вказівки *Ефекти/Збільшити звук* або *Зменшити звук*;
- повторити запис, попередньо змінивши чутливість мікрофона.
- **7.** Щоб змінити чутливість мікрофона, оберіть у рядку меню вікна програми вказівку *Правка/Властивості аудіо*. У діалоговому вікні *Властивості аудіо* в області *Запис звуку* натисніть кнопку *Гучність* — відкриється діалогове вікно Регулювання запису, в області Мікрофон встановіть потрібний рівень гучності.
- **8.** Відкрийте файл *Катерина Білокур.ppt*, що зберігається в папці *Презен' тації* вашої структури папок (*мал. 12.8*).

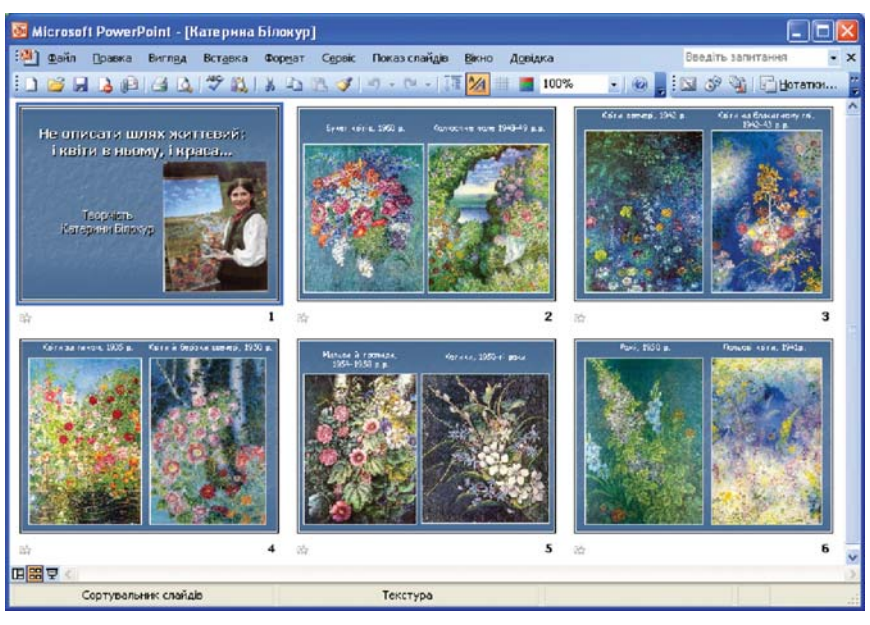

*Мал. 12.8*

- **9.** Зробіть активним перший слайд. До нього вставте записаний звуковий файл, виконавши вказівку *Вставка/Фільми та звуки/Звук із файла* для файла *Білокур.wav*.
- **10.** У діалоговому вікні із запитанням *Відтворювати звук під час показу слайдів?* натисніть кнопку *Автоматично*.
- **11.** Визначте найбільш доцільний час відтворення звуку під час показу слайда. З цією метою в меню *Показ слайда* оберіть вказівку *Настройка анімації.* В області завдань *Настройка анімації* виділіть вставлений звуковий файл та відкрийте список вказівок, що дають змогу змінювати його параметри, клацнувши на кнопці  $\blacktriangledown$ . Зі списку, що розкривається, оберіть вказівку *Час*.
- 12. У діалоговому вікні Звук: відтворення на вкладинці Час (мал. 12.9) виставте час затримки, з якої розпочинатиметься відтворення звуку. Достатньою буде затримка в кілька секунд.
- **13.** Перейдіть на вкладинку *Параметри звуку* і встановіть опцію *Приховувати значок звуку під час показу* і клацніть на кнопці *ОК*.
- **14.** Збережіть у файлі внесені зміни. Запустіть показ презентації.

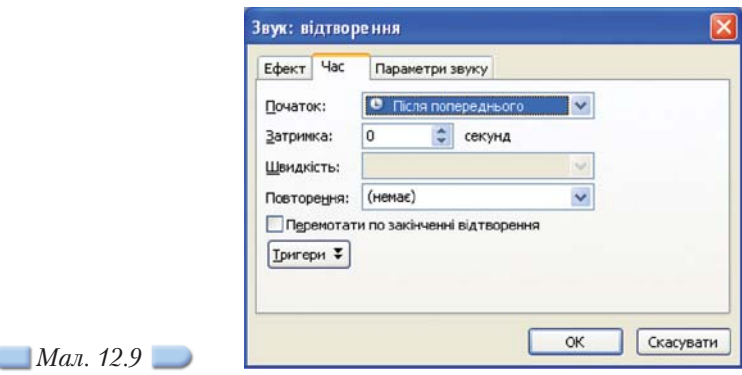

#### *12.6. Що слід знати під час налаштування параметрів показу презентації?*

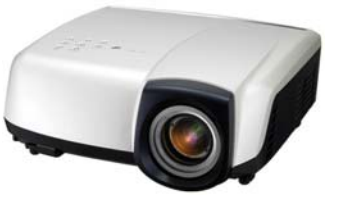

Створені за допомогою програми *MS Po* werPoint презентації призначені для демонстрації на моніторі комп'ютера, великому настінному екрані за допомогою проектора (*мал. 12.10*), інтерактивній дошці. Їх можна розміщувати (публікувати) в Інтернеті. У разі звичайної демонстрації показом слайдів можна керувати вручну або задавати автоматичний режим без участі доповідача. *Мал. 12.10*

Перед демонстрацією презентації слід заздалегідь встановити та перевірити потрібні технічні засоби, а також провести тренувальну презентацію, оскільки може виникнути потреба внесення змін до її дизайну, стильового оформлення чи параметрів показу.

У режимі показу слайдів програма *MS PowerPoint* дає змогу відображати презентацію на моніторі комп'ютера з виведенням слайдів на весь екран. Під час демонстрації можна робити нотатки з питань, що обговорюються в аудиторії, малювати на слайдах, змінювати порядок їх відображення тощо.

Відповідно до призначення презентації та способу її демонстрації потрібно вибрати один з трьох передбачених у програмі *MS PowerPoint* спо" собів показу слайдів:

 $\alpha$  **керований доповідачем** — слайди виводяться на весь екран. Доповідач повністю керує процесом: може змінювати слайди вручну або застосовувати автоматичний перехід між ними. Такий спосіб найчастіше використовують для показу презентації на великому екрані під час проведення конференцій;

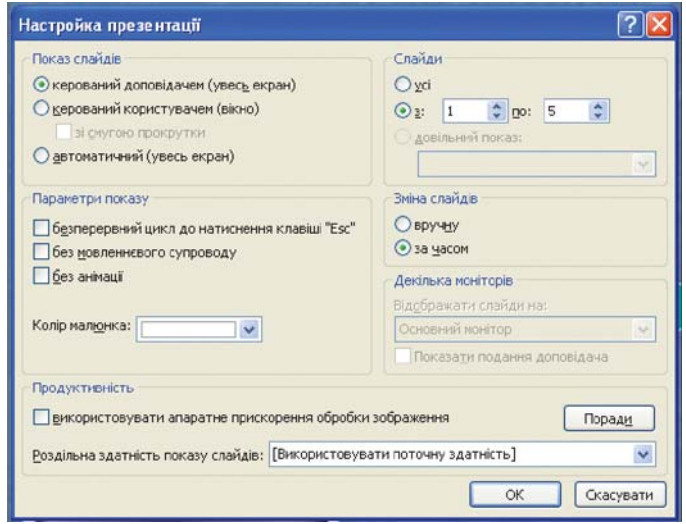

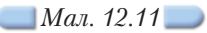

- $\bigcirc$  **керований користувачем** слайди переглядають на екрані монітора у спеціальному вікні, яке містить меню та панель інструментів для керування зміною слайдів, їх копіюванням та друком — це зручний спосіб для перегляду презентацій навчального характеру чи, наприклад, відеотурів;
- $\bigcirc$  **автоматичний** слайди змінюються автоматично після завершення заданих часових інтервалів, після показу всіх слайдів демонстрація продовжується автоматично — цей спосіб використовують під час проведення виставок, рекламних акцій тощо.

Потрібний режим показу слайдів задають за допомогою перемикача *По каз слайдів* у вікні *Настройка презентації* (*мал. 12.11*).

Часові параметри зміни слайдів можна уточнити чи встановити під час проведення репетиції, що є результатом виконання вказівки *Показ слай* дів/Настройка часу. Програма переходить у режим демонстрації та на екрані з'являється панель *Репетиція* (*мал. 12.12*). Вона містить два таймери, перший з яких фіксує час показу поточного слайда, другий — загальну тривалість показу, та кнопки: *Далі* (1), що дозволяє здійснювати перехід до нас" тупного слайда; *Пауза* (2); *Повторити* (3), за допомогою якої можна налаштувати тривалість показу поточного слайда. По завершенні налаштування слід натиснути кнопку *Завершити* (4).

Для керування показом слайдів у режимі демонстрації використовують кнопки керування, розташовані у нижньому лівому куті вікна (*мал.12.13*).

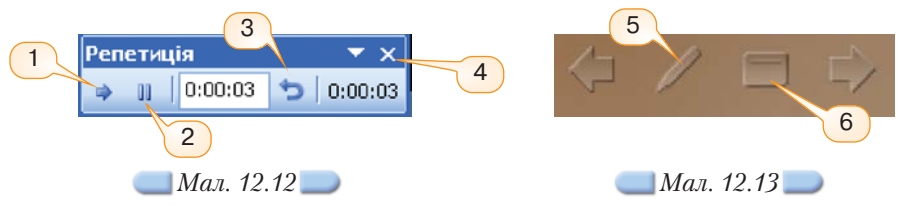

Якщо потрібно привернути увагу аудиторії до певних моментів доповіді, за допомогою кнопки *Вказівник* (5) можна обрати інструмент малювання та креслити ним криві лінії на слайдах під час показу презентації. Такі лінії називають рукописними нотатками. Використання *Контекстного меню* (6) дає змогу, зокрема, створювати текстові нотатки, вибравши вказівку *Ек* ран/Нотатки доповідача, переходити до будь-якого слайда, обравши вказівку *Перейти до слайда*, тощо.

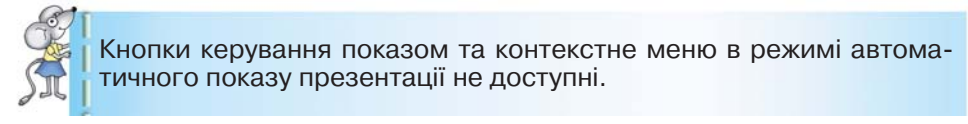

Під час перегляду презентації не в автоматичному режимі для переходу між слайдами можна застосовувати клавіші *Пропуск, Enter, Page Down, Backspace, Page Up* та стрілки керування курсором. Якщо під час перегляду чи демонстрації були створені нотатки доповідача чи рукописні додатки, по завершенні перегляду потрібно у відповідному вікні натиснути кнопку *Збе регти* для збереження внесених змін у презентацію, чи *Видалити* в іншому випадку.

Які особливості має відтворення презентації за допомогою інтерактивної дошки?

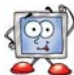

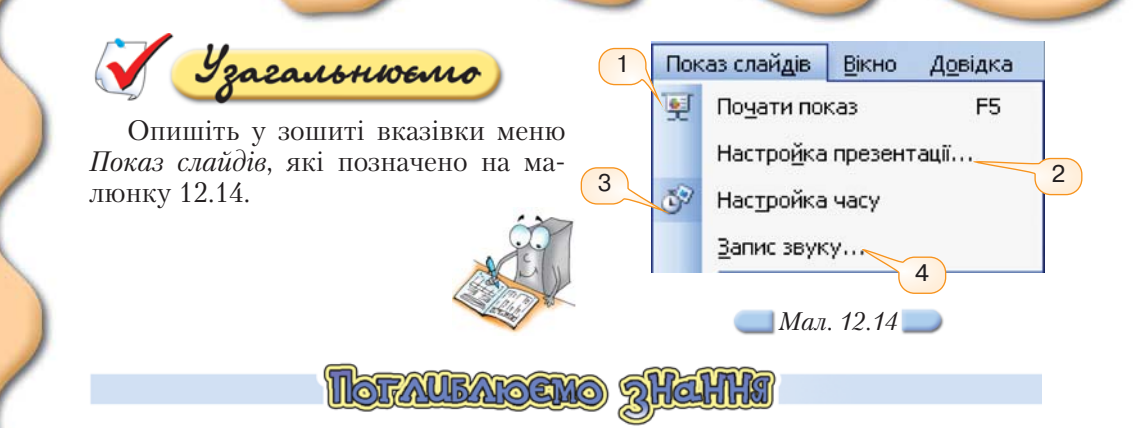

#### *12.7. Яких етапів слід дотримуватись під час розробки мультимедійної презентації?*

Основні етапи розробки мультимедійних презентацій відображено у таблиці 12.2. *Таблиця 12.2*

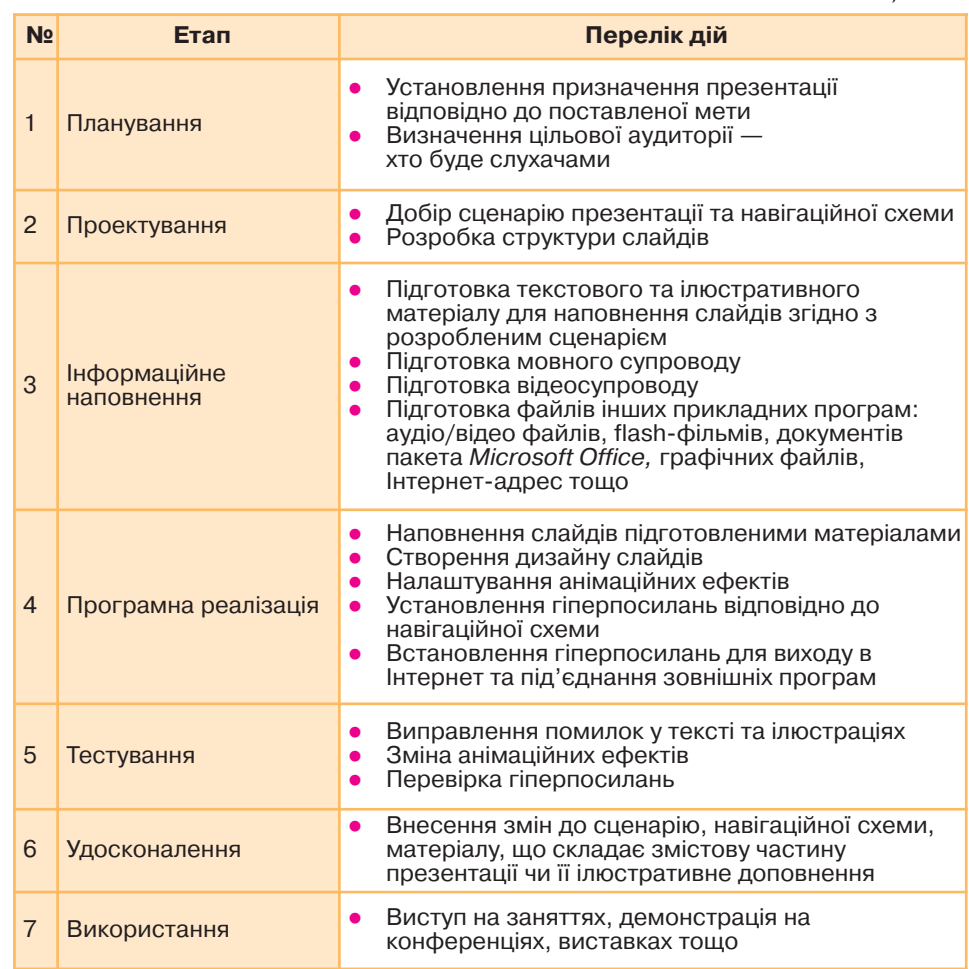

#### *12.8. Які особливості має відтворення презентації за допомогою інтерактивної дошки?*

У випадку, коли презентація розробляється для демонстрації в аудиторії, для її відтворення, як правило, використовують не екран монітора, а великий настінний екран, плазмову панель чи інтерактивну дошку.

Відтворення презентації за допомогою інтерактивної дошки неможливе без використання мультимедійного комп'ютерного проектора. Разом з тим, відображення презентації можливе без використання комп'ютера — деякі проектори можуть відтворювати презентації, записані у спеціальному форматі на флеш-носії, під'єднаному до комп'ютера. Для переведення презентації в цей формат до комплекту поставки проектора додається диск із відпо& відним програмним забезпеченням.

Серед існуючих сучасних технічних засобів, які використовуються для відображення мультимедійної презентації, інтерактивні дошки мають значні переваги. В першу чергу це стосується зручності використання та керування матеріалом: доповідачу немає потреби переходити від екрана (дошки) до комп'ютера — керування здійснюється дотиком руки чи за допомогою спеціального пульта. Також підтримується контакт з аудиторією — доповідач займає звичне місце перед аудиторією, а створені у процесі пояснення чи обговорення матеріалу мітки, позначки чи тексти автоматично зберігаються на комп'ютері та за потреби можуть бути повторно відтворені.

Разом з тим функції інтерактивних дошок набагато ширші. В комплект поставки входить спеціальне програмне забезпечення, за допомогою якого можна, наприклад, на уроці математики за декілька хвилин побудувати складну геометричну фігуру, здійснити її поворот тощо; на уроці географії  $-$  завантажити звичайну чи контурну карту, детально розглянути певну область (для цього достатньо одного простого дотику руки), отримати з Інтернету невідстрочене у часі пояснення; на уроці біології — підключити до комп'ютера цифровий мікроскоп та вивчати будову клітини, при цьому можна записувати дії користувача та створювати відеокліп, що є зручним під час проведення презентацій навчального характеру тощо. Крім того, сучасні інтерактивні дошки — чудовий засіб для проведення мозкової атаки чи планування команлної роботи нал проектом, оскільки всі ілеї, що записуються під час проведення обговорення, зберігаються в комп'ютері.

До деяких моделей інтерактивних дошок пропонуються пульти для голосування, за допомогою яких можна оцінити презентацію, доповідь, проблемну ситуацію тощо, пройти тестування з невідкладеним аналізом відповідей, голосуванням здійснити рольовий розподіл під час організації групової роботи в проекті тощо.

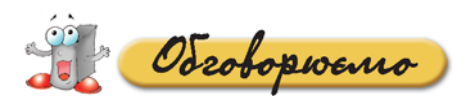

- **1.** Які об'єкти можуть розміщуватися на слайдах презентації?
- **2.** Дані якого типу можна розмістити на слайдах комп'ютерної презентації? Чим обумовлюється добір відповідних типів даних?
- **3.** Які об'єкти слайдів презентації належать до мультимедійних?
- **4.** Як додати до слайда презентації мультимедійні об'єкти?
- **5.** Які параметри відтворення мультимедійних об'єктів можна встановити під час підготовки презентації до показу? Чи однакові ці параметри для всіх типів об'єктів мультимедіа?
- **6.** Які пристрої мають бути встановлені на комп'ютері для записування та прослуховування на ньому звуку?
- **7.** Які операції можна виконувати за допомогою звукового редактора?
- **8.** Як вставити звуковий файл для супроводу презентації?
- **9.** Які є способи показу слайдів презентації?
- **10.** Як змінити часові параметри зміни слайдів презентації?

paysoento & napax

- **1.** Поясніть переваги використання мультимедійних презентацій у різних сферах життя людини на конкретних прикладах. Обговоріть у парах. Застосуйте технологію «3–2–1»: поставте три запитання, зробіть два коментарі, запропонуйте одну нову ідею. **А.**
- **2.** Порівняйте способи вставляння до слайдів презентації анімованих картинок із колекції *Microsoft* та *Фільму із колекції кліпів*. Який спосіб є більш зручним і чому? Обговоріть у парах. **B.**
	- **3.** Чим схожі і відрізняються процеси вставляння фільмів і звуків із колекції кліпів? Опишіть послідовність дій, необхідних в кожному випадку. Обговоріть у парах. За результатами порівняння побудуйте діаграму Венна.

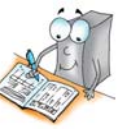

- **4.** Поясніть переваги та недоліки *Автоматичного* відтворення звуку та **C.** відео у процесі демонстрації слайдів презентації. Обговоріть у парах.
	- **5.** За допомогою яких технічних засобів можна відтворювати презентації? Опишіть ситуації, коли доцільно надати перевагу конкретному засобу. Обговоріть у парах. За результатами обговорення заповніть таблицю у зошиті.

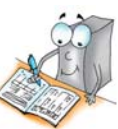

paysoemo camocmiuno

**1.** Використовуючи метод «прес», за допомогою якого можна навчитися чітко та стисло формулювати й висловлювати власну думку з дискусійного питання (*табл. 12.3*), доведіть, що слайдові презентації, створені засобами програми *MS PowerPoint*, належать до мультиме& дійних. **A.**

*Формулювання думки за методом «прес»*

*Таблиця 12.3*

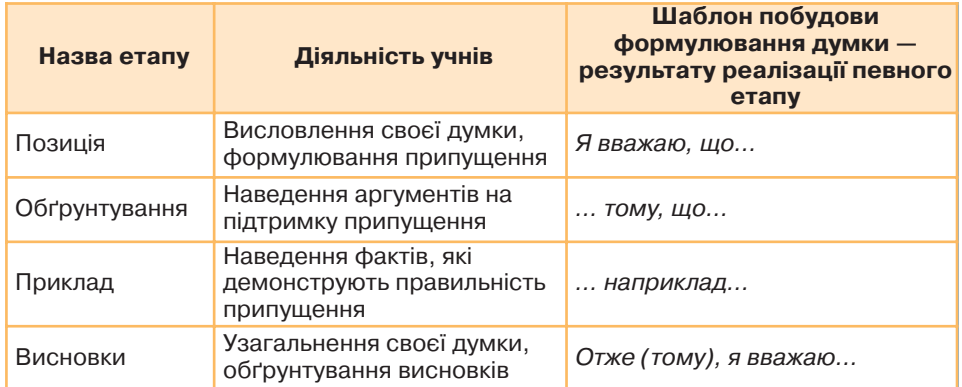

- **2.** До першого слайда презентації *Київ.ppt*, що зберігається на **B.** CD&диску в папці *Презентації*, додайте відеофрагмент *Прогулянка Києвом.wmv*, що зберігається на CD-диску в папці *Мультимедіа\Відео.*
- С. 3. До презентації Париж.ppt, що зберігається на CD-диску в папці *Презентації*, додайте звуковий файл *Dassin.mp3*, що зберігається на CD-диску в папці *Презентації*, та вставте як додаток текст пісні, що зберігається на CD-диску в тій самій папці. Знайдіть в Інтернеті потрібні відеофрагменти (кліп пісні, відеоподорож Парижем тощо). Вставте ці відеофрагменти до презентації. У разі неможливості імпортування відео з Інтернету, вставте до слайдів презентації відповідні гіперпосилання.
	- **4.** Придумайте сценарій та створіть презентацію Фонтани на основі відеофрагментів, що зберігаються на CD-диску в папці *Відео*. Сплануйте презентацію, заповніть розкадровку слайдів та вкажіть джерела отримання даних.

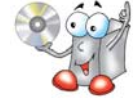

**5.** Знайдіть у вільній енциклопедії (uk.wikipedia.org) означення термінів, що використовувались під час вивчення матеріалу програми для підготовки презентації за допомогою програми *MS PowerPoint*. Обговоріть результати у парах. Засобами програми *FreeMind* побудуйте карту пам'яті.

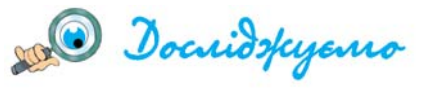

- **1.** Дослідіть призначення вказівок меню *Вставка/Фільми та звуки/Запис із компакт'диска* та *Записати звук.* Знайдіть спільне та відмінне із вставкою *Фільм із файла* та *озвучуванням*. Результати подайте у вигляді діаграми Венна.
- **2.** Чи завжди можна переглянути вставлений відеофрагмент?
- **3.** Знайдіть спільне та відмінне між вбудовуванням мультимедійних об'єктів до слайдів презентації та їх вставлянням. Результати подайте у вигляді діаграми Венна.
- **4.** Дослідіть призначення перемикача *Показ слайдів* у вікні *Настройка пре' зентації* (*мал. 12.11*).
- **5.** Дослідіть зручність використання нотаток та рукописних додатків. Наведіть приклади ситуацій, коли доцільно використовувати той чи інший спосіб.
- **6.** Які ролі ви виконували під час створення та редагування презентацій? Чи були ви режисером? А сценаристом? Чи можна сказати, що ви були дизайнером, журналістом? Яка роль була для вас найцікавішою, найважчою? Яких навичок вам не вистачало?

Для полегшення усвідомлення рольових дій під час створення комп'ютерної презентації, а також під час наступного планування варто заповнити таблицю 12.4 у зошиті.

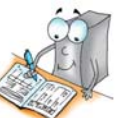

*Таблиця 12.4*

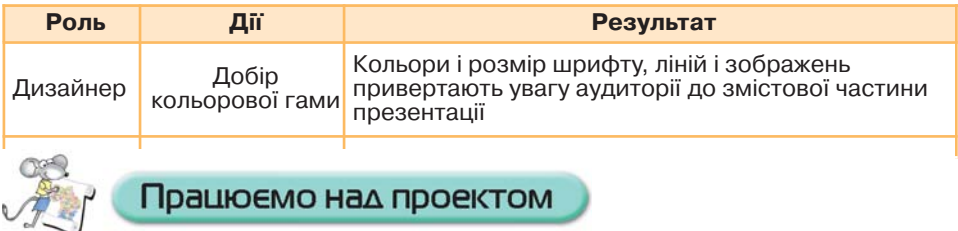

#### **Проект «Обираємо майбутню професію»**

**1.** Завершіть створення презентації «Моя майбутня професія».

- **2.** Додайте до неї вбудований звуковий файл, відеоролик, посилання на цікаві блоґи та потрібні ресурси, які було створено раніше.
- **3.** Додайте звуковий супровід презентації.
- 4. Налаштуйте створену презентацію на автоматичний показ для проведення заходу «Ярмарок професій».

# Корисні Інтернет-ресурси

- **1. Створення першої презентації**  http://office.microsoft.com/training/Training.aspx? AssetID=RC011298761058&CTT=6&Origin=RC011298761058
	- **2. Користувацька настройка панелей інструментів і меню** http://office.microsoft.com/training/training.aspx? AssetID=RC010036361058
	- **3. Курси з** *MS PowerPoint 2007*  $http://office.microsoft.com/uk-ua/training/$ CR100654571058.aspx
	- **4. Чудові можливості** *Microsoft PowerPoint 2003* (шаблони, оптимізація малюнків, зразки заголовків, упакування) http://office.microsoft.com/training/training.aspx? AssetID=RC010413011058
	- **5. Анімація. Готові та настроювані ефекти анімації**  http://office.microsoft.com/training/Training.aspx?AssetID =RC060786731058&CTT=6&Origin=RC060786731058
	- **6. Огляд програмного забезпечення, яке можна скачати без коштовно, зокрема конвертери мультимедіа**  http://softobzor.com.ua/
	- **7. Довідка** *Microsoft* **про створення фільмів за допомогою** *Movie Maker*

http://www.microsoft.com/windowsxp/using/moviemaker/ default.mspx

8. Онлайн-програма, що надає можливість скачати відео у **файл**

http://videosaver.ru/

- **9. Правила оформлення комп'ютерних презентацій** http://comp-science.narod.ru/pr\_prez.htm http://delopodushe.ru/method/stats/6
- **10.** *Microsoft Office PowerPoint 2007* http://office.microsoft.com/uk-ua/powerpoint/ FX100487761058.aspx

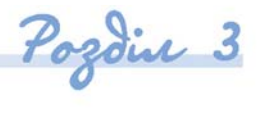

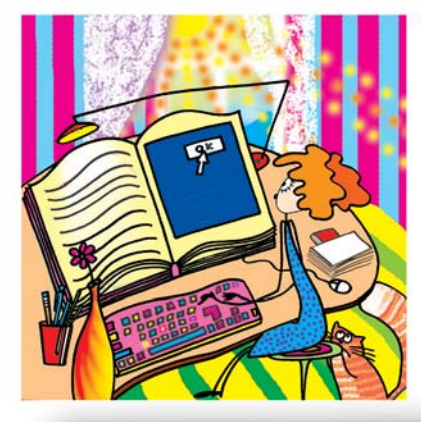

13. Працюємо із вставленими в текст зображеннями. Налагоджуємо середовище текстового процесора

Текстовий

процесор

#### Ви дізнаєтесь: Додатково:

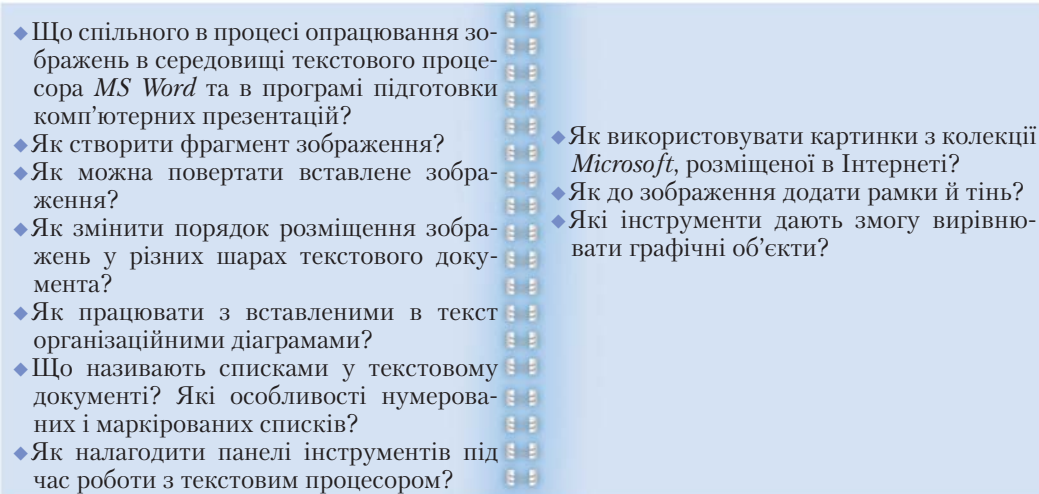

#### *13.1. Що спільного в процесі опрацювання зображень в середовищі текстового процесора MS Word та в програмі підготовки комп'ютерних презентацій?*

У текстовий документ, як і до слайдів комп'ютерної презентації, можна вставляти графічні зображення за допомогою вказівки *Вставка/Малюнок,* яка дає змогу обрати потрібний тип об'єкта.

До складу пакета програм *Microsoft Office* входять колекції картинок *Microsoft*, частина яких розміщується у відповідних папках на комп'ютері, інші можна знайти в Інтернеті на вузлі *Office Online.*

и вирівню-

У програмі *MS Word* зображення, які вставляють у текст, назива ються *кліпами*. Колекція *Microsoft* містить різні картинки: фонові картинки, карти, зображення будинків і людей, а також деякі фото графії, які можна вставити в будь-який документ *MS Word.* 

Для вставляння картинки з колекції потрібно виконати вказівку *Встав ка/Малюнок/Картинки*. Пошук необхідних для оформлення документа картинок можна здійснити за допомогою *Майстра пошуку*, що розміщуєть' ся в області завдань *Картинки*, попередньо переглянувши *Поради з пошуку кліпів*.

Як використовувати картинки з колекції *Microsoft*, розміщеної в Інтернеті?

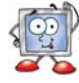

Процес вставляння у текстовий документ цифрових чи відсканованих фотографій, зображень з інших програм і файлів та їх подальше опрацюван' ня не відрізняється від подібних процесів при роботі з програмою *MS Power Point*. Так, для вставляння малюнка, збереженого у файлі, потрібно вибрати вказівку *Вставка/Малюнок/З файла*. Для пошуку зображення серед файлів певного типу, слід в полі *Тип файла* вказати відповідне значення; в поле *Ім'я файла* — ввести ім'я або шаблон для пошуку файла.

Після вставляння малюнка чи іншого зображення до документа можна змінити його формат: кольори та лінії, розмір, розташування в тексті доку' мента тощо. Для цього спочатку це зображення слід виділити — в результаті його буде обрамлено у прямокутник з відповідними маркерами.

### *13.2. Як створити фрагмент зображення?*

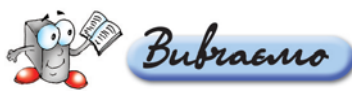

Іноді для вставляння в документ лише частини зображення його по' трібно обрізати. Для цього на панелі інструментів *Настройка зображення* потрібно клацнути кнопку *Обрізати* . При цьому вигляд вказівника миш' ки змінить вигляд. Слід навести вказівник мишки на маркери виділення навколо малюнка та виконати протягування мишкою, щоб виділити ту частину зображення, яку потрібно залишити, і клацнути за її межами.

До створеного фрагмента зображення можна застосовувати параметри форматування. Збільшення чи зменшення розмірів фрагмента відбувається аналогічно до зміни розміру малюнків, вставлених у документ *MS Word* чи *MS PowerPoint.* Щоб уникнути спотворення зображення та збереження ви' хідних пропорцій, під час зміни його розміру слід використовувати кутові маркери.

Щоб вказати точні значення висоти й ширини, можна також скориста' тися діалоговим вікном *Формат малюнка* та вкладинкою *Розмір*.

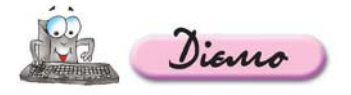

**Вправа 13.2.1. Пошук та вставляння зображення до тексту доку**

#### **мента, налаштування його розмірів та місця розташування. Обрізування малюнка.**

*Завдання.* **Завантажити текстовий документ** *Основи здоро вого харчування***, що зберігається на CDдиску. В текст відповідно до його вмісту вставити зображення, що зберігається на CDдиску у папці** *Текстовий процесор***\***Харчу*

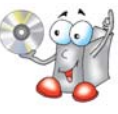

*вання***. Додатково знайти на комп'ютері в колекції картинок** *Microsoft* **картинку за заданим ключовим словом та на вузлі** *Microsoft Online* **зобра ження, які підходять до змісту тексту, та вставити їх у документ за зраз ком (***мал. 13.2***).**

- **1.** Створіть папку *Текстовий процесор* у вашій структурі папок.
- **2.** Відкрийте документ *Основи здорового харчування.doc*, що зберігається на CDдиску в папці *Текстовий процесор*\*Харчування*, та збережіть його у папці *Текстовий процесор* вашої структури папок.
- **3.** Вставте в документ малюнок із зображенням хліба, що зберігається у файлі з іменем *Хліб.jpg* на CD-диску в папці *Текстовий процесор*\Харчування, та розмістіть його ліворуч від епіграфа за зразком (*мал. 13.1*).

*Для цього:*

- виконайте вказівку *Вставка/Малюнок/З файла* та вкажіть, який файл потрібно вставити;
- **О виділіть зображення та за допомогою кнопки Обрізати Н. На панелі** інструментів *Настройка зображення* залишіть лише зображення хліба;
- змініть розміщення малюнка, задавши у діалоговому вікні *Формат ма люнка*, що відкривається за вказівкою меню *Формат/Малюнок*, на вкла динці *Розташування* для параметра *Обтікання текстом* значення *За кон туром* та у групі *Горизонтальне вирівнювання* встановіть перемикач у положення *за лівим краєм*.

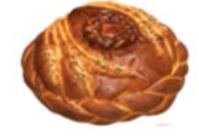

Скибка хліба шоденного є, була і залишиться однією із найважливіших проблем життя, джерелом страждань, іноді задоволення, а в руках лікаря – могутнім засобом лікування, а в руках несвідомих - причиною захворювань. **І.П. Павлов (1904)** 

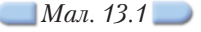

- **4.** Додайте до документа картинки з колекції кліпів на вашому комп'ютері. Для цього:
	- виберіть з меню *Вставка* вказівку *Малюнок/Картинки*;
	- у розділі *Колекція кліпів* області завдань *Картинки* здійсніть пошук за ключовим словом *еда* (рос.);

Щоб обмежити пошук конкретних типів файлів, розкрийте список поля *Шукати об'єкти*, потім встановіть прапорці потрібних типів кліпів. У дано му випадку встановіть прапорець *Картинки* у списку *Усі типи мульти медіа*;

 після закінчення пошуку картинок виберіть потрібне мініатюрне зобра ження й клацніть на ньому один раз лівою клавішею мишки — картинка буде вставлена у документ;

При цьому зображення буде розміщено у місці розташування курсора.

- збережіть результати роботи у тому самому файлі.
- **5.** З колекції картинок, що зберігаються на вузлі *Office Onlinе*, здійсніть пошук за ключовим словом *еда* (рос.) та додайте зображення смайликів з різними видами їжі до колекції картинок *Microsoft* у папку *Завантажені кліпи* на ва шому комп'ютері.

**6.** Вставте картинки смайликів з папки *Завантажені кліпи* на вашому ком п'ютері у потрібні місця документа *Основи здорового харчування.* 

Якщо комп'ютер не підключений до Інтернету, потрібні зображення можна знайти на CD'диску в папці *Текстовий процесор\Харчування*.

- **7.** Змініть розміри вставлених зображень так, щоб документ *Основи здорово го харчування* помістився на одній сторінці (*мал. 13.2*).
- **8.** Збережіть документ.

*Мал. 13.2*

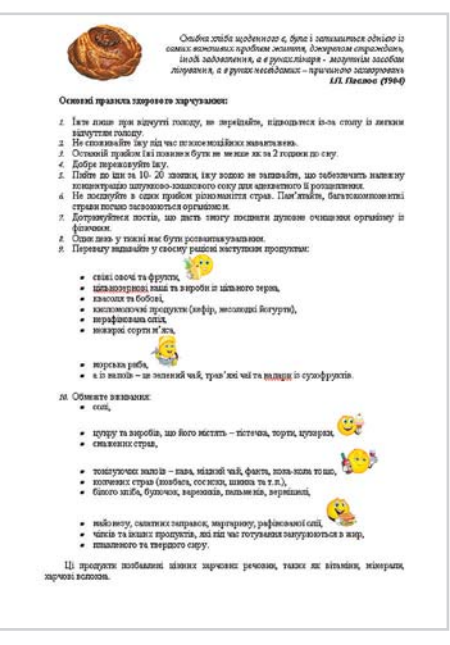

#### *13.3. Як можна повертати вставлене зображення?*

Для горизонтального (вертикального) повороту виділеного зображення можна скористатися кнопкою *Повертати вліво на 90°* панелі інструментів *Настройка зображення* або обрати на панелі інструментів *Малювання* кнопку списку *Малювання*, потім скористатися вказівкою *Поверну ти/відобразити* та обрати потрібний вид повороту (*мал. 13.3*).

Крім того, зображення можна зміщувати за допомогою вказівки *Зсув* (*Вгору, Вниз, Ліворуч, Праворуч*), яка міститься в меню, що викликається кнопкою *Малювання* однойменної панелі.

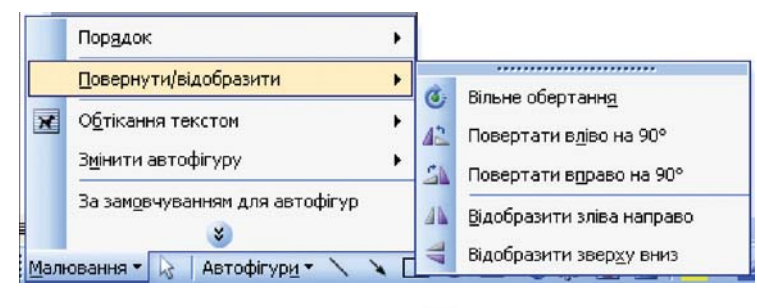

*Мал. 13.3*

Вільне обертання зображень, вставлених у текстовий документ, здій' снюється аналогічно до обертання графічних об'єктів у програмі підготов' ки комп'ютерних презентацій.

Засобами текстового процесора також можна дзеркально відобразити вставлене в текст зображення. Для цього після виділення зображення слід скористатися вказівкою *Повернути/відобразити* панелі інструментів *Ма лювання* та уточнити спосіб відображення, наприклад, обравши вказівку *Відобразити зліва направо*.

#### *13.4. Як змінити порядок розміщення зображень у різних шарах текстового документа?*

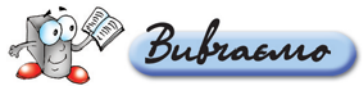

Графічні об'єкти у текстовому документі *MS Word* розміщуються в ша' рах, які розташовуються один під іншим. Перший намальований об'єкт зна' ходиться з самого низу, другий розташовується над першим, третій — над другим тощо. Якщо два об'єкти перекриваються, то повністю буде видно верхній.

Крім того, текстовий процесор *MS Word* містить особливий шар для розміщення тексту. На панелі інструментів *Малювання* є вказівка *Порядок*, за допомогою якої можна змінити порядок відображення шарів (*мал. 13.4*).

Для того щоб розташувати будь'який малюнок (картинку, автофігуру, фото, об'єкт *WordArt*) під текстом, слід спочатку виділити це зображення та перемістити його до шару, в якому не розташовано основний текст доку' мента. Тепер залишається за допомогою мишки перемістити зображення на текст та вибрати потрібну вказівку.

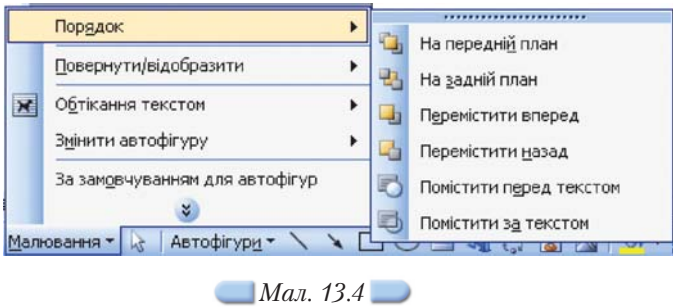

Як до зображення додати рамки й тінь? Які інструменти дають змогу вирівнювати графічні об'єкти?

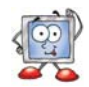

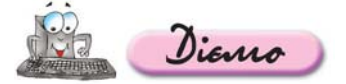

#### **Вправа. 13.4. Зміна значень параметрів форматування вставле ного зображення.**

*Завдання.* **До текстового файла** *Ван Гог.doc* **вставити зображення, що зберігаються на CDдиску в папці** *Текстовий процесор\Живопис\Ван Гог***, та замінити заголовок на об'єкт** *WordArt***. Змінити яскравість та**

**контрастність малюнків. Малюнок із зображенням картини** *Со няшники* **зробити підкладкою для тексту. Змінити взаємне роз ташування зображень і тексту за зразком (***мал. 13.6***).**

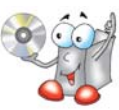

1. Відкрийте документ *Ван Гог.doc*, що зберігається на CD-диску в папці *Текстовий процесор\Живопис\Ван Гог*, та збережіть його у папці *Текстовий процесор* вашої структури папок.

**2.** Змініть заголовок документа на об'єкт *WordArt*. Для цього:

- виберіть вказівку *Вставка/Малюнок/Об'єкт WordArt* та в діалоговому вікні *Колекція WordArt* оберіть стиль оформлення тексту;
- виріжте з документа *Ван Гог* текст заголовка *Вінсент Віллем Ван Гог,* вставте в область *Текст* діалогового вікна *Зміна тексту WordArt*, змініть параметри форматування тексту та клацніть на кнопці *ОК*.
- **3.** Вставте в документ портрет живописця, що зберігається у файлі з іменем *Портрет.jpg* на CDдиску в папці *Текстовий процесор\Живопис*, та збіль шіть його яскравість за допомогою кнопок панелі інструментів *Настройка зображення.*
- 

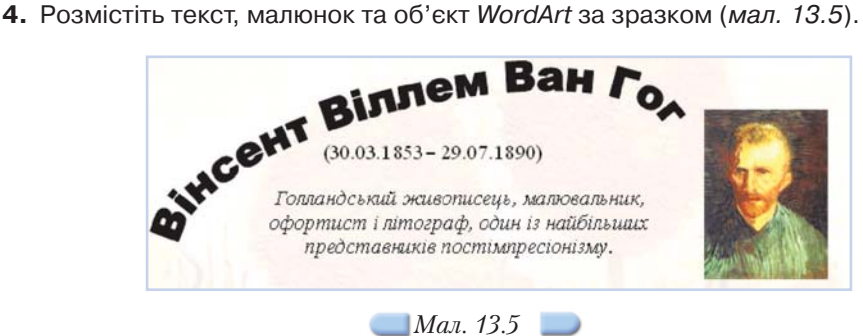

#### Для цього:

- виділіть об'єкт *WordArt* та, за допомогою вказівки *Вільне обертання* роз ділу *Повернути/відобразити* панелі інструментів *Малювання*, змініть по ложення цього графічного об'єкта, як показано на малюнку 13.5;
- змініть розміщення фігурного тексту, задавши у діалоговому вікні *Фор мат WordArt,* що відкривається за вказівкою меню *Формат/WordArt* на вкладинці *Розташування,* значення параметра *Обтікання текстом* — *за текстом,* а для портрета художника — значення *за контуром* та вста новіть перемикач у положення *за правим краєм* у групі *Горизонтальне вирівнювання*, що міститься у діалоговому вікні *Формат малюнка.*
- **5.** Вставте в документ малюнок з файла *Соняшники.jpg*, що зберігається на CDдиску в папці *Текстовий процесор\Живопис*, та зробіть його підклад кою, вибравши вказівку *Підкладка* із списку, що розкривається натиснен ням кнопки *Меню «Зображення»* панелі інструментів *Настройка зобра ження;*
- **6.** Додайте до документа інші зображення, що зберігаються на CD-диску в папці *Текстовий процесор\Живопис*, та розмістіть їх так, як показано на малюн ку 13.6. Для картини *Соняшники* встановіть однакові розміри ширини і висоти, для зображення монети *Ван Гог* застосуйте вказівку *Відобразити зліва направо* (*мал. 13.3*) та для підпису зображення монети встановіть *По рядок/Перемістити вперед* (*мал. 13.4*).
- **7.** Збережіть результати роботи в тому самому файлі.

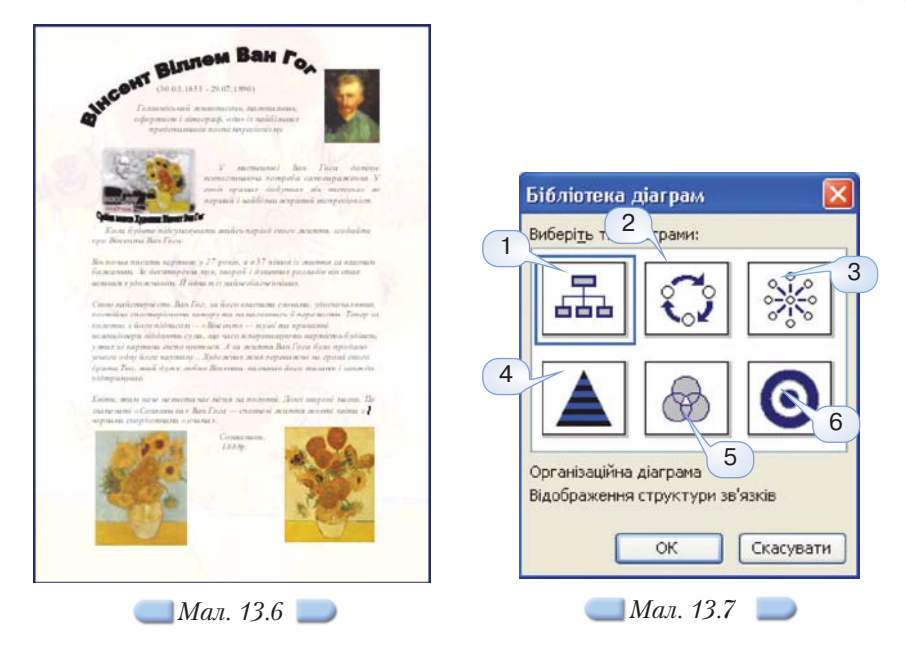

#### *13.5. Як працювати з вставленими в текст організаційними діаграмами?*

За допомогою вказівки *Вставка/Організаційна діаграма* або відповідної кнопки панелі інструментів *Малювання* до текстового документа, як і до слайдів комп'ютерної презентації, для наочного й цікавого подавання ма' теріалу можна додавати діаграми. Ці діаграми не засновані на числових да' них. *Бібліотека діаграм* (*мал. 13.7*) містить шість стандартних типів: для відображення структури відношень між деякими об'єктами — *орга нізаційні* (1), для ілюстрації неперервних процесів — *циклічні* (2), для відображення кроків, що спрямовані на досягнення мети, — *цільові* (6), для створення асоціативного куща деякого поняття — *радіальні* (3), для порівняння деяких об'єктів через виділення їхніх спільних та відмінних ознак — *діаграми Венна* (5), а для відображення фундаментальних відно' шень — *пірамідальні* (4). Використання певного типу діаграм не обме' жується наведеними прикладами.

У будь-який елемент вставленої діаграми можна додати текст. Для цього потрібно у контекстному меню діаграми скористатись вказівкою *Зміни ти текст*.

На циклічних і цільових діаграмах текст можна вводити лише в призна' чені для цього рамки, які відображаються під час додавання діаграми або елемента діаграми.

Щоб додати елемент до діаграми, слід натиснути кнопку *Додати фігуру* на панелі інструментів *Діаграма* (*мал. 13.8*) чи виконати відповідну вка' зівку контекстного меню.

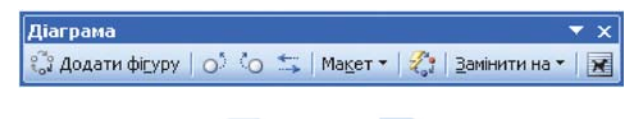

*Мал. 13.8*

Для застосування до виділеної діаграми одного із стандартних стилів слід використати кнопку *Автоформат* на панелі інструментів *Діагра ма*, а потім вибрати потрібний стиль у діалоговому вікні *Бібліотека стилів діаграм*.

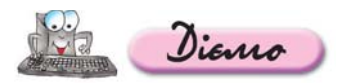

**Вправа 13.5.1. Вставляння до тексту організаційної діаграми.**

*Завдання.* **Додати до тексту файла** *Клітини рослин* **цільову діаграму та вставити до неї відповідний текст.**

- **1.** Відкрийте документ *Клітина рослини.doc*, що зберігається на CDдиску в папці *Текстовий процесор\Біологія*, та збережіть йо го у папці *Текстовий процесор* вашої структури папок.
- **2.** Перегляньте вміст файла відомості, що містяться в ньому, можуть бути корисними для підготовки до уроків біології.
- **3.** Вставте в документ цільову діаграму за зразком (*мал. 13.9*).

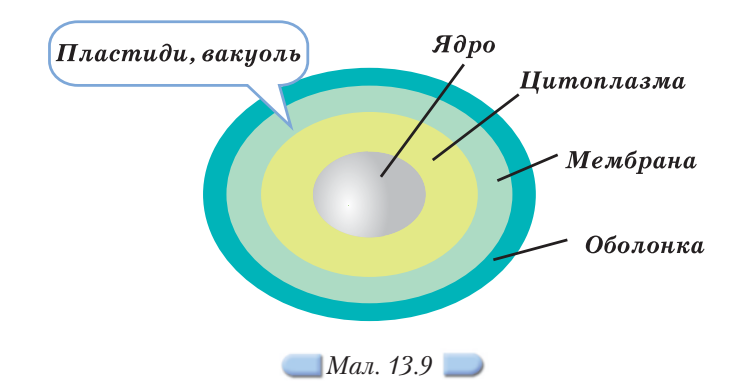

Для цього:

- визначте місце в документі, де ви плануєте розмістити діаграму, та вста новіть туди курсор;
- виберіть вказівку *Вставка/Організаційна діаграма*;
- у діалоговому вікні *Бібліотека діаграм* виберіть тип *Цільова діаграма* та клацніть на кнопці *ОК*;
- за допомогою кнопки *Додати фігуру* панелі інструментів *Діаграма* (*мал. 13.8*) додайте до організаційної діаграми ще один елемент;
- на панелі інструментів *Діаграма* натисніть кнопку *Автоформат* та в діало говому вікні *Бібліотека стилів діаграм* виберіть стиль *Колір об'єму*;
- у текстові написи на діаграмі послідовно введіть текст (*мал. 13.9*): *Ядро, Цитоплазма, Мембрана, Оболонка* та застосуйте до них такі значення параметрів форматування: шрифт — *Times New Roman*, розмір шриф ту — *12 пт*, накреслення — *напівжирне*, колір шрифту доберіть відповідно до кольору елементів діаграми;
- на панелі інструментів *Діаграма* у списку *Макет* послідовно виберіть *Ав тодобір розміру діаграми* та *Автомакет*; змініть розміри текстових на писів елементів діаграми, як показано на малюнку 13.9.
- **4.** Додайте до діаграми автофігуру-виноску, в яку внесіть текст *Пластиди*, *вакуоль* та додайте до діаграми, як показано на малюнку 13.9. Для цього

оберіть вказівку *Вставка/Малюнок/Автофігури* та на панелі інструментів *Автофігури* оберіть потрібний тип виноски.

**5.** Збережіть результати роботи в тому самому файлі.

#### *13.6. Що називають списками у текстовому документі? Які особливості нумерованих і маркірованих списків?*

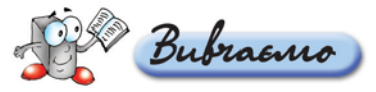

Деякі набори даних, які містяться у документі, можна оформити у ви' гляді списку. В *MS Word*, як і в програмі *MS PowerPoint,* є два вбудовані фор' мати: для нумерованих і маркірованих списків. Якщо елементи списку вже існують та кожний з них розміщується в окремому абзаці, то для формату' вання потрібно лише виділити їх, а потім обрати вказівку *Формат/Список*. На відміну від створення списків засобами програми підготовки комп'ютер' них презентацій, у текстовому процесорі передбачено можливість опрацю' вання чотирьох типів списків: *Нумерований*, *Маркірований*, *Багаторівневий* та *Список стилів*. Потрібний тип можна обрати у однойменному діалоговому вікні. Щоб змінити параметри форматування списків, треба клацнути кноп' ку *Змінити*, встановити значення параметрів й клацнути *ОК*.

Новий список створюється аналогічно, при цьому не потрібно виділяти да' ні, а достатньо встановити курсор на новий рядок та обрати вказівку *Фор мат/Список.* 

Для створення списків або відміни такого форматування на панелі інструментів *Форматування* розташовано відповідні кнопки .

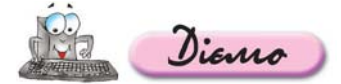

#### **Вправа 13.6.1. Зміна маркерів списку.**

*Завдання.* **У текстовому документі** *Основи здорового харчування***, що збе рігається в папці** *Текстовий процесор* **вашої структури папок, змінити типи маркерів для нумерованого та маркірованого списків, що містяться у ньому.**

- **1.** Відкрийте документ *Основи здорового хар чування.doc*, що зберігається в папці *Текс товий процесор* вашої структури папок.
- **2.** Виділіть нумерований список, що міститься у цьому файлі, та змініть номери на римські цифри.

*Для цього:*

- виконайте вказівку меню *Формат/Спи сок*;
- у діалоговому вікні *Список* перейдіть на вкладинку *Нумерований* та з переліку форматів номерів оберіть потрібний;
- натисніть кнопку *ОК* для підтвердження вибору.

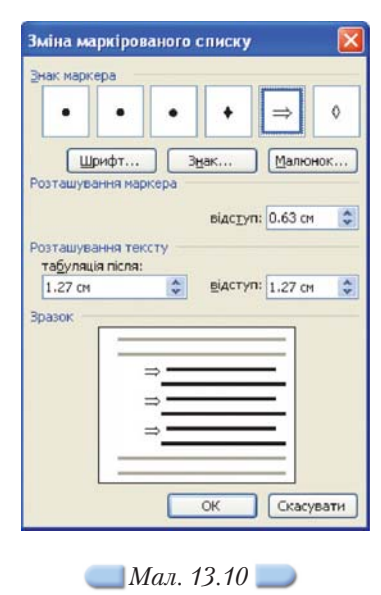

- **3.** Виділіть маркірований список з рекомендованих продуктів, двічі клацніть лівою клавішею мишки на маркерах та змініть їх вигляд на  $\Rightarrow$  (мал. 13.10).
- **4.** Для переліку нерекомендованих для здорового харчування продуктів за стосуйте маркер за допомогою кнопки *Копіювати формат* панелі інструментів *Стандартна*.
- **5.** Збережіть внесені зміни у документі *Основи здорового харчування*.

**Вправа 13.6.2. Внесення змін до нумерованого та маркірованого списків.**

*Завдання.* **Відкрити документ** *Список джерел до рефера ту.doc***, що зберігається в папці** *Текстовий процесор* **на CDдис ку, та внести до елементів списку зміни.**

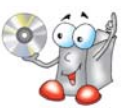

- **1.** Відкрийте документ *Список джерел до реферату.doc,* що зберігається в папці *Текстовий процесор* на CD-диску.
- **2.** До *Списку друкованих видань* цього документа внесіть такі зміни:
	- видаліть елементи списку, які повторюються; проаналізуйте, як змінили ся номери інших елементів такого нумерованого списку;
	- впорядкуйте список літератури в алфавітному порядку.

Застосуйте кілька різних способів: метод перетягування мишкою, викорис тання буфера обміну. Проаналізуйте, як змінюються номери елементів списку.

**3.** Для *Списку електронних видань* цього документа змініть вид маркера на символ папки та встановіть такі значення для форматування його елементів: відступ розташування маркера — *0,5 см*; відступ розташування тексту — *1,1 см.*

#### *13.7. Як налагодити панелі інструментів під час роботи з текстовим процесором?*

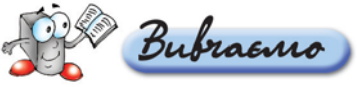

Користувачі можуть налаштовувати меню та панелі інструментів на свій розсуд: додавати або видаляти кнопки та меню панелей інструментів, ство' рювати користувацькі панелі інструментів, приховувати та відображати па' нелі інструментів або переміщувати їх. Відобразити панелі інструментів, необхідні для роботи в текстовому процесорі *MS Word,* можна за допомогою меню *Вигляд/Панелі інструментів.* Доцільно також змінити вигляд пане' лей інструментів так, щоб усі обрані кнопки та меню відображалися на ек' рані. Для цього потрібно обрати у меню *Сервіс* вказівку *Настройка*.

На вкладинці *Параметри* діалогового вікна *Настройка* слід встановити прапорці *Стандартна панель і панель форматування двома рядками* та *Завжди показувати повні меню.*

Діалогове вікно *Настройка* можна відкрити також за допомогою вказівки *Сервіс/Настройка*. Для додавання нової кнопки до панелі інстру' ментів потрібно у діалоговому вікні *Сервіс* обрати вказівку *Настройка*, потім на вкладинці *Команди* у списку *Категорії* обрати категорію, а потім перетягнути потрібну кнопку чи вказівку зі списку *Команди* на панель інструментів.

Аналогічно можна налагодити панелі інструментів під час роботи з прог' рамою *MS PowerPoint.*

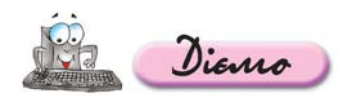

#### **Вправа 13.7.1. Додавання до панелі інструментів** *Форматування* **до даткових кнопок.**

*Завдання.* **Додати до панелі інструментів** *Форматування* **дві кнопки для введення верхнього та нижнього індексів.**

- **1.** Виберіть вказівку *Сервіс/Настройка* (*мал. 13.11*).
- **2.** На вкладинці *Команди* у списку *Категорії* оберіть категорію *Формат*.
- **3.** У списку *Команди* оберіть кнопку *Надрядковий знак* для додавання до текс ту верхнього індексу (*мал. 13.11*) та перетягніть її на панель інструментів *Форматування* вікна текстового процесора.
- **4.** Аналогічним чином додайте кнопку *Підрядковий знак* для додавання до тексту нижнього індексу.

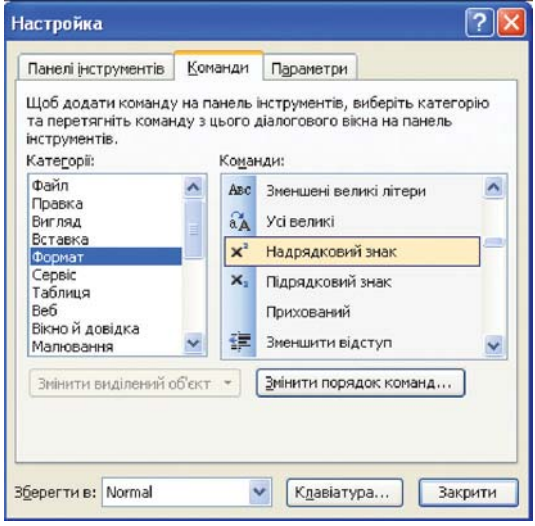

*Мал. 13.11*

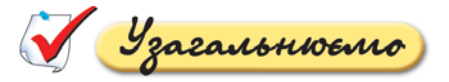

Опишіть у зошиті призначення кнопок панелі інструментів *Настройка зображення,* позначених на малюнку 13.12. У разі необхідності скористайтесь прийомом затримки мишки.

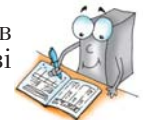

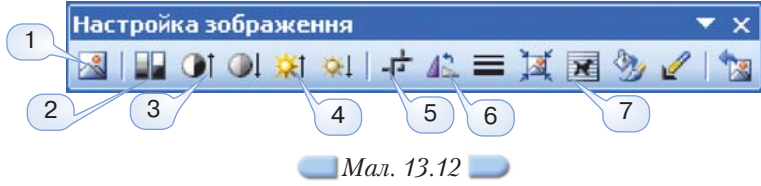

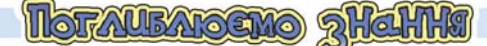

#### *13.8. Як використовувати картинки з колекції Microsoft, розміщеної в Інтернеті?*

Деякі картинки з колекції картинок *Microsoft* (всього їх налічується декілька тисяч) можна завантажувати з веб-сайтів. У разі вибору посилання *Картинки на вузлі Office Online*, пошук необхідних зображень буде здійснюватись на Інтернет'сайті *Microsoft Office Online.* Зрозуміло, що ско' ристатися такими можливостями можна за наявності зв'язку з Інтернетом. Для полегшення пошуку зображення згруповано за категоріями, тому від' разу можна обрати потрібну, наприклад, *Знаряддя*, *Люди*, *Мапи*, *Тварини*, *Техніка* тощо. Крім того, можна додатково вказати, що саме треба шукати: картинки, фото, анімовані об'єкти або звуки — для цього достатньо встано' вити відповідний перемикач.

Якщо за запитом за ключовим словом знайдено багато картинок, вони розміщуються на кількох сторінках (*мал. 13.13*). Для переходу на інші сторінки слід натиснути на посилання *Далі* або на зображення зі стрілками *Назад* та *Далі*. Вони містяться під ескізами картинок. Крім того, можна ско' ристатись списком *Сторінка*:, в якому відображається номер поточної сторінки та надається можливість перейти на іншу сторінку.

Знайдені об'єкти можна копіювати за допомогою буфера обміну одразу до документа чи додати до колекції картинок *Microsoft*, що зберігається на комп'ютері. Під кожним зображенням розміщено значки трьох об'єктів (7): прапорець — встановивши його, можна додати потрібне зображення до списку зображень, які треба завантажити, кнопка для перегляду зображен' ня у повному масштабі і отримання додаткових відомостей про вибраний об'єкт та кнопка для копіювання зображення до буфера обміну. Для збере' ження деяких зображень у колекції картинок на власному комп'ютері їх

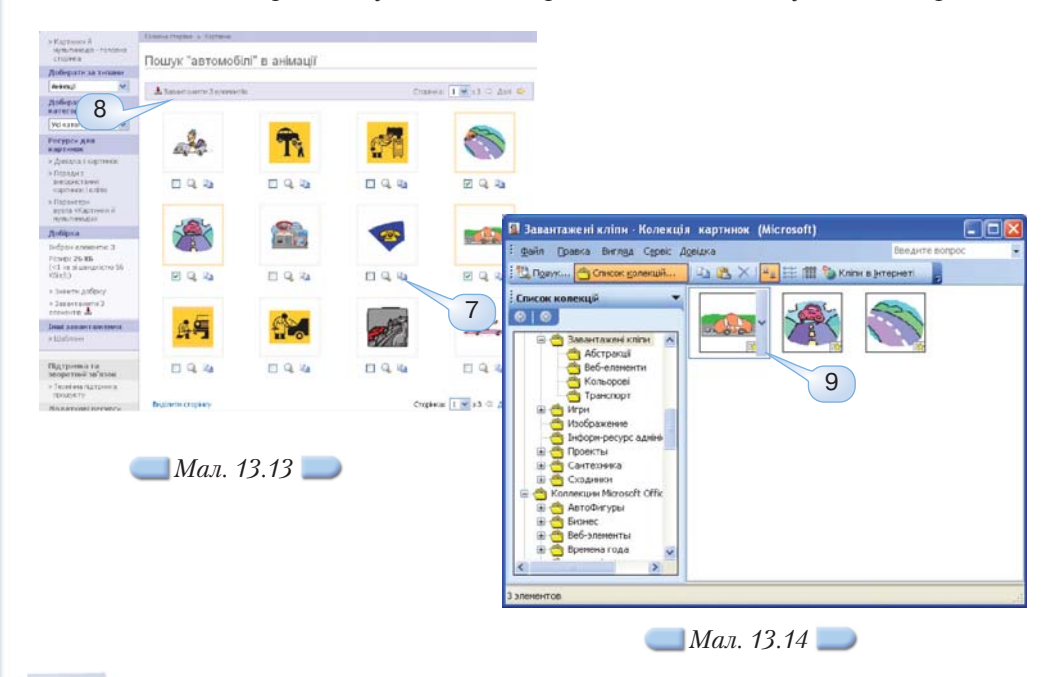
треба позначити, встановивши прапорці під відповідними малюнками. Ко' ли всі потрібні зображення позначені, слід обрати посилання *Завантажи ти елементи* (8). На сторінці, що відкриється, виводяться відомості про вибрані зображення та інструкції щодо завантаження.

Після завантаження зображень з Інтернету вони додаються до колекції картинок *Microsoft* у папку *Завантажені кліпи* (*мал. 13.14*). Щоб відкрити колекцію із вікна *MS Word*, треба обрати вказівку *Вставка/Малюнок/Кар тинки* та в області завдань *Картинки* обрати посилання *Упорядкувати кліпи.* Вставити зображення до слайда з колекції можна за допомогою буфе' ра обміну. Для цього треба відкрити список операцій, які можна виконати із зображенням (9), що міститься праворуч від нього, та виконати вказівку *Копіювати*. Після цього перейти до потрібного місця документа та викона' ти вказівку буфера обміну *Вставити*.

# *13.9. Як до зображення додати рамки й тінь?*

Для додавання рамки й тіні до зображення потрібно його виділити та виконати вказівку *Формат/Малюнок*. У діалоговому вікні *Формат малюн ка*, що відкрилося, слід відкрити вкладинку *Кольори та лінії*. Задати колір, товщину, тип рамки навколо зображення можна, встановивши відповідні параметри в розділі *Лінії*.

Щоб додати до зображення тінь, потрібно виділити його й клацнути кнопку *Стиль тіні* на панелі інструментів *Малювання*. Із запропонованого списку потрібно обрати необхідний тип тіні.

# *13.10. Які інструменти дають змогу вирівнювати графічні об'єкти?*

Для вирівнювання в документі графічних об'єктів використовується графічна сітка, при цьому лінії сітки за замовчуванням на екрані не відобра' жаються. Під час переміщення об'єкт вирівнюється відносно найближчого вузла сітки. Для зміни параметрів сітки та прив'язки малюнків до неї використовується вказівка *Сітка* вказівки *Малювання* відповідної панелі інструментів. Ці параметри дають змогу прив'язати до сітки зображення, змінити горизонтальний та вертикальний інтервали між лініями сітки та змінити положення початку сітки.

Після зняття опції *Прив'язати до сітки* сітка більше не впливатиме на об'єкти. За замовчуванням інтервал між лініями сітки дорівнює 0,32 см, але його можна змінити як між вертикальними, так і між горизонтальними лініями. Сітка починається в лівому верхньому куті сторінки — точка 0 (нуль) на горизонтальній лінійці, але положення початку сітки можна змінити.

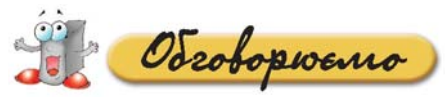

- **1.** Які зображення можна вставити в текстовий документ? Які інструменти існують для цього в середовищі текстового процесора?
- **2.** Які параметри форматування зображення, вставленого в текстовий доку мент, можна налаштовувати?
- **3.** Які існують способи зміни розмірів зображення, вставленого в документ?
- **4.** Як створити фрагмент малюнка засобами текстового процесора?
- **5.** Якими способами можна змінити розташування вставленого зображення відносно тексту?
- **6.** Поясніть різницю таких властивостей зображення як контрастність та яск равість.
- **7.** Що розуміють під поняттям «налаштування середовища користувача текс тового процесора»?
- **8.** Які типи організаційних діаграм можна вставити в текст?
- **9.** Які дії можна виконувати із вставленою організаційною діаграмою?

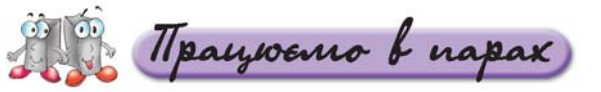

- **1.** Сформулюйте основні правила розміщення графіки на сторінці тексто **А.** вого документа. Обговоріть у парах. Під час обговорення використай те метод «3–2–1».
	- **2.** Порівняйте параметри нумерованого та маркірованого списку (*мал. 13.15*), знайдіть спільне і відмінне. Обговоріть у парах. Під час обговорення використайте метод «3–2–1».
- **3.** Як можна використовувати сітку для розташування зображення в тексті? Сформулюйте правило та обговоріть у парах. **B.**
	- **4.** Як можна уникнути збільшення розміру документа у разі вставляння зображення із файла? Обговоріть у парах. Під час обговорення вико ристайте метод «3–2–1».
- **5.** Що спільного та відмінного мають засоби текстового процесора та **C.** програми підготовки презентацій щодо створення та зміни списків? Обговоріть у парах.
	- **6.** Чи кожну організаційну діаграму можна замінити діаграмою іншого типу? Обговоріть у парах. Під час обговорення використайте метод «3–2–1».

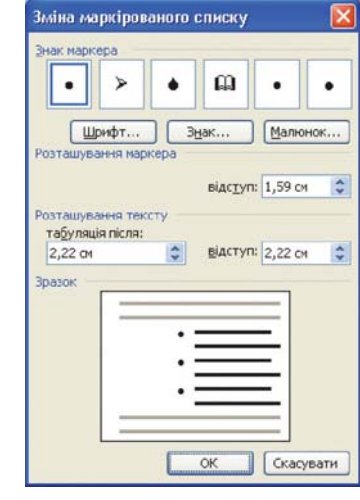

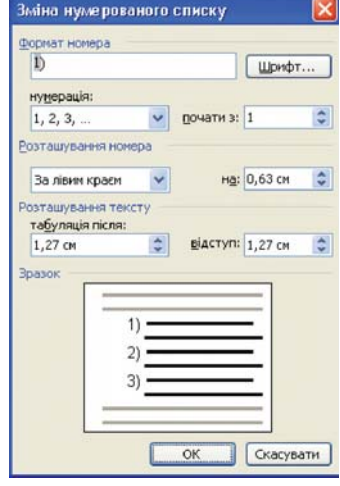

*Мал. 13.15*

Hpayoemo camocmiuno

**1.** Завантажте текстовий документ *Сервіровка столу*, що зберігається на CD-диску в папці *Текстовий процесор\Харчування*, та проілюструйте поданий у ньому текст. Для цього: **A.**

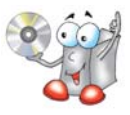

- 1.1. Вставте зображення, які зберігаються на CD-диску в папці *Текстовий процесор\Харчування,* змініть значення параметрів формату вання та розмістіть їх відповідно до зразка (*мал. 13.16*).
- 1.2. Сфотографуйте сервіровку обіду в шкільній їдальні та вставте фото до текстового файла *Сервіровка столу.*

Інструкція щодо вставляння у текстовий документ фото з цифрово' го фотоапарата міститься у файлі *Фото.doc*, що зберігається на CD' диску в папці *Тестовий процесор.*

- 1.3. Додайте текстовий напис підпис фото та згрупуйте ці два об'єкти.
- 1.4. Збережіть внесені зміни у файлі з тим самим іменем у папці *Текс товий процесор* вашої структури папок.

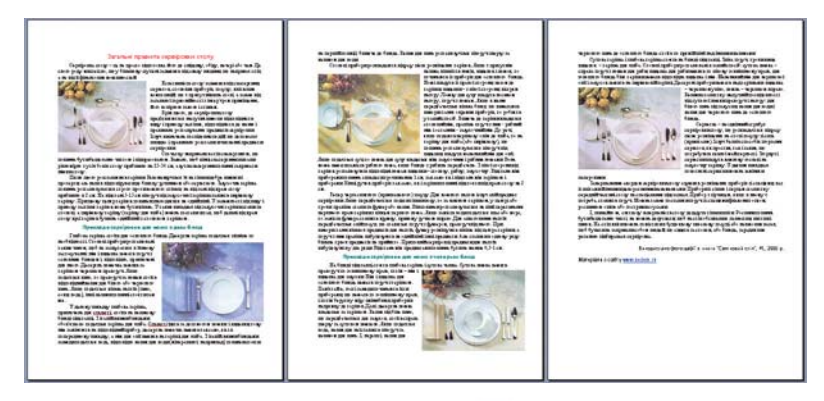

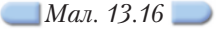

**2.** Створіть діаграму за зразком (*мал. 13.17*). Потрібні зобра ження можна знайти на CD-диску в папці *Текстовий процесор\Казки*. Замініть слово *Текст* на центральному елементі діаграми назвою казки, фото героїв якої подано.

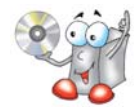

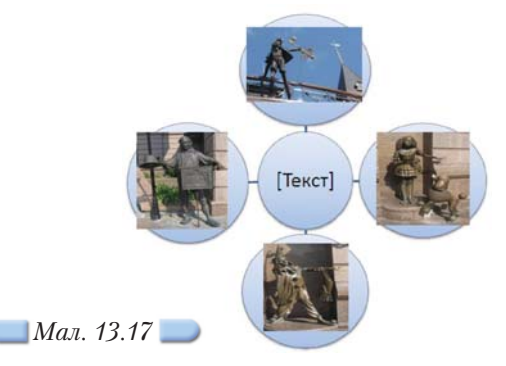

- **3.** У папці *Текстовий процесор* вашої структури папок створіть новий до **B.**кумент *Вітаміни.doc* та виконайте наступні дії:
	- 3.1. Вставте малюнок з файла *Продукти.jpg*, що зберігаєть ся на CDдиску в папці *Текстовий процесор\Харчування*.
	- 3.2. Обріжте зображення, залишивши лише частину від повідно до назви текстового документа.

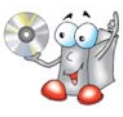

- 3.3. Задайте такі значення параметрів форматування малюнка: розта шування — *у тексті*, горизонтальне вирівнювання — *по центру*, *Кольори та лінії/Лінії колір — зелений,* товщина — *1пт*.
- 3.4. Створіть багаторівневий нумерований список, виділивши окремо назви фруктів та овочів, зображених на малюнку.
- 3.5. Впорядкуйте назви (для овочів та фруктів окремо) за вмістом вітамінів та мінералів.

Потрібні відомості знайдіть в Інтернеті.

Збережіть результати роботи у файлі з тим самим іменем.

- **4.** У папці *Текстовий процесор* вашої структури папок створіть новий документ *Пошукові системи.doc*, в якому подайте список класифікації пошукових систем за зразком (*мал. 13.18*).
- документ *Родинне дерево.doc* та виконайте **5.** У папці *Текстовий процесор* вашої структури папок створіть новий

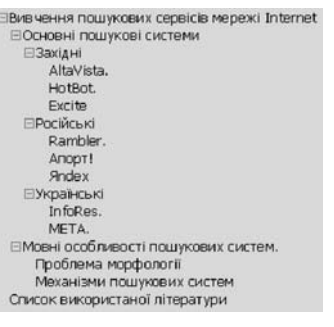

*Мал. 13.18*

- наступні дії: 5.1. Вставте організаційну діаграму — відобра ження вашого родинного дерева.
- 5.2. Відскануйте фото ваших родичів та вставте кожне зображення у відповідну гілку.

Інструкція щодо сканування зображень містить ся у файлі *Сканування.doc*, що зберігається на CDдиску в папці *Тестовий процесор.*

- 5.3. До кожного елемента діаграми додайте на пис — ім'я та професію людини.
- 5.4. Для створення заголовка документа *Ро динне дерево* скористайтеся спеціальним вбудованим засобом оздоблення доку ментів.
- 5.5. Придумайте родинний герб, створіть його за допомогою графічно го редактора та вставте в документ як підкладку.
	- 5.6. Збережіть внесені зміни.

За допомогою програми *Family Tree Builder*, яку можна вільно скачати із сайта за адресою http://www.myheritage.com/FP/Company/family tree-builder.php, створіть родинне дерево та оцініть зручність запропонованого інструмента.

- **6.** Зробіть екранні копії та створіть інструкцію щодо вставляння закладок **C.**у папці *Обране* на власному комп'ютері за такими розділами: *Навчальні ресурси, Пошукові системи, Цікаві новини.*
	- **7.** Створіть діаграму Венна для відображення спільного та відмінного під час опрацювання зображень засобами текстового процесора *MS Word* та програми підготовки презентацій *MS PowerPoint* і збережіть її у файлі *Порівняння.doc* на своєму комп'ютері в папці *Текстовий процесор*.

Docuidspyens

- **1.** Дослідіть, чи можливо засобами текстового процесора створити текстовий документ, попередній перегляд якого має вигляд слайда презентації *Харчування.ppt*, що зберігається у папці *Пре* зентації на CD-диску (мал. 13.19). Запишіть у зошиті інструкцію створення такого документа. Потрібні зображення можна скопіювати з пре зентації.
- **2.** Дослідіть, які існують особливості під час роботи з організаційною діагра мою на прикладі створення організаційної діаграми *Політична організація*

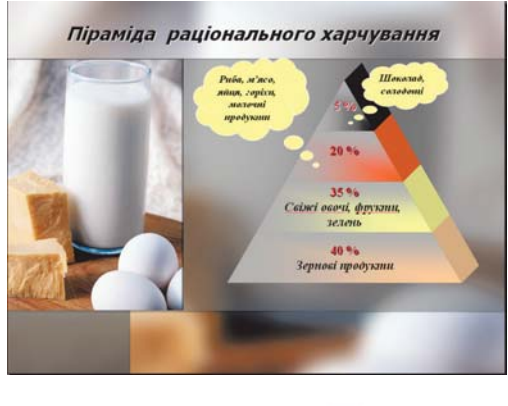

*Мал. 13.19*

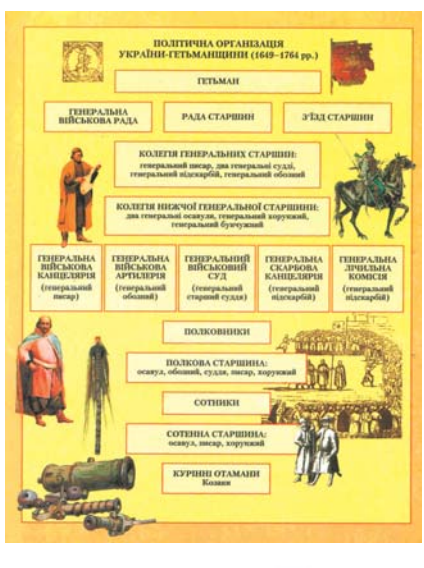

*Мал. 13.20*

України-Гетьманщини (1649–1764) (мал. 13.20). У процесі створення діаграми за зразком визначте та запишіть:

- 2.1. В чому різниця між додаванням фігур до організаційної діаграми і дода ванням фігур до решти діаграм (*мал. 13.21*)?
- 2.2. Як відрізняються результати дії вказівки *Макет* під час опрацювання різних типів організаційних діаграм (*мал. 13.22*)?
- 2.3. Коли доцільно застосовувати кнопку *Автоформат* «1 на панелі інструментів *Організаційна діаграма*?

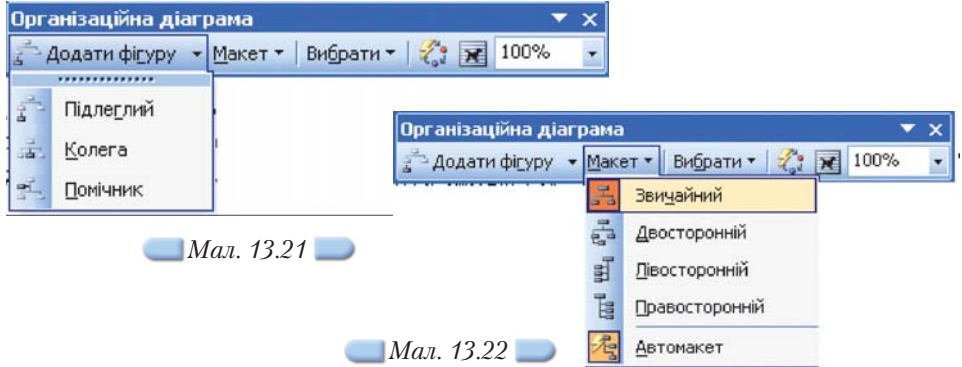

**3.** Дослідіть, як створюються та редагуються багаторівневі списки на прикладі редагування файла *Країни Європи*, що зберігається на CDдиску в папці *Текстовий процесор*. Для цього:

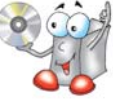

- 3.1. Проаналізуйте відомості, що містяться у файлі, та створіть три нумерованих списки: всі країни, які є членами Євросоюзу; країни з президентською формою правління; країни, що є парламентською рес публікою.
- 3.2. Спробуйте почати нумерацію не з 1 номера.
- 3.3. Експериментальним шляхом визначте особливості використання різних способів нумерації.

**4.** Дослідіть, які додаткові стилі обтікання можна застосувати до зображення. Під час вставляння зображення можна по-різному розміщувати текст навколо нього: вирівнювати *ліворуч, праворуч, по центру*. Застосовуючи кноп ку *Додатково*, можна встановити відстань від тексту до зображення по його периметру.

Наведіть приклади завдань, під час виконання яких в середовищі текстового процесора доцільно вибрати різні стилі обтікання текстом за допомогою панелей інструментів *Малювання* і *Наст ройка зображення*. Заповніть у зошиті таблицю 13.1 за зразком.

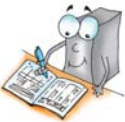

*Таблиця 13.1*

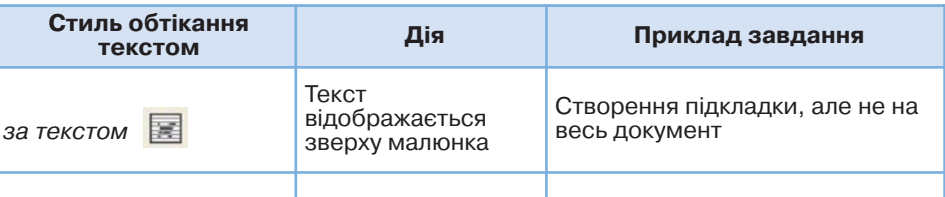

**5.** Засобами програми *FreeMind* складіть схему основних понять уроку. Додайте до схеми коментарі щодо використання цих понять під час навчан ня створенню та опрацюванню комп'ютерних презентацій (розділ 2, теми  $3 - 7$ ).

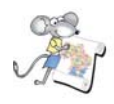

Працюємо над проектом

# **Проект «Обираємо майбутню професію»**

- **1.** Створіть наведені нижче діаграми у середовищі текстового процесора та збережіть відповідні файли у папці *Проект/Діаграми* вашої структури па' пок:
	- 1.1. Діаграму зі списком якостей, які забезпечують успішність виконан' ня обраної професійної діяльності.
	- 1.2. Діаграму зі списком ваших особистих якостей, інтересів та схиль' ностей, які можуть забезпечити успішне виконання обраної професійної діяльності.
	- 1.3. Діаграму зі списком якостей, які заважають ефективно здійснювати обрану професійну діяльність.
- **2.** У папці *Проект* вашої структури папок створіть новий документ *Про фесії.doc* та виконайте наступні дії:
	- 2.1. З колекції картинок *Microsoft* на вашому комп'ютері вставте картин' ки, на яких зображено людей різних професій, та створіть список, кожен елемент якого містить маркер, назву професії та відповідну картинку.
	- 2.2. На *Порталі професійного консультування* http://profi.org.ua/profes/ profes.shtml знайдіть опис та пройдіть тест на вашу професійну при' датність щодо визначених професій.
	- 2.3. Впорядкуйте елементи списку та замініть маркери на арабські циф' ри, щоб отримати нумерований список професій, які вам більше підходять.
	- 2.4. Збережіть внесені зміни.

ЕКСТОВИЙ ПРОЦЕСОР

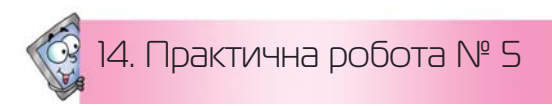

# **Робота із зображеннями та організаційними діаграмами**

*Таблиця 14.1*

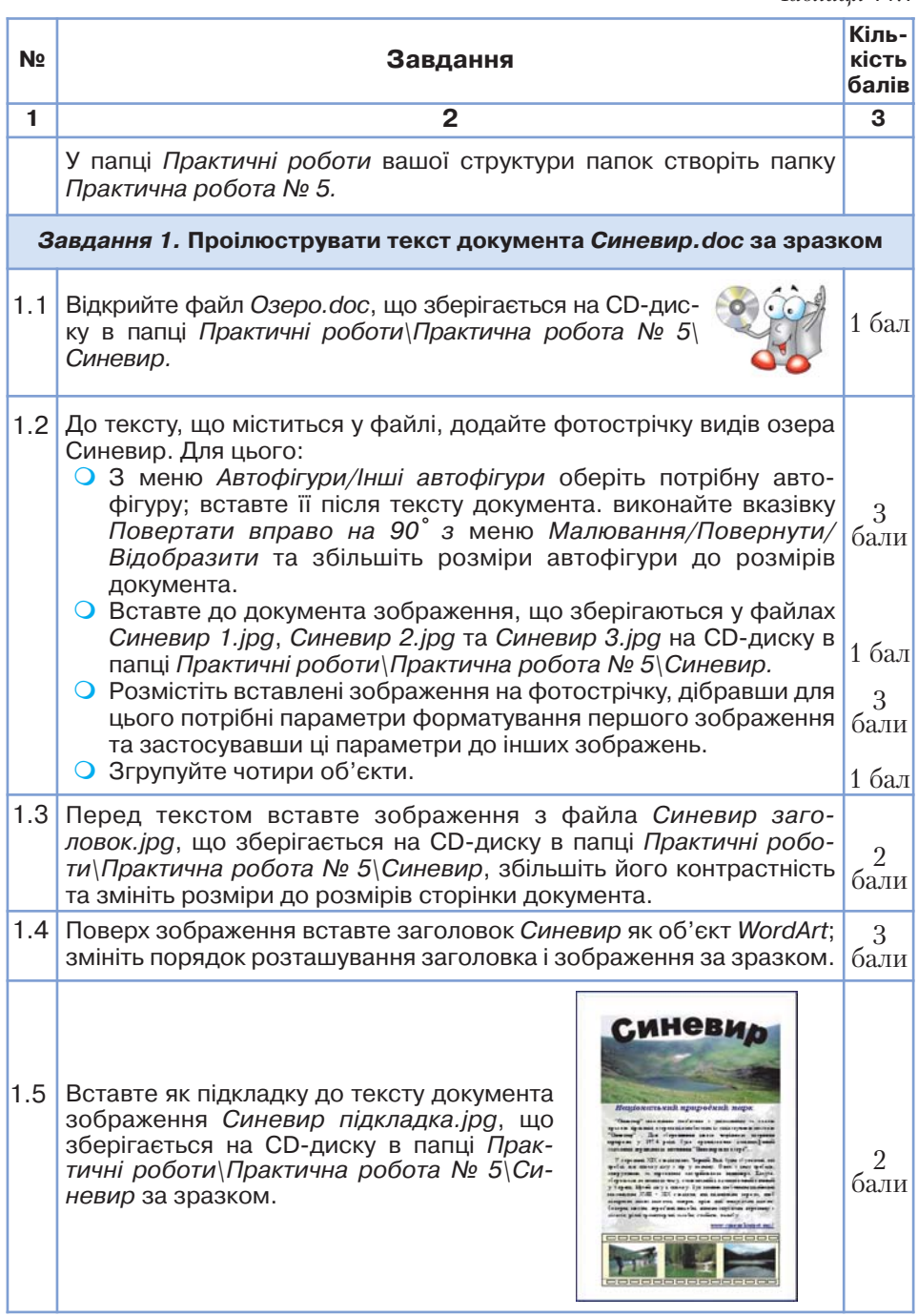

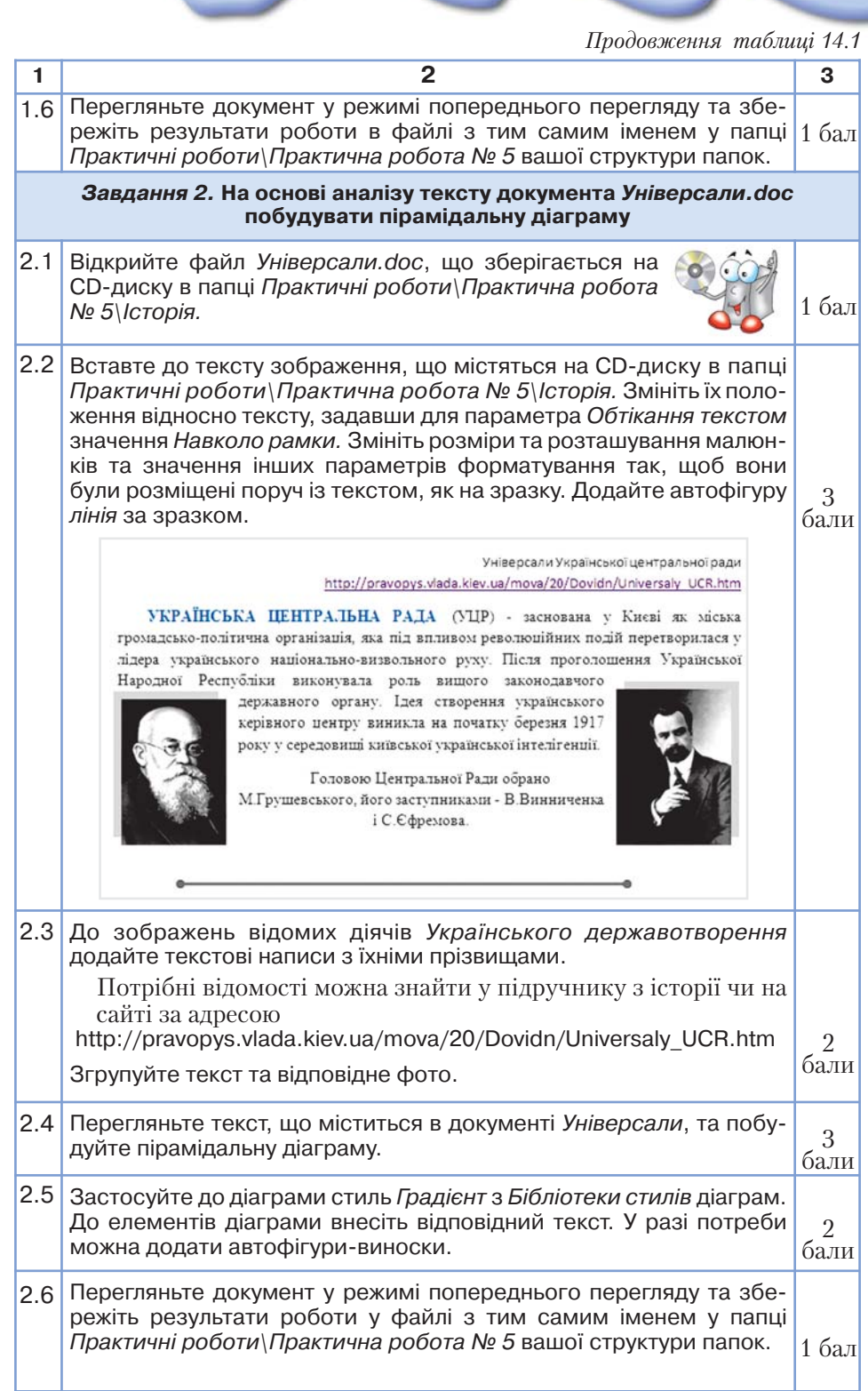

*Продовження таблиці 14.1*

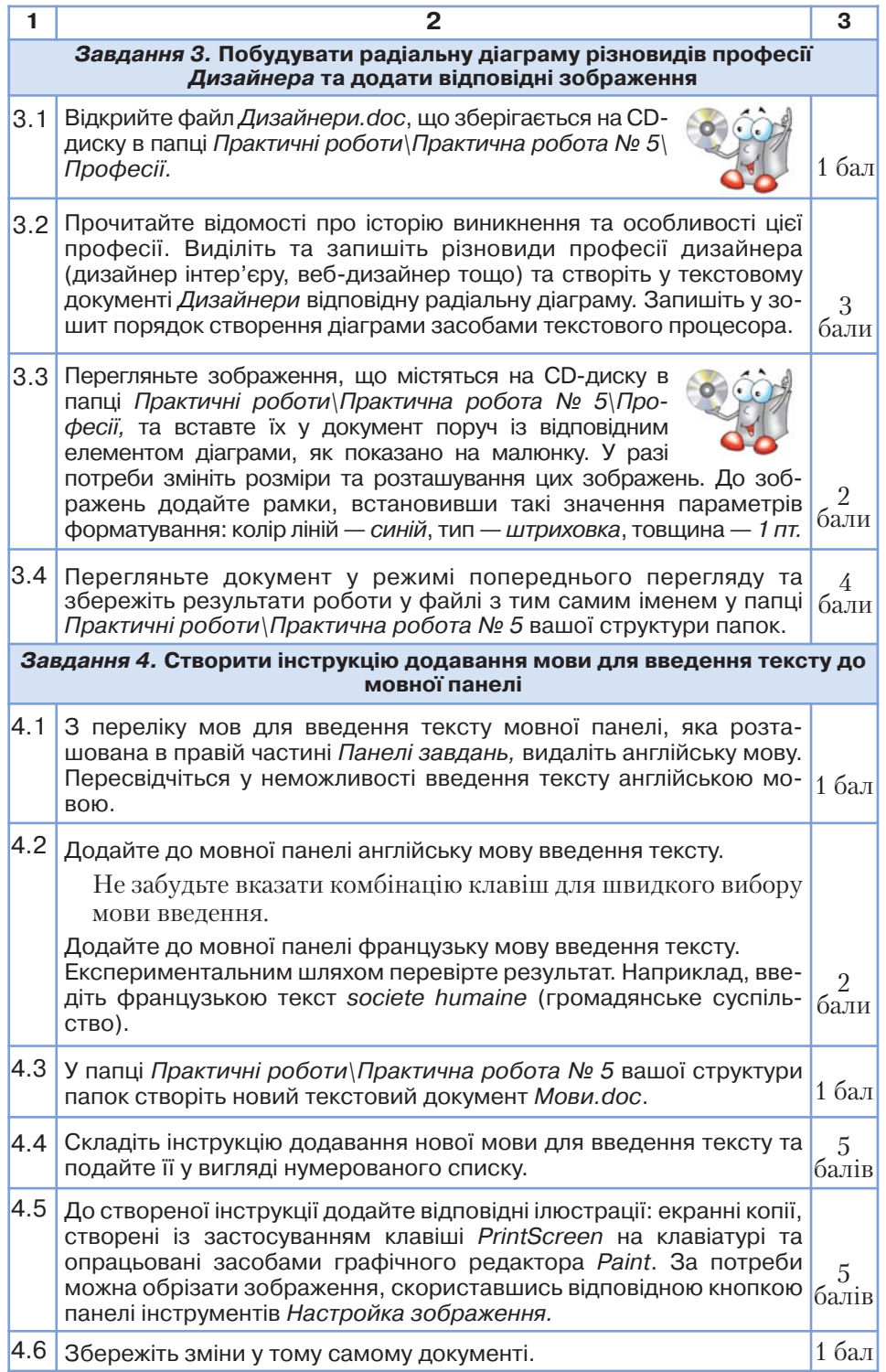

# 15. Працюємо з таблицями

# Ви дізнаєтесь: Додатково:

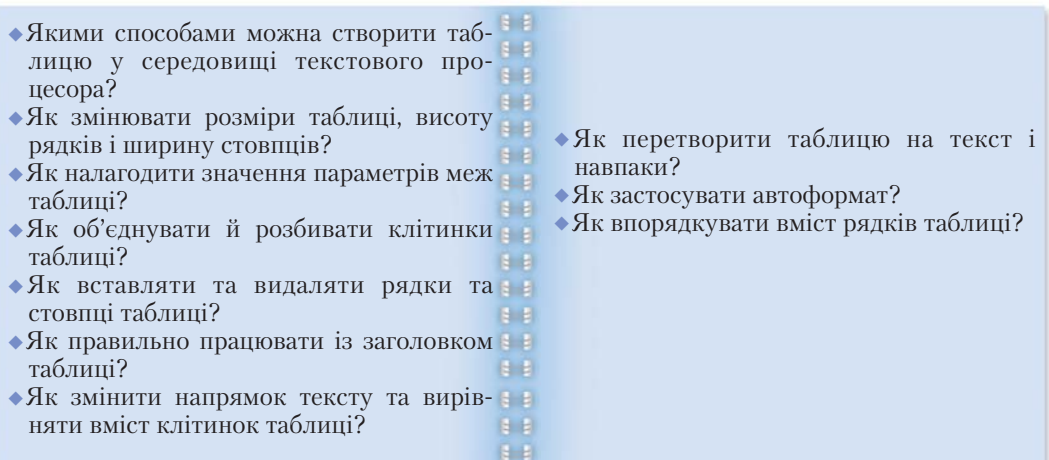

# *15.1. Якими способами можна створити таблицю у середовищі текстового процесора?*

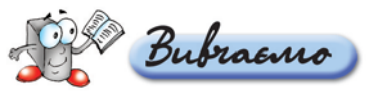

Дані, подані у вигляді таблиці, є більш наочними і легше сприймаються, ніж дані, записані «в один рядок».

Опрацьовуючи таблиці, користувач оперує такими об'єктами: таблиця, рядки, стовпці, клітинки. Кожний із об'єктів має властивості та список дій, які з ними можна виконувати.

Табличний процесор *MS Word* дозволяє створювати таблиці різними способами:

- **1.** Виконати вказівку *Таблиця/Вставити/Таблицю* та в діалоговому вікні *Вставка таблиці* вказати потрібну кількість стовпців, рядків та інші зна' чення параметрів.
- **2.** Натиснути кнопку *Вставити таблицю* на *Стандартній* панелі інструментів та вказати потрібну кількість стовпців і рядків у таблиці.
- **3.** За допомогою вказівки *Таблиця/Намалювати таблицю* можна легко створити таблицю довільної структури, наприклад таку, яка містить клітинки різної висоти або різну кількість стовпців на рядок. При цьому використовується метод, схожий з малюванням таблиці від руки.
- **4.** За допомогою вказівника мишки можна накреслити рядки, стовпці й клітинки в потрібному форматі. Після натискання на *Стандартній* панелі інструментів кнопки *Панель меж* відкривається панель інстру' ментів *Таблиці та межі* (*мал. 15.1*), а вказівник мишки перетворюється

| Таблиці та межі |  |
|-----------------|--|
|                 |  |
|                 |  |

*Мал. 15.1*

на олівець. За допомогою цього олівця можна намалювати межі клітинок, рядків і стовпців — так само, як на аркуші паперу.

Після створення таблиці можна внести зміни до її структури шляхом об'єднання клітинок, вставляння й видалення стовпців або рядків та зміни їхнього розміру. Також можна застосувати певне форматування до всієї таб' лиці або до обраних її елементів.

Кожна клітинка вставленої таблиці містить знак кінця клітинки, а кожний рядок містить знак кінця рядка. Щоб ці знаки побачити в таблиці, слід натиснути кнопку *Недруковані знаки* на *Cтандартній* панелі інструментів. Ці знаки відображаються лише на екрані і не друкуються на папері. Знак кінця клітинки або рядка має вигляд і

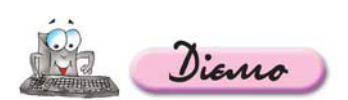

# **Вправа 15.1.1. Створення таблиці в текстовому документі.**

*Завдання.* **Створити таблицю за допомогою вказівки меню** *Табли ця/Вставити* **у текстовому документі** *Бюджет.doc***, що зберігається на CDдиску в папці** *Текстовий процесор***.**

1. Відкрийте файл *Бюджет.doc*, що зберігається на CD-диску в папці *Текстовий процесор*, перегляньте його вміст та збережіть із тим самим іменем у папці *Текстовий процесор* вашої структу ри папок.

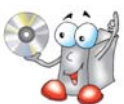

**2.** Установіть вказівник мишки у місце передбачуваного розміщення таблиці (*мал. 15.2*).

априклад, інформація щодо виконання Державного бюджету України за перше півріччя 2009 року подана у таблиці 1. Таблиця 1 **Виконано** Темп росту Уточнений Темп росту **Виконано у** Темп росту Рівень ло план на січні-червні ло виконання ло 2008 p., фактичного 2009<sub>p.</sub> фактичного 2009 p., фактичного річного млн. грн. показника показника млн. грн. показника плану у минулого минулого минулого січні-червні 2009 p. року, року, року,  $0/n$  $0/n$  $0/n$ Доходи 231 686,3 139,6 239 215,1 103,2 101 123,4  $96,5$  $42,3$ Видатки 241 454.5 138.6 267 677.4 110.9 110 733,0 107.6  $41.4$ Дефіцит/  $-12500,7$  $-31178,2$ 249,4  $-10613,7$  $34,0$ профіцит 14 183.1 13 263,7 Фінансування 7671,4

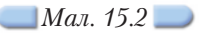

- **3.** Виконайте вказівку меню *Таблиця/Вставити/Таблицю*.
- **4.** У діалоговому вікні *Вставка таблиці*, використовуючи лічильники *Кількість стовпців* та *Кількість рядків*, введіть відповідно *8* і *5*.
- **5.** Натисніть кнопку *ОК*.

Програма розмістить на сторінці таблицю 8х5.

**6.** До вставленої таблиці введіть текст за зразком (*мал. 15.2*) та збережіть внесені до документа зміни.

Під час введення тексту до таблиці доцільно скористатися буфером об' міну для копіювання заголовків стовпців таблиці.

# *15.2. Як змінювати розміри таблиці, висоту рядків і ширину стовпців?*

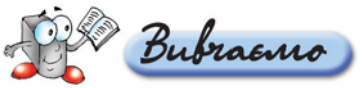

Під час створення таблиці всі стовпці мають однакову ширину. Можна вручну змінити ширину окремого стовпця або дозволити системі автома' тично встановлювати ширину кожного стовпця залежно від його вмісту.

Для зміни розмірів таблиці вказівник мишки слід підвести до нижньої її межі. Вказівник набуде вигляду двох паралельних прямих зі стрілками. Потім достатньо натиснути ліву клавішу мишки й, не відпускаючи її, пе' ремістити нижню межу таблиці вниз.

Кожний окремий стовпець таблиці можна розширити або звузити за до' помогою переміщення його межі (лінії сітки) вліво чи вправо. Можна та' кож перемістити маркер правої межі стовпця на лінійці (*мал. 15.3*).

*Мал. 15.3*

У будь'якому випадку розмір стовпців, розташованих праворуч від того, ширина якого регулюється, буде налагоджено так, що ширина таблиці в цілому лишиться незмінною. Якщо під час налаштування ширини стовпця утримувати клавішу *Alt* в натиснутому стані, то значення ширини кожного стовпця буде відображатися на лінійці.

Існує ще один спосіб зміни ширини стовпця — за допомогою вказівки *Таблиця/Властивості таблиці.* В діалоговому вікні, що відкривається, слід перейти до вкладинки *Стовпець*, після чого на екран викликається відповідне діалогове вікно, в якому можна встановити точне значення ши' рини кожного стовпця та змінити інтервали між стовпцями. Для переходу від одного стовпця до іншого використовуються кнопки *Попередній стов пець* або *Наступний стовпець*. Аналогічно, але за допомогою налаштування значень відповідних параметрів рядків на вкладинці *Рядок*, можна змінити висоту рядка.

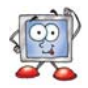

# *15.3. Як налагодити значення параметрів меж таблиці?*

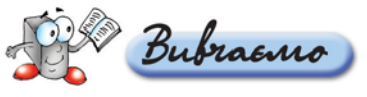

Під налаштуванням значень параметрів меж таблиці розуміють зміну кольору, типу або товщини ліній, їхнього розміру тощо. Перш ніж почати налаштування цих параметрів, таблицю потрібно виділити. Для цього текс' товий курсор слід помістити усередину будь'якої клітинки та в меню *Таб лиця* вибрати вказівку *Виділити/Таблицю*. В контекстному меню виділеної таблиці потрібно обрати вказівку *Межі й заливка*, потім у діалоговому вікні *Межі й заливка* слід відкрити вкладинку *Межа*.

Далі достатньо вказати потрібні параметри для меж таблиці. Для вида' лення меж таблиці слід клацнути відображені в натиснутому вигляді від' повідні кнопки меж або відповідну межу на макеті.

За допомогою параметрів, що розміщено на вкладинці *Заливка*, можна змінити колір фону виділеної частини таблиці.

Як застосувати автоформат

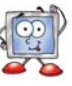

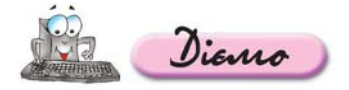

**Вправа 15.3.1. Установлення значень параметрів для обрамлен ня таблиці.**

*Завдання.* **Налаштувати за зразком значення параметрів меж таблиці з документа** *Театральна афіша.doc***, що збері гається на CDдиску в папці** *Текстовий процесор***.**

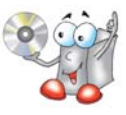

- 1. Відкрийте файл *Театральна афіша.doc*, що зберігається на CD-диску в папці *Текстовий процесор*, перегляньте його вміст та збережіть із тим са мим іменем у папці *Текстовий процесор* вашої структури папок.
- **2.** Виділіть таблицю, що міститься у документі.
- **3.** У контекстному меню виділеної таблиці оберіть вказівку *Межі й заливка* та, змінюючи значення параметрів на вкладинці *Межа* (*мал. 15.4*), налаштуйте значення параметрів межі таблиці за зразком.

Якщо потрібно, змініть вручну ширину окремого стовпця чи висоту ряд' ка (*мал. 15.3*).

- **4.** За допомогою пошукової системи *Google* знайдіть сайт *Національного ака демічного драматичного театру імені Івана Франка.*
- **5.** Знайдіть на сайті репертуар театру на поточний місяць.
- **6.** Скопіюйте фрагмент відповідної таблиці та додайте його до документа *Те атральна афіша.doc*, що зберігається у папці *Текстовий процесор* вашої структури папок.
- **7.** Встановіть такі значення параметрів межі таблиці: ширина *0,5 пт,* колір *зелений*.
- **8.** Застосуйте до вставленої таблиці інші значення параметрів межі у діалого вому вікні *Межі й заливка*.
- **9.** Збережіть внесені до документа зміни.

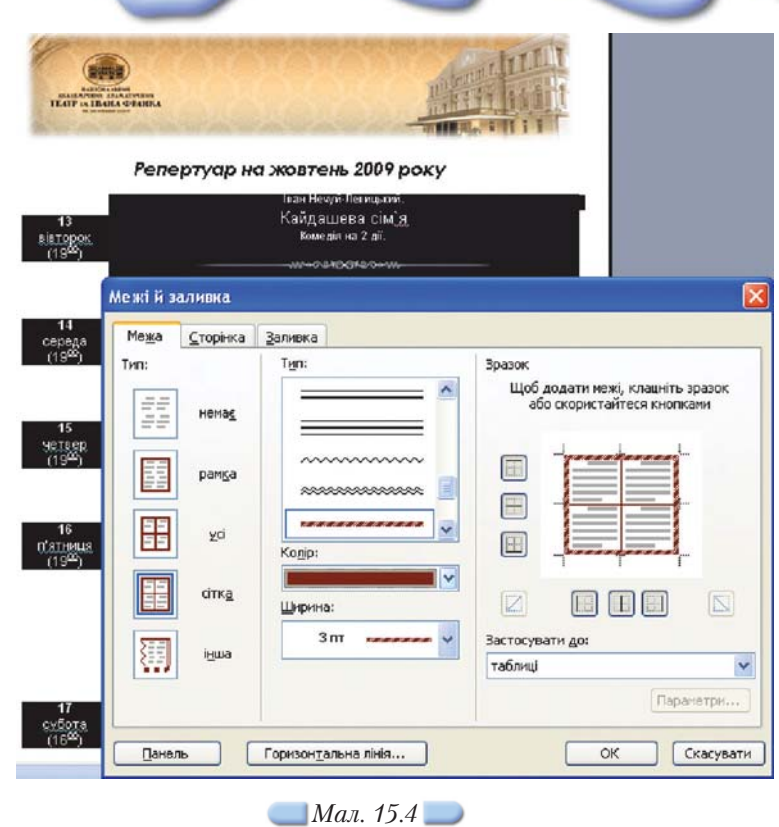

# **Вправа 15.3.2. Заливка клітинок таблиці.**

*Завдання.* **Встановити заливку окремих клітинок таблиці з файла** *Те атральна афіша.doc* **та всієї таблиці з файла** *Калорійність продук тів.doc***, що зберігаються у папці** *Текстовий процесор* **вашої структури папок.**

- **1.** Відкрийте файл *Театральна афіша.doc*, що зберігається у папці *Текстовий процесор* вашої структури папок.
- **2.** Виділіть перший стовпець таблиці *Репертуар на жовтень 2009 року*, що міститься у цьому документі.
- **3.** У контекстному меню виділеного стовпця виконайте вказівку *Межі й залив ка* та на вкладинці *Заливка* встановіть колір заливки *зелений*. При цьому слід зі списку, що розміщується в області *Застосувати до*, обрати елемент *клітинки*.
- **4.** Виділіть другий стовпець таблиці та відмовтесь від заливки, натиснувши для цього кнопку *Немає заливки* на вкладинці *Заливка* діалогового вікна *Межі й заливка.*
- **5.** Збережіть внесені до документа зміни.
- **6.** Відкрийте файл *Калорійність продуктів.doc*, що зберігається у папці *Текс товий процесор* вашої структури папок.
- **7.** Виділіть таблицю та застосуйте заливку зеленим кольором до всієї таб лиці.
- **8.** Збережіть внесені до документа зміни.

158

*15.4. Як об'єднувати й розбивати клітинки таблиці?*

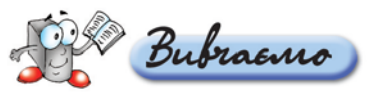

Дві або більше клітинок таблиці, розташовані в одному рядку або стовпці, можна об'єднати в одну. Для цього їх потрібно виділити, потім у меню *Таблиця* або контекстному меню виділених клітинок обрати вказівку *Об'єднати клітинки*.

Якщо ж одну клітинку потрібно поділити на кілька, треба встановити текстовий курсор у відповідну клітинку, потім у меню *Таблиця* або контек' стному меню обрати вказівку *Розділити клітинки*. У діалоговому вікні *Роз бивка клітинок*, що відкрилося, слід встановити необхідну кількість рядків і стовпців.

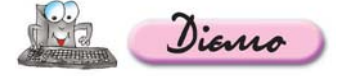

**Вправа 15.4.1. Об'єднання клітинок таблиці.**

*Завдання.* **Підготувати запрошення на презентацію соціального про екту «Добро починається з тебе». Застосувати таблицю без оформлення для форматування реквізитів за зразком.**

- **1.** У папці *Текстовий процесор* вашої структури папок створіть новий доку мент *Запрошення.doc*, вмістом якого буде запрошення на презентацію соціального проекту «Добро починається з тебе»*.*
- **2.** У створеному документі вставте таблицю 2х2 одним із відомих вам спо собів.
- **3.** Для таблиці застосуйте лише зовнішні межі.
- **4.** Виділіть другий рядок таблиці та у контекстному меню виконайте вказівку *Об'єднати клітинки*.
- **5.** Відкрийте сайт Міжнародного благодійного фонду «Україна 3000» за ад ресою http://www.ukraine3000.org.ua/actual/6813.html та перегляньте ма теріали *Всеукраїнського конкурсу благодійних проектів «Добро починаєть ся з тебе».*

Визначте, що ви можете зробити, щоб покращити життя ваших близьких.

- **6.** Введіть до таблиці документа *Запрошення.doc* відповідний текст за зразком, наведеним у файлі *Шаблон запрошення*, що зберігається на CD-диску.
- 
- **7.** Застосуйте заливку до всієї таблиці та задайте значення пара метрів форматування меж таблиці, які доберіть самостійно.
- **8.** Збережіть внесені до документа зміни.

### *15.5. Як вставляти та видаляти рядки та стовпці таблиці?*

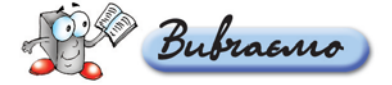

Для того щоб вставити до таблиці новий рядок чи стовпець, спочатку слід виділити відповідно рядок чи стовпець таблиці, поряд з яким потрібно вставити новий елемент, виконати вказівку *Таблиця/Вставити* та вибрати вказівку щодо типу вставляння: *стовпці зліва, стовпці справа, рядки вище, рядки нижче, клітинки* (*мал. 15.5*).

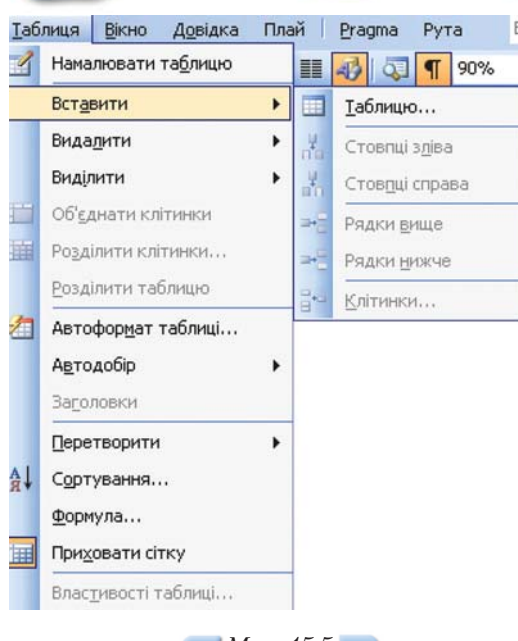

*Мал. 15.5*

Для видалення рядка слід встановити текстовий курсор у клітинку ряд' ка, який потрібно видалити, потім у меню *Таблиця* обрати *Видалити/Рядок*.

Для вставляння до таблиці кількох рядків необхідно виділити стільки рядків, скільки потрібно вставити, та обрати вказівку *Таблиця/Вставити* й відповідну вказівку щодо типу вставляння.

Аналогічно вставляються й видаляються стовпці.

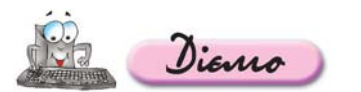

### **Вправа 15.5.1. Видалення та вставлення рядків та стовпців у таб лиці.**

Як впорядкувати вміст рядків таблиці?

*Завдання.* **Видалити та вставити за зразком рядки та стовпці у таблиці документа** *Олімпійські ігри.doc***, що зберігається на CDдиску в папці** *Текстовий процесор***.**

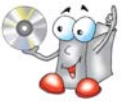

- 1. Відкрийте файл *Олімпійські ігри.doc*, що зберігається на CD-диску в папці *Текстовий процесор*, перегляньте його вміст та збережіть із тим самим іме нем у папці *Текстовий процесор* вашої структури папок.
- **2.** Відредагуйте таблицю, що міститься у цьому документі (*табл. 15.1*) за зраз ком.

Для цього:

- знайдіть в таблиці для кожної країни дані, які повторюються; пе' ремістіть текстовий курсор на одинадцятий рядок таблиці та вико' найте вказівку *Таблиця/Видалити/Рядки*;
- виділіть перший стовпець таблиці та виконайте вказівку *Табли ця/Вставити/Стовпці справа;*

*Таблиця 15.1*

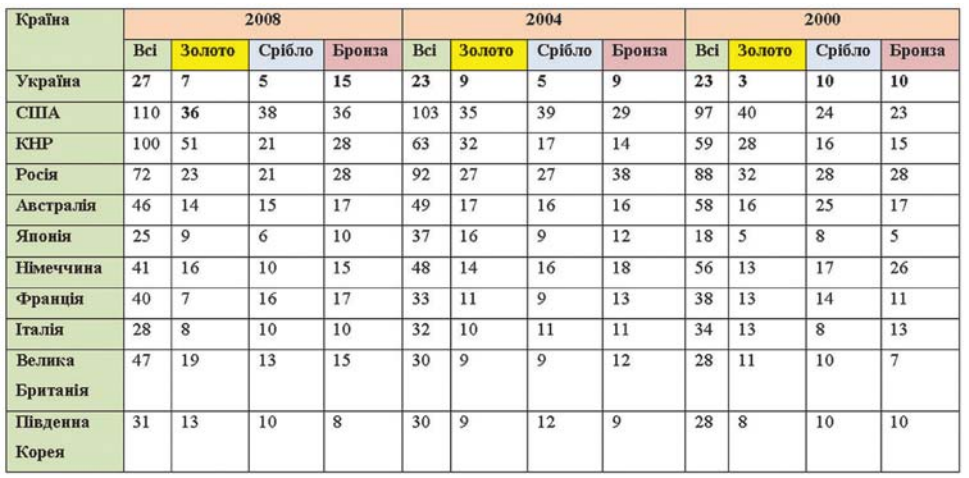

- у першому рядку другого стовпця введіть число *2008*, для решти рядків застосуйте розбиття клітинок таблиці та введіть потрібні чис' лові дані за зразком (*табл.15.1*);
- перемістіть текстовий курсор на другий рядок першого стовпця таблиці та виконайте вказівку *Таблиця/Вставити/Рядки вище*;
- у другому рядку першого стовпця таблиці введіть текст *Україна*, решту стовпців заповніть даними про результати участі України у олімпійських іграх за зразком (*табл. 15.1*);
- установіть напівжирний стиль накреслення літер до тексту заголов' ків таблиці та застосуйте заливку клітинок, як у таблиці 15.1.
- **3.** Збережіть внесені до документа зміни.

# *15.6. Як правильно працювати із заголовком таблиці?*

Якщо таблиця має великий обсяг і розміщується на кількох сторінках, зручно задати автоматичне повторення заголовка таблиці на кожній сторінці. Для цього слід виділити рядки тексту, які будуть використовува' тися як заголовок таблиці, потім вибрати вказівку *Таблиця/Заголовки*. Заго' ловки будуть автоматично повторюватися тільки у разі автоматичного розриву сторінок. При вимушеному розриві сторінок всередині таблиці повторення виконуватися не буде. Повторені заголовки таблиці відобража' ються тільки в режимі *Розмітка сторінки* та в надрукованому документі.

Для відключення виведення рядків заголовків слід виділити таблицю та вибрати вказівку *Таблиця/Заголовки.*

# *15.7. Як змінити напрямок тексту та вирівняти вміст клітинок таблиці?*

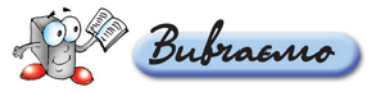

До операцій форматування вмісту таблиці належать також зміна напрямку тексту та вирівнювання вмісту клітинок. Для виконання таких операцій спочатку потрібно виділити клітинки, а потім виконати від' повідну вказівку контекстного меню (*мал. 15.6*).

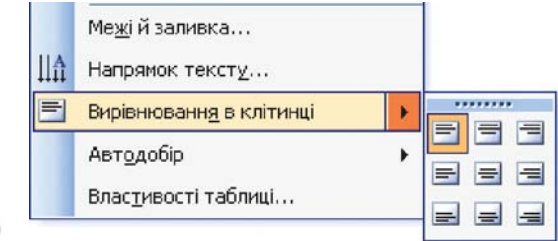

Для зміни напрямку тексту потрібно в контекстному меню обрати вказівку *Напрямок тексту* та в діалоговому вікні *Напрямок тексту — Клітинка таблиці* вибрати один із запропонованих зразків.

Подібним чином відбувається і вирівнювання вмісту клітинок.

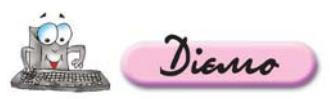

*Мал. 15.6*

**Вправа 15.7.1. Встановлення напрямку тексту та вирівнювання в клітинках таблиці.** 

*Завдання.* **Використовуючи таблиці, створити шаблон оголошення** *Віддам у добрі руки* **(***мал.15.7***).**

- **1.** У папці *Текстовий процесор* вашої структури папок створіть новий доку мент *Оголошення.doc*, вмістом якого буде оголошення *Віддам у добрі руки* (*мал. 15.7*).
- **2.** У створеному документі вставте таблицю 2х7 одним із відомих вам спо собів.
- **3.** Об'єднайте усі клітинки першого рядка таблиці.
- **4.** Введіть текст *Віддам у добрі руки маленьке цуценя* та застосуйте такі значення параметрів форматування: шрифт — *Times New Roman*, розмір — *12*, стиль накреслення — *напівжирний, курсив*.
- **5.** Виділіть введений текст та в контекстному меню за вказівкою *Вирівнюван ня в клітинці* оберіть спосіб вирівнювання *за нижньою межею по центру* (*мал. 15.7*).
- **6.** Вставте до клітинки зображення цуценяти, що міститься у файлі *Цуценя.jpg* на CDдиску в папці *Текстовий процесор*, та роз містіть за зразком (*мал. 15.7*).

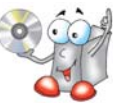

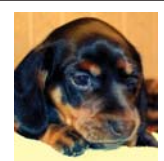

Віддам у добрі руки маленьке цуценя

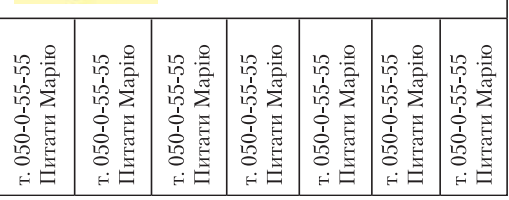

*Мал. 15.7*

- **7.** У першому стовпці другого рядка введіть текст *т. 050-0-55-55 Питати Марію*, виділіть його та в контекстному меню оберіть вказівку *Напрямок тексту*, у діалоговому вікні *Напрямок тексту — Клітинка таблиці* оберіть по ложення тексту за зразком. Вирівняйте текст *по центру.*
- **8.** Скопіюйте текст до інших стовпців другого рядка таблиці. Двічі клацніть мишкою на кнопці *Копіювати формат* та застосуйте до скопійованого текс ту форматування за зразком.
- **9.** Збережіть внесені до документа зміни.

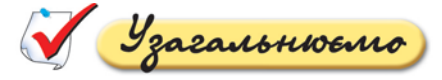

Виконайте затримку мишки над кнопками панелі інструментів<br>*Таблиці та межі (мал. 15.8*), розгляньте вказівки контекстного меню виділеної таблиці (*мал. 15.9*) та опишіть їх призначення у зошиті.

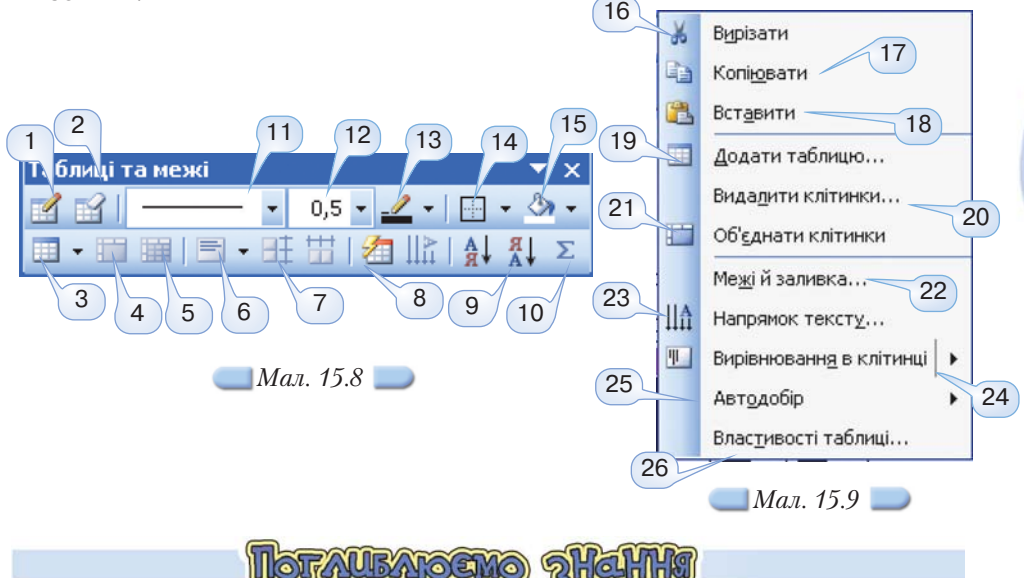

*15.8. Як перетворити таблицю на текст і навпаки?*

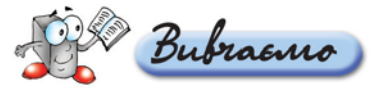

Таблицю або її частину можна перетворити на звичайний текст. Для цьо' го потрібно виконати вказівку *Таблиця/Перетворити/Таблицю на текст* (*мал. 15.10)*, та у відповідному діалоговому вікні обрати потрібний *Розділю вач* для відокремлення тексту (*мал. 15.11*).

Для перетворення тексту на таблицю слід визначити місця тексту, в яких текст повинен розділятися на рядки та стовпці. Такі місця можна визначити за допомогою вставлення в текст розділових символів. Наприклад, для відокремлення стовпців можна використати символи табуляції, а для відокремлення рядків — символи абзацу. Потім слід виділити текст, який потрібно перетворити на таблицю, та виконати вказівку *Таблиця/Перетво рити/Текст на таблицю.*

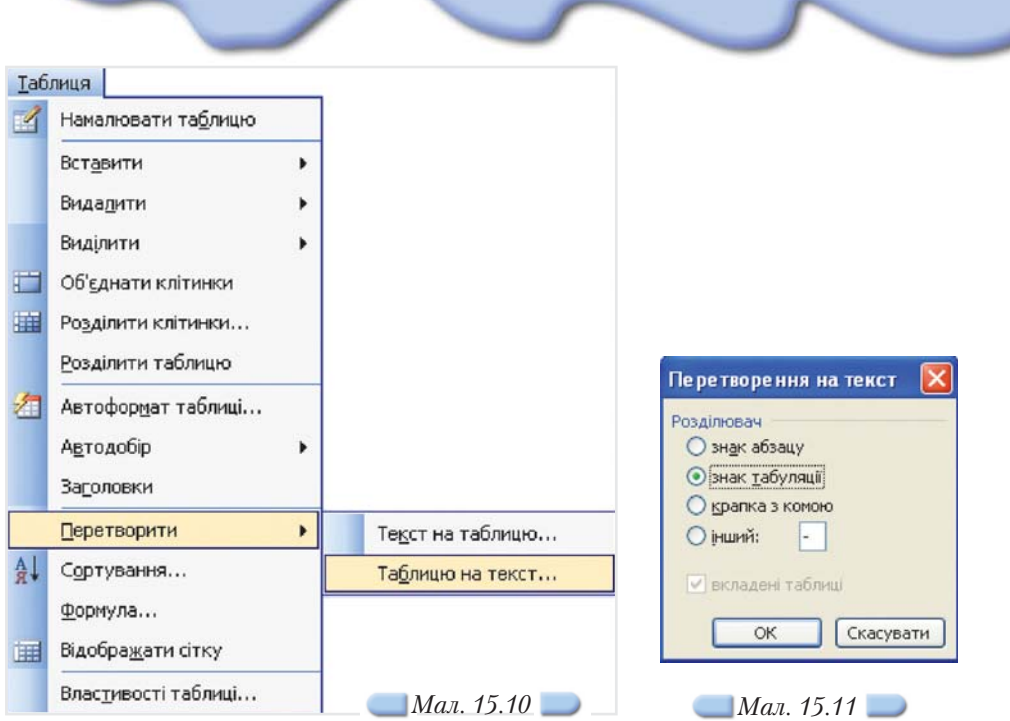

Далі залишається задати потрібні значення параметрів: вказати кіль' кість та ширину стовпців, відмітити, який символ вважати за розділювач: символ абзацу, табуляції, крапку з комою чи інший.

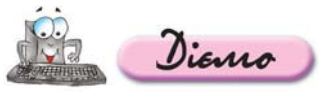

# **Вправа 15.8.1. Перетворення звичайного тексту на таблицю та навпаки.**

*Завдання.* **Перетворити дані спортивної кваліфікації Віталія Кличка з документа** *Кличко.doc***, що зберігається на CDдиску в папці** *Текстовий процесор***, на таблицю, а відомості щодо мат**

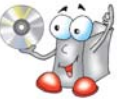

**чу з Кевіном Джонсом (12.12.2009) з таблиці** *Статистика в боксі* **— на звичайний текст.**

- **1.** Відкрийте файл *Кличко.doc*, що зберігається на CDдиску в папці *Текстовий процесор,* перегляньте його вміст та збережіть із тим самим іменем у папці *Текстовий процесор* вашої структури папок.
- **2.** Виділіть частину тексту (*мал. 15.12*); виконайте вказівку *Таблиця/Перетво рити/Текст на таблицю* та у діалоговому вікні *Перетворити на таблицю* встановіть перемикач *Автодобір ширини стовпців* у положення *за вмістом* (*мал. 15.12*).

В результаті у документі з'явиться таблиця 9х2.

- **3.** Виділіть перший рядок таблиці *Статистика в боксі* та перетворіть його вміст на звичайний текст. Для цього потрібно виконати вказівку *Таблиця/Перет ворити/Таблицю на текст* (*мал. 15.10*). Перемістіть утворений текст так, щоб він розміщувався після таблиці.
- **4.** Виділіть заголовок таблиці, виконайте вказівку *Таблиця/Заголовки* та екс периментально перевірте дію вказівки.
- **5.** Збережіть внесені у документ зміни, але не закривайте його.

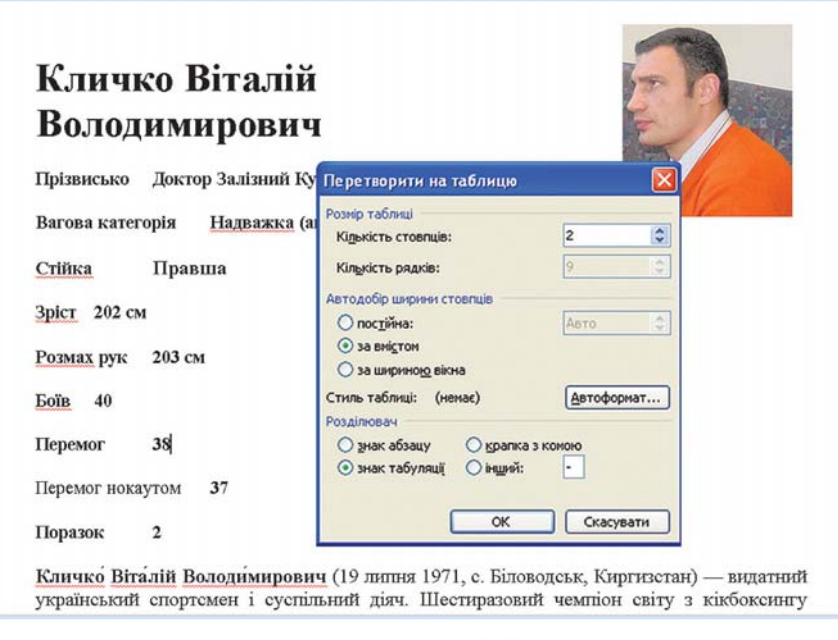

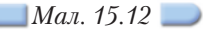

# *15.9. Як застосувати автоформат?*

Bubraano

Автоматичне форматування таблиці можна застосувати до вже створе' ної таблиці за допомогою вказівки *Таблиця/Автоформат таблиці* або під час її створення за допомогою вказівки *Таблиця/Вставити таблицю*, натис' нувши кнопку *Автоформат* в діалоговому вікні *Вставка таблиці*.

На екрані з'явиться діалогове вікно *Автоформат таблиці*, за допомогою якого можна обрати один з кількох стандартних табличних форматів. Після добору потрібного формату слід клацнути на кнопці *Застосувати.*

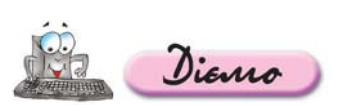

**Вправа 15.9.1. Застосування стандартного стилю таблиці під час її автоформатування.** 

*Завдання.* **Застосувати стиль до таблиці** *Статистика в боксі* **з документа** *Кличко.doc***, що зберігається на CDдиску.**

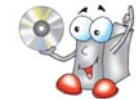

- **1.** Відкрийте файл *Кличко.doc*, що зберігається на CDдиску в папці *Текстовий процесор*.
- **2.** Виділіть таблицю *Статистика в боксі* та виконайте вказівку *Таблиця/Авто формат таблиці.*
- **3.** У діалоговому вікні *Автоформат таблиці* зі списку запропонованих стилів виберіть стандартний стиль автоформату таблиці *Таблиця-список 7.*
- **4.** Збережіть документ до вашої структури папок.

# *15.10. Як впорядкувати вміст рядків таблиці?*

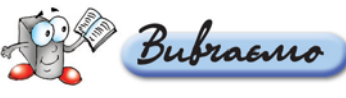

Для впорядкування вмісту даних у рядках таблиці спочатку слід виділи' ти рядки, а потім вибрати вказівку *Таблиця/Сортування*.

Після цього в діалоговому вікні *Сортування тексту* потрібно вказати стовпець, за яким слід впорядкувати дані таблиці, та вибрати потрібний вид упорядкування. Впорядковувати текст можна за алфавітом, номерами або датами *за зростанням* (від «А» до «Я» чи від нуля до 9) чи *за спаданням* (від «Я» до «А» чи від 9 до нуля).

За замовчуванням дані таблиці впорядковуються за зростанням на ос' нові вмісту першого виділеного стовпця. Користувач може обрати інший стовпець або задати спадну послідовність впорядкування. Текст можна впо' рядкувати одночасно за вмістом трьох стовпців. Це доцільно робити, коли у першому (та другому) стовпці є однакові значення. Наприклад, для впо' рядкування даних залікової відомості класу потрібно застосовувати впо' рядкування за вмістом трьох стовпців, якщо у класі є учні з однаковим прізвищем (перший стовпець) та однаковими заліковими оцінками (дру' гий стовпець).

Якщо два або кілька елементів починаються з однієї літери, їх розташу' вання визначається наступними літерами.

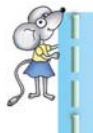

Під час впорядкування першими впорядковуються елементи, які починаються з розділових знаків або спеціальних символів: *!, №, \$, %, &* тощо; після них впорядковуються елементи, які почи наються з цифр і останніми — елементи, що починаються з літер.

Кнопка *Параметри* дає змогу викликати на екран відповідне діалогове вікно, за допомогою якого можна змінити та уточнити процес упорядкуван' ня.

Для швидкого впорядкування елементів таблиці можна також викорис' товувати відповідні кнопки панелі інструментів *Таблиці та межі: — Сортування за зростанням, — Сортування за спаданням.*

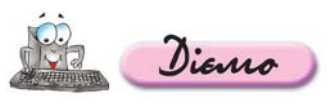

# **Вправа 15.10.1. Впорядкування вмісту рядків таблиці.**

*Завдання.* **Визначити країнупереможця олімпійських ігор шляхом упорядкування даних таблиці з документа** *Олімпійські ігри.doc,* **що зберігається на CDдиску в папці** *Текстовий про цесор.*

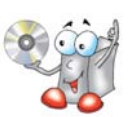

- 1. Відкрийте файл Олімпійські ігри.doc, що зберігається на CD-диску в папці *Текстовий процесор*, перегляньте його вміст та збережіть із тим самим іме нем у папці *Текстовий процесор* вашої структури папок.
- **2.** Виділіть частину таблиці, як показано на малюнку 15.13, та на панелі інстру ментів натисніть кнопку впорядкування.
- **3.** У діалоговому вікні *Сортування* (*мал. 15.13*) оберіть *Спочатку за стовп цем 2*, встановіть перемикач у положення *за спаданням* та натисніть кноп ку *ОК.*

При цьому дані таблиці впорядкуються за зменшенням кількості здобу' тих золотих медалей.

Чому у даному випадку було достатньо впорядкувати дані за одним стовпцем?

**4.** Збережіть внесені до документа зміни.

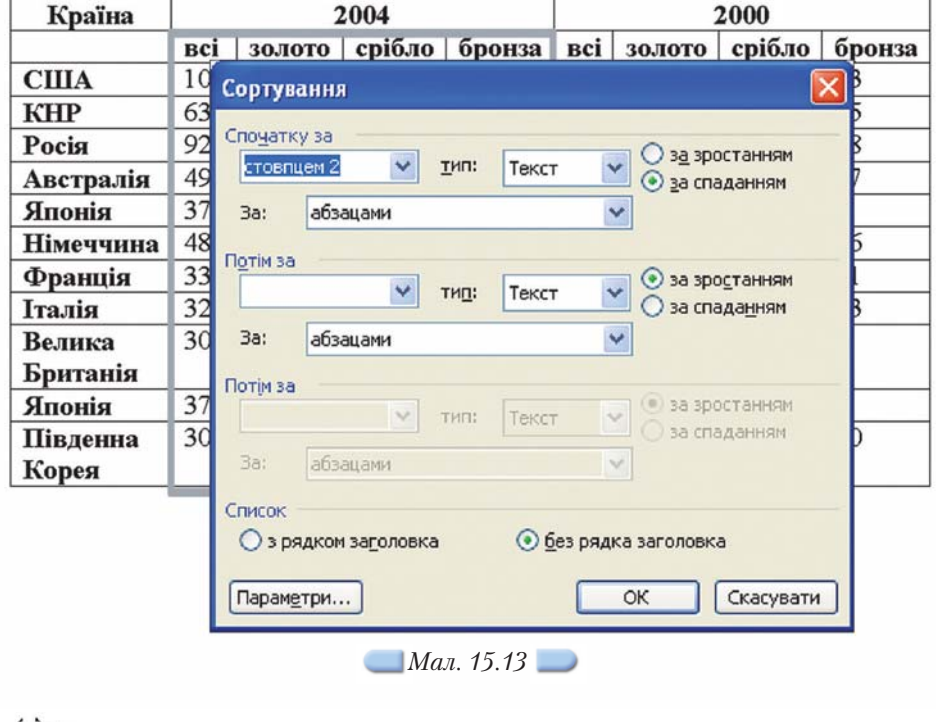

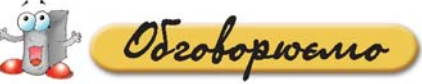

- **1.** Дані якого типу можна занести до таблиці?
- **2.** Які існують інструменти для креслення й налаштування властивостей таб лиць у текстовому документі?
- **3.** Як можна виділити окрему клітинку, рядок (стовпець) таблиці? Як виділи ти всю таблицю?
- **4.** Як зробити ширину стовпців та висоту рядків таблиці однаковими? Як зро бити висоту кількох рядків однаковою?
- **5.** Як викликати на екран панель інструментів *Таблиці та межі*?
- **6.** Як змінити вигляд таблиці за допомогою вказівки *Автоформат*?
- **7.** Як видалити обрамлення і заливку таблиці?
- **8.** Які існують способи додавання, видалення та переміщення рядків і стовпців таблиці?
- **9.** Які дії можна виконувати із різними групами клітинок таблиці засобами текстового процесора?
- **10.** Навіщо і яким чином можна впорядковувати вміст клітинок таблиці? Чи можна впорядкувати вміст клітинок окремого стовпця?
- **11.** Які особливості перетворення тексту на таблицю засобами текстового процесора? А навпаки?

Tpaysons & napax

- **1.** Чи можна до таблиці додати окремі клітинки? Обговоріть у парах. **А.**
	- **2.** Як вирівняти таблицю або її рядки на сторінці? Наведіть не менше двох способів. Обговоріть у парах.
- **3.** Чи можна перемістити до іншого місця вставлену в документ таблицю? Як це зробити? Чи можна перемістити частину таблиці? Обговоріть у парах. **B.**
	- **4.** Чи можна вміст окремої клітинки таблиці відформатувати інакше, ніж вміст решти клітинок таблиці? Обговоріть у парах.
- **5.** Чи можна змінювати значення параметрів форматування таблиці, до **С.** якої застосовано автоформатування? Якщо так, то які саме? Обго воріть у парах.
	- **6.** Чи можна впорядковувати вміст об'єднаних клітинок? Висловіть гіпоте зи щодо можливих причин. Обговоріть у парах. Під час обговорення використайте метод «3–2–1».

Працюємо самостійно

**1.** Створіть новий документ *Лабіринт.doc*, в якому за допомогою засобів створення таблиць та їхнього обрамлення побудуйте лабіринт за зраз ком (*мал. 15.14*). **A.**

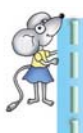

Спочатку слід вставити таблицю 7х8. Потім встановити однаковий розмір клітинок, вказавши на відповідних вкладинках діалогового вікна *Властивості таблиці* висоту (ширину) рядка (стовпця) 1 см та режим відображення — *Точно*. Далі послідовно виділити клітинки невеликими групами та встановити межі за зразком.

- **2.** Відкрийте файл *Бюджет.doc*, що зберігається в папці *Текстовий процесор* вашої структури папок. Цей файл — результат виконання впра ви 15.1.1. Доповніть таблицю, що міститься в цьому файлі (*мал. 15.2*) даними, скопійовани ми з файла *Budget\_2009\_ 2010\_rus.pdf,* який зберігається на CD-диску в папці *Текстовий процесор*. Виконуючи це завдання, пере кладіть текст самостійно чи за допомогою словників.
- **3.** Створіть документ *Календар.doc*, в якому за допомогою інструментів креслення та налаш тування значень параметрів таблиці подайте у вигляді таблиці календар на поточний місяць і **B.**

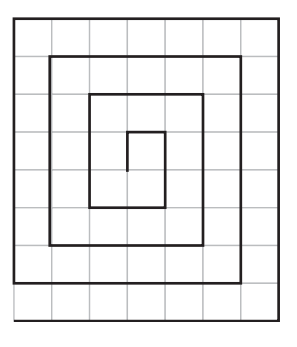

*Мал. 15.14*

внесіть до відповідних клітинок дні народження друзів та найбільш важ ливі справи на цей місяць.

Розміри всіх клітинок таблиці-календаря зробіть однаковими; застосуйте до таблиці стиль автоформату *Кольорова таблиця 2,* додайте до клітинок таблиці зображення із колекції картинок *Microsoft*, встановле ної на вашому комп'ютері, для позначення подій.

- **4.** Створіть документ *Програма вистави.doc,* в якому розмістіть театраль ну програму за зразком. Для цього:
	- 4.1. Створіть таблицю з трьох стовпців без обрамлення, введіть текст за зразком та встановіть потрібні значення параметрів його розміщення у клітинках таблиці (*мал. 15.15*).
	- 4.2. Виконайте розбиття клітинок таблиці та розмістіть у різних рядках прізвища акторів, що грають одну роль.
	- 4.3. Знайдіть в Інтернеті зображення для ілюстрації цієї вистави та вставте їх до третього стовпця таблиці; при цьому об'єднайте де які клітинки.
	- 4.4. Вставте до документа *підкладку*; потрібний малюнок знайдіть в Інтернеті.

*П. Чайковський*

# **Спляча красуня**

**Король О. Калібабчук, С. Сєрков, О. Токар Королева І. Бродська, Ю. Медведєва, І. Хребтова Принцеса Аврора Т. Таякіна, нар. арт. СРСР, лауреат Держав ної премії України ім. Т. Г. Шевченка та премії Ленінського комсомолу, Л. Сморгаче ва, нар. арт. України, лауреат Державної премії СРСР та премії Ленінського комсомо лу, Г. Кушнірова, нар. арт. України Принц Дезіре М. Прядченко, нар. арт. України, В. Яремен ко, нар. арт. України Церемоніймейстер А. Козлов, Ю. Тарасов, О. Хабло**

*Дійові особи та виконавці*

*Мал. 15.15*

- **5.** Відкрийте документ *Сім чудес України.doc*, що зберігається **C.**на CDдиску в папці *Текстовий процесор.*
- - 5.1. Змініть значення параметрів налаштування таблиці, що міститься у цьому документі, за зразком (*мал. 15.16*). Запишіть порядок дій, потрібних для виконання завдання.
	- 5.2. Знайдіть в Інтернеті відомості про інші чудеса України та доповніть таблицю.

Скопіюйте текст з Інтернету до документа та перетворіть його на таблицю.

- 5.3. Впорядкуйте вміст таблиці *Сім чудес України* в алфавітному по рядку назв, розташованих у другому стовпці.
- 5.4. Збережіть внесені до документа зміни у вашій структурі папок.
- **6.** За даними, що містяться у файлі *Кросворд.doc*, який збе рігається на CDдиску в папці *Текстовий процесор*, створіть кросворд та збережіть його у файлі з іменем *Кросворд 1.doc* у папці *Текстовий процесор* вашої структури папок.

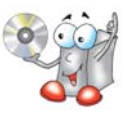

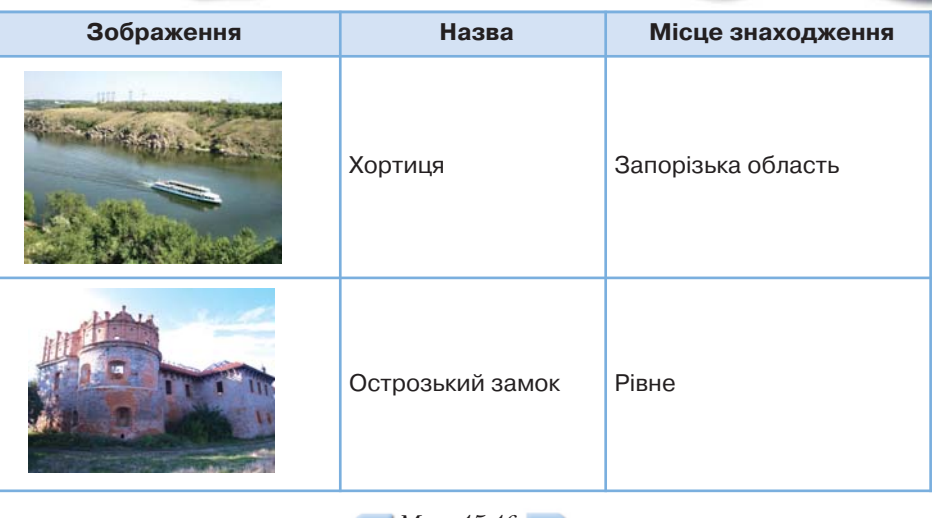

*Мал. 15.16*

<u> Docuidspyens</u>

**1.** Визначте, як за допомогою наведених клавіш та їхніх комбінацій: TAB, SHIFT+TAB, ALT+HOME, ALT+PAGE UP, ALT+PAGE DOWN, *Стрілка вгору, Стрілка вниз, Стрілка праворуч, Стрілка ліворуч* — можна переміщуватися по таблиці. За результатами заповніть таблицю 15.2 за зразком.

*Таблиця 15.2*

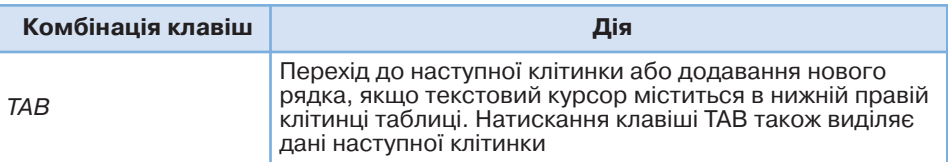

**2.** Дослідіть різні способи вирівнювання тексту в клітинках таблиці (*мал. 15.6*) та наведіть приклади ситуацій, коли доцільно засто совувати конкретний спосіб вирівнювання. Заповніть таблицю в зошиті.

*Таблиця 15.3*

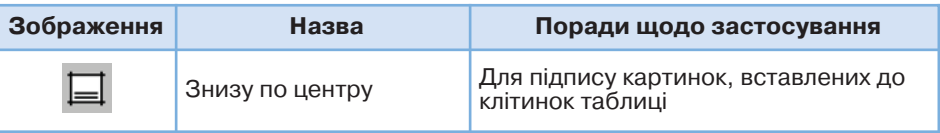

- **3.** Визначте спільне та відмінне у встановленні значень параметрів таблиці за допомогою кнопок панелі інструментів *Таблиці та межі* (*мал. 15.8*) і використанні вказівок контекстного меню виділеної таблиці (*мал. 15.9*). Результати порівняння подайте у вигляді діаграми Венна в зошиті.
- **4.** Дослідіть можливість проведення обчислень з даними таблиці в середо вищі текстового процесора. Для цього:
- 4.1. Створіть текстовий документ *Обчислення.doc*, в якому розмістіть таблицю за зразком (*табл. 15.4*).
- 4.2. Обчисліть значення суми витрат в ос танній клітинці другого стовпця. Для ви конання завдання скористайтеся довід ковою системою текстового процесора щодо вставляння та використання фор мул для обчислення даних таблиці.
- 4.3. Узагальнюючи хід виконання обчислень, установіть правильну послідовність дій, потрібних для обчислення суми еле ментів таблиці:
	- до поля *Формула* ввести вираз *=Sum(Above);*
	- встановити текстовий курсор до клі тинки таблиці, в якій потрібно отрима ти результат;
	- клацнути на кнопці *OК*;
	- виконати вказівку *Таблиця/Формула*.

Які обчислення можна виконувати засоба ми текстового процесора? Визначте пе релік функцій та запишіть рекомендації щодо їх застосування.

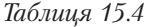

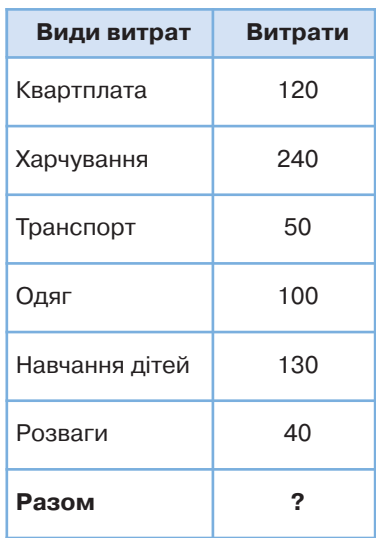

Для виконання обчислень у таблиці слід виділити клітинку, в якій необхідно отримати результат обчислення, та виконати вказівку *Таблиця/Формула*. Для знаходження суми елементів таблиці також можна використати кнопку *Автосума* ментів *Таблиці та межі* (*мал. 15.8*).

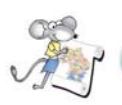

# Працюємо над проектом

# **Проект «Обираємо майбутню професію»**

У середовищі текстового процесора створіть документ з таблицями та збе' режіть відповідні файли у папці *Проект\Таблиці* своєї структури папок:

- таблицю, що відображає актуальність професій, споріднених з про' фесією, обраною вами, для потреб вашого регіону;
- таблицю, що містить тип особистості та перелік професій, до яких схильна людина із відповідним типом особистості;
- таблицю'календар для виконання завдань даного проекту;
- шаблон із текстом запрошення на різні заходи, пов'язані з проектом, наприклад, виставки «Ярмарок професій»*.*